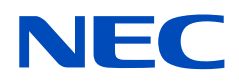

# 用戶手冊

## 彩色顯示器

## MultiSync UX552 MultiSync UX552S

型號:UX552、UX552S

從顯示器背面的規格標籤中可以找到型號名稱和序列號。

## 目錄

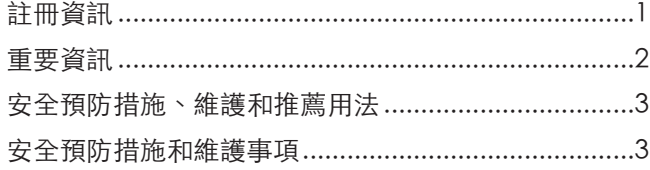

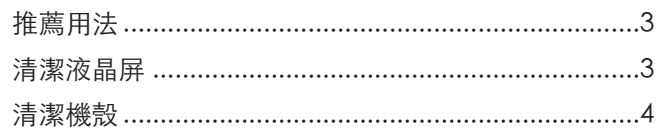

## 特色

#### 第1章

## 安裝

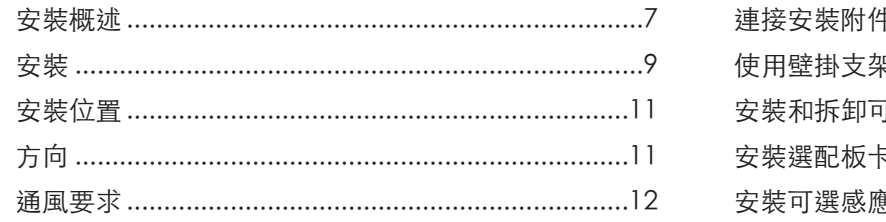

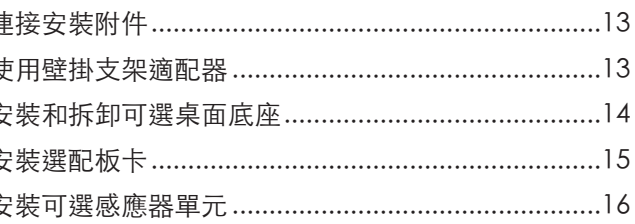

第2章

## 部件名稱和功能

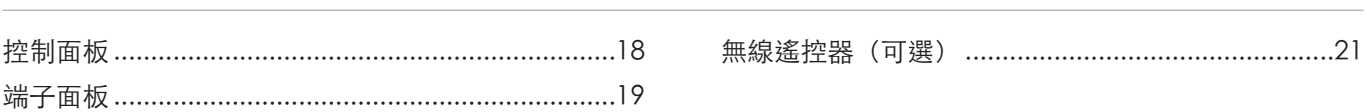

#### 第3章

## 連接

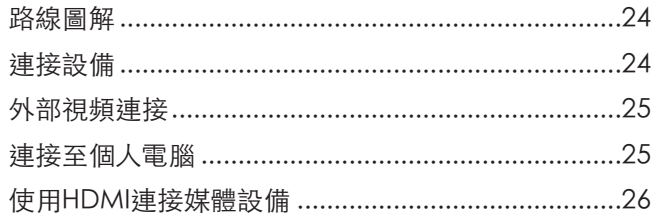

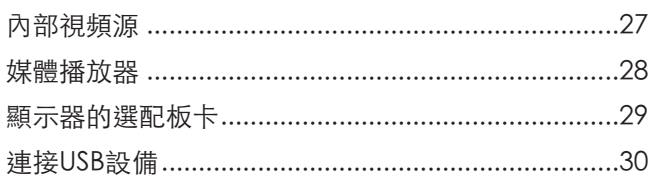

#### 第4章

## 基本操作

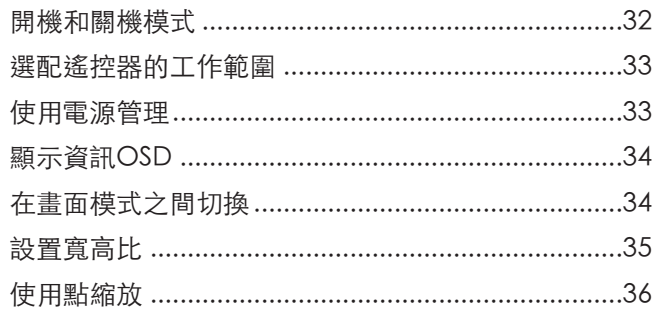

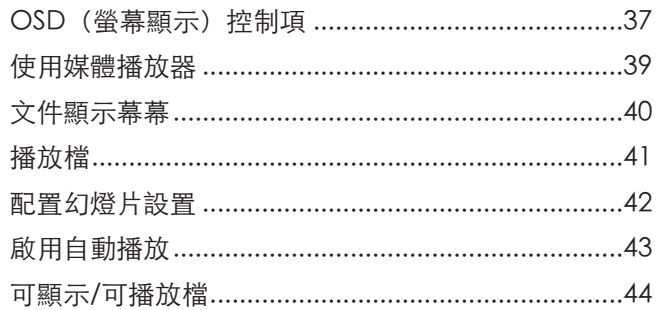

#### 第5章

## 高級操作

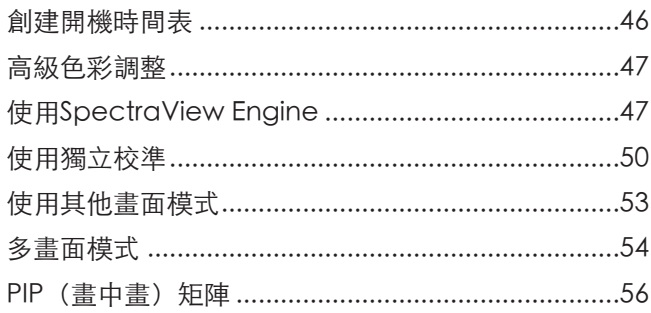

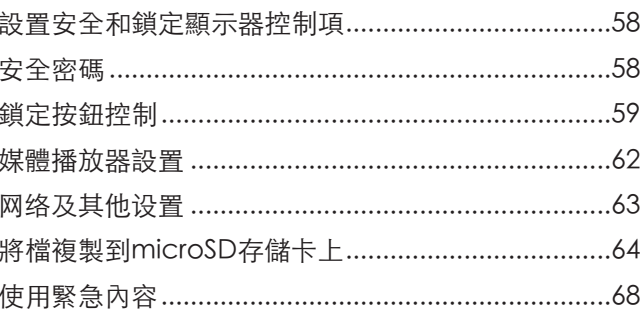

#### 第6章

第7章

## 多顯示器設置

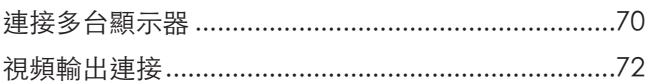

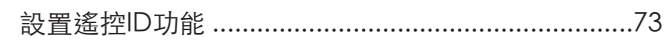

## 外部控制

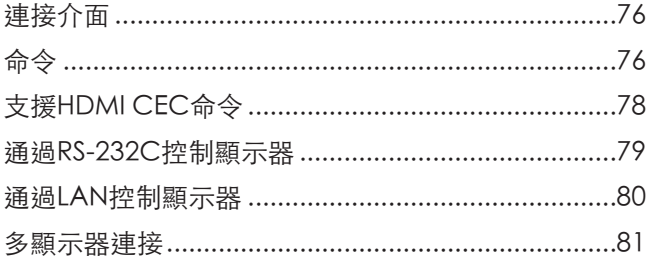

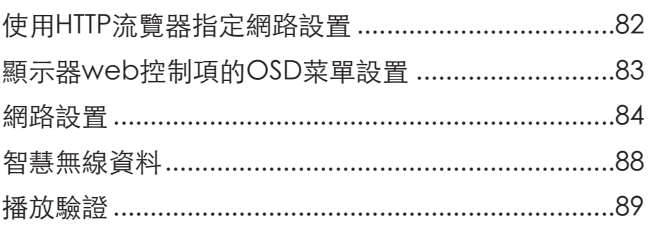

#### 第8章

## 故障排除

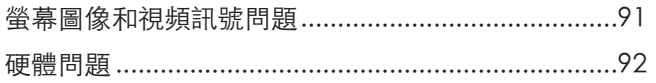

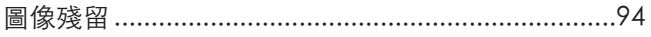

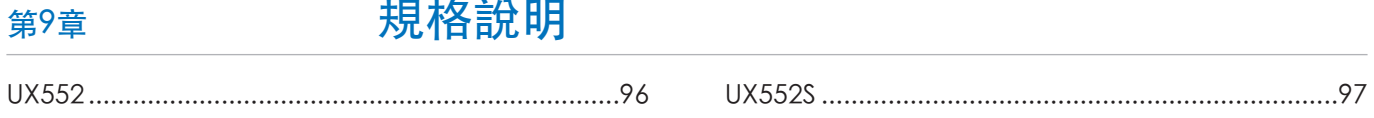

附錄 A

## 外部資源

#### OSD控制項列表 附錄 B

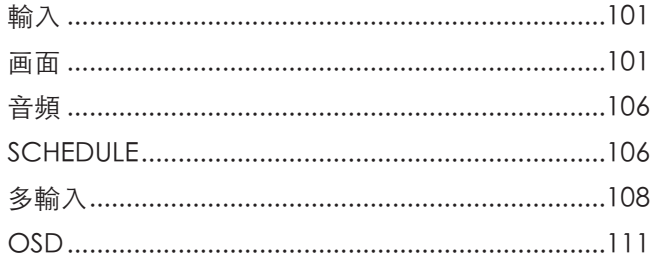

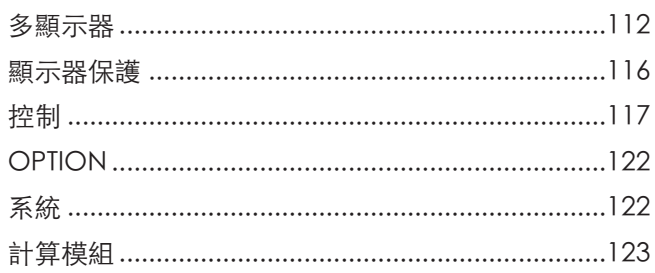

#### 製造商回收和節能資訊 **附錄C**

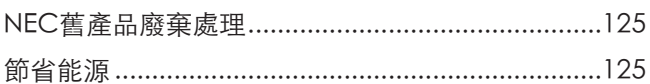

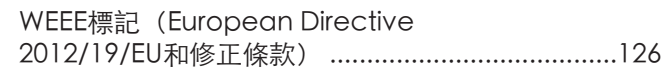

使用外接電源 附錄 D

## <span id="page-4-0"></span>註冊資訊

Windows是Microsoft Corporation的注冊商標。

NEC是NEC Corporation的注冊商標。

DisplayPort和DisplayPort Compliance徽標為視頻電子標準協會在美國和其他國家所擁有的商標。

MultiSync是NEC Display Solutions, Ltd.在日本和其他國家的商品或注冊商標。

其他所有品牌名稱和產品名稱分別是其各自所有者的商標或注冊商標。

術語HDMI和HDMI High-Definition Multimedia Interface(高清多媒體介面)及HDMI徽標是HDMI Licensing Administrator, Inc.在美國和其他國家的商標或注冊商標。

PJLink商標是在日本、美國及其他國家和地區申請了商標權的商標。

microSD和microSD SDHC徽標是SD-3C, LLC公司的商標。

CRESTRON和CRESTRON ROOMVIEW是Crestron Electronics, Inc.在美國及其他國家的商標或注冊商標。

Adobe和Adobe標識是Adobe Systems Incorporated在美國和/或其他國家的注冊商標或商標。

Raspberry Pi是Raspberry Pi Foundation公司的商標。

#### GPL/LGPL軟體許可證

本產品包含GNU通用公共許可證(GPL)、GNU寬通用公共許可證(LGPL)以及其他許可證範疇下的軟體許可。有關各軟體的更多資訊,請參閱NEC網站 上「about GPL&LGPL」文件夾中的「readme.pdf」。

注意: (1) 未經許可, 不得部分或全部翻印本用戶手冊的內容。

。<br>(2) 本用戶手冊的內容如有更改,恕不另行通知。

(3) 本用戶手冊的編寫經過精心斟酌;但如果您發現任何疑點、錯誤或疏漏,請聯繫我們。

- (4) 本使用者手冊中顯示的影像僅供參考。如果影像與實際產品不一致,則以實際產品為準。
- (5) 儘管有第 (3) 和 (4) 條的規定, NEC 對因使用本裝置而導致的利潤損失或其他事項的索賠概不負責。

商品名稱 :液晶顯示器、生產國別 :中國

進口商/委製厰: 台灣恩益禧股份有限公司

進口商地址: 台北市南京東路二段167 號7 樓

進口商電話:02-8500-1734 (代表號)

委製厰名:NEC Display Solutions, Ltd.

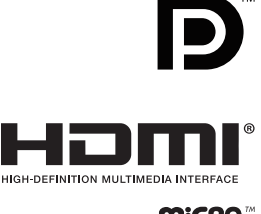

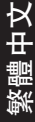

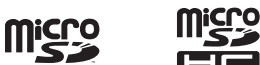

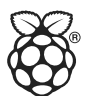

## <span id="page-5-1"></span><span id="page-5-0"></span>重要資訊

 $\frac{1}{4}$ 

ſ

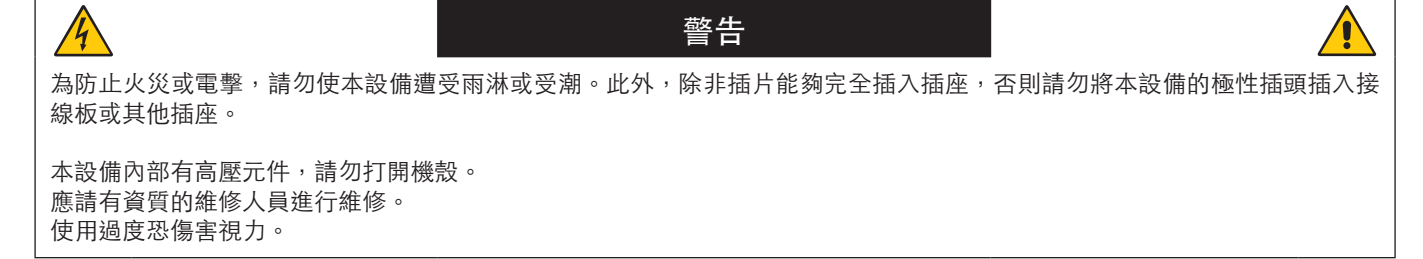

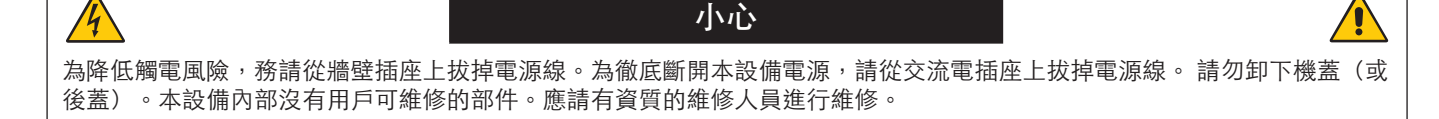

此符號警告用戶本設備內的非絕緣電壓可能導致觸電。因此,以任何方式接觸本設備內部的任何部件時存在危險。

此符號提示用戶留意關於本設備使用和維護的重要文字說明。因此,應仔細閱讀,以避免發生任何問題。

▲ 小心: 請根據下表使用隨顯示器提供的電源線。如果該設備未附帶提供電源線,請聯繫NEC。對於所有其他情形,請使用插 頭型式與顯示器所處位置的電源插座相匹配的電源線。該相容電源線與電源插座的交流電壓對應,並已取得購買國家 (地區)的認可且符合其安全標準。

本設備是按照電源線具有保護接地極的使用情形進行設計的。如果電源線沒有接地,則可能造成觸電。請確保電源線正確接地。

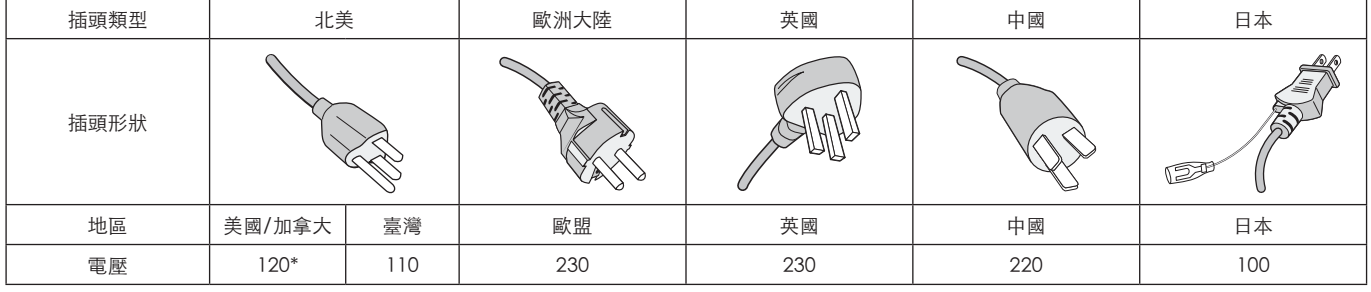

\* 本顯示器由其AC 125-240 V電源供電時,請使用與所用交流電源插座的電源電壓匹配的電源線。

注意: 本產品只能在購買所在國家(地區)進行維修。 在臺灣地區使用本顯示器時,請使用兩端帶BSMI標記的電源線。

# $\in$

## <span id="page-6-0"></span>安全預防措施、維護和推薦用法

#### 安全預防措施和維護事項

為取得最佳性能,請在設置和使用此多功能顯示器時注意下 列事項:

- 請勿打開顯示器機殼。設備內部沒有用戶可維修的部件, 打開或拆卸機殼可能導致觸電危險或其他風險。應請有資 質的維修人員承擔所有的維修工作。
- 請勿彎折、捲曲電源線,否則會損壞電源線。
- 請勿將任何重物壓在電源線上。 電源線損壞可能造成觸電或火災。
- 通過安裝螺絲和固定夾將電源線固定在顯示器上,以防連 接鬆動。(推薦緊固力:139 - 189 N•cm)。
- 請確保向顯示器提供足夠的電力。請參閱規格中的「電 源」部分。
- 使用的電源線必須經過您所在國家(地區)主管機構的認 可並符合相關安全標準。(例如:應在歐洲使用H05VV-F 3G 1 mm2 電源線)。
- 在英國,此顯示器應使用經過BS認可、模塑插頭中裝有黑 色(5 A)保險絲的電源線。
- 電源線連接器是將系統與電源分開的主要方式。顯示器應 安裝在便於插拔電源線的電源插座附近。
- 請勿將任何液體噴濺到機殼上,或在近水區域使用顯示 器。
- 請勿將任何物品插入機殼開槽,否則它們可能接觸到危險 電壓點,導致危險或嚴重損害或者導致觸電、火災或設備 故障。
- 請勿將本產品置於斜面或不穩的推車、台架或桌子上,否 則顯示器可能跌落,造成顯示器嚴重損壞。
- 不要將本產品長時間面朝上、面朝下或顛倒安裝,因為這 可能導致顯示幕永久性損壞。
- 請勿在室外使用此顯示器。
- 如果玻璃破裂,請小心處理。
- 本顯示器配備了溫控風扇。為了確保本產品的可靠性能和 長使用壽命,請不要覆蓋顯示器上的通風口。
- 如果顯示器或玻璃破損,請小心處理,切勿觸摸液晶。
- 確保顯示器周圍通風良好,以便正常散熱。
- 請勿阻擋通風口,或將顯示器置於散熱器或其他熱源附 近。
- 請勿在顯示器頂部放置任何物品。
- 運輸時應小心謹慎。妥善保存包裝材料,以便運輸時使 用。
- 當連續使用冷卻風扇時,建議至少每月擦拭一次通風孔。
- 為確保顯示器的可靠性,請至少一年一次清潔殼體背面的 通風孔以清除髒汙和灰塵。
- 當使用網線時,請勿連接到電路系統可能帶有過高電壓的 外設。
- 請勿在高溫、潮濕、多塵或多油煙環境中使用顯示器。
- 請勿在溫度和濕度快速變化的情況下使用顯示器,還應避 開從空調出風口直接吹來的冷風。這些情況可能縮短顯示 器的使用壽命或導致結露現象。 如果發生結露,請拔出顯示器的電源插頭,直到結露消失 後方可使用顯示器。

在下列情況下,應立即從牆壁插座上斷開顯示器電源線,並 委託專業維修人士進行檢修:

- 電源線或插頭破損。
- 液體濺落到顯示器上或者異物進入顯示器內。
- 顯示器被雨淋或濺到水。
- 顯示器掉落或機殼損壞。
- 如果發現任何結構性損壞,如破裂或異常擺動。
- 按照使用說明操作顯示器,但顯示器無法正常工作。

#### 推薦用法

#### 人機工程學

為實現最大的人機工程學設計的優勢,我們建議:

- 為使顯示器獲得最佳性能,留出20分鐘進行預熱。為避免 圖像殘留現象,請勿在顯示器上長時間顯示固定圖案。
- 定期注視至少5英尺外的物體,讓眼睛得到休息。經常眨 眼。
- 使用30分鐘請休息10分鐘。
- 未満2歲幼兒不看螢幕,2歲以上每天看螢幕不要超過1小 時。
- 使顯示器與窗戶和其他光源成90°角,從而在最大程度上 減少眩光和反射。
- 調整顯示器的亮度、對比度和銳度控制項,以增強可讀 性。
- 定期檢查視力。
- 對於標準輸入訊號使用預設的尺寸和位置控制項。
- 使用預設的顏色設置。
- 使用非隔行掃描訊號。
- 請勿在深色背景上觀看藍色圖案。由於對比度不足會很難 看清楚,因而可能導致眼睛疲勞。
- 在受控發光環境下適於娛樂用途,要避免反射干擾。

#### 清潔液晶屏

- 當液晶屏有灰塵時,請用軟布輕輕擦拭。
- 使用無絨、無磨蝕作用的軟布清潔液晶屏表面。避免使用 任何清潔溶劑或玻璃清潔劑!
- 請勿使用硬質或研磨性材料擦拭液晶屏。
- 請勿用力按壓液晶屏表面。
- 請勿使用OA清潔劑,它容易導致液晶屏表面品質下降或 褪色。

#### <span id="page-7-0"></span>清潔機殼

- 拔掉電源線。
- 使用軟布輕輕擦拭機殼。
- 清潔機殼時,將布在含有中性清潔劑的水中蘸濕後擦拭機 殼,然後用幹布擦幹。
- 注意:   清潔時切勿使用苯、稀釋劑、鹼性清潔劑、酒精系統 清潔劑、玻璃清潔劑、蠟、光亮清潔劑、肥皂粉或 殺蟲劑等物品。請勿使機殼長時間接觸橡膠或乙烯 基製品。這些類型的液體和物品會導致表漆褪色、 破裂或脫落。

# <span id="page-8-0"></span>特色

#### • 為視頻牆而作優化

- 超窄邊框
	- 提供拼接環境的最佳解決方案。
- Tile Matrix(多屏拼接)、Tile Compensation(拼接補償)(TILE COMP)和Tile Cut(拼接剪切) 在多個螢幕上準確顯示一個圖像,同時補償邊框寬度。
- Frame Comp(畫幀補償)和垂直掃描反轉 補償大型視頻牆水平移動物體的內容滯後。
- HDMI / DP菊花鏈 改善了菊花鏈功能,允許4K菊花鏈用於視頻牆用途。 – USB電源

允許顯示器通過USB CM1端子向外接設備供電 (5 V/2 A (最大)) 。

- 無縫和精確的色彩再現现
	- SpectraView引擎
	- 本顯示器集成了成熟的NEC專屬色彩處理引擎。它把內部亮度、白點、環境光線、溫度和時間監視,與產生期間各顯示器 的的個體特徵和校準結合起來,提供無與倫比的色彩控制、均勻性、精度和穩定性。SpectraView引擎提供終極的多功能 性:從更快更高級的色彩校準,到精確仿真色彩空間(如Adobe®RGB和sRGB)的能力,到使用ICC配置檔和內部3D色 彩對照表進行印表機輸出仿真。
	- 包含HDR的畫面模式(請參[閱第53頁](#page-56-1)) 最多5個可編程畫面模式配置檔,用於快速訪問行業標準色彩空間或用戶自定義設。還支援HDR視頻。
	- 支持NEC Display Wall Calibrator (NDWC) 和MultiProfiler 使用MultiProfiler應用程式(可從我們的網站下載)可以輕鬆配置和選擇多個色彩模式。
	- 均勻性(請參閱[第105頁\)](#page-108-0) 通過補償液晶屏固有的亮度和色彩變化,提供更一致的螢幕亮度和色彩。
	- 獨立校準(請參閱[第50頁\)](#page-53-1) 此功能透過使用色彩感測器進行測量來更新顯示器的內部色彩處理器參考資料,以增強色彩再現。 請於下列情況校準顯示器:
		- 所有顯示器都設為相同的畫面模式,但各顯示器的顯示色彩看起來不同。
		- 由於長時間使用出現色彩退化。
		- 3通過使用校準感測器,OSD畫面預設值能與數值感測器測量相匹配。
- 多訊號輸入
	- 選配板卡插槽 您可以使用選配板卡。詳細資訊,請與供應商聯繫。
	- 媒體播放器(請參閱[第28頁\)](#page-31-1) 內部媒體播放器能播放與顯示器側端子面板相連的microSD存儲卡或USB記憶體上儲存的音頻和視頻檔。
	- DisplayPort和HDMI介面(請參閱[第26頁\)](#page-29-1) 旨在面向未來的可擴展解決方案,提供高性能數位顯示器連接能力。兩個介面都支援最高解析度、最快刷新率和最深色 深。
	- 並排顯示/畫中畫(請參閱[第54頁\)](#page-57-1) 可同時以並排或在大的主螢幕中顯示小的子螢幕(畫中畫)方式顯示兩個不同的輸入源,以提高效率。此功能還可用於在 兩個不同畫面模式中顯示一個輸入源,以並排對比不同的設置。
- 備援電源
	- 此顯示器具有可連接備援電源的終端。 請參照[第127頁的「附錄 D 使用外接電源」](#page-130-1)。

<span id="page-9-0"></span>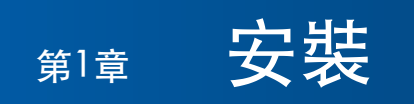

#### 本章包括:

- > [第7頁的「安裝概述」](#page-10-1)
- > [第9頁的「安裝」](#page-12-1)
- > [第13頁的「連接安裝附件」](#page-16-1)
- > [第15頁的「安裝選配板卡」](#page-18-1)
- > [第16頁的「安裝可選感應器單元」](#page-19-1)

小心:

有關內含物,請參閱包裝箱中提供的列印物品清單。

在沒有桌面底座或其他安裝附件支撐的情況下,不能使用或安裝本設備。為確保正確安裝,強烈建議您委託經過培訓並經過NEC 授權的服務人員進行安裝。如不遵守NEC標準安裝程式,可能導致設備損壞或者用戶或安裝人員受傷。因安裝不當而導致的損壞 不在產品保修範圍內。若不遵守這些建議,可能導致保修失效。

<span id="page-10-1"></span><span id="page-10-0"></span>安裝概述

#### 1. 確定安裝位置

- 小心: 顯示器的安裝工作必須由有資質的技術人員來完成。 更多資訊,請與您的供應商聯繫。
	- 移動或安裝顯示器必須至少由兩人來完成。如果忽視這項提醒,可能在顯示器掉落時造成傷害。
	- 本顯示器具有內部溫度感測器和冷卻風扇,包括一個用於選配板卡的風扇。

如果顯示器變得過熱,冷卻風扇會自動打開。 即使溫度低於正常工作溫度,選配板卡的風扇仍會啟動以冷卻選配板卡。如果冷卻風扇運行時顯示器過熱,則會出 現「小心」警告。如果出現「小心」警告,請停止使用本設備,關閉電源並使其冷卻。使用冷卻風扇會減少顯示器 提早出現故障的可能,且有助於減少圖像品質下降和「圖像殘留」。 如果在封閉區域內使用顯示器或LCD面板帶保護屏,請使用OSD中的「HEAT STATUS」控制(請參[閱第116頁](#page-119-1))檢 查顯示器的內部溫度。如果溫度高於正常工作溫度,請在OSD的[FAN CONTROL]菜單中[打開]冷卻風扇(請參閱 [第116頁](#page-119-2))。

注意: 為避免劃傷液晶屏,在面朝下放置顯示器前,請務必在桌面上放置一塊比顯示器螢幕區域大的軟布,如毯子。

#### 2. 安裝遙控器(選購件)電池

遙控器由兩節1.5 V AAA電池供電。 安裝或更換電池:

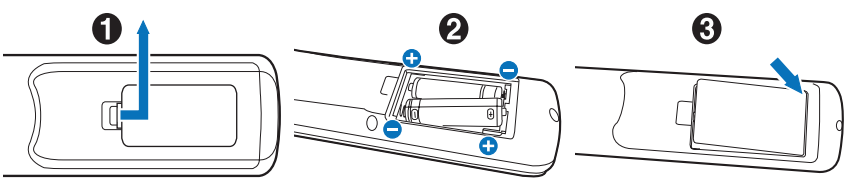

- 1. 按住並滑動以打開蓋子。
- 2. 按照匣中的(+)和(–)指示對準電池。
- 3. 重新蓋上蓋子。

NEC建議按如下方式使用電池:

- 小心: 電池使用不當可能導致漏液或爆炸。
	- 將「AAA」尺寸電池上的(+)和(–)號對準電池匣的(+)和(–)號放置。
	- 請勿混用不同品牌的電池。
	- 請勿將新舊電池搭配使用。否則會縮短電池壽命或造成電池漏液。
	- 請立即取出已耗盡的電池以防電池酸液洩漏到電池匣。
	- 請勿觸摸洩露的電池酸液,否則可能損傷您的皮膚。

注意: 如果準備長時間不使用遙控器,請取出電池。

#### 3. 连連接外部設備(請參閱[第23頁\)](#page-26-1)

- 為保護外部設備,請在進行連接前關閉主電源。
- 請參閱您設備的用戶手冊,瞭解更多資訊。

注意: 請勿在顯示器或其他外部設備打開時連接或斷開電纜,因為這可能導致圖像丟失。

#### 4. 连連接附帶的電源線

- 顯示器應安裝在靠近電源插座的位置,以方便插拔電源線。
	- 小心: 通過安裝螺絲和固定夾將電源線固定在顯示器上。(推薦緊固力:139 189 N•cm)。
		- 請確保向顯示器提供足夠的電力。請參閱規格中的「電源」部分(請參閱[第96頁的「UX552」](#page-99-1)[和第97頁](#page-100-1) [的「UX552S」\)](#page-100-1)。

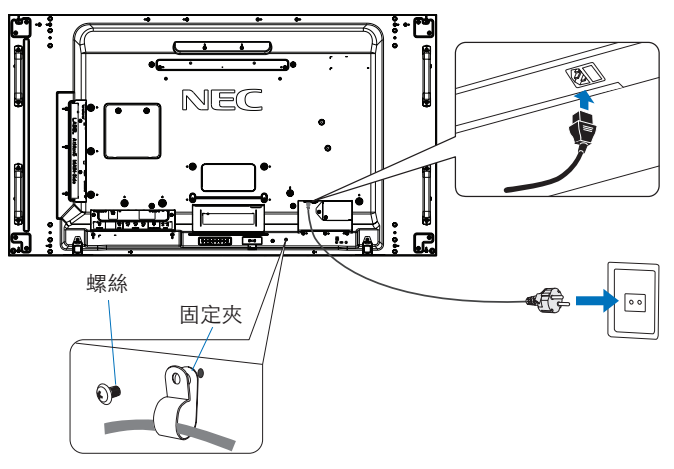

- ▲警告: 請參閱本用戶手冊的「[重要資訊」](#page-5-1)部分,正確選擇AC電源線。
	- 將插腳完全插入電源插座的插槽。連接鬆動可能造成圖像不穩定,還可能構成火災隱患。

#### 5. 纜線資訊

 小心: • 請使用本產品附帶的指定纜線以免無線電和電視接收受到干擾。 對於DVI、USB和迷你D-Sub 15針,請使用帶鐵氧體磁芯的遮罩訊號纜線。 對於HDMI、DisplayPort和D-Sub 9針,請使用遮罩型訊號纜線。 使用其他纜線和適配器可能導致廣播和電視接收受到干擾。

#### 6. 打開外部設備和顯示器的電源

連接了電腦時,先打開顯示器電源。

#### 7. 操作所連接的外部設備

選擇所連接設備的輸入源以在螢幕上顯示圖像訊號。

#### 8. 調整聲音

需要時進行音量調整。

#### 9. 調整畫面設置(請參[第101頁\)](#page-104-1)

必要時,在OSD「PICTURE」菜單中調整背光、色度、對比度和圖像位置。

#### 10. 建議調整

為減少「图像残留(圖像殘留)」隱患,請按照所使用的應用程式調整以下專案:

- [OSD PROTECT]菜單中的[屏幕保护程序(螢幕保護程式)]和[边框颜色(邊框顏色)](請參[閱第116頁](#page-119-3))。 建議同時檢查[风扇控制(風扇控制)]設置是否為[开(開)]。
- [OSD SCHEDULE]菜單中的[日期**/**时间(日期/時間)]和[定时设置(定時設置)](請參[閱第106頁](#page-109-1))。

螺絲

支架和墊圈的 厚度

墊圈 安裝支架

設備

無間隙

無螺紋 4 mm

 $10-12$ 

<span id="page-12-1"></span><span id="page-12-0"></span>安裝

#### ▲ 小心:

客戶須知:

請勿自行安裝顯示器。為確保正確安裝,強烈建議您委託經過培訓、有資質的技術人員進行安裝。 請聯繫您的供應商,他們或許能夠提供一份有資質的專業安裝人員名單。壁掛或吊頂安裝以及雇傭技術人員屬於客戶的責任範 疇。

#### 維護

• 定期檢查安裝裝置是否存在螺絲鬆動、間隙、變形或其他問題。如果發現問題,應委託專業人員進行維修。

• 定期檢查安裝位置是否經過一定時間後存在破損或品質下降等情況。

請不要讓安裝附件或其他附件阻擋通風口。

#### 致NEC專業人員:

#### 穩定性危險

設備可能會跌落,從而造成嚴重人身傷亡。為防止傷害,必須按照安裝說明將本設備牢固安裝到地板/牆壁上。

請仔細檢查要安裝本設備的位置。並非所有牆壁或吊頂都能支撐本設備的重量。規格中提供此顯示器的重量(請參閱[第96頁的](#page-99-1) [「UX552」和](#page-99-1)[第97頁的「UX552S」\)](#page-100-1)。因安裝不當、改裝或自然災害而導致的損壞不在產品保修範圍內。不遵守這些建議事項 會導致質保無效。

為確保安全安裝,請使用兩個或多個安裝架固定本設備。將本設備固定到安裝位置的至少兩個點上。

壁掛或吊頂安裝時,請注意以下事項:

**A** 小心:

- 當使用非NEC認可的其他安裝附件時,它們必須符合VESA相容(FDMlv1)安裝方法。
- NEC建議使用符合北美UL1678標準的安裝介面。
- NEC強烈建議使用M6螺絲(長度:10-12 mm + 安裝架和墊圈厚度)。如果使用 10-12 mm以上的螺絲,應檢查孔的深度。(建議緊固力:470 - 635 N•cm)。 安裝架孔徑應小於f8.5 mm。
- 安裝前,請檢查安裝位置,以確保其強度足以支撐本設備的重量,保證本設備安全而不會 f 8.5 mm 以下 造成危害。
- 有關詳細資訊,請參閱安裝裝置附帶的說明書。
- 確保顯示器和安裝架之間不得存在間隙。
- 注意: 當長時間用於視頻牆配置時,由於溫度變化,顯示器可能會出現輕微的擴張。建議在相鄰顯示器邊緣之間預留至少一毫 米的間隙。

用於視頻牆配置時, 您可以使用墊片來保持顯示器之間的間隙。可在下圖所示的位置安裝墊片。

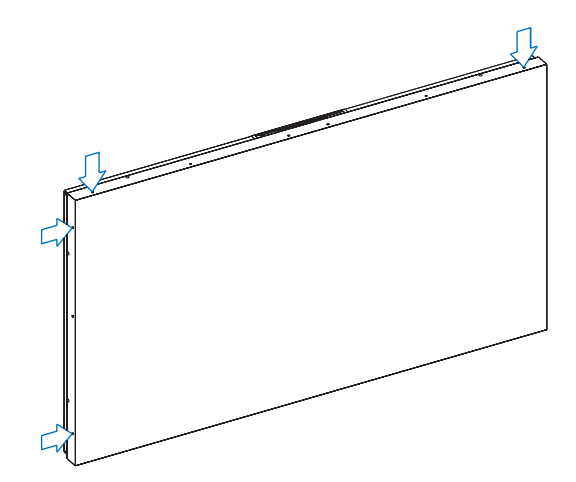

#### 對於UX552:

- 請使用螺絲刀固定墊片。
- 擰緊扭矩為0.63 N•m或以下。

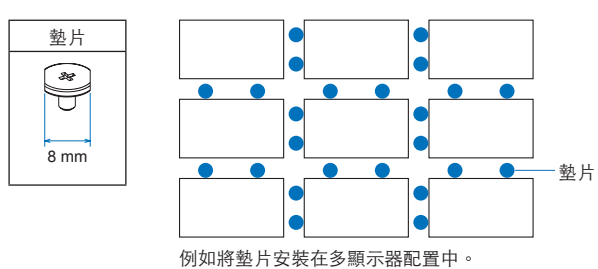

對於UX552S:

請將墊片放置在後側顯示器的邊緣。 將雙面膠帶粘在墊片後側將其固定。

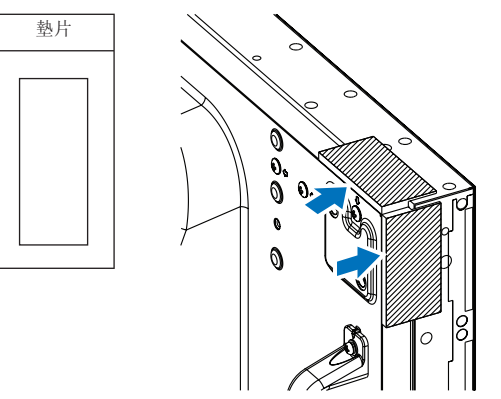

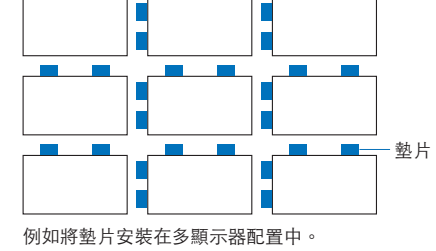

#### 安裝安全鋼絲

- ▲ 小心: 請勿嘗試使用安裝安全鋼絲來懸掛顯示器。必須正確安裝顯示器。
	- 安裝時,請勿向液晶屏施加壓力或推按或停靠在顯示器的任何部分以免施加過度的力。這可能造成顯示器變形或損 壞。
	- 請在牆壁或天花板上強度足以支撐顯示器的位置安裝顯示器。
	- 為防止顯示器從牆壁或吊頂上掉下來,NEC強烈建議使用安全鋼絲。
	- 使用掛鈎、有眼螺栓或安裝零件等安裝附件準備好顯示器,然後使用安全鋼絲固定顯示器。安全鋼絲不能裝得太 緊。
	- 安裝前應確保安裝附件的強度足以支撐顯示器。

將鋼絲安裝到已安裝揚聲器的顯示器上(僅橫向位置) 請使用揚聲器安裝部件將鋼絲安裝到顯示器上。 選配揚聲器安裝在顯示器的背面:

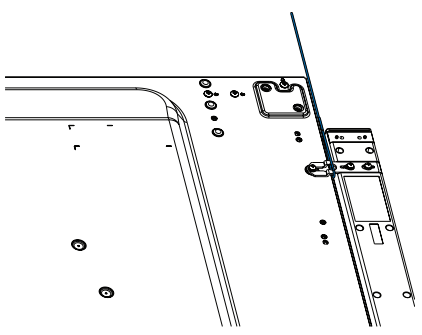

#### <span id="page-14-0"></span>安全鋼絲把手

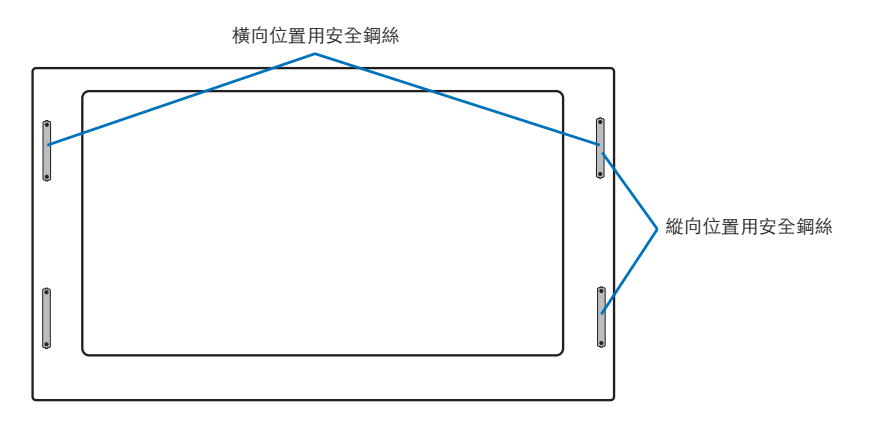

#### 安裝位置

#### ▲ 小心:

- 吊頂或牆壁必須足夠牢固,能夠支撐顯示器和安裝附件。
- 請勿安裝在門板或閘門可能撞到本設備的位置。
- 請勿安裝在本設備容易受到強烈振動或多塵的區域。
- 請勿將顯示器安裝在主電源進入建築物的位置附近。
- 請勿將顯示器安裝在本設備或安裝裝置會妨礙人員活動的位置。
- 當安裝在凹陷區域如壁龕中時,請在顯示器和牆壁之間留出至少4英寸(100 mm)的空間,以便正常通風。
- 注意:   確保顯示器周圍通風良好或安裝空調器,以使顯示器和安裝裝置正常散熱。

#### 方向

• 縱向使用顯示器時,應順時針旋轉顯示器,使左側移到頂部,右側移到底部。這樣可確保正常通風和延長顯示器的使用壽命。 通風不良可能縮短顯示器的使用壽命。

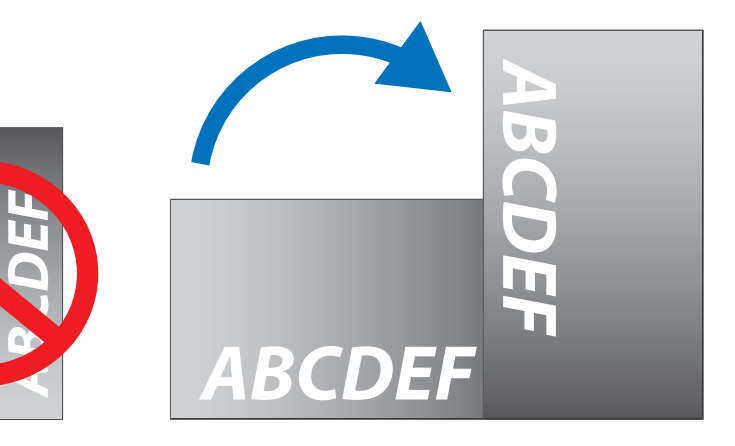

<span id="page-15-0"></span>▲ 小心:

- 請勿傾斜安裝本顯示器。
- 不要將本產品長時間面朝上、面朝下或顛倒安裝,因為這可能導致顯示幕永久性損壞。

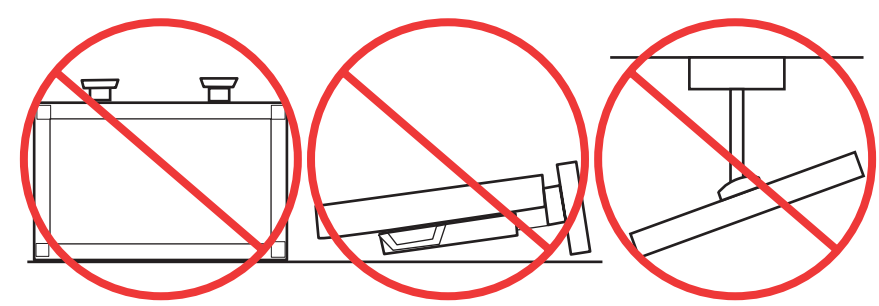

### 通風要求

當安裝在封閉空間或凹陷區域時,請在顯示器和圍牆之間留出足夠的空間以便散熱,如下圖所示。

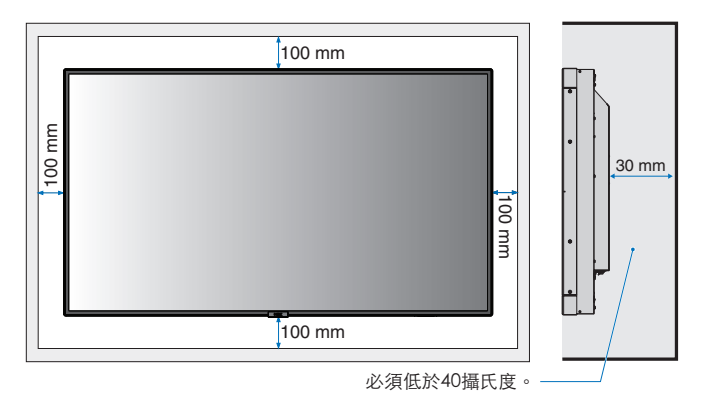

注意:   確保顯示器周圍通風良好或安裝空調器,以便顯示器和安裝裝置正常散熱;尤其是在多屏配置下使用顯示器時。

#### 吊頂安裝

▲ 小心:

- 確保吊頂足夠牢固,較長時間後或在地震、意外震動以及其他外力的作用下仍能支撐本設備和安裝裝置的重量。
- 務必將本設備安裝到吊頂內的實體結構上,如支撐梁。使用螺栓、彈簧鎖緊墊圈、墊圈和螺母固定顯示器。
- 請勿安裝到沒有內部支撐結構的區域。安裝時請勿使用木螺絲或錨定螺絲。請勿將本設備安裝在裝飾物或懸掛物上。

## <span id="page-16-1"></span><span id="page-16-0"></span>連接安裝附件

根據設計,本顯示器可以使用VESA安裝系統。請小心,以免在連接附件時弄翻顯示器。

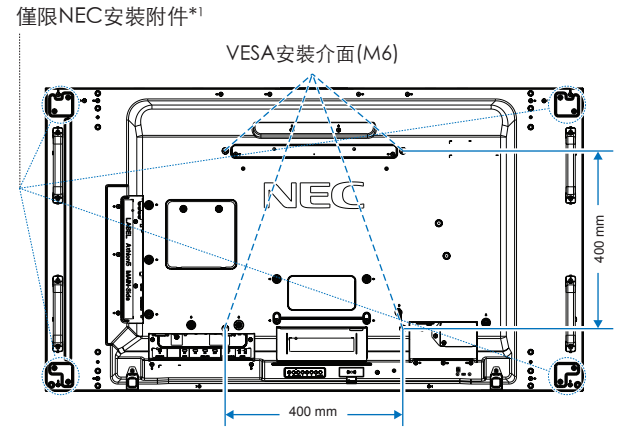

可以在顯示器正面朝下的情況下建接安裝附件。為避免劃傷液晶屏,在面朝下放置顯示器前,請務必在桌面上放置一塊比顯示器 螢幕區域大的軟布,如毯子。確保桌子上沒有可能損壞顯示器的物品。

使用非NEC相容和認可的安裝附件時,這些附件必須符合VESA平板顯示器安裝介面標準(FDMI)。

注意:   安裝之前,將顯示器正面朝下置於比顯示器螢幕大的均平表面上。 使用能輕易支撐顯示器重量的堅固台桌。

\*1: WM-55UN-L或WM-55UN-P。

#### 使用壁掛支架適配器

如果安裝附件與通風孔發生干擾,請使用附帶的壁掛支架適配器(直徑14 mm)和螺絲。如果適配器螺絲過長,請套上墊圈以減 少深度。墊圈並不附帶。

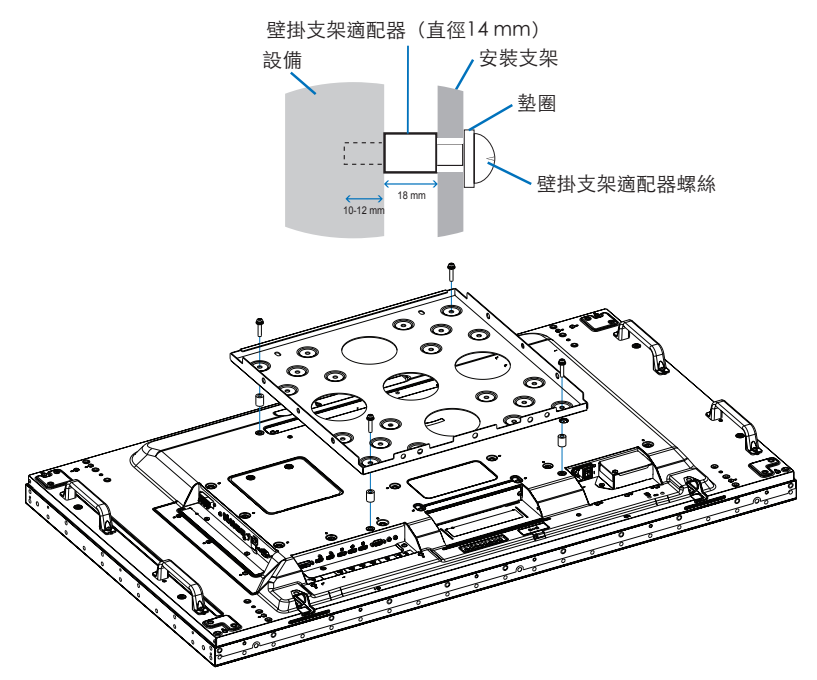

注意:   圖示的安裝附件可能在某些國家不提供。

#### <span id="page-17-0"></span>安裝和拆卸可選桌面底座

▲ 小心: • 安裝和卸下立架必須至少由兩人來完成。

• 安裝顯示器底座時,請小心操作本設備以免夾傷您的手指。

請按照隨底座或安裝裝置附帶的說明書進行安裝。只能使用製造商推薦的裝置。

- 注意:   安裝底座以使支腳的長端朝前。請使用 ST-5220 或 ST-551。
	- 針對 ST-5220,僅使用顯示器中包含的指旋螺絲。針對 ST-551,僅使用選用桌面支架中包含的指旋螺絲。

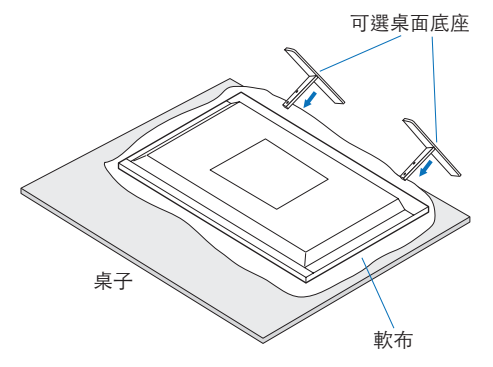

#### 預防提示

#### ▲ 小心:

當使用帶可選桌面底座的顯示器時,請使用可以支撐顯示器重量的繩索或鏈條將顯示器固定到牆上,以防顯示器掉落。使用附帶 的固定夾和螺絲將繩索或鏈條固定到顯示器上。

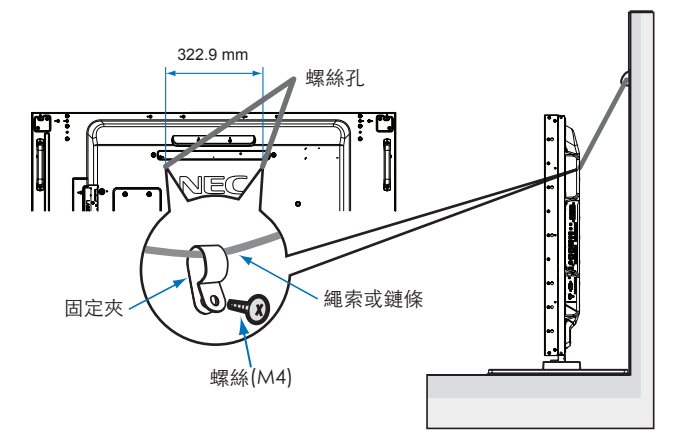

將液晶顯示器安裝到牆上前,請確保牆壁能夠支撐顯示器的重量。

▲ 小心: 請務必在移動液晶顯示器前,從牆上拆下繩索或鏈條。

## <span id="page-18-1"></span><span id="page-18-0"></span>安裝選配板卡

- 1. 關閉主電源開關。
- 2. 將顯示器正面朝下置於比顯示器螢幕大的均平表面上。使用能輕易支撐顯示器重量的堅固台桌。
	- 注意: 為避免劃傷液晶屏,在面朝下放置顯示器前,請務必在桌面上放置一塊比顯示器螢幕區域大的軟布,如毯子。確保桌 子上沒有可能損壞顯示器的物品。
- 3. 旋開已安裝螺絲(圖1),將附帶的插槽蓋向右滑(圖2)再往上移(圖3),以將其拆下。

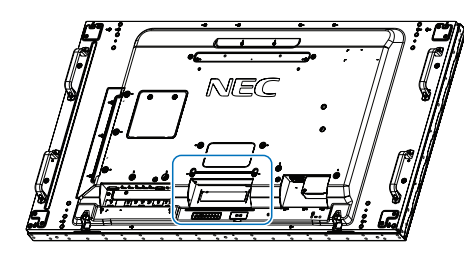

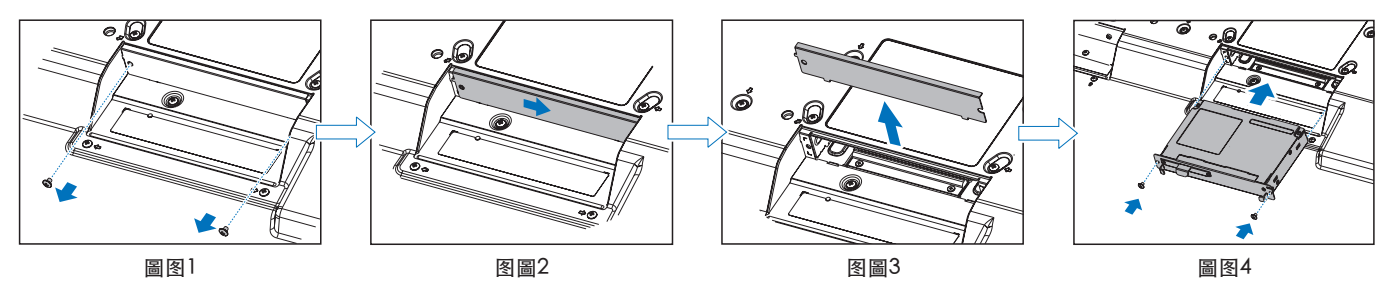

4. 將選配板卡插入顯示器並使用拆下螺絲將其固定到位(圖4)。(推薦緊固力:139 - 189 N•cm)。

注意:   除非顯示器是作為特殊捆綁銷售套件的一部分購買的,否則箱中沒有選配板卡,也不會將其安裝在顯示器中。這些是需 另外購買的選配附件。有關顯示器可用選配板卡的清單,請聯繫您的供應商。 確保以正確的方向將板卡插入插槽中。

在用螺絲固定選配板卡前,請勿對它施加過大的力。

警告:   確保使用原裝螺絲牢固固定選配板卡以防選配板卡從顯示器上掉落。選配板卡掉落可能對您構成危險。

## <span id="page-19-1"></span><span id="page-19-0"></span>安裝可選感應器單元

- 用螺絲固定: 取下覆蓋在邊框螺絲孔上的封條。使用附帶的螺絲固定感應器單元。 將感應器單元靠後安裝。
- 用雙面膠帶固定: 可將感測器單元安裝在顯示器任一側。 安裝感應器單元時使之與前邊緣相隔8 mm。
- 注意: 對於UX552:
	- 當在顯示器上邊安裝感應器單元時,請使用附帶的雙面膠帶。如果使用螺絲安裝感應器單元,則可能損壞顯示器。

對於UX552S:

• 請僅使用雙面膠帶。

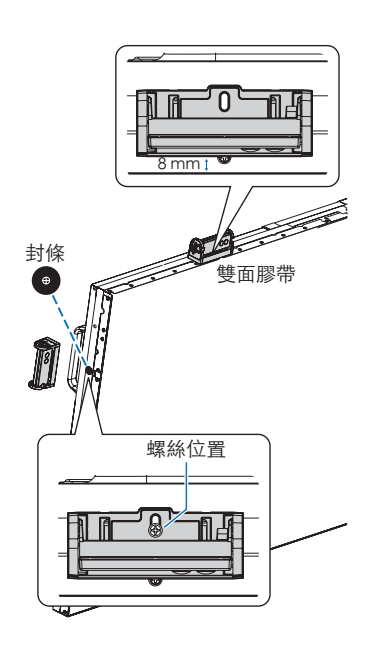

# <span id="page-20-0"></span>第2章 部件名稱和功能

## 本章包括:

- > [第18頁的「控制面板」](#page-21-1)
- > [第19頁的「端子面板」](#page-22-1)
- > [第21頁的「無線遙控器\(可選\)」](#page-24-1)

繁體中文

## <span id="page-21-1"></span><span id="page-21-0"></span>控制面板

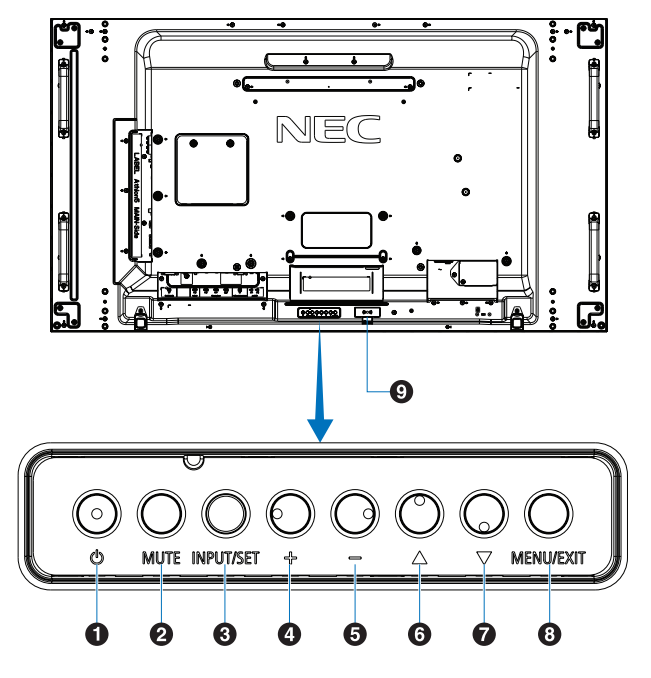

❶ (り按鈕 (電源) 打開電源/待機。請參[閱第32頁](#page-35-1)。

**2** MUTE (靜音) 按鈕 打開/關閉音頻。

**3 INPUT/SET (輸入/設置) 按鈕** 

INPUT:當OSD(螢幕顯示)菜單關閉時在可用輸入源之間切 換。請參閱[第25頁](#page-28-1)[和第27頁](#page-30-1)。

> [DVI]、[HDMI1]、[HDMI2]、[DisplayPort1]、 [DisplayPort2]、[VGA (YPbPr/RGB)]、[VIDEO]、 [MP]、[OPTION]\*1、[COMPUTE MODULE]\*2)。僅 這些是可用輸入源,按其工廠預設名稱顯示。

注意: MP是媒體播放器(Media Player)的縮寫。

SET (設置): 當OSD (螢幕顯示) 菜單打開時, 此按鈕用作 進行選擇的「设置(設置)」按鈕。

\*1 : 此功能取決於顯示器中所安裝的選配板卡。

\*2 : 當裝有選配Raspberry Pi計算模組介面板卡和Raspberry Pi計算模組時, 可使用此輸入。請參閱[第98頁](#page-101-1)。

**4+按鈕(加號)** 

當OSD菜單關閉時,增大音頻輸出電平。

在OSD菜單選項上進行導航時用以向右移動高亮顯示區域。 通過SET按鈕選擇一個OSD菜單選項後,此按鈕用作(+)以增 大調整值。

#### $\bigoplus$  -按鈕 $(\n$ 減號

當OSD菜單關閉時,減小音頻輸出電平。

在OSD菜單選項上進行導航時用以向左移動高亮顯示區域。 通過SET按鈕選擇一個OSD菜單選項後,此按鈕用作(-)以減小 調整值。

 $\bigcirc$   $\triangle$  按鈕(向上)

當OSD菜單關閉時,啟動OSD菜單。 在OSD菜單中用作向上按鈕,向上移動高亮顯示區域以選擇 調整專案。

#### $\bigcirc$   $\nabla$  按鈕(向下)

當OSD菜單關閉時,啟動OSD菜單。

在OSD菜單中用作向下按鈕,向下移動高亮顯示區域以選擇 調整專案。

**3 MENU/EXIT (菜單/退出) 按鈕** 當OSD菜單關閉時,啟動OSD菜單。 在OSD菜單內用作返回按鈕,以返回上一OSD菜單。 在主菜單上用作EXIT(退出)按鈕以關閉OSD。

2 遙控器感應器和電源指示燈

從遙控器接收訊號(當使用無線遙控器時)。請參閱[第33](#page-36-1) [頁。](#page-36-1)

當顯示器處於活動模式時,發藍光\*1。

[定时设置(定時設置)]功能已啟用時,交替閃爍綠光和橘 黃色光\*2。

當檢測到顯示器內部元件故障時,指示燈會紅光閃爍或以紅 光和藍光交替閃爍。

請參閱[第32頁的](#page-35-1)開機和關機模式表。

- \*1: 如果在[电源指示灯(電源指示燈)]中選擇[关(關)],當顯示器處於工作 模式時,LED將不點亮。請參[閱第120頁。](#page-123-0)
- $12:$  如果在[时间表指示灯(時間表指示燈)]中選擇[关(關)],則LED將不閃 爍。請參閱[第120頁。](#page-123-0)

## <span id="page-22-1"></span><span id="page-22-0"></span>端子面板

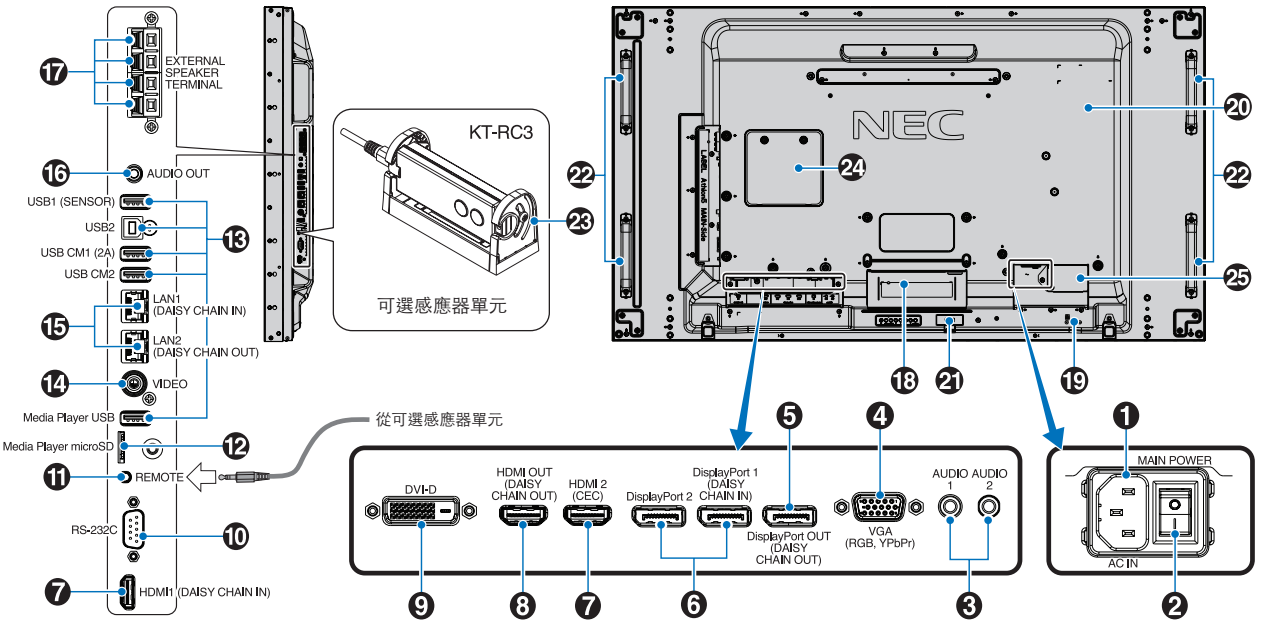

**■ AC IN** (交流輸入) 介面 連接隨機提供的電源線。

**2** Main Power (主電源) 開關 用於打開/關閉主電源的開關。

C AUDIO IN (AUDIO1/AUDIO2)

來自電腦或播放機等外部設備的音頻訊號輸入。

**4 VGA IN (迷你D-Sub 15針)** 

從個人電腦或從其他RGB設備輸入的類比RGB訊號。RGB和 YPbPr源可使用此輸入。請在[端子設置]中選擇訊號類型。請 參閱[第110頁](#page-113-0)。

注意: 使用此介面連接YPbPr時,請使用合適的訊號線。如 果您有任何疑問,請詢問您的供應商。

E DisplayPort OUT (DisplayPort1 (DAISY CHAIN OUT)) 輸出來自DisplayPort 1或OPTION的訊號。

**6** DisplayPort IN (DisplayPort1 (DAISY CHAIN IN)/ DisplayPort2) DisplayPort訊號輸入。

**● HDMI IN (HDMI1** (菊花鏈輸入) /HDMI2 (CEC)) HDMI訊號輸入。

**@ HDMI OUT (HDMI OUT (DAISY CHAIN OUT))** 輸出來自HDMI 1、DVI IN或OPTION的訊號。

 $\Omega$  DVI IN (DVI-D) 從具有數位RGB輸出的電腦或HDTV設備輸入數位RGB訊號。 請參閱[第110頁。](#page-113-0)

注意: 此介面不支援類比輸入訊號。

 $\bullet$  RS-232C IN (D-Sub 9-pin) 連接來自外部設備(如電腦)的RS-232C輸入以控制RS-232C功能。請參[閱第79頁](#page-82-1)。

**1 REMOTE** (遙控) 將選購的感應器單元連接至顯示器後,即可使用。 請參閱[第16頁。](#page-19-1)

注意: 除非指定,否則請勿使用此介面。

**@** microSD卡槽(媒體播放器microSD) 配合媒體播放器使用的microSD存儲卡閱讀器。 請參閱[第39頁。](#page-42-1)

要安裝microSD卡插槽蓋,請參閱「安裝microSD卡插槽蓋」。 請參[閱第28頁](#page-31-1)。

#### **BUSB**埠

有關USB埠資訊,請參[閱第30頁的「連接USB設備」。](#page-33-1) USB1 (SENSOR): 下游埠 (USB A型) 。 USB2: 上游埠(USB B型)。 USB CM1 (2A): 電源埠。 USB CM2\*1: 服務埠。請勿連接設備。 Media Player USB: 配合媒體播放器使用的USB存儲設備讀 取器。

\*1 : 當裝有選配Raspberry Pi計算模組介面板卡和Raspberry Pi計算模組時, 可使用USB功能。請參[閱第98頁。](#page-101-1)

**4** VIDEO IN (視頻輸入) 複合視頻訊號輸入。 O LAN端口IN/OUT (RJ-45) LAN1(DAISY CHAIN IN)/ LAN2(DAISY CHAIN OUT) 連接至LAN以通過網路管理和控制顯示器。請參閱[第80](#page-83-1) [頁。](#page-83-1) 注意: 請優先使用LAN1。 **B** AUDIO 從AUDIO 1/2、DisplayPort和HDMI至外部設備(立體聲接 收機、放大鏡等)輸出音頻訊號。 注意: 此介面不是耳機端子。 **12** 外部揚聲器端子 音頻訊號輸出。 紅色端子為正(+)。 黑色端子為負(-)。 注意: 此揚聲器端子用於15 W + 15 W (8 Ω)揚聲器。 **B** 选配板卡插槽 用於安裝Slot 2型選配板卡的插槽。請參閱[第15頁。](#page-18-1) 注意: 有關相容選配板卡的清單,請聯繫您的供應商。 **B** 安全槽孔 與Kensington安全線纜/設備相容的安全防盜鎖槽孔。 注意: 產品詳情請訪問Kensington網站。 4 規格標籤 智慧無線資料感測器 用於顯示器資訊和設置無線通信的感測器。請參閱[第88](#page-91-1) [頁。](#page-91-1) **2** 選配揚聲器安裝孔 注意: 有關相容揚聲器的清單,請聯繫您的供應商。

■ 可選感應器單元(遙控器、室內光線感應器和人體感應

檢測環境光線的亮度,使顯示器能夠自動進行背光設置調

器)

接收遙控器訊號。

請勿覆蓋此感應器。 檢測顯示器前面是否有人。

整,從而實現更舒適的觀看體驗。

**2** Raspberry Pi計算模組插槽

用於安裝Raspberry Pi計算模組介面板卡和Raspberry Pi計算 模組的插槽。請參閱[第98頁。](#page-101-1)

▲ 小心: 必須由有合格技術人員進行安裝。請勿嘗試自行 安裝計算模組介面板卡和Raspberry Pi計算模 組。

6 外接電源接頭

請參照附錄 D。請參閱[第127頁。](#page-130-1)

- ▲ 小心: 外接電源安裝作業必須由合格的技術員執行。 請勿自行安裝外接電源。請聯絡供應商以取得 詳細資訊。
	- 請先閱讀「安裝手冊」,再安裝外接電源。

## <span id="page-24-1"></span><span id="page-24-0"></span>無線遙控器(可選)

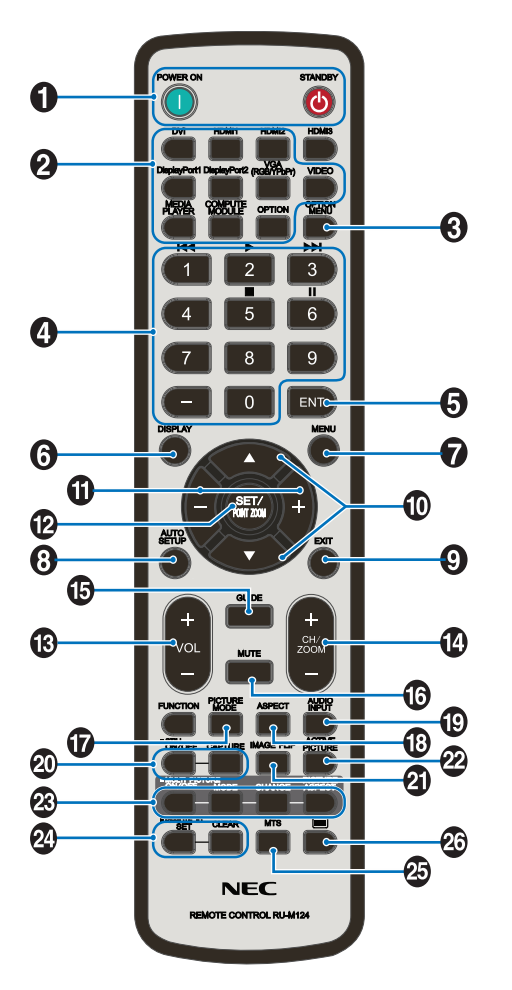

注意: 未加說明的按鈕不能用於您的顯示器型號。

**A POWER ON (電源打開) 和STANDBY (待機) 按鈕** POWER ON可從低功率模式恢復到全功率。 STANDBY可使顯示器進入低功率模式。請參[閱第32頁](#page-35-1)。

**2** INPUT (輸入) 按鈕 在可用輸入之間切換。請參閱[第25頁](#page-28-1)[和第27頁](#page-30-1)。 僅這些是可用輸入源,按其工廠預設名稱顯示。 注意: MP是媒體播放器(Media Player)的縮寫。

**@** OPTION MENU (可選菜單) 按鈕 裝有選配板卡時使用。請參閱[第15頁](#page-18-1)。

該功能取決於顯示器中所安裝的選配板卡。

#### **4 KEYPAD (小鍵盤)**

用按鈕設置和更改密碼、更改頻道和設置REMOTE ID。請參 閱[第73頁](#page-76-1)。

某些按鈕用於CEC(消費性電子控制)和媒體播放器功能 ([第41頁的「使用遙控器控制項」](#page-44-1)的「使用遙控器」)。

 $\bigcirc$  ENT (輸入) 按鈕 選擇媒體播放器設置。請參閱[第63頁。](#page-66-1) 配合選配板卡使用。該功能取決於顯示器中所安裝的選配板 卡。

**6** DISPLAY (顯示) 按鈕 顯示/隱藏資訊OSD。請參閱[第37頁。](#page-40-1) 如果通過「**IR**锁定选择(IR鎖定選擇)」功能鎖定了遙控器

按鈕,可將其解鎖。按住DISPLAY(顯示)按鈕5秒以上解鎖 遙控器。請參閱[第60頁。](#page-63-0)

G MENU(菜單)按鈕 打開和關閉OSD菜單。請參閱[第37頁。](#page-40-1)

**43 AUTO SET UP (自動設置) 按鈕** 進入自動設置菜單。請參閱[第103頁。](#page-106-0)

 $\odot$  EXIT (退出) 按鈕 在OSD菜單內用作返回按鈕,以返回上一OSD菜單。 在主菜單上用作EXIT(退出)按鈕以關閉OSD。

 $\bigcirc$   $\blacktriangle/\blacktriangledown$  按鈕(向上/向下) 在OSD和媒體播放器菜單中用作導航按鈕,向上或向下移動 高亮顯示區域。 使用多畫面模式時,向上或向下移動活動畫面。請參閱[第](#page-57-1) [54頁。](#page-57-1)

 $\bigoplus -$ /+按鈕(減號/加號) 在OSD和媒體播放器菜單中用作導航按鈕,向左或向右移動 高亮顯示區域。 在所選OSD菜單設置中增大或減小調整級別。 使用多畫面模式時,向左或向右移動活動畫面。請參閱[第](#page-57-1) [54頁。](#page-57-1)

**@SET/POINT ZOOM (設置/點縮放) 按鈕** SET (設置): 當顯示OSD時, 此按鈕可用作進行選擇的 「設置」按鈕。 POINT ZOOM: 當不顯示OSD時, 此按鈕用作「點縮放」按 鈕。請參閱[第36頁。](#page-39-1)

M VOLUME(音量)+/-按鈕 增大或減小音頻輸出電平。

N CH/ZOOM(頻道/縮放)+/-按鈕\* 增大或減小點縮放程度。請參閱POINT ZOOM(點縮放)。 請參閱[第36頁。](#page-39-1)

\*: 配合選配板卡使用時,功能取決於顯示器中所安裝的選配板卡。

**6** GUIDE (嚮導) 按鈕 配合選配板卡使用。該功能取決於顯示器中所安裝的選配板 卡。

**MO MUTE** (靜音) 按鈕 使音頻訊號靜音。

Q PICTURE MODE(畫面模式)按鈕

切換畫面模式:[HIGHBRIGHT]、[STANDARD]、[sRGB]、 [CINEMA]、[CUSTOM1]、[CUSTOM2]、[SVE-(1-5) SETTINGS]。請參閱[第34頁。](#page-37-1)

**B** ASPECT (比例) 按鈕

在畫面比例[全屏]、[寬比例]\*、[動態]\*、[1:1]、[縮放]和[正 常比例]之間迴圈切換。參見[第35頁。](#page-38-1)

\*: 僅限HDMI1、HDMI2、VGA (YPbPr)輸入。

**B** AUDIO INPUT (音頻輸入) 按鈕 選擇音頻輸入源:[IN1]、[IN2]、[HDMI1]、[HDMI2]、 [DisplayPort1]、[DisplayPort2]、[OPTION]\*1 、[MP]、 [COMPUTE MODULE]\*2。

\*1 : 此功能取決於顯示器中所安裝的選配板卡。

\*2:當裝有選配Raspberry Pi計算模組介面板卡和Raspberry Pi計算模組時, 可使用此輸入。請參閱[第98頁](#page-101-1)。

**4 STILL** (靜止) 按鈕

ON/OFF(開/關)按鈕:啟動/取消靜止畫面模式。 CAPTURE(捕獲)按鈕:捕獲靜止畫面。

- 注意: 當選擇[多画面模式(多畫面模式)]、[文字显示 栏(文字顯示欄)]、[屏幕保护程序(螢幕保護 程式)]、[点缩放(點縮放)]、除 [IMAGE FLIP except for NONE]、[SUPER in INPUT CHANGE]、 [TILE MATRIX]時,此功能不可用。
	- 當「STILL(靜止)」有效時,[**CC**字幕(CC字 幕)]不可用。
	- 如果輸入訊號為選項,此按鈕的作用取決於顯示 器中安裝的選配板卡。

**4 IMAGE FLIP (圖像翻轉) 按鈕** 

在[水平翻轉]、[垂直翻轉]、[180°旋轉]和[不進行]之間切 換。請參閱[第105頁](#page-108-1)。

 $\Omega$  ACTIVE PICTURE (活動畫面) 按鈕 多畫面模式啟用時選擇活動畫面。請參閱[第54頁](#page-57-1)。

**43 MULTI PICTURE (多畫面) 按鈕** 

ON/OFF(開/關)按鈕:打開和關閉多畫面模式。

MODE(模式)按鈕:在PIP(畫中畫)和PBP(並排顯示) 之間切換模式。

CHANGE(切換)按鈕:在畫面1和畫面2之間切換所選的輸 入。

PICTURE ASPECT (畫面比例) 按鈕: 選擇活動畫面幀長寬 比。

有關更多資訊,請參閱[第54頁](#page-57-1)。

注意: 如果您在「多畫面」為「開」時按下SET/INPUT ZOOM按鈕,則可更改活動畫面的畫面尺寸。

**2** REMOTE ID (遙控ID) 按鈕 啟動遙控ID功能。請參閱[第73頁。](#page-76-1)

#### **46** MTS按鈕

配合選配板卡使用。該功能取決於顯示器中所安裝的選配板 卡。

#### 26 目按鈕\*

僅啟動VIDEO輸入的CC字幕。

\*: 配合選配板卡使用時,功能取決於顯示器中所安裝的選配板卡。詳細資 訊,請參閱選配板卡的用戶手冊。

# <span id="page-26-1"></span><span id="page-26-0"></span>第3章 連接

#### 本章包括:

- > [第24頁的「路線圖解」](#page-27-1)
- > [第24頁的「連接設備」](#page-27-2)
- > [第25頁的「外部視頻連接」](#page-28-1)
- > [第27頁的「內部視頻源」](#page-30-1)
- > [第30頁的「連接USB設備」](#page-33-1)

#### 連接外部設備

- 注意: 請勿在顯示器主電源或其他外部設備電源打開時連接或斷開纜線,否則可能導致圖像丟失。
	- 請勿使用帶內置電阻的音頻線。使用帶內置電阻器的音頻線會使音量減弱。

連接之前:

- 請在將設備連接至顯示器前關閉設備電源。
- 有關可使用的連接類型和設備說明,請參閱設備的用戶手冊。
- 我們建議在連接或斷開USB存儲設備或microSD存儲卡前關閉顯示器的主電源,以免資料損壞。

<span id="page-27-1"></span><span id="page-27-0"></span>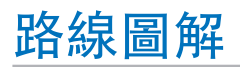

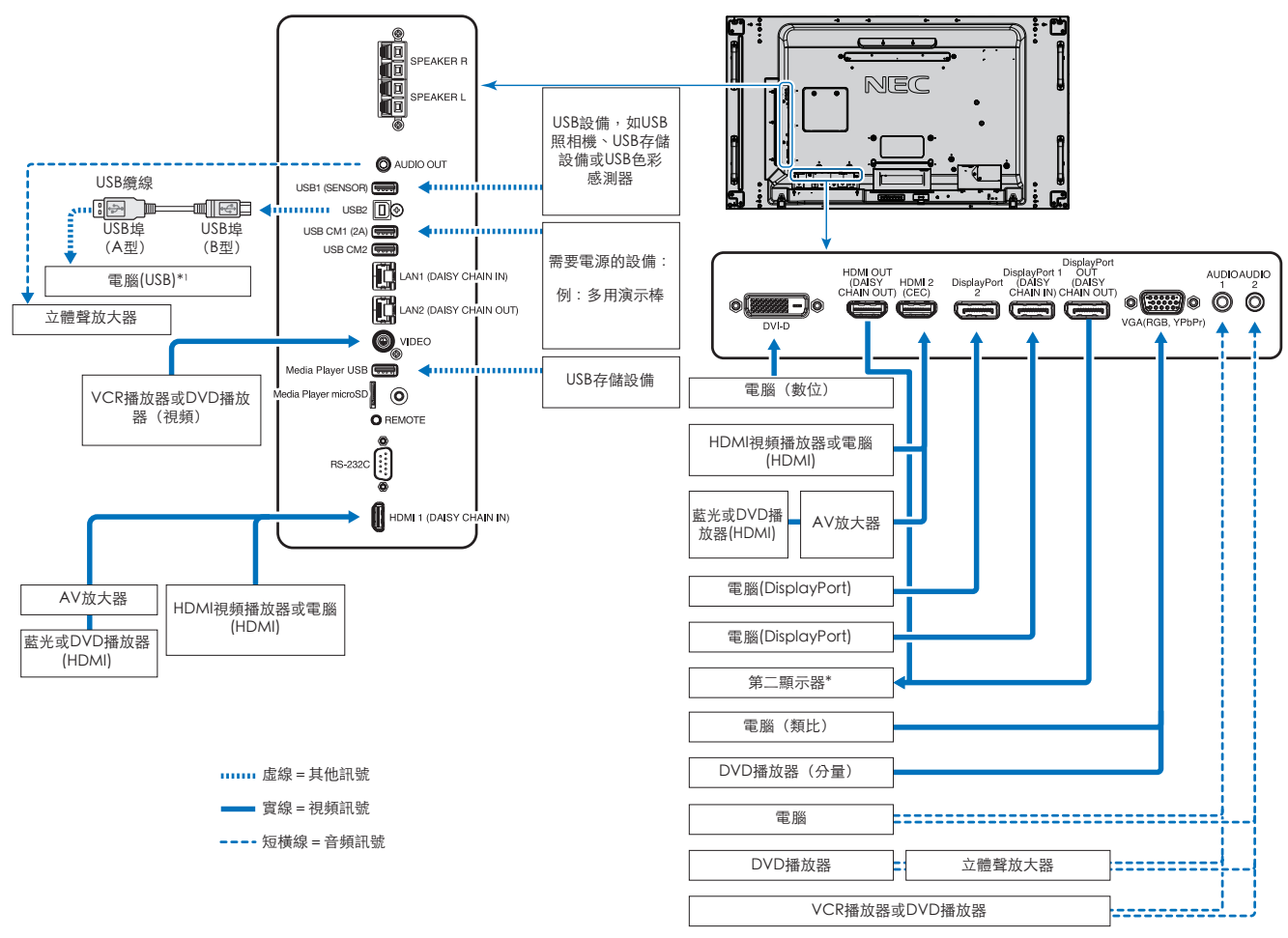

\*: 以菊花鏈連接的多台顯示器對於可連接顯示器的台數有限制。參見[第70頁](#page-73-1)。

\*1 : 連接至USB2的設備可以控制連接至USB1(感測器)的設備。請參[閱第30頁的「連接USB設備」](#page-33-1)。

## <span id="page-27-2"></span>連接設備

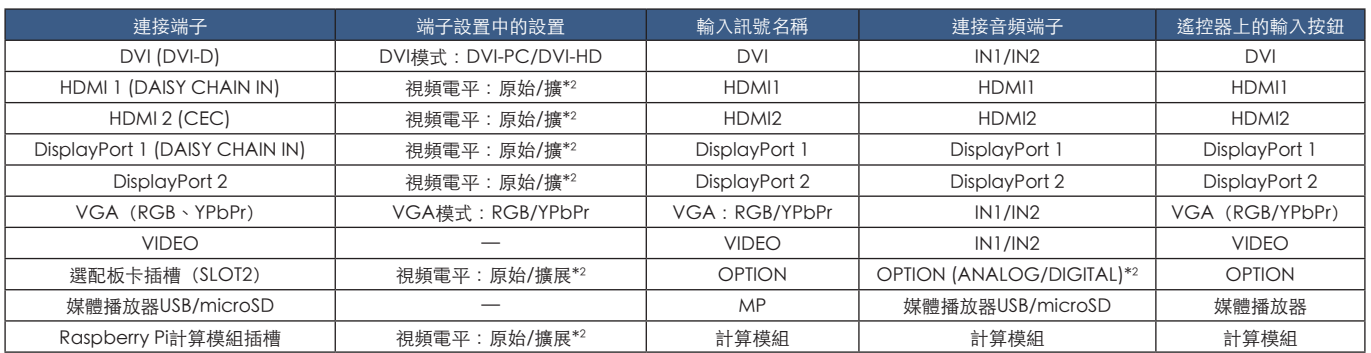

\*2 : 請正確進行輸入訊號設置。

## <span id="page-28-1"></span><span id="page-28-0"></span>外部視頻連接

#### 視頻輸入

- 複合視頻(RCA)– 標清視頻品質、無音頻訊號的類比視頻訊號輸入。
- VGA 至電腦的類比視頻訊號介面。僅視頻,無音頻訊號。
- DVI-D 至電腦的數位視頻訊號介面。僅視頻,無音頻訊號。
- HDMI 至電腦、流媒體播放器、藍光播放器、遊戲機等設備的高清數位視頻和音頻訊號介面。
- DisplayPort (DP) 至電腦的高清數位視頻和音頻訊號介面。

#### 連接至個人電腦

可用於連接電腦的視頻界面類型取決於電腦的顯示適配器。

下表顯示了各類介面的典型出廠預設訊號解析度。某些顯卡可能不支援所選介面正常圖像再現所需的解析度。顯示器能通過自動 調整出廠預設定時訊號來顯示正確的圖像。

<典型出廠預設訊號解析度>

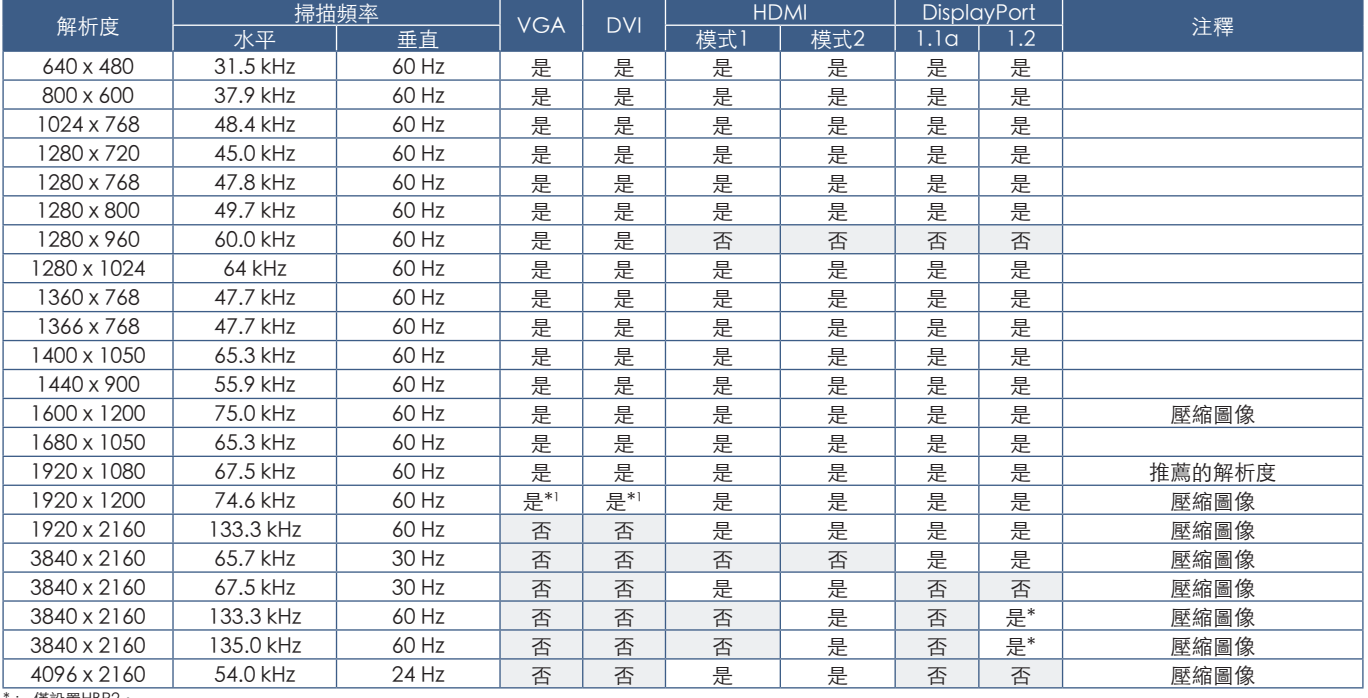

僅設置HBR2。 \*1 :降低消隱。

#### <span id="page-29-1"></span><span id="page-29-0"></span>使用HDMI連接電腦

- 請使用帶有HDMI徽標的HDMI纜線。
- 打開電腦後,訊號顯示可能需要一些時間。
- 某些顯卡或驅動器可能無法正確顯示圖像。
- 當使用帶HDMI介面的電腦時,請將[過掃描]設為[自動]或[關],因為顯示器驅動程式可能並不完全相容,可能無法正確顯示圖 像。參見[第104頁。](#page-107-0)
- 要輸出HDMI音頻,請在OSD中將「音频输入(音頻輸入)」設為[HDMI1]或[HDMI2],或者通過按遙控器AUDIO INPUT(音 頻輸入)按鈕選擇[HDMI1]或[HDMI2]。
- 如果源訊號為3840 x 2160 (60 Hz)或HDCP 2.2或HDR,請在[端子設置]中將[HDMI]設為[模式2]。參[見第110頁](#page-113-0)。
- 如果在所連接的電腦電源打開後打開顯示器的主電源,有時會不顯示圖像。在這種情況下,請關閉電腦然後再將其打開。

#### 使用DisplayPort連接電腦

- 請使用帶有DisplayPort合規徽標的DisplayPort纜線。
- 要使用DisplayPort輸出介面,請參閱視頻輸出。請參閱[第72頁。](#page-75-1)
- 打開電腦後,訊號顯示可能需要一些時間。
- 當通過訊號轉換器將DisplayPort纜線連接到元件時,可能不顯示圖像。
- 某些DisplayPort纜線具有鎖定功能。拔出該線時,需按住頂部按鈕解除鎖定。
- 要輸出DisplayPort音頻,請在OSD中將[音頻輸入]設為[DisplayPort1]或[DisplayPort2],或者通過遙控器AUDIO INPUT (音 頻輸入)按鈕選擇[DisplayPort1]或[DisplayPort2]。
- 使用DisplayPort輸出介面在各連接顯示器上顯示單個圖像時,請在[端子设置(端子設置)]的[DisplayPort]中設為 [DisplayPort1.2]和[MST]。請參[閱第110頁](#page-113-0)。
- 如果在所連接的電腦電源打開後打開顯示器的主電源,有時會不顯示圖像。在這種情況下,請關閉電腦然後再將其打開。

#### 使用HDMI連接媒體設備

使用單根HDMI纜線連接,從藍光播放器、流媒體播放器或遊戲機獲得最高圖像和音頻品質。當所連接的媒體播放器還支援4K內 容時,可顯示4K超高清內容。

支援HDCP (高帶寬數位內容保護) 編碼,這是一種數位版權管理方式,為防止藍光光碟、DVD和流媒體的高清內容被非法複製 或廣播。

- 注意:   支持1920x1080 (60 Hz)、1080p、1080i、720p@50Hz/60Hz、576p@50Hz、480p@60Hz、576i@50Hz、 480i@60Hz、3840x2160 (30Hz/24Hz/25Hz [模式1])、3840x2160 (60Hz [模式2])、4096x2160 (24Hz)。
	- 在媒體播放器和顯示器電源都關閉時連接HDMI纜線。
	- 使用帶有HDMI徽標的HDMI纜線。
	- 某些HDMI纜線和設備可能會因HDMI規格不同無法正確顯示圖像。

#### <span id="page-30-0"></span>HDMI-CEC(消費性電子控制)

HDMI-CEC為通過HDMI連接的相容媒體播放器提供了通信能力,允許在設備和顯示器之間進行有限控制。例如,打開藍光播放器 可立即打開顯示器並將輸入切換到藍光播放器,不需要使用遙控器。並非所有設備都完全相容,在某些情況下,媒體設備製造商 可能只提供與其自己的顯示器或電視的相容性。請參閱[第78頁的「支援HDMI CEC命令」](#page-81-1)。

當顯示器的IR遙控器受到支持時,可用來控制HDMI媒體設備。遙控器的CEC啟用按鈕為:

1 (K4)、2 (▶)、3 (▶)、5 (■)、6 (Ⅱ)、ENT(輸入)、EXIT(退出)、▲、▼、+、-

注意:   本節介紹如何在顯示器的OSD菜單中配置[CEC]。也可以使用顯示器的Web控制項配置這些設置。Web控制項中的功能 名稱和位置與OSD菜單的相同。

#### 啟用CEC

1. 將CEC設備連接至HDMI2埠。

按遙控器的HDMI2按鈕。

- 2. 按MENU(菜單)按鈕打開OSD。
- 3. 導航到[CONTROL]再到[CEC]。
- 4. 將[CEC]選為[ON(開)],然後將[自动关机(自動關機)]和[音频接收器(音頻接收器)]選為[是(是)]。
- 5. 在[搜索设备(搜索設備)]下選擇[是(是)]。

當搜索完成時,將顯示有CEC連接設備的HDMI埠及其名稱。 如果未找到任何CEC設備,請確保設備已連接電源並已打開,它支援CEC且CEC已啟用。根據不同製造商,CEC功能可能會 有不同的名稱。請參閱設備的產品手冊。

6. 按遙控器的EXIT(退出)按鈕。

## <span id="page-30-1"></span>內部視頻源

**顯示器內部提供了一些視頻源,且未與顯示器端子面板上的視頻埠連接**。

這些視頻源為:

- 媒體播放器
- OPS選配板卡
- Raspberry Pi計算模組

## <span id="page-31-1"></span><span id="page-31-0"></span>媒體播放器

內部媒體播放器能播放microSD存儲卡或USB記憶體上儲存的音頻和視頻檔。microSD卡或USB記憶體必須連接至顯示器的側端子 面板。有關使用媒體播放器的說明,請參閱[第39頁](#page-42-1)。

#### 連接相容microSD存儲卡

以FAT32格式或FAT16格式對microSD存儲卡進行格式化。有關如何格式化microSD存儲卡,請參閱電腦的說明手冊或幫助文件。

注意:   支援最多32GB microSDHC。 並不保證顯示器能使用所有市售microSD存儲卡。 不支持帶CPRM的microSD。 不支持microSD UHS-1或UHS-2。

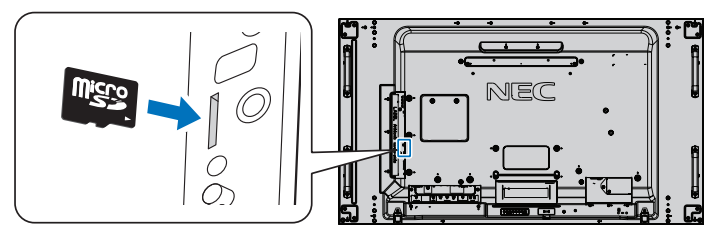

- 當插入microSD存儲卡時,請確保microSD存儲卡的方向正確,然後將其插入。完全插入microSD存儲卡並按入直至彈簧鎖鎖 緊。
- 當從microSD卡槽彈出microSD存儲卡時,請按一下microSD存儲卡的中心部位以鬆開彈簧鎖,然後將其取出。

#### 安裝microSD卡插槽蓋

為了固定microSD存儲卡,我們建議要安裝microSD卡插槽蓋。

請將MicroSD卡蓋的邊緣插入洞孔。用提供的螺絲將其固定到位。 (推薦緊固力:139 - 189 N•cm)。

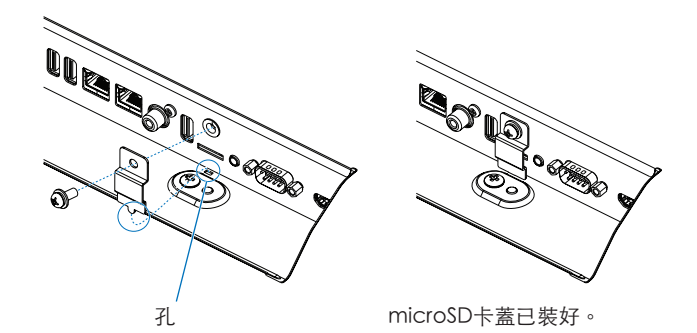

#### <span id="page-32-0"></span>連接相容的USB存儲設備

以FAT32格式或FAT16格式對USB存儲設備進行格式化,以便用於媒體播放器。有關如何格式化USB存儲設備,請參閱電腦的用戶 手冊或幫助檔。

請配合本顯示器使用符合下圖尺寸的USB存儲設備。

如果USB存儲設備的外形尺寸大於下圖所示的支援尺寸,請使用USB延伸纜線。

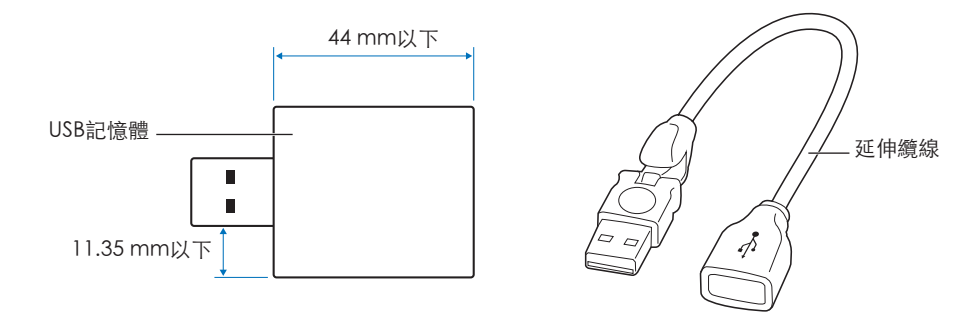

- 注意:   如果顯示器不能識別所連接的USB存儲設備,請確保其檔結構為FAT32或FAT16。
	- 並不保證本顯示器能使用所有市售USB存儲設備。
	- 將USB存儲設備插入顯示器側端子面板上的Media Player USB埠。
	- 媒體播放器不能使用顯示器上的任何其他USB連介面(請參[閱第19頁](#page-22-1))。

#### 顯示器的選配板卡

當顯示器中裝有選配板卡或Raspberry Pi計算模組介面板卡和Raspberry Pi計算模組時,會在OSD菜單[輸入]的列表中顯示為可 用。選配板卡、Raspberry Pi計算模組介面板卡和Raspberry Pi計算模組另外提供,必須物理安裝在顯示器中。本文包含如何使 用不帶任何附加選購件的顯示器的說明。端子面板插圖上會顯示選配板卡和Raspberry Pi計算模組介面板卡、Raspberry Pi計算 模組的安裝位置(請參閱[第19頁](#page-22-1))。完整安裝和使用說明隨單個設備提供或線上提供。

- 注意: 選配的DS1-IF10CE計算模組介面板卡和Raspberry Pi計算模組另外提供。更多資訊,請聯繫授權的NEC經銷商。 必須由有合格技術人員進行安裝。請勿嘗試自行安裝計算模組介面板卡和Raspberry Pi計算模組。參見[第98頁。](#page-101-1)
	- 有關可用的選配板卡,請聯繫您的供應商。

## <span id="page-33-1"></span><span id="page-33-0"></span>連接USB設備

顯示器端子面板上的某些USB埠根據所連接USB設備的類型會有不同的用途。支援設備在使用這些埠時,須遵照如下準則。

USB1(SENSOR): USB下游埠(A型)。

由外部USB設備(如照相機、快閃記憶體、鍵盤等)和內部設備(安裝了選配板卡或Raspberry Pi計算模組 介面板卡和Raspberry Pi計算模組時)使用的介面。

USB2: USB上游埠(B型)。

使用USB纜線連接電腦。連接至USB2的USB相容電腦可以控制連接至USB1(SENSOR)埠的設備。

USB CM1\* (2A): 電源埠。

為所連接的USB設備(如HDMI串流媒體或演示棒)提供了高達2 A的電源。實際功耗值取決於所連接的設 備。確保使用支援2 A的USB電纜。

在OSD的[CONTROL(控制)]菜單的[USB]設置中啟用[**USB**电源(USB電源)]。請參閱第121頁。

- 請參閱關於電源資訊的規格頁。請參閱[第95頁。](#page-98-1)
- \* 配合Raspberry Pi計算模組介面板卡和Raspberry Pi計算模組使用時用作標準USB埠。請參閱[第98頁](#page-101-1)。
- USB CM2\*: 服務埠。
	- 請勿連接設備。

\* 配合Raspberry Pi計算模組介面板卡和Raspberry Pi計算模組使用時用作標準USB埠。請參閱[第98頁](#page-101-1)。

Media Player USB: USB下游埠 (A型)。

此埠用於將來軟體更新。

配合內部媒體播放器使用的USB存儲設備讀取器。參[見第39頁](#page-42-1)。

- 小心: 請勿捆紮USB電纜。否則可能會凝聚熱量並引發火災。
- 注意:   連接USB設備或電纜時,請確保介面形狀和方位正確對準。
	- 根據電腦BIOS、OS或設備,USB功能可能不起作用。請查看電腦或設備的用戶手冊。
	- 關閉顯示器的主電源開關或關閉Windows®前,請關閉USB功能並從顯示器拔出USB纜線。如果USB設備沒有正確斷 開,則資料可能丢失或損壞。
	- 顯示器識別USB輸入可能需要幾秒鐘的時間。在顯示器識別出輸入源之前,請勿斷開USB電纜或斷開然後重新連接USB 電纜。

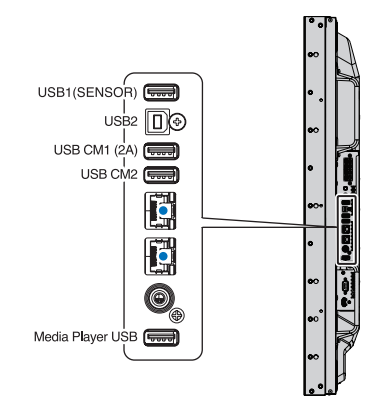

<span id="page-34-0"></span>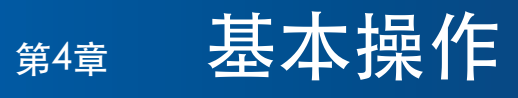

#### 本章包括:

- > [第32頁的「開機和關機模式」](#page-35-1)
- > [第33頁的「選配遙控器的工作範圍」](#page-36-1)
- > [第33頁的「使用電源管理」](#page-36-2)
- > [第34頁的「顯示資訊OSD」](#page-37-2)
- ◆ 第34頁的「在書面模式之間切換」
- > [第35頁的「設置寬高比」](#page-38-1)
- > [第36頁的「使用點縮放」](#page-39-1)
- > [第37頁的「OSD\(螢幕顯示\)控制項」](#page-40-1)
- > [第39頁的「使用媒體播放器」](#page-42-1)

## <span id="page-35-1"></span><span id="page-35-0"></span>開機和關機模式

按控制面板上的<br />
按钮或遙控器上的POWER ON(電源打開)按鈕打開顯示器。

顯示器的電源LED指示顯示器的當前狀態。有關LED指示燈的資訊,請參閱下表。

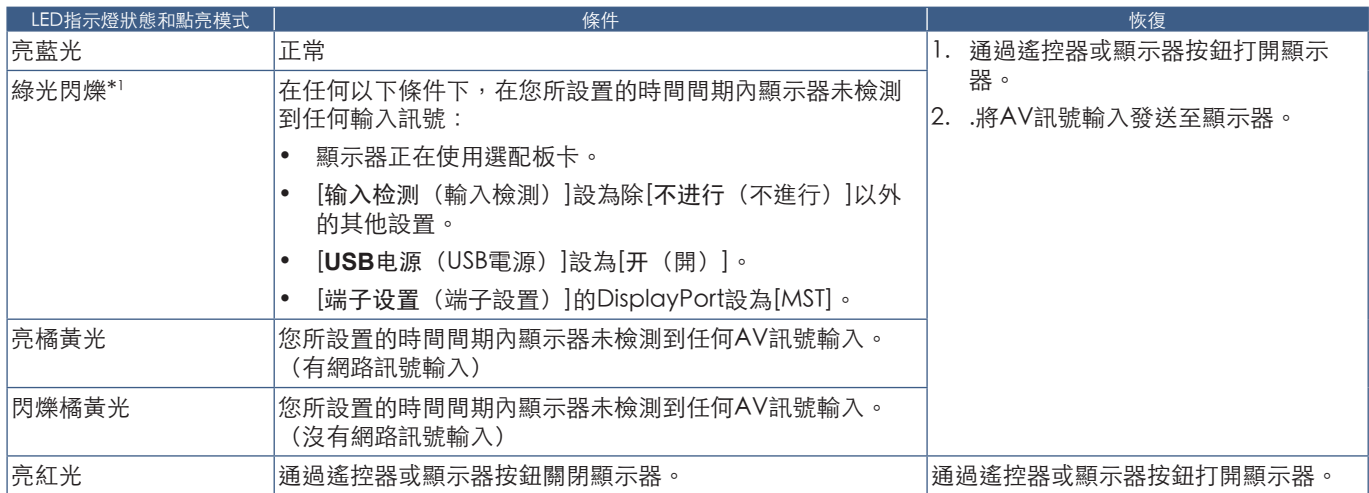

\*1 :在[节能(節能)]中可以進行[自动节能模式(自動節能模式)]的時間設置(請參閱[第116頁\)](#page-119-4)。

注意:   • 在顯示器的OSD菜單選項中,可以關閉指示顯示器開機和正常工作的藍光LED指示燈。請參閱[第120頁。](#page-123-0)

• 如果指示燈以一長一短的方式發出紅光閃爍,則可能發生了特定故障,請聯繫您的供應商。

主電源開關必須處於「開」位置,才能使用遙控器上的POWER ON(電源打開)按鈕或控制面板上的(h按鈕打開顯示器電源。

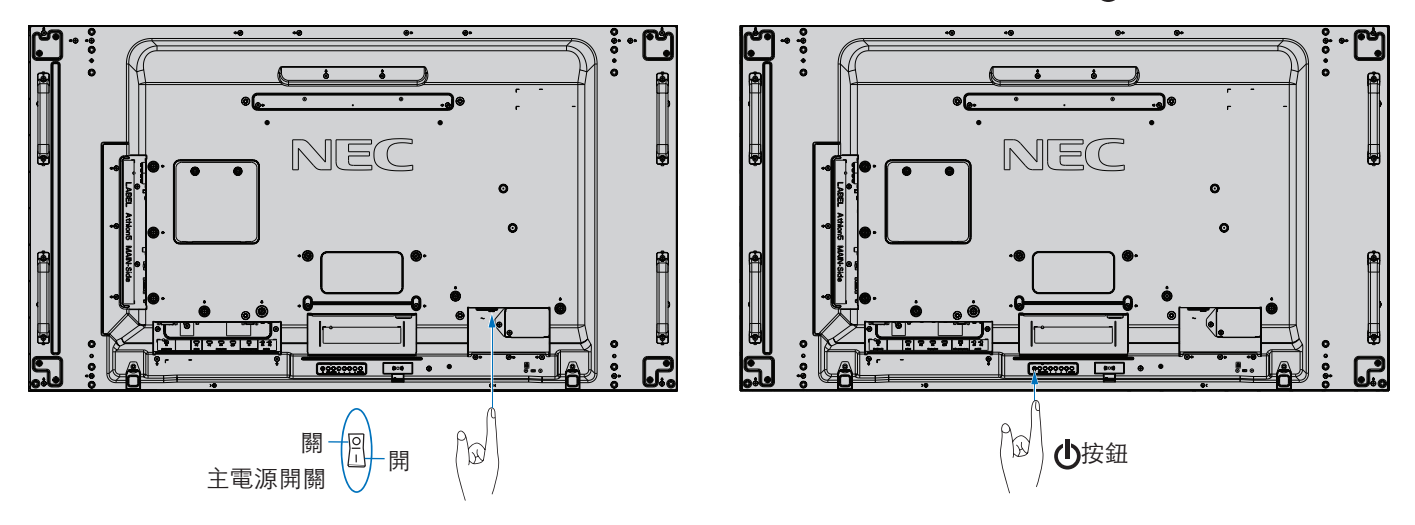
# 選配遙控器的工作範圍

在按鈕操作過程中,將遙控器頂部對著顯示器的遙控器感應器。

請在距遙控器感應器大約7 m (23 ft.)的距離範圍內,或在大約3.5 m (10 ft.)的距離內以30°以下的水平和垂直角度,使用遙控器。

注意: 重要事項:當有直射陽光或強光照射遙控器感應器時,或中途 有物體遮擋時,遙控系統可能不起作用。

#### 使用遙控器

- 請勿使其受到猛烈衝擊。
- 請勿使水或其他液體潑灑到遙控器上。如果遙控器被弄濕,請立即 將其擦幹。
- 避免接觸熱源或暴露於蒸汽中。
- 除非安裝電池,否則不要打開遙控器。

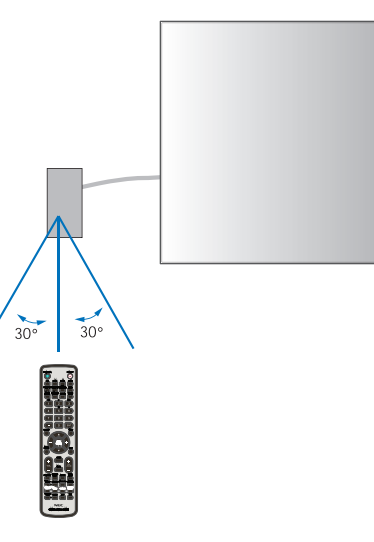

# 使用電源管理

本顯示器支援VESA認可的DPM(顯示器電源管理)功能。此功能可在顯示器不使用時降低其功耗。

當連接電腦時,如果在一段時間內未使用鍵盤或滑鼠,這段時間可在電腦的電源管理設置中進行設置,則顯示器會自動降低功 耗。更多資訊,請參閱電腦的用戶手冊。

當連接至AV源(如藍光、DVD或流媒體視頻播放器)時,若顯示器識別出「無訊號輸入」狀態過了一段時間後,顯示器會自動降 低功耗。可在OSD的[PROTECT]菜單下的[節能]設置中打開或關閉此選項。參見[第116頁。](#page-119-0)

- 注意: 取決於電腦和所用的顯卡,此功能可能無法作用。
	- 視頻訊號消失後經過預設時段時,顯示器自動進入關閉狀態。請參閱[第116頁\[](#page-119-1)節能]中的[自動節能模式]。
	- 可以創建時間表,以便顯示器在特定時間開機或關機。參見[第46頁。](#page-49-0)

# 顯示資訊OSD

資訊OSD提供如下資訊:輸入源、畫面尺寸、IP位址、顯示器ID等等。 按下遙控器上的DISPLAY(顯示)按鈕以打開資訊OSD。

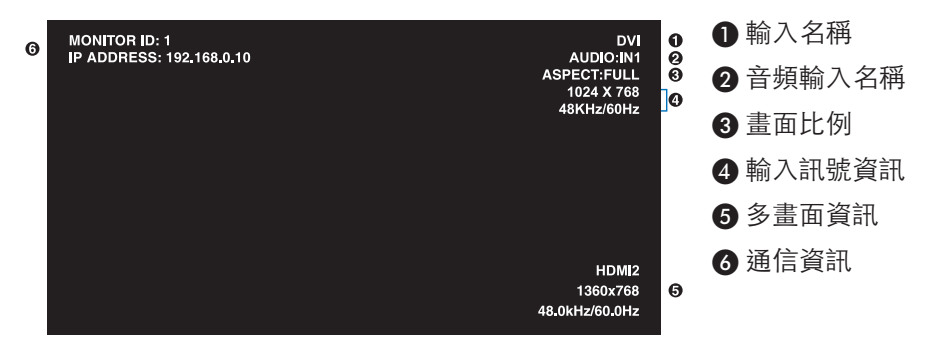

# 在畫面模式之間切換

按下無線遙控器上的PICTURE MODE (畫面模式) 按鈕以在SpectraView Engine畫面模式的1至5之間循環切換。 畫面模式採用常規設置進行預先配置。有關更改畫面模式設置的說明,請參閱[第47頁的「高級色彩調整」](#page-50-0)。

# 設置寬高比

按下遙控器上的ASPECT(寬高比)按鈕以在當前輸入訊號的可用選項之間切換。

對於MP(媒體播放器)、VIDEO

• FULL → ZOOM → NORMAL  $\blacktriangle$  $\overline{1}$ 

 $\blacktriangle$ 

對於DVI、DisplayPort1、DisplayPort2、VGA (RGB)、OPTION\*1、COMPUTE MODULE\*2

•  $FULL \rightarrow 1:1 \rightarrow ZOOM \rightarrow NORMAL$ 

\*1:此功能取決於顯示器中所安裝的選配板卡。

\*2:當裝有選配Raspberry Pi計算模組介面板卡和Raspberry Pi計算模組時,可使用此輸入。

對於VGA (YPbPr)、HDMI1、HDMI2

• FULL  $\rightarrow$  WIDE  $\rightarrow$  DYNAMIC  $\rightarrow$  1:1  $\rightarrow$  ZOOM  $\rightarrow$  NORMAL

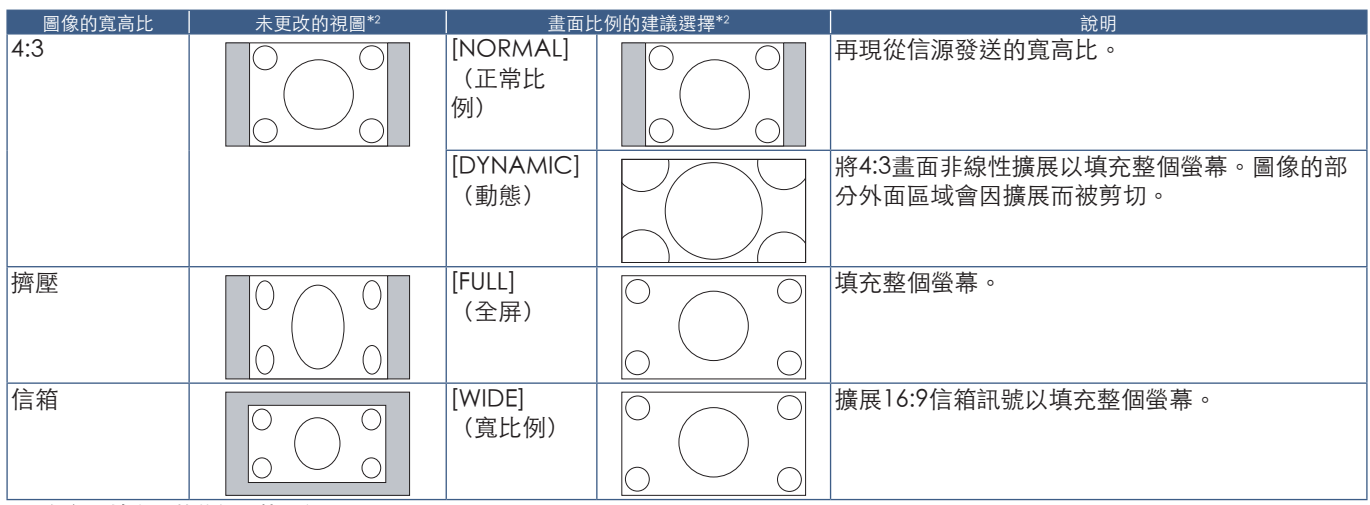

\*2 :灰色區域表示螢幕的未使用部分。

1:1:按1:1的圖元格式顯示圖像。

ZOOM

• 縮放功能可放大圖像尺寸,使圖像擴展到活動螢幕區域之外。圖像超出活動螢幕區域的部分不顯示。

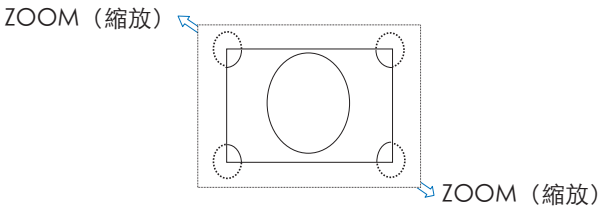

# 使用點縮放

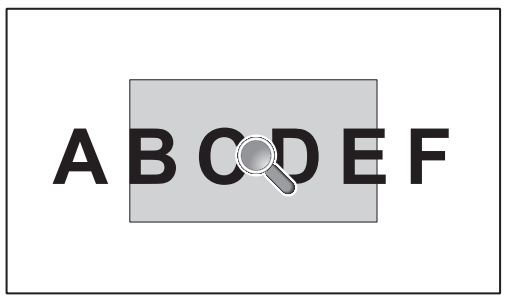

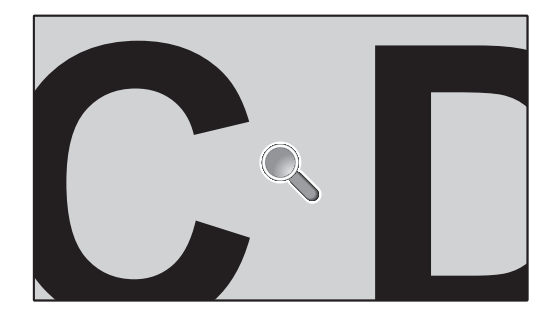

[POINT ZOOM] (點縮放)功能可增大圖像尺寸,同時將其水平和垂直放大。圖像尺寸可以增大高達10倍。

- 1. 按遙控器的[SET/POINT ZOOM](設置/點縮放)按鈕。螢幕上將出現放大鏡圖示。
- 2. 通過按▲、▼、+、一按鈕將放大鏡移至您希望細看的圖像區域。
- 3. 按CH/ZOOM (頻道/縮放) +按鈕 進行放大。按CH/ZOOM (頻道/縮放) -按鈕 進行縮小。放大時,圖像擴展超過活動螢幕 區域。在每一級放大過程中,放大鏡位置區域將向螢幕中心位置靠近。
- 4. 按SET/POINT ZOOM (設置/點縮放) 按鈕關閉放大鏡。
- 5. 關閉放大鏡後,圖像將保持放大狀態。按EXIT(退出)按鈕返回正常圖像尺寸。
- 注意:   使用此功能時,圖像可能看起來有點變形。
	- 當OSD設置啟用了[圖像翻轉](除「不進行」以外)、[多畫面模式]、[螢幕保護程式]、[輸入切換]中的[超級]、 [CC字幕]、 [TILE MATRIX]和[文字顯示欄]時, [POINT ZOOM] (點縮放) 不可用。
	- 當[比例]設置為[動熊]或[縮放]時,按[POINT ZOOM] (點縮放) 按鈕會自動將[比例]設為[全屏]並啟動[POINT ZOOM] (點縮放)功能。
	- 退出[POINT ZOOM](點縮放)後,[比例]將返回至先前的[比例]設置。在[POINT ZOOM](點縮放)操作過程中更改 [比例]時,[動態]和[縮放]將設為[全屏]。
	- 放大鏡圖示不會移至活動畫面區域之外。
	- 改變輸入訊號後或顯示器電源關閉時,圖像將恢復正常尺寸。
	- 如果在使用[POINT ZOOM] (點縮放)功能時改變[比例],則[POINT ZOOM] (點縮放)將被解除。
	- 當[POINT ZOOM] (點縮放)啟動時, [靜止]功能不可用。
	- 對於3840 x 2160 (60 Hz) DisplayPort訊號, [POINT ZOOM] (點縮放) 不可用。
	- 當[端子設置]的[HDMI]設為[模式2]時,[POINT ZOOM] (點縮放) 不可用。

# OSD(螢幕顯示)控制項

注意: 根據型號或選配設備,部分功能可能不可用。

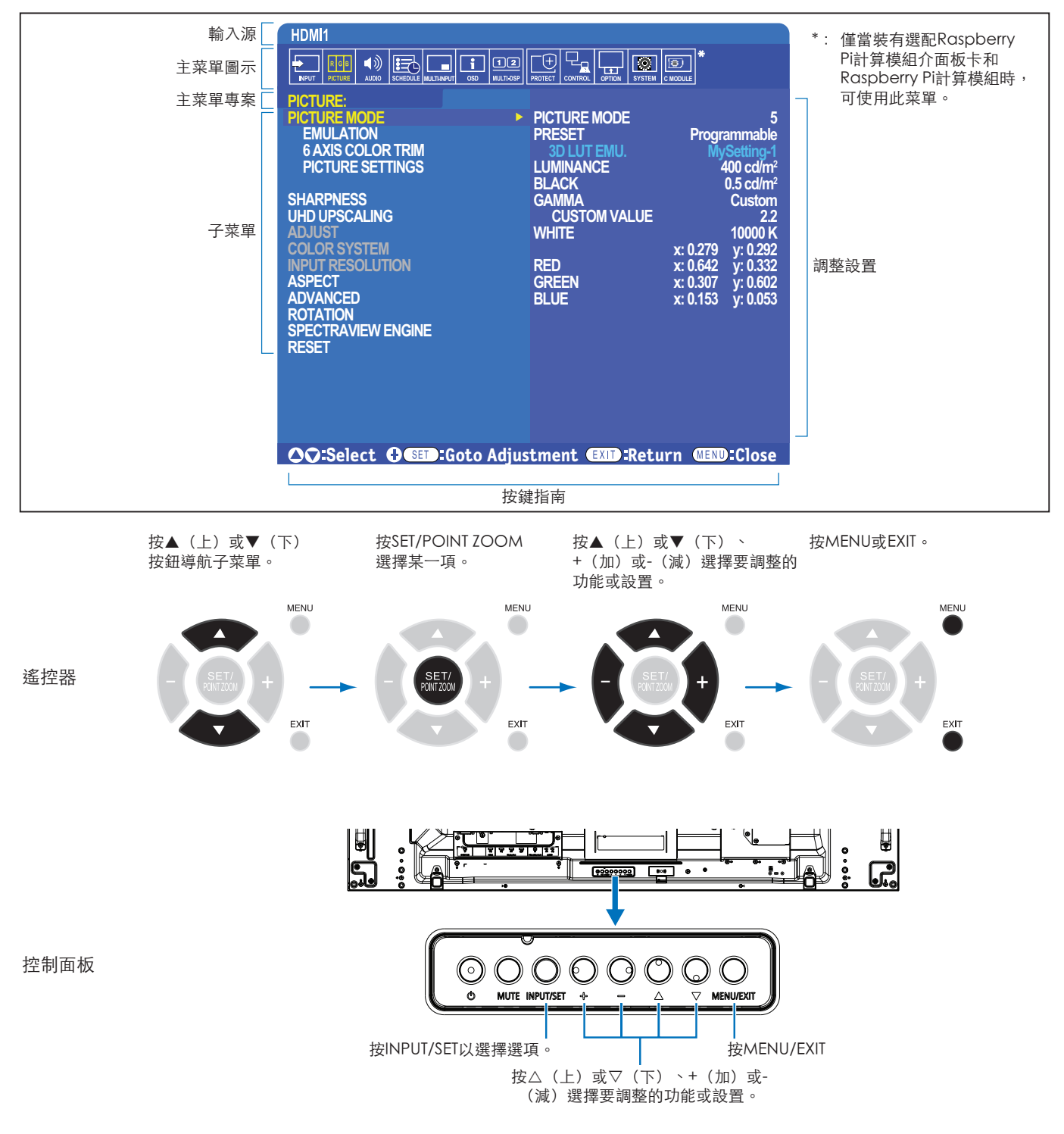

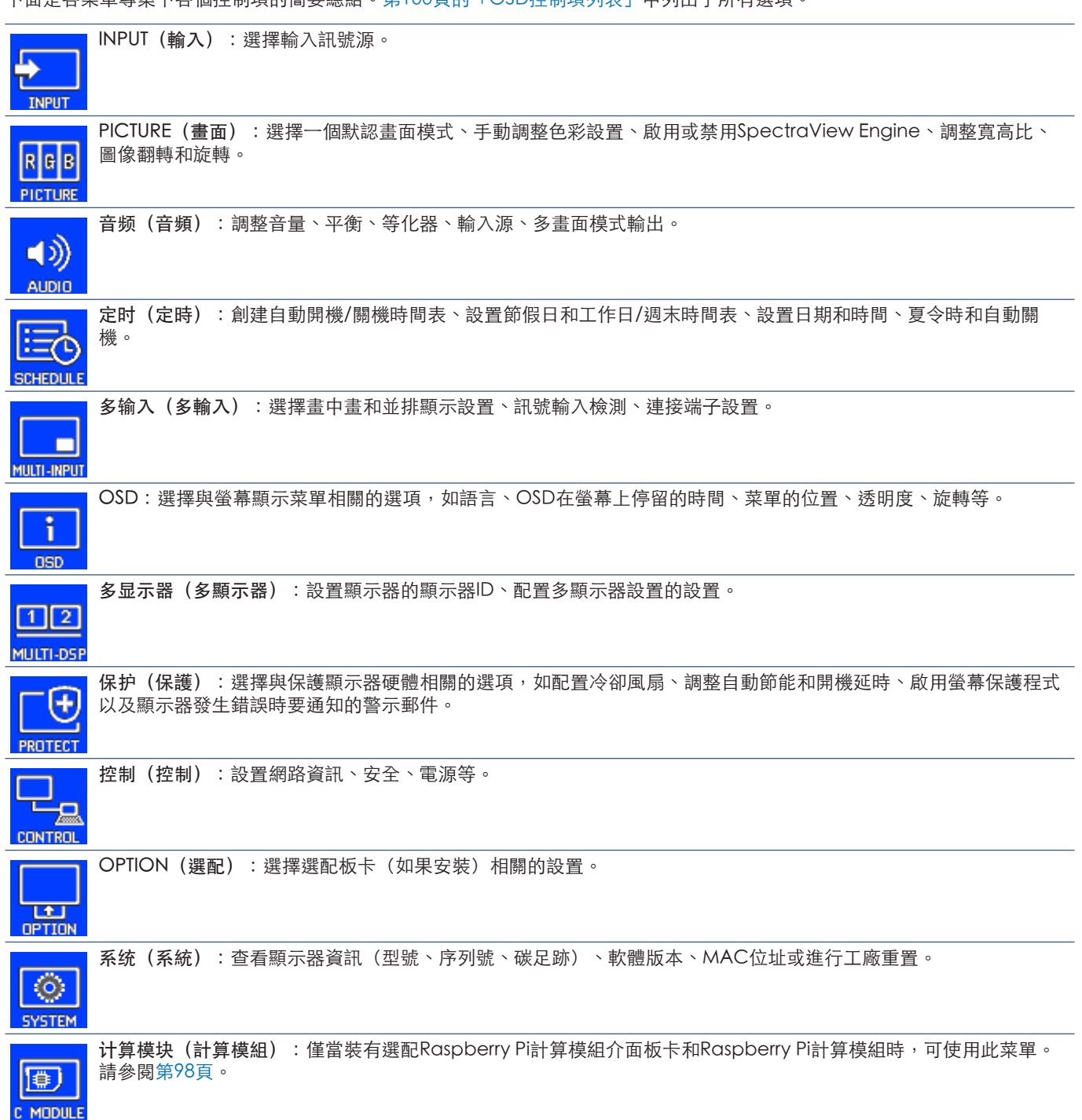

# 使用媒體播放器

內部媒體播放器能播放microSD存儲卡或USB存儲設備上儲存的圖像和視頻檔。 媒體播放器可播放視頻、靜止圖像和背景音樂(BGM)。請參[閱第30頁](#page-33-0),瞭解有關連接USB存儲設備或microSD存儲卡的說明。 通過按下選配遙控器上的MEDIA PLAYER(媒體播放器)按鈕切換至媒體播放器,或在OSD[输入]菜單中選擇MP。 使用遙控器上的▲、▼、+、一和SET/POINT ZOOM (設置/點縮放) 按鈕導航媒體播放器菜單。

# 媒體播放器主螢幕

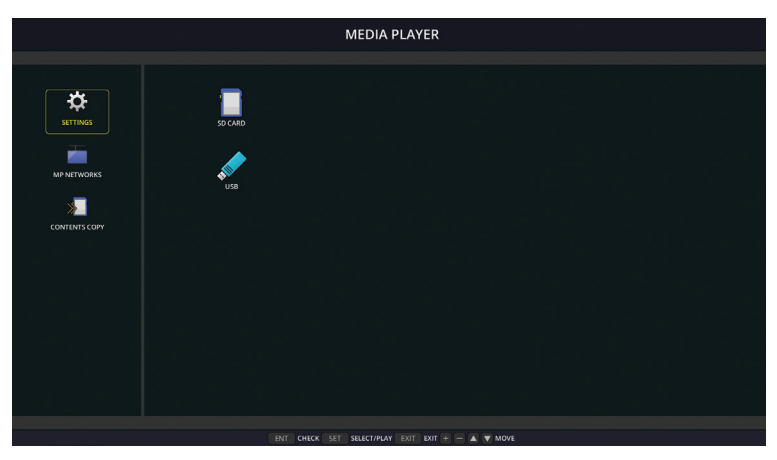

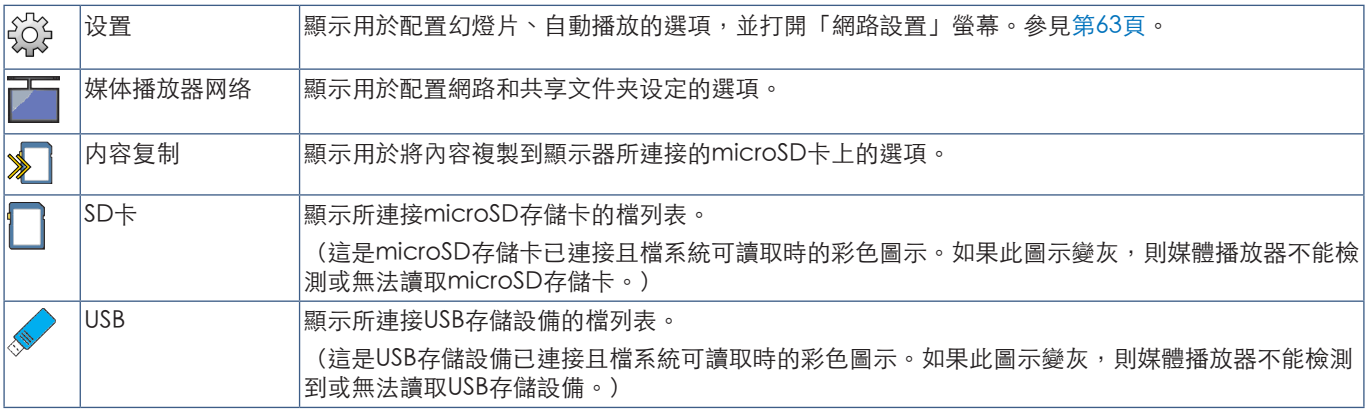

- 注意:   如果在[TILE MATRIX]啟動時播放媒體播放器內容,則顯示器之間的圖像播放時序可能會有延遲。
	- 如果在播放靜止圖像檔(相片)時以縱向使用顯示器,請將 [OSD旋转] 設為 [纵向]。圖像方向會根據您的[OSD旋转] 設置而改變。
	- 如果播放視頻時顯示器以縱向位置使用,則當您將[OSD旋转]設為[纵向]時視頻不會自動旋轉。請播放已逆時針旋轉 90º的視頻檔,以便以正確的方向觀看。
	- 在處於媒體播放器模式時若按下一個顯示器控制面板按鈕,將出現一個螢幕。您可以選擇從控制面板按鈕控制OSD菜 單或媒體播放器。

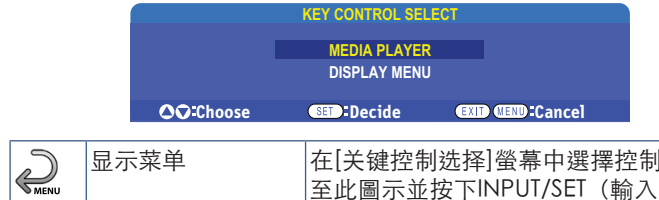

|[媒体播放器]後,此圖示會出現在媒體播放器主螢幕的左側。導航 至此圖示並按下INPUT/SET(輸入/設置)以停止從顯示器按鈕控制項控制媒體播放器。

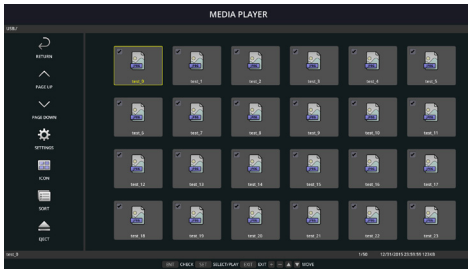

Icon display

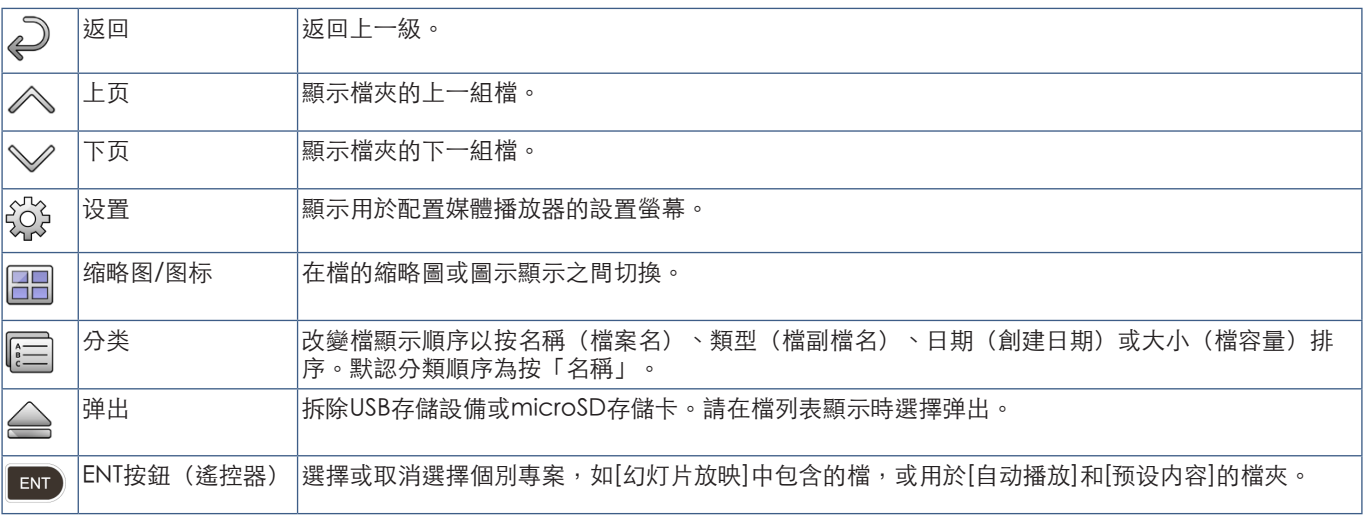

- 注意:   檔夾中可顯示最多300個專案(包括檔夾圖示)。
	- 可顯示的最大檔夾層級為16級。
	- 媒體類型無法確定的檔通過「?」圖示顯示。
	- 某些媒體類型的媒體檔可能無法顯示縮略圖。

# 播放檔

使用遙控器上的▲、▼、+、-和SET/POINT ZOOM (設置/點縮放) 按鈕導航媒體播放器菜單。

- 1. 選擇[SD卡]或[USB]以查看文件列表。
- 2. 取消選擇您不希望在幻燈片中出現的檔。

默認選擇目錄中的所有檔。導航至某一檔並按遙控器上的 En 按鈕將其取消選擇。

3. 導航至您希望顯示的第一個檔,然後按遙控器上的SET/POINT ZOOM(設置/點縮放)按鈕。

這將啟動手動幻燈片播放,螢幕上將顯示所選擇的檔。要更改圖像,按遙控器上的 第按鈕以顯示目錄中的下一個檔。按檔排序順 序顯示各圖像。

注意:   幻燈片可以配置為自動切換圖像。參見[第42頁。](#page-45-0)

# 使用遙控器控制項

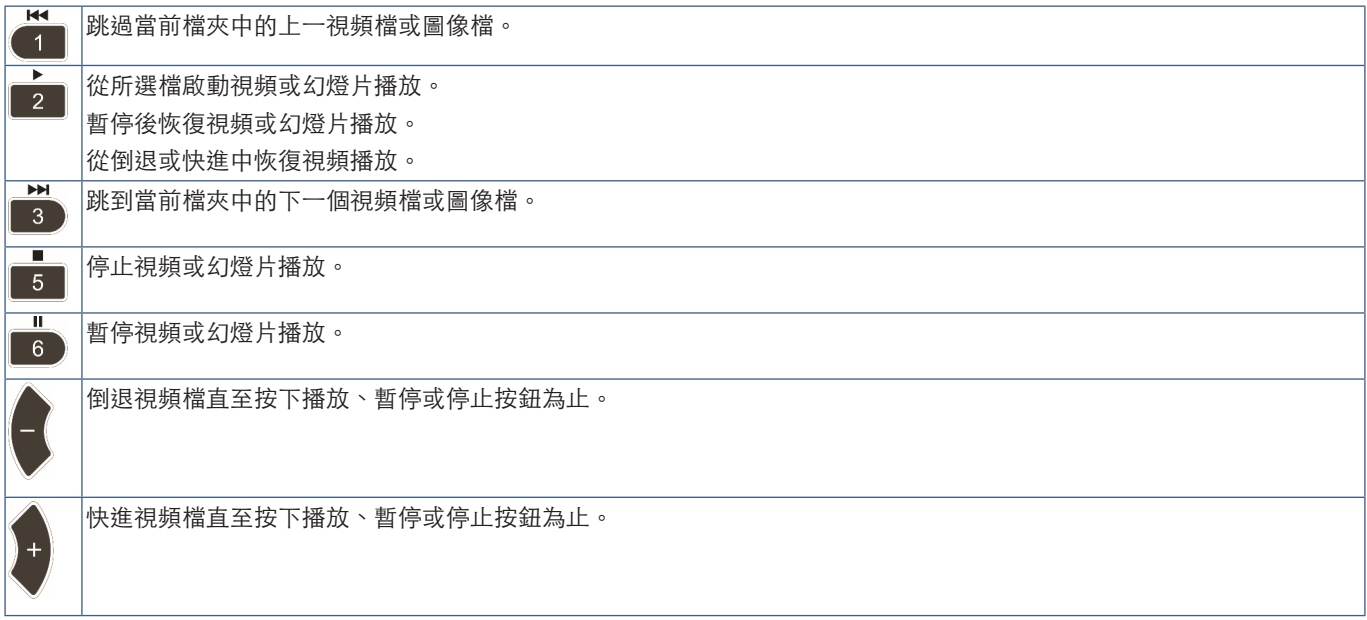

# 更改邊框顏色

當圖像未充滿整個螢幕時,可以在OSD菜單設置中更改圖像四邊所顯示的邊框顏色。

- 1. 按下遙控器上的MENU按鈕以打開OSD菜單。
- 2. 導航OSD菜單至[显示器保护] ➙ [边框颜色],然後按下SET/POINT ZOOM(設置/點縮放)。
- 3. 使用遙控器上的+和-按鈕左右移動滑塊。可以在0(黑色)和100(白色)之間調整顏色。
- 4. 按下EXIT(退出)按鈕關閉OSD菜單。

# <span id="page-45-0"></span>配置幻燈片設置

使用遙控器上的▲、▼、+、-和SET/POINT ZOOM (設置/點縮放)按鈕導航媒體播放器菜單。

- 1. 導航到「设置(設置)」圖示並按SET/POINT ZOOM(設置/點縮放)按鈕。
- 2. 導航到[播放模式]並按SET/POINT ZOOM (設置/點縮放)按鈕。
- 3. 選擇[自动]並按SET/POINT ZOOM(設置/點縮放)按鈕。
- 4. 導航至[间隔],然後使用遙控器上的+和-按鈕調整切換前圖像顯示的時間間隔。

可以在5和300秒之間調整此設置。

- 5. 根據需要配置附加設置。
	- 要在檔夾的最後一個檔播放後重播幻燈片,請按向下箭頭並按SET/POINT ZOOM(設置/點縮放)按鈕以選擇[重复]。
	- 要在顯示靜止圖像時播放背景音樂,請按向下箭頭並按SET/POINT ZOOM (設置/點縮放)按鈕以顯示「音频档 (音頻 檔)」螢幕。導航至保存音頻檔的位置,選擇想要播放的音頻檔並按SET/POINT ZOOM(設置/點縮放)按鈕。這將立即 返回至[媒体播放器设置]螢幕。

按向下箭頭並按SET/POINT ZOOM (設置/點縮放) 按鈕以選擇BGM。如果BGM旁沒有複選標記,則不會播放您選擇的音 頻檔。

- 要選擇幻燈片未設為[重复]時的操作方式,請按向下箭頭至[播放结束画面]並按SET/POINT ZOOM(設置/點縮放)按鈕。 高亮顯示您想要的選項並按SET/POINT ZOOM(設置/點縮放)按鈕。
	- 黑屏-最後一個檔播放後,顯示黑屏直至按下遙控器上的 6 按鈕。
	- 文件列表 媒體播放器返回至檔列表螢幕。
	- 保存最后画面-幻燈片暫停在最後一個螢幕上,一直顯示該圖像到按下遙控器上的■按鈕為止。

6. 導航到[确认]並按下SET/POINT ZOOM (設置/點縮放) 按鈕, 以保存更改並返回至[媒體播放器]主螢幕。

- 注意:   當幻燈片正在運行時,圖像將按檔「分类(分類)」順序顯示。 如果視頻檔和靜止圖像檔混在一起,檔仍會按分類順序播放。將會顯示靜止圖像,輪到視頻檔時,就會播放視頻, 視頻播完時,將顯示下一個靜止圖像檔。
	- 如果音頻檔正在作為靜止圖像檔的背景音樂播放,則音樂會在播放視頻檔時停止,並在恢復顯示靜止圖像檔時重新開 始播放。

# 啟用自動播放

使用遙控器上的▲、▼、+、-和SET/POINT ZOOM (設置/點縮放) 按鈕導航媒體播放器菜單。

- 1. 導航到[设置]圖示並按SET/POINT ZOOM(設置/點縮放)按鈕。
- 2. 導航到[自动播放]並按SET/POINT ZOOM (設置/點縮放)按鈕。
- 3. 選擇[幻灯片放映]並按SET/POINT ZOOM(設置/點縮放)按鈕。

按下遙控器上的SET按鈕時,菜單會自動返回至「媒体播放器设置(媒體播放器設置)」螢幕。

- 4. 導航到[文件夹]並按SET/POINT ZOOM (設置/點縮放) 按鈕。
- 5. 選擇[SD卡]或[USB]。

這取決於哪個連接設備包含幻燈片檔。

6. 按遙控器上的ENT選擇SD CARD或USB設備的根目錄。 如果檔在子檔夾中,則在SD CARD或USB上按SET/POINT ZOOM (設置/點縮放) 按鈕,導航到包含幻燈片圖片的檔夾,然後 按下遙控器上的ENT按鈕。

按下遙控器上的ENT時,菜單會自動返回至[媒体播放器设置]螢幕。

7. 導航到[确认]並按下SET/POINT ZOOM (設置/點縮放) 按鈕,以保存更改並返回至[媒体播放器]主螢幕。

[自动播放(自動播放)]可自動播放所選檔夾中的任何圖片或視頻。圖像和視頻將按「分类(分類)」順序顯示。

當[自动播放]啟用時,顯示器將按如下方式開始「自动播放(自動播放)」:

- 在USB存儲設備或microSD存儲卡已連接且上次關機時媒體播放器為輸入源的情況下,打開顯示器電源。
- 在顯示器已開機且顯示媒體播放器主頁螢幕的情況下,將USB存儲設備連接至Media Player USB(請參閱[第30頁](#page-33-0))埠時。
- 在顯示器已打開且媒體播放器顯示主螢幕的情況下,將microSD存儲卡插入microSD卡插槽(請參[閱第28頁](#page-31-0))。
- 注意:   不建議在顯示器已打開的情況下連接USB存儲設備或microSD存儲卡。 為防止顯示器損壞和所連接設備的資料檔案可能發生損壞,進行連接前應關閉顯示器的主電源開關。
	- 本顯示器只能識別一個USB存儲設備。本顯示器不支援外部集線器。

# 靜止圖像 — 支援的格式

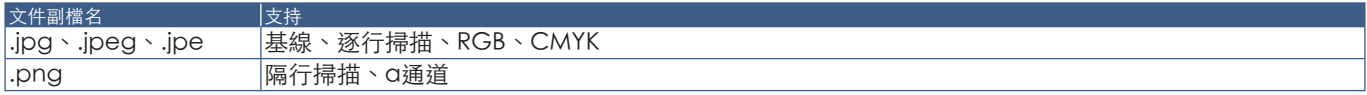

# 運動圖像 — 支援的格式

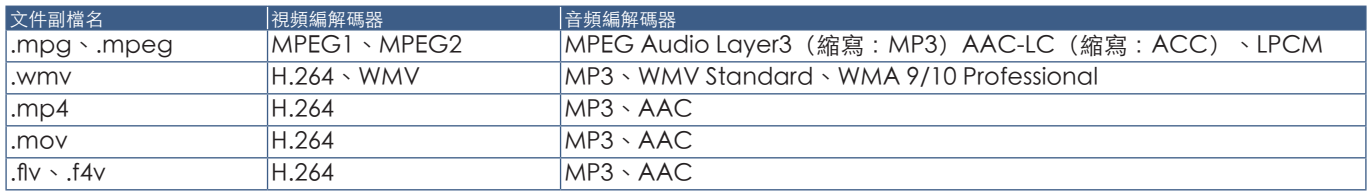

# BGM(背景音樂) — 支援的格式

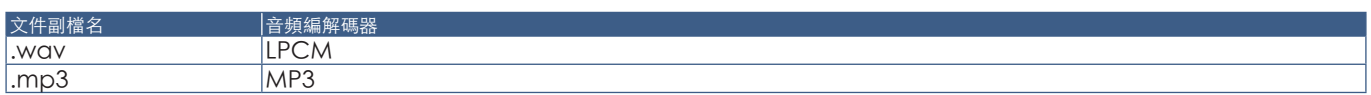

# 附加資訊

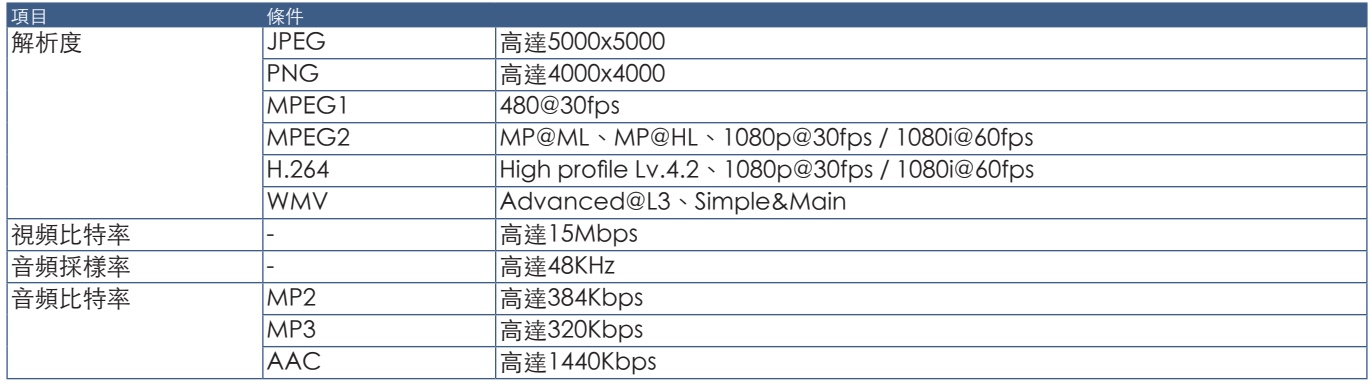

注意:   • 某些檔即使滿足所列條件也可能無法正確播放。

• 取決於檔的比特率、您所使用USB存儲設備或microSD存儲卡的類型,有可能無法正確播放。

- 無法播放DRM(數字版權管理)保護檔。
- 視頻檔的最大解析度為1920(水平)x 1080(垂直)。

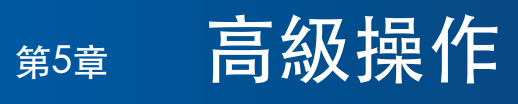

# 本章包括:

- > [第46頁的「創建開機時間表」](#page-49-0)
- > [第47頁的「高級色彩調整」](#page-50-0)
- > [第54頁的「多畫面模式」](#page-57-0)
- > [第58頁的「設置安全和鎖定顯示器控制項」](#page-61-0)
- → [第62頁的「媒體播放器設置」](#page-65-0)

# <span id="page-49-0"></span>創建開機時間表

時間表功能允許顯示器在不同時刻在開機和待機之間自動切換。

# 定制時間表:

- 1. 進入[定时(定時)]菜單。
	- ① 使用▲和▼按鈕高亮顯示[定时设置(定時設置)]。
	- b 按SET/POINT ZOOM(設置/點縮放)或+按鈕進入設置菜單。
	- c 高亮顯示所需的時間表編號並按SET/POINT ZOOM(設置/點縮放)按鈕。
	- d 編號旁邊的框將變成黃色。 現在可以定制時間表了。
- 2. 使用▼按鈕高亮顯示[电源(電源)]。使用+和-按鈕設為[开(開)]。 要設置關機時間表,請設為[关(關)]。
- 3. 使用▼按鈕高亮顯示[时间(時間)]。使用+和-按鈕設置時間。
- 4. 使用▲和▼按鈕高亮顯示[输入(輸入)]。使用+和-按鈕選擇輸入源。
- 5. 使用▲和▼按鈕高亮顯示[画面模式(書面模式)]。使用+和-按鈕選擇書面模式。
- 6. 使用▼按鈕選擇[日期(日期)]、[每天 (每天)]、[每周 (每週)]、[平日 (平日)]、[周末 (週末)]或[假日 (假日)]。在 適合時間表的菜單上按SET/POINT ZOOM(設置/點縮放)按鈕。

如果要在特定日期運行時間表,請選擇[日期(日期)]並按SET/POINT ZOOM(設置/點縮放)按鈕。

如果要每天運行時間表,請選擇[每天(每天)]並按SET/POINT ZOOM(設置/點縮放)按鈕。

如果需要每週時間表,請使用▲和▼按鈕選擇星期幾並按SET/POINT ZOOM(設置/點縮放)按鈕進行選擇。高亮顯示[每週] 選項並按SET/POINT ZOOM(設置/點縮放)按鈕。請按相同方式設置[平日(平日)]、[周末(週末)]或[假日(假日)]。

注意: [平日(平日)]、[周末(週末)]和[假日(假日)]設置在[定时(定時)]設置下可用(請參[閱第106頁\)](#page-109-0)。

- 7. 定制一個時間表後,還可以設置其餘的時間表。按MENU(菜單)按鈕離開OSD或按EXIT(退出)按鈕返回至前一菜單。
- 注意:   如果時間表發生重疊,則最高編號的時間表將優先於最低編號的時間表。例如:時間表#7將優先於時間表#1。
	- 如果所選輸入或畫面模式現在不可用,則禁用的輸入或畫面模式以紅色顯示。

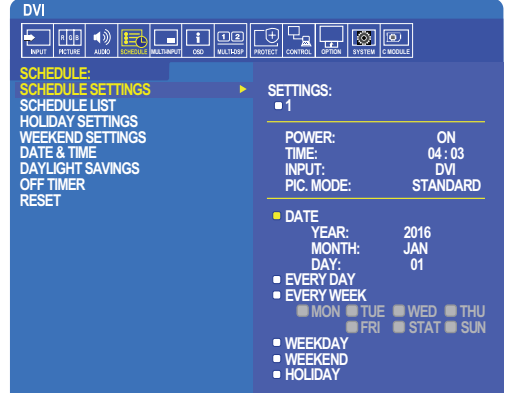

**SOCISelect OCD:Goto Adjustment COD:Return CLOSE** 

# 繁體中文

# <span id="page-50-0"></span>高級色彩調整

SpectraView Engine (SVE)是一個集成在顯示器內的自定義色彩處理器引擎。它將生產期間顯示器的個體特徵和校準與溫度和時 間監視結合起來,提供無與倫比的色彩控制、精度和穩定性。

提供了可調整色彩均勻性修正,使用詳細的個體工廠螢幕測量資料以及SVE生產具有最佳匹配的顯示器。

SVE提供了無限的多功能性,從更快更高級的色彩校準到精確仿真色彩空間(如Adobe®RGB和sRGB)的能力,以便使用ICC配 置檔和3D色彩空間對照表進行印表機輸出仿真。

SVE可以兩種模式之一工作:開或關

<span id="page-50-1"></span>使用IR遙控器啟用或禁用SpectraView Engine:

- 1. 按下菜單按鈕。
- 2. 導航到[画面(畫面)]菜單,然後到[SPECTRAVIEW ENGINE]。

使用、、+、–按鈕導航OSD菜單。

- 3. 高亮顯示[开(開)]或[关(關)]並按SET按鈕啟用或禁用SpectraView Engine。
- 4. 按EXIT(退出)按鈕返回至主[画面(畫面)]菜單。

# 使用SpectraView Engine

當SVE為開時,顯示器的內部處理器會處理眾多色彩管理功能,用戶色彩控制可用以達到獨特的精度等級。使用CIE xy控制調整白 點並通過顯示器本身計算和管理顯示器的灰度回應。

SVE包含均勻性修正功能,可以選擇不同的補償等級以在最均勻的亮度和色彩以及提高的最大強度(亮度)之間達成平衡。

SVE具有五個書面模式記憶,可以單獨配置和選擇。各個畫面模式可以儲存完全自定義的色彩設置。這樣,只需在畫面模式之間 切換即可在不同設置之間快速切換。

使用SVE還將擁有訪問其他進階功能的許可權,如仿真多種人體色覺缺失模式的能力,以及選擇顯示器輸出色域的能力。

# 更改各SVE畫面模式的設置:

如下一頁的「[預設類型」](#page-51-0)表中所述,已使用常規設置配置了各種預設。當選擇SVE書面模式的預設時,所有設置都立即進行調整 以與預設一致。可以單獨調整各項設置以根據需要進行定制。

1. 按下菜單按鈕。

Δ

2. 導航到[PICTURE(畫面)]菜單,然後到[画面模式(畫面模式)]。

使用、、+、–按鈕導航OSD菜單。

- 3. 按[+]按鈕導航到[画面模式(畫面模式)]欄位。
- 4. 在[畫面模式]中從1至5選擇一個設置。
	- $\cdot$  1  $\rightarrow$  2  $\rightarrow$  3  $\rightarrow$  4  $\rightarrow$  5
- 5. 從[预设(預設)]中選擇一個預設項目。

選擇最適合所顯示內容的類型或應用用途的[預設]。

各[画面模式(畫面模式)]包括[亮度(亮度)]、[黑色(黑电平)(黑色(黑電平))]、[伽马(伽馬)]、[白色(白点**CIE x**,**y**)(白色(白點CIE x,y))]、[红色(红基色**CIE x,y**)(紅色(紅基色CIE x,y))]、[绿色(绿基色**CIE x,y**)(綠色(綠 基色CIE x,y))]和[蓝色(蓝基色CIE x,y) (藍色 (藍基色CIE x,y))]設置。可在「画面模式(畫面模式)」菜單中更改這 些設置。

如果需要更改任何設置,請按▼按鈕導航各項設置並使用[+][-]按鈕進行所需的調整。

#### 6. 按EXIT(退出)按鈕返回至主[畫面]菜單。

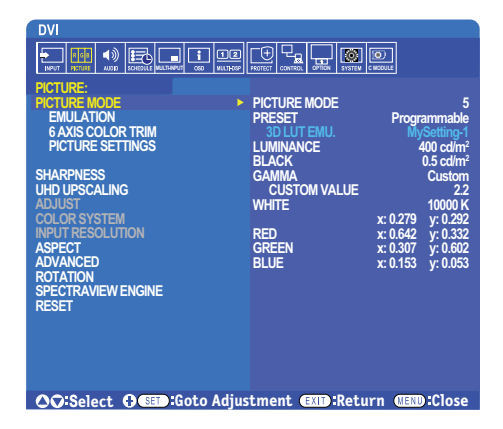

- 注意:   更改[畫面模式]菜單的設置不會更改[預設]的默認設置。
	- 如果畫面模式設置已被更改不為默認預設設置,則會顯示「\*」標記。

#### <span id="page-51-0"></span>預設類型

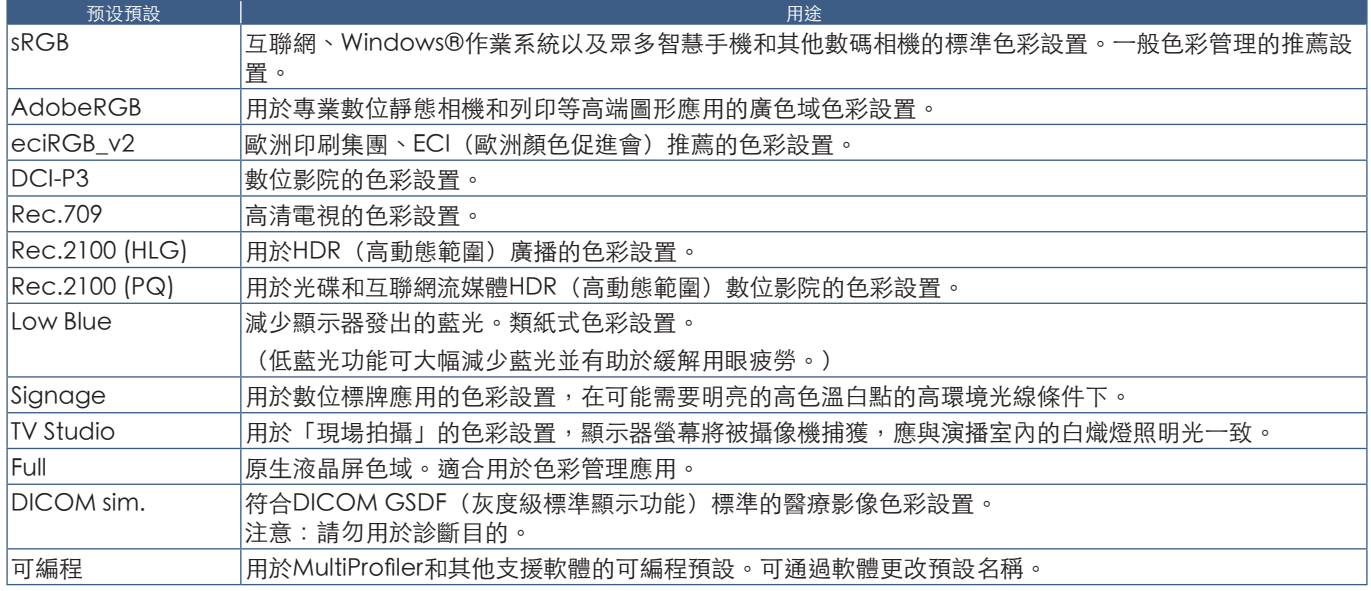

## SpectraView設置

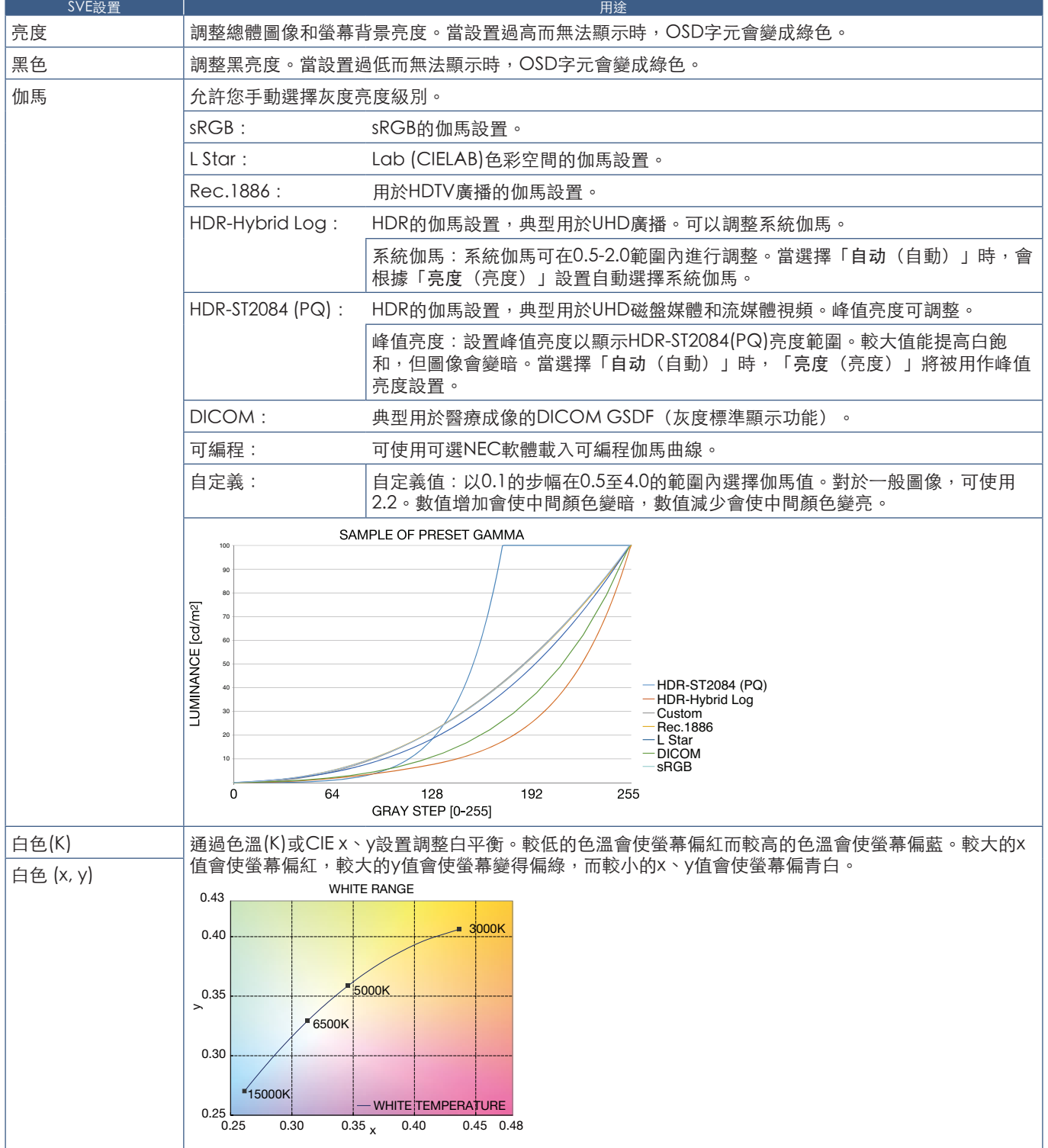

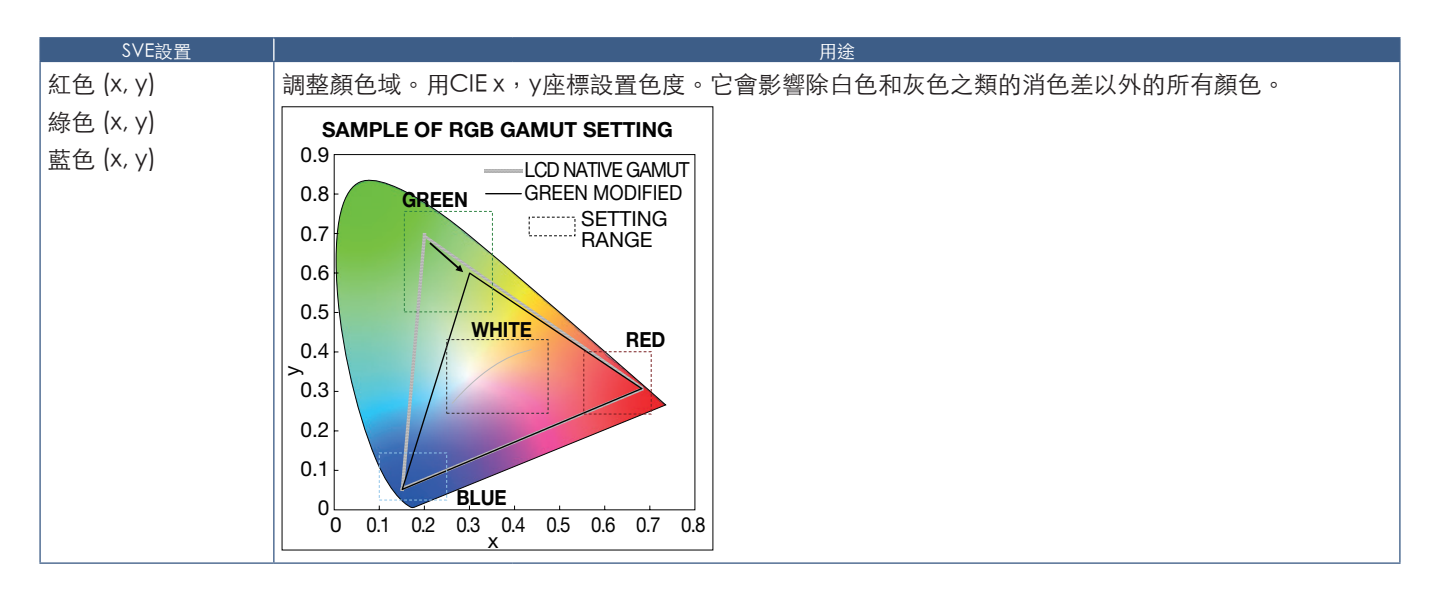

- 注意:   [色彩複製]、[畫面設置]和[6色調節]設置也儲存在各[畫面模式]中。
	- 如果電腦上的ICC配置檔與顯示器的設置不匹配,則色彩再現可能會不精確。
		- 有關詳細的色彩設置和如何自動設置電腦的ICC配置檔,建議使用MultiProfiler軟體。建議使用USB電纜連接電腦和顯 示器。請參閱[第98頁。](#page-101-1)

# 使用獨立校準

此功能可執行顯示器的色彩校準而不使用外部電腦或軟體。這在對快速對少量顯示器進行色彩匹配時很有用。它還能更新顯示器 內部SpectraView Engine (SVE)色彩處理器所使用的工廠色彩管理資料。

用色彩感測器獲取的測量值更新工廠色彩資料,將導致OSD上所顯示的色彩相關設置與色彩感測器的測量資料幾近一致。事實 上,色彩感測器的測量資料成為用於所有SVE內部色彩計算的新參考資料。顯示器的所有色彩預設自動更新以使用新的參考資 料。

獨立校準要求:

• NEC MDSVSENSOR3色彩感測器。此感測器直接連接在顯示器的USB1(SENSOR)埠上。顯示器直接從色彩感測器自動獲取 螢幕測量資料。有關購買和可用性資訊,請參閱附錄A。

或者

• 帶有CIE Y/x,y格式測量讀出顯示的近程色度計(Y的單位為cd/m²)。測量手動進行且必須使用遙控器通過OSD將各讀數輸入 顯示器。[验证(驗證)]和[白色拷贝(白色拷貝)]不可用。

注意: 不支持其他色彩感測器型號和類型。

- 注意:   為獲得最佳校準結果,建議在啟動校準或測量過程前讓顯示器預熱至少30分鐘。
	- 執行自行校準後無需重新校準顯示器的其他畫面模式。更新顯示器的內部參考資料會自動更新所有色彩設置。
	- 可隨時還原為原始工廠測量資料。
	- 要通過NEC MDSVSENSOR3色彩感測器使用此功能,必須造訪各顯示器的USB1 (SENSOR) 埠。請務必在安裝顯示器 時提供充分的造訪空間。
	- 預計工廠色彩測量資料和使用色彩感測器獲取的測量資料之間會有差異。之所以存在差異有多種因素,如色彩感測器 測量技術和設備校準和漂移之間的不同、螢幕上的測量位置以及視頻訊號差異。
	- 對於色彩匹配和管理大量顯示器,推薦使用NEC Display Wall Calibrator軟體。有關詳情,請參閱附錄A。
	- 要打開獨立校準OSD菜單,請在OSD上選擇「校准(校準)」(請參閱[第105頁\)](#page-108-0)。請確保將[SPECTRAVIEW ENGINE]設為[開](請參[閱第105頁](#page-108-1))。

使用遙控器打開「独立校准(獨立校準)」視窗:

- 1. 按下[菜單]按鈕。
- 2. 導航到[畫面]菜單,然後到[SPECTRAVIEW ENGINE]。 使用、、+、–按鈕導航OSD菜單。
- 3. 高亮顯示[開]並按SET/POINT ZOOM (設置/點縮放) 按鈕以啟用SpectraView Engine。
- 4. 導航到[校進],然後按SET/POINT ZOOM (設置/點縮放) 按鈕。將顯示「独立校准(獨立校準)」視窗。
- 5. 高亮顯示一菜單,然後按SET/POINT ZOOM (設置/點縮放)按鈕。
- 6. 按EXIT(退出)按鈕關閉OSD視窗。

按照OSD資訊上的說明操作。

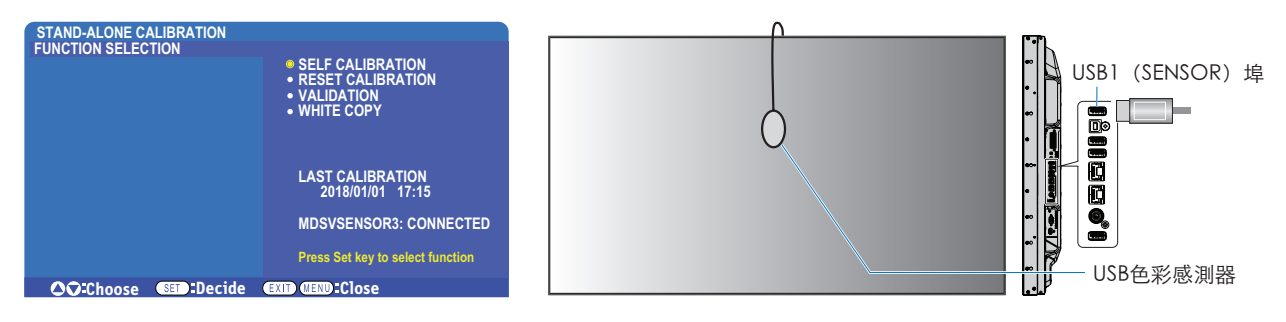

#### 自行校準

此功能可更新顯示器內部的SpectraView Engine色彩處理器,以便使用通過所支援的色彩感測器裝置取得的測量結果。這些測 量結果成為顯示器所有色彩設置的參考資料。

將NEC MDSVSENSOR3色彩感測器連接至顯示器的USB1 (SENSOR)埠時,顯示器會自動進行測量和校準。將色彩感測器置於螢 幕的中心位置並按照顯示的資訊操作。

否則,如果使用近程色度計設備,必須使用該設備手動進行測量並利用遙控器通過OSD個別輸入各CIE Y/x/y值。Y的單位為cd/m²。 根據顯示器的用途及其他因素,建議至少每年執行一次自行校準。

#### 重置校準

這將刪除自行校準功能創建的色彩測量資料並恢復原廠內部參考色彩測量資料。將自動更新所有畫面模式。如果您在使用NEC Display Wall Calibrator,還會刪除均勻性調整資料。

#### 驗證\*

這可用於確定是否應該執行自行校準操作。

它將把通過色彩感測器進行的螢幕上各色標的測量結果與通過SVE(使用當前內部參考色彩測量資料)計算的預期值作對比。這 一對比的結果顯示為平均色差(dE)值。數值越大表示測量結果和內部參考資料之間的差異越大。如果dE值高於3.0,請執行自行校 準以更新內部參考色彩資料。

\*: 必須已事先執行自行校準功能,才可以在OSD菜單上使用此功能。

- 注意: 如果源HDMI訊號解析度為3840 x 2160 (60 Hz),則[自行校准(自行校準)]、[验证(驗證)]和[白色拷贝(白色拷 貝)]不可用。
	- 「自行校准(自行校準)」和「验证(驗證)」功能帶日期和時間戳的結果被儲存在顯示器中,可通過電腦上的軟體 讀取。此功能要求在OSD菜單中進行[定時] ➙ [日期/時間]設置。

#### 白色拷貝\*

在多顯示器安裝配置中,此功能可用於從另一顯示器「拷貝」亮度和白點。通過測量顯示器的顏色並將這些測量值設置到正在進 。<br>行調整的顯示器中,從而完成此過程。在必需將顯示器的顏色與相鄰顯示器相匹配而無須重新校準所有顯示器的情形下,此功能 很有用。

開始前,必需將全白視頻訊號輸入到所有顯示器。選擇將用作拷貝操作目標(或源)的顯示器(A)。 此功能將測量目標顯示器(A)的亮度和白點,然後將這些值設置到目標顯示器(B)的當前畫面模式中。

您還可以在檢查螢幕色彩時微調測量結果。如果想要恢復測量值,則選擇重新測量。

\*: 必須已事先執行自行校準功能,才可以在OSD菜單上使用此功能。

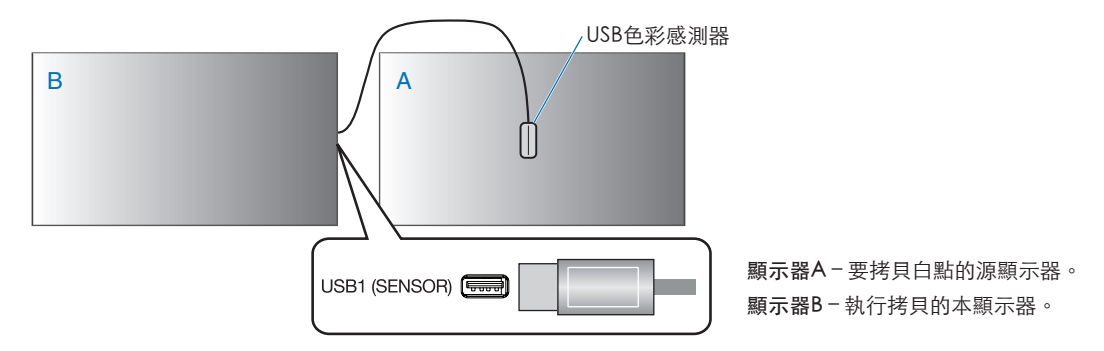

注意: 當調整多台顯示器的色彩時,我們建議您從[白色拷贝(白色拷貝)]進行[自行校准(自行校準)]。

# 使用其他畫面模式

當SpectraView Engine關閉時,使用熟悉的紅、綠和藍電平控制項即可調整白點。如何關閉SpectraView Engine,請參[閱第](#page-50-1) [47頁](#page-50-1)的說明。

當SpectraView Engine關閉時可使用不同的畫面模式。如下表[畫面模式類型所](#page-56-0)述,這些畫面模式也使用常規設置進行了配置。

## 更改畫面模式:

按無線遙控器上的PICTURE MODE (畫面模式)按鈕在各模式之間切換,或在OSD菜單的「画面(畫面)」列表中選擇模式。 這些畫面模式是根據所選的輸入進行提供的:

• 對於[DVI]、[DisplayPort1]、[DisplayPort2]、[OPTION\*']、[VGA(RGB)]、[HDMI1]、[HDMI2]、[COMPUTE MODULE\*2] STANDARD → sRGB → CINEMA → CUSTOM1 → CUSTOM2 → HIGHBRIGHT

\*1 : 此功能取決於顯示器中所安裝的選配板卡。

\*2:當裝有選配Raspberry Pi計算模組介面板卡和Raspberry Pi計算模組時,可使用此輸入。請參閱[第98頁](#page-101-1)。

- 對於[VGA(YPbPr)]、[VIDEO]、[MP]
	- STANDARD → CINEMA → CUSTOM1 → CUSTOM2 → HIGHBRIGHT

#### <span id="page-56-0"></span>畫面模式類型

 $\blacktriangle$ 

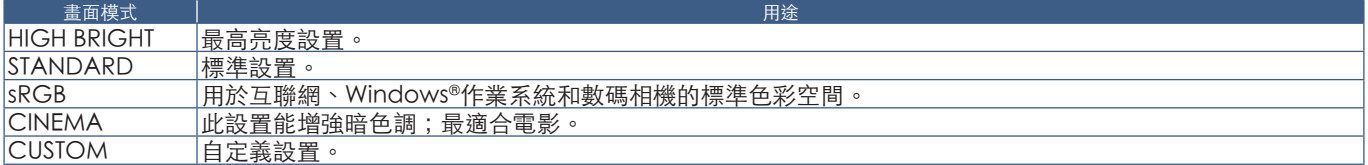

注意:   更改OSD菜單中[畫面]的任何設置都只會改變當前輸入的設置。

# <span id="page-57-0"></span>多畫面模式

多畫面模式能讓您觀看來自兩個不同輸入源的視頻。可以在主視頻上的嵌入視窗中觀看第二個視頻輸入(畫中畫),或並排觀看 兩個視頻輸入(並排顯示)。

本節介紹如何在顯示器的OSD菜單中配置多畫面模式。也可以使用顯示器的Web控制項配置這些設置。Web控制項中的功能名稱 和位置與OSD菜單的相同。請參閱[第83頁](#page-86-0)。

#### 啟用多畫面模式:

- 1. 按下遙控器上的菜單按鈕以打開屏上顯示(OSD)。
- 2. 在OSD菜單中導航到[多输入(多輸入)]→[多画面模式(多畫面模式)],選擇[开(開)],然後再選擇[PIP]或[PBP]。

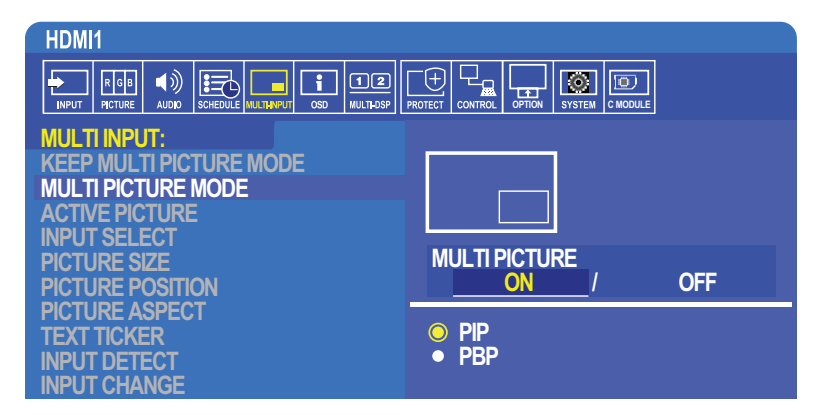

**•** PIP(畫中畫)— 選擇此選項可在子視窗中觀看第二個 視頻輸入。

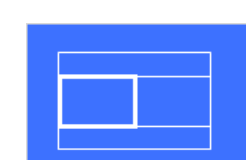

視頻輸入。

**•** PBP(並排顯示) — 選擇此選項可並排觀看兩個

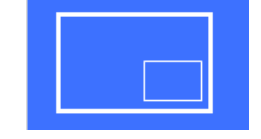

# PIP (書中書)設置:

- 1. 在OSD上導航到[输入选择(輸入選擇)]。
	- 選擇「画面**1**(畫面1)」(主輸入)和「画面**2**(畫面2)」(第二輸入)的輸入源。
- 2. 在OSD上導航到[活动画面(活動畫面)]。
	- 將「活动画面(活動畫面)」改為[画面**2**(畫面2)]。

畫面尺寸、位置和寬高比功能可用於配置子畫面視窗(「画面**2**(畫面2)」)的設置。只要[画面**1**(畫面1)]為活動畫面 這些功能就會保持禁用。

- 「活动框(活動框)」為OSD菜單打開時當前所選「动画面(活動畫面)」區域周圍顯示的紅色邊框。可以在此菜單上打 開或關閉此框。當啟用多畫面模式時,若切換到「多输入(多輸入)」OSD菜單的其他區域,紅色框使其便於查看處於活 動狀態的是哪個畫面。
- 3. 現在可以調整子畫面視窗的設置了。
	- 畫面尺寸 使用+或–遙控器按鈕增大或減小子畫面的尺寸。
	- 畫面位置 使用+或–遙控器按鈕移動子畫面視窗。
	- 畫面比例 調整子畫面視窗的寬高比。

#### 並排顯示設置:

- 1. 在OSD上導航到[输入选择(輸入選擇)]。
	- 選擇[画面**1**(畫面1)]和[画面**2**(畫面2)]的輸入源。
- 2. 在OSD上導航到[活动画面(活動畫面)]。
	- 選擇[画面**1**(畫面1)]或[画面**2**(畫面2)]。 畫面尺寸、位置和寬高比功能可用於單獨配置各輸入源。
	- 「活动框(活動框)」為OSD菜單打開時當前所選「活动画面(活動畫面)」區域周圍顯示的紅色邊框。可以在此菜單上 打開或關閉此框。當啟用多書面模式時,若切換到「多输入(多輸入)」OSD菜單的其他區域,紅色框使其便於杳看處於 活動狀態的是哪個畫面。
- 3. 現在可以調整可視窗的設置了。
	- 畫面尺寸 使用+或–遙控器按鈕增大或減小活動畫面視窗的尺寸。
	- 畫面位置 使用+或–遙控器按鈕移動活動畫面視窗。
	- 畫面比例 調整活動畫面視窗的寬高比。

# 「多输入(多輸入)」OSD菜單的附加設置:

保持多畫面模式 — 選擇此選項可使顯示器在斷電後保持處於「多画面(多畫面)」模式和「文字显示栏(文字顯示欄)」模式。 文字顯示欄 — 選擇「水平(水平)」或「垂直(垂直)」可啟用此選項。啟用時,將在螢幕上水平或垂直顯示第二輸入的一部 分。此區域可用於顯示來自第二視頻輸入源的視頻,例如:作為文字顯示欄應用。

可以調整第二視頻顯示的位置和大小(尺寸)。第二輸入視頻訊號的上部或左側用作所顯示視頻的源。

- 位置 使用+或–遙控器按鈕移動第二輸入在螢幕上的顯示位置。
- 尺寸 使用+或–遙控器按鈕增大或減小文字顯示欄區域的尺寸。

文字顯示欄功能可顯示第二源的上部。調整文字顯示欄區域的尺寸以調整第二源上部或左側的顯示多少。

- 檢測 根據是否存在第二視頻訊號自動打開和關閉文字顯示欄功能。
- 輸入選擇 [主(畫面1)]和[第二(畫面2)]源的輸入訊號。

輸入檢測 — 選擇一個啟用輸入訊號自動檢測的功能。

- 最先檢測 當顯示器未在當前輸入源檢測到視頻訊號時,就會搜索其他輸入源的視頻訊號並切換到所檢測到的第一個活動視 頻訊號。
- 最後檢測 當顯示器當前正在顯示活動視頻訊號並檢測到新的第二輸入源時,顯示器會自動切換至新的視頻源。如果沒有當 前輸入訊號,就會搜索其他輸入源的視頻訊號並切換到所檢測到的第一個活動視頻訊號。
- 自定義檢測 選擇此選項然後選擇各選項的輸入源。顯示器只會搜索所選視頻輸入源的活動訊號。這對於只有當主視頻訊號 源消失時才使用備用視頻訊號的「失效保護」應用情形很有用。

輸入切換 — 此選項可更改顯示器切換至不同視頻輸入源的速度。 當將纜線連接至HDMI OUT埠時,輸入切換的速度可能不會加快。 當將纜線連接至HDMI OUT埠時,如果設置[快速]或[超級],此設置可能導致在切換訊號時圖像失真。

- 快速 此選項比正常(默認)情況更快地進行切換,但切換訊號時可能出現圖像噪點。 當設置「快速」然後將輸入訊號變為DisplayPort時,顯示圖像會失真。
- 超快 選擇此選項然後選擇「输入1(輸入1)」和「输入2(輸入2)」的視頻訊號。視頻訊號在這兩個輸入源之間。

端子設置 — 這部分的選項用於配置訊號輸入類型的特定設置。請參閱「[附錄 B OSD控制項列表](#page-103-0)」表中的[第110頁的「TERMINAL](#page-113-0)  **[SETTINGS」](#page-113-0)。** 

# PIP (畫中畫) 矩陣

對可使用PIP和PBP配置的輸入連接組合有限制。如果在子畫面上沒有看到您想要使用的輸入,請參閱下表查看您的輸入配置是否 有支援。

DisplayPort = 1.1a/HDMI = 模式1

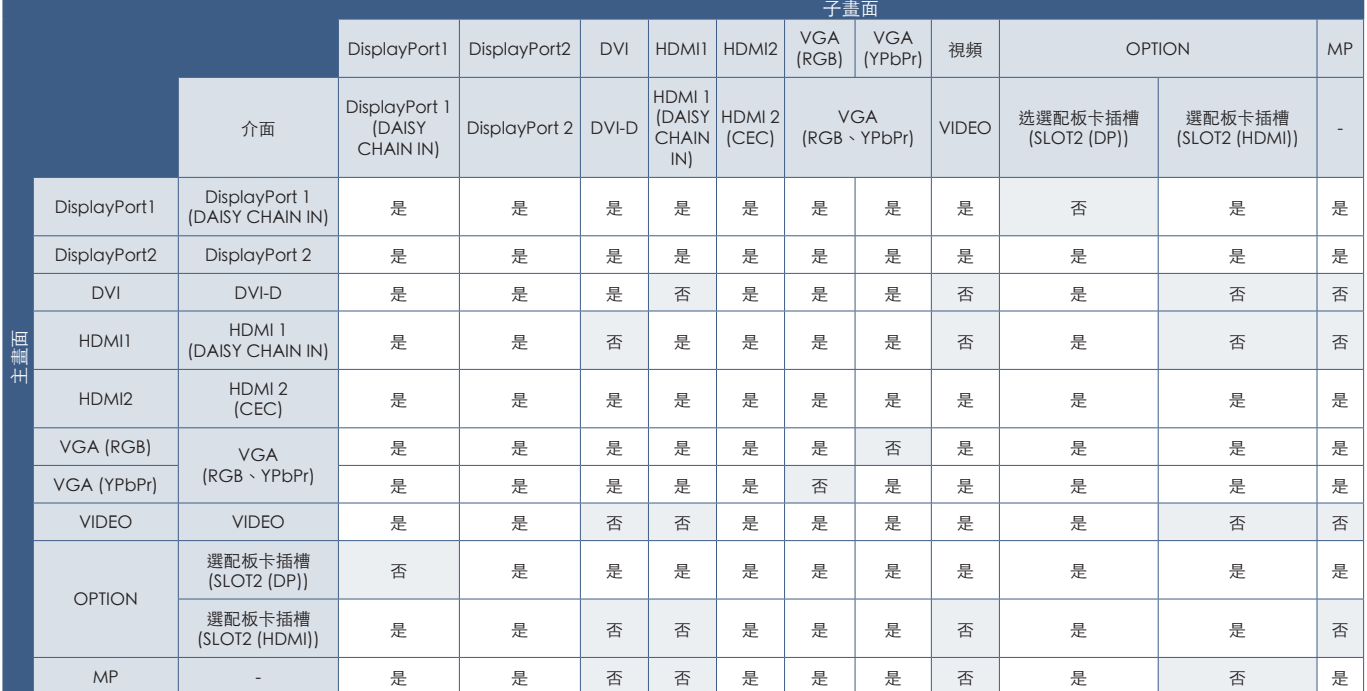

# DisplayPort = 1.1a/HDMI = 模式2

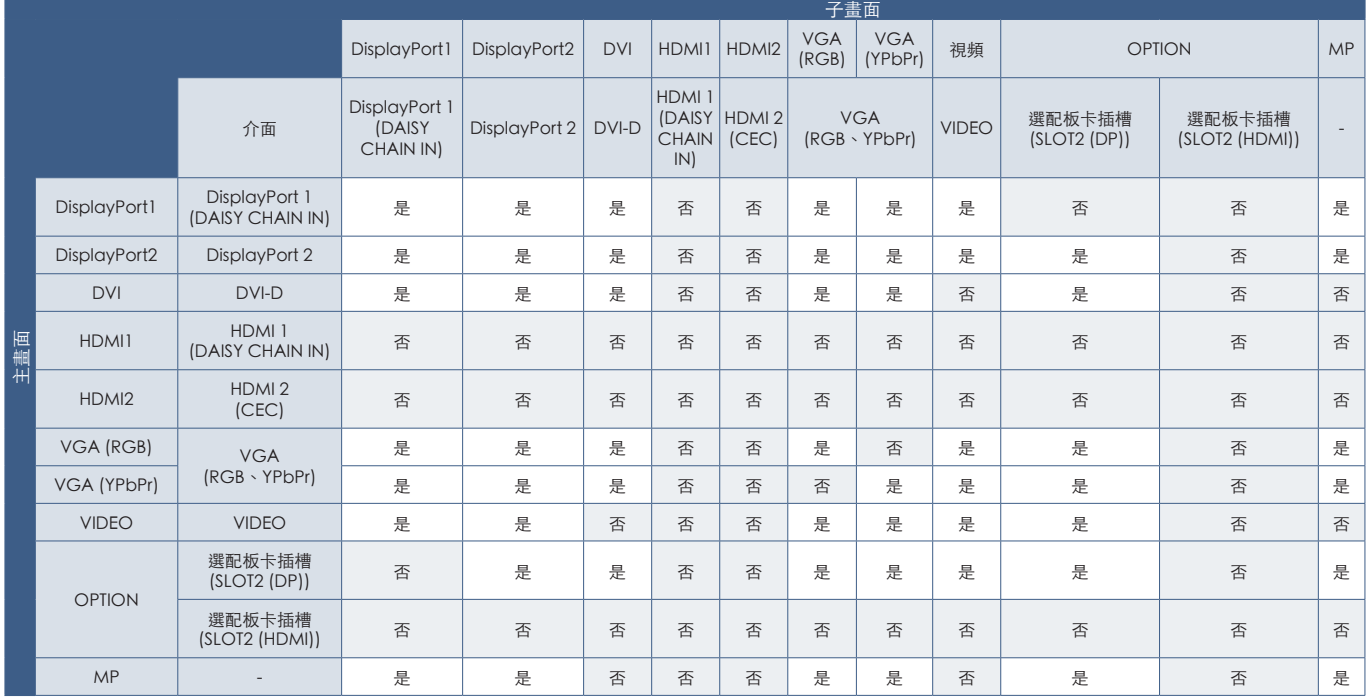

# DisplayPort = 1.2/HDMI = 模式1

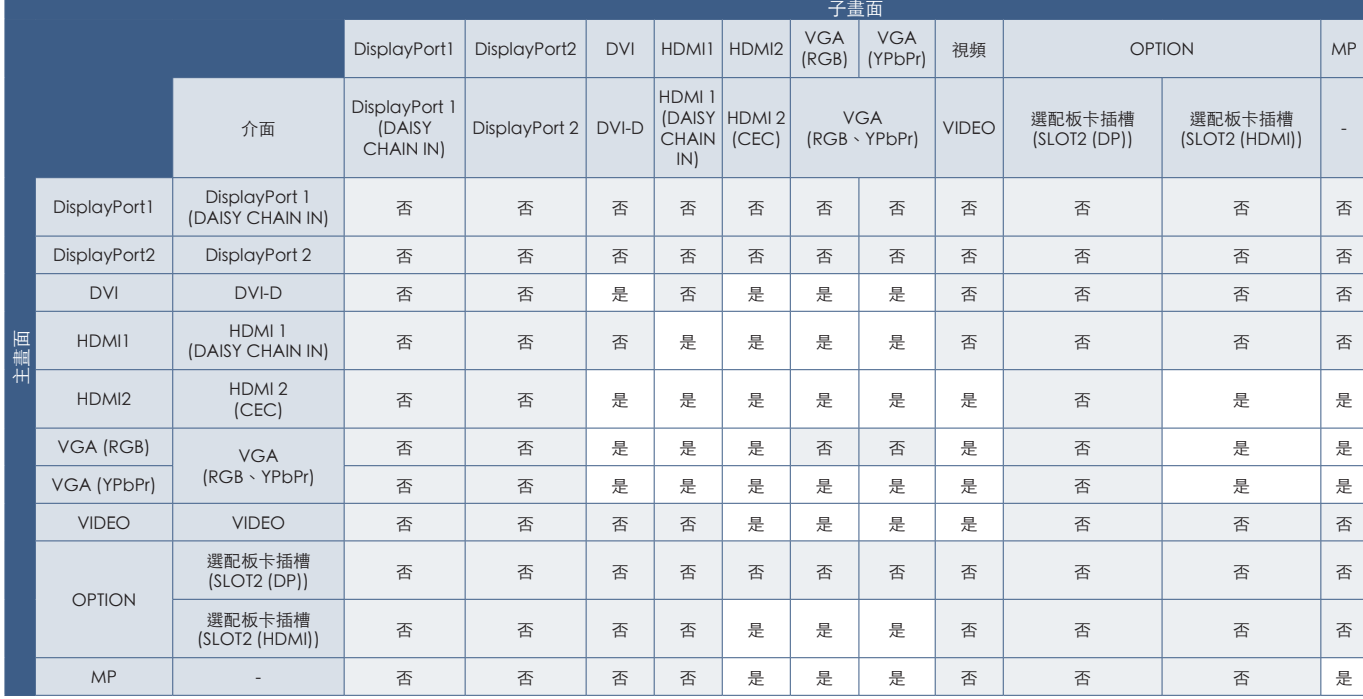

# DisplayPort = 1.2/HDMI = 模式2

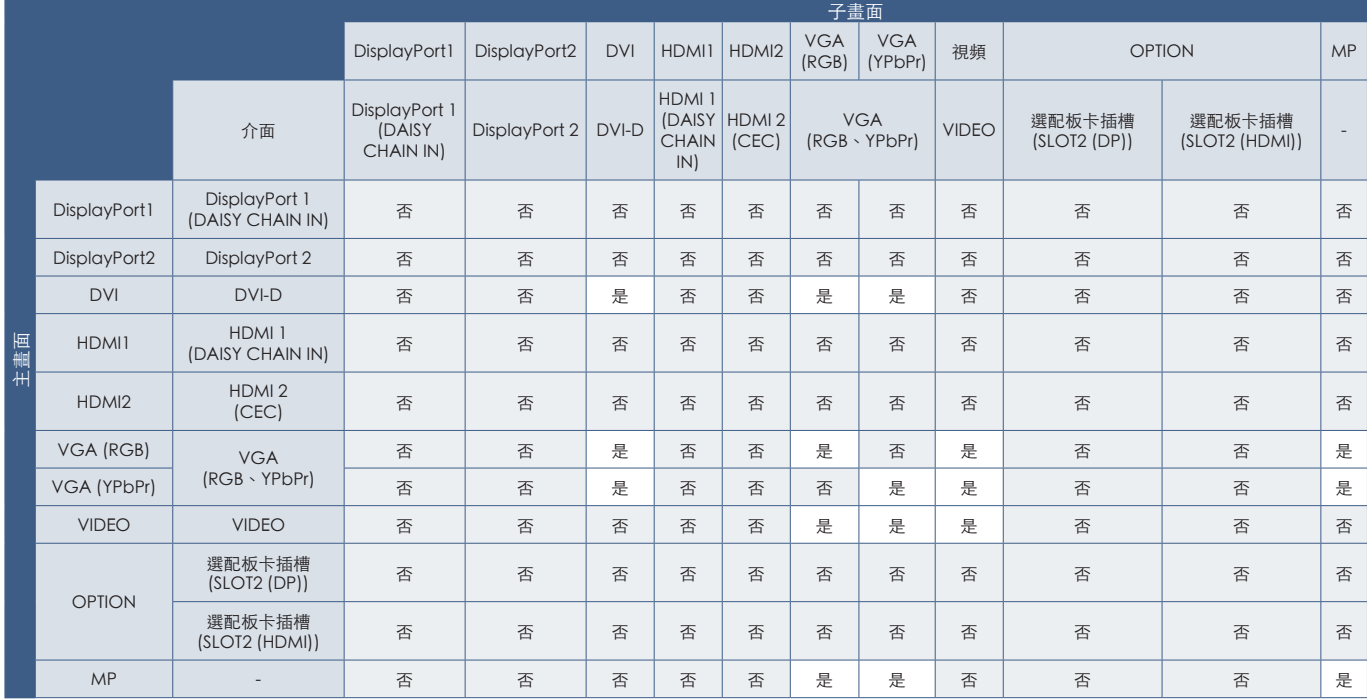

# <span id="page-61-0"></span>設置安全和鎖定顯示器控制項

正常使用情形下,任何人都可以使用遙控器或顯示器控制面板控制顯示器。您可通過啟用安全和鎖定設置選項來防止未授權使用 和更改顯示器設置。

本節涵蓋以下安全和鎖定功能:

- 設置密碼
- 啟用安全密碼
- 鎖定遙控器按鈕
- 鎖定顯示器控制面板按鈕

注意:   本節說明如何鎖定對顯示器控制項的訪問。本顯示器提供的其他安全設置將在那些控制項的相關章節中說明:

- 对對於媒體播放器,[第63頁的「共用SD卡設置」](#page-66-1)。
- 对對於顯示器的Web控制項,[第84頁的「網路設置」](#page-87-0)。

#### 設置位置

本節介紹如何在顯示器的OSD菜單中配置安全和鎖定功能。也可以使用顯示器的Web控制項配置這些設置。Web控制項中的功能 名稱和位置與OSD菜單的相同。參見[第83頁](#page-86-0)。

「安全(安全)」和「锁定设置(鎖定設置)」的菜單選項在OSD菜單和web控制項的[CONTROL]菜單中都有提供。

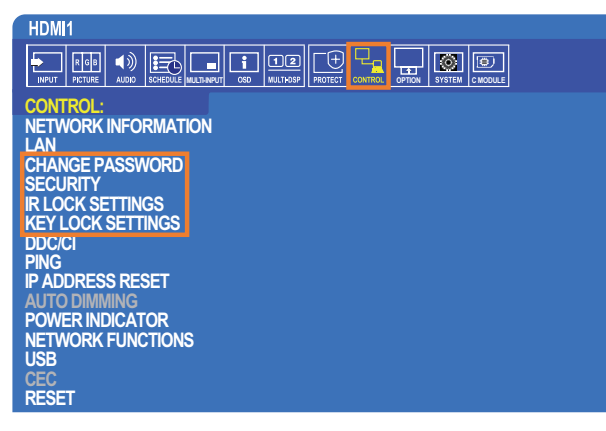

# 安全密碼

安全密碼啟用時,打開主電源和/或訪問OSD時需要一個4位元密碼(請參[閱第59頁](#page-62-0))。輸入密碼後,顯示器會正常工作。如果 30秒未按下任何按鈕,則顯示器會自動返回「安全模式(安全模式)」,又會需要密碼。

注意: 如果更改密碼,請在安全的地方保存密碼記錄。如果三次輸入錯誤代碼,則會鎖定對OSD菜單的訪問;您需要聯繫技術 支援獲得恢復密碼才能訪問顯示器OSD菜單。

## 設置顯示器的 密碼

僅在您想要更改密碼時才需要執行此步驟。

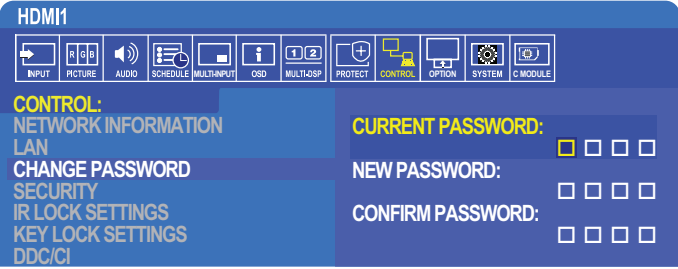

- 1. 使用遙控器導航到[控制(控制)],然後到[更改密码(更改密碼)]。
- 2. 在[当前密码 (當前密碼)]欄位中輸入密碼。 (默認密碼為0000) 。
- 3. 輸入[新密码(新密碼)],然後在[确认密码(確認密碼)]欄位再次輸入。
- 4. 新密碼會立即保存。

## <span id="page-62-0"></span>啟用安全密碼

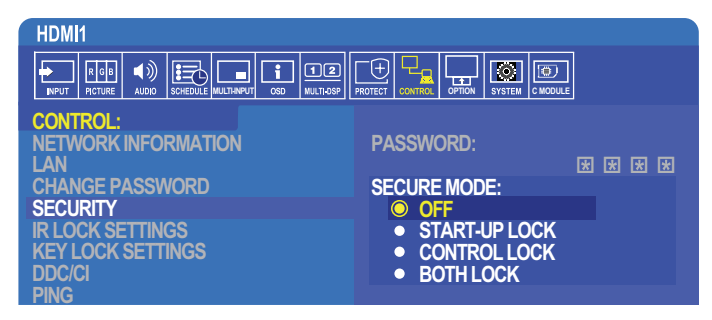

- 1. 使用IR遙控器導航到[控制(控制)],然後到[安全(安全)]。
- 2. 在[密码(密碼)]欄位中輸入密碼以訪問[安全模式(安全模式)]設置。
- 3. 選擇您想要使用的[安全模式(安全模式)]類型:
	- [關] 無需密碼
	- [啟動鎖] 通過主電源開關打開顯示器時需要密碼。 當選擇此選項時,僅在使用主電源開關開機/關機時或斷電後需要密碼。使用遙控器POWER ON (開機)和STANDBY (待 機)按鈕或者顯示器控制面板上的(l)(電源/待機)按鈕時,此選項不提示需要密碼。
	- [控制鎖] 使用任何遙控器或顯示器上的按鈕都需要密碼。
	- [雙鎖] 啟動和控制都需要密碼。
- 4. 選擇會自動保存。

# 鎖定按鈕控制

鎖定設置可防止顯示器對IR遙控器或顯示器控制面板上的按鈕按動作出回應。當鎖定按鈕控制時,某些按鈕可以配置為保持解鎖 以便用戶調整設置。鎖定和解鎖按鈕控制無需密碼。

# 鎖定遙控器按鈕

[IR锁定选择(IR鎖定選擇)]可防止他人使用IR遙控器控制顯示器。啟用[**IR**锁定选择(IR鎖定選擇)]不會鎖定顯示器控制面板的 按鈕。

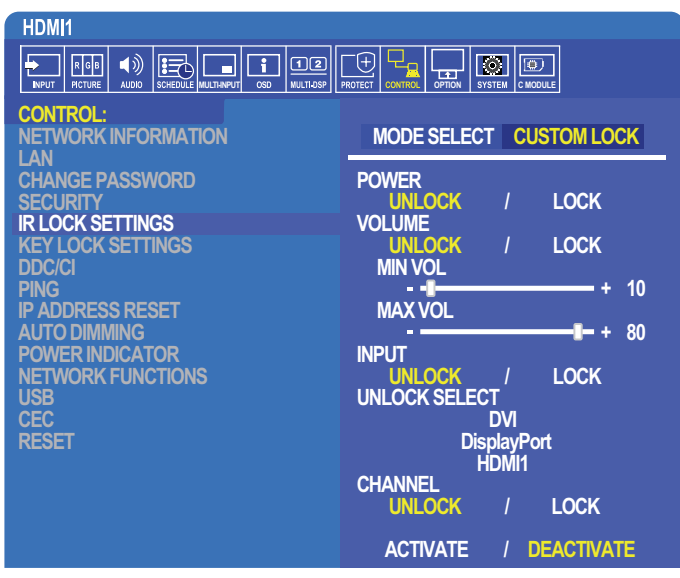

- 1. 使用IR遙控器導航到[控制(控制)],然後到[**IR**锁定选择(IR鎖定選擇)]。
- 2. 在[模式选择(模式選擇)]下,選擇您想要啟用的鎖定模式。
	- [LOCK ALL] 鎖定所有按鈕。
	- [CUSTOM LOCK] 鎖定所有遙控器按鈕,除了以下可以單獨設為鎖定或解鎖的按鈕以外。
		- [POWER] 選擇[解锁(解鎖)]以便在IR遙控鎖定時使用(h按鈕。選擇[锁定(鎖定)]以鎖定按鈕。
		- [VOLUME] 選擇[解锁(解鎖)]以便在IR遙控器鎖定時使用(+ VOL -)按鈕控制音量。 選擇「锁定(鎖定)」以防止音量調整。

當啟動音量鎖定時,顯示器音量會立即變為最小音量值。

- [MIN VOL]和[MAX VOL] 音量按鈕已鎖定,且只能在設置的[最小]和[最大]值範圍以內調整音量。 [音量(音量)]必須設為[解锁(解鎖)]才能使用此設置。
- [INPUT] 選擇[解锁(解鎖)],然後選擇至多3個輸入按鈕保持解鎖。選擇[锁定(鎖定)]以鎖定所有輸入按鈕。
- [CHANNEL] 選擇[解锁(解鎖)]以便在IR遙控器鎖定時使用CH/ZOOM(頻道/縮放)+、CH/ZOOM(頻道/縮放)- 按鈕切換頻道。選擇[锁定(鎖定)]以鎖定這些按鈕。

必須安裝選配的調諧器卡才能使頻道按鈕起作用。

3. 选择選擇[启动(啟動)]以啟動所有設置。

#### 解鎖IR遙控器控制項

• IR遙控器 - 要返回正常操作,按住DISPLAY(顯示)按鈕至少6秒。

# 鎖定控制面板按鈕

[键锁定设置(鍵鎖定設置)]可防止他人使用顯示器控制面板上的按鈕控制顯示器。啟用[键锁定设置(鍵鎖定設置)]不會鎖定遙 控器按鈕。

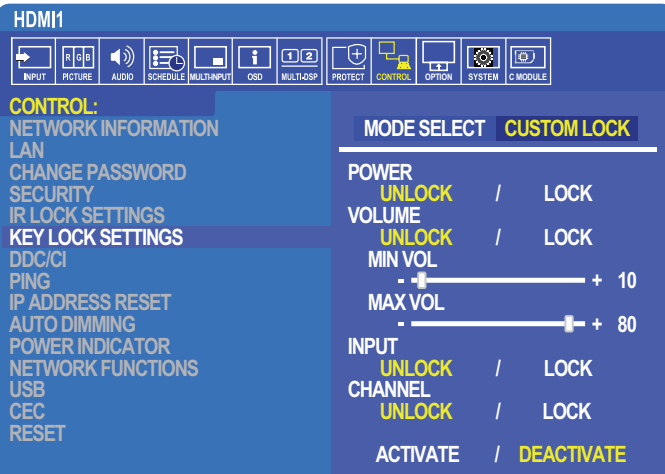

- 1. 使用遙控器導航到[控制(控制)],然後到[键锁定设置(鍵鎖定設置)]。
- 2. [模式选择(模式選擇)]下,選擇您想要啟用的鎖定模式。
	- [LOCK ALL] 鎖定所有鍵按鈕。
	- [CUSTOM LOCK] 鎖定所有鍵按鈕,除了以下可以單獨設為鎖定或解鎖的按鈕以外。
		- [POWER] 選擇[解锁(解鎖)]以便在按鍵鎖定時使用(h按鈕。
		- [VOLUME] 選擇[解锁(解鎖)]以便在按鍵鎖定時使用+和-按鈕控制音量。 選擇[锁定(鎖定)]以防止音量調整。

當啟動音量鎖定時,顯示器音量會立即變為[最小音量]值。

- [MIN VOL]和[MAX VOL] [+]和[-]音量鍵已鎖定,且只能在設置的[最小]和[最大]值以內調整音量。 [音量(音量)]必須設為[解锁(解鎖)]才能使用此設置。
- [INPUT] 選擇[解锁(解鎖)]以便使用INPUT/SET(輸入/設置)按鈕切換輸入。
- [CHANNEL]-選擇[解锁(解鎖)]以便使用▲ / ▼按鈕。
- 3. 選擇[启动(啟動)]以啟動所有設置。

#### 解鎖顯示器按鈕面板控制項

鍵按鈕 – 要返回正常操作,請同時按顯示器控制面板上的▲和▼按鈕至少4秒,以解除按鍵鎖定設置。

OSD菜單 - 要返回正常操作,請使用遙控器導航到[控制(控制)],然後到[键锁定设置(鍵鎖定設置)]。 在[模式选择(模式選擇)]下,選擇[解锁(解鎖)],然後選擇[启动(啟動)]。

# <span id="page-65-0"></span>媒體播放器設置

通過按下選配遙控器上的MEDIA PLAYER (媒體播放器) 按鈕切換至媒體播放器,或在OSD「输入(輸入)」菜單中選擇MP。 使用遙控器上的▲、▼、+、-和[SET/POINT ZOOM (設置/點縮放)按鈕導航媒體播放器菜單。 選擇檔列表螢幕或媒體播放器主螢幕中的變圖示以顯示媒體播放器的配置螢幕。

## 媒體播放器主螢幕

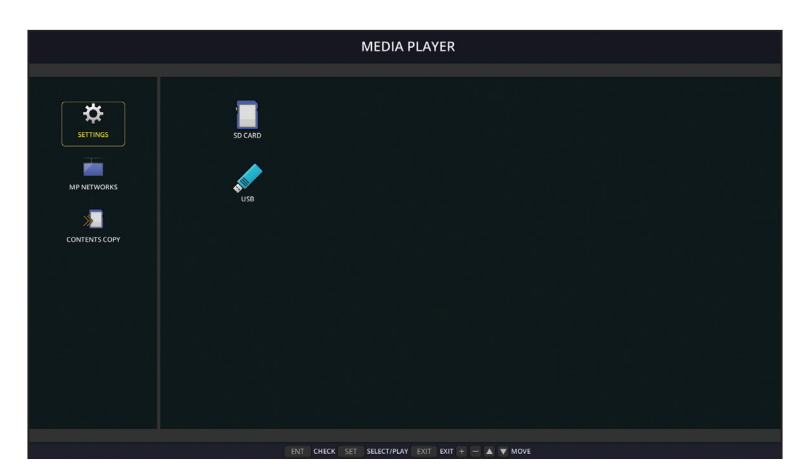

可以在[设置]螢幕上配置以下設置。選擇[确认]並按SET/POINT ZOOM(設置/點縮放)按鈕以保存所做的更改;否則不會保存您 選擇的設置。

# 幻燈片

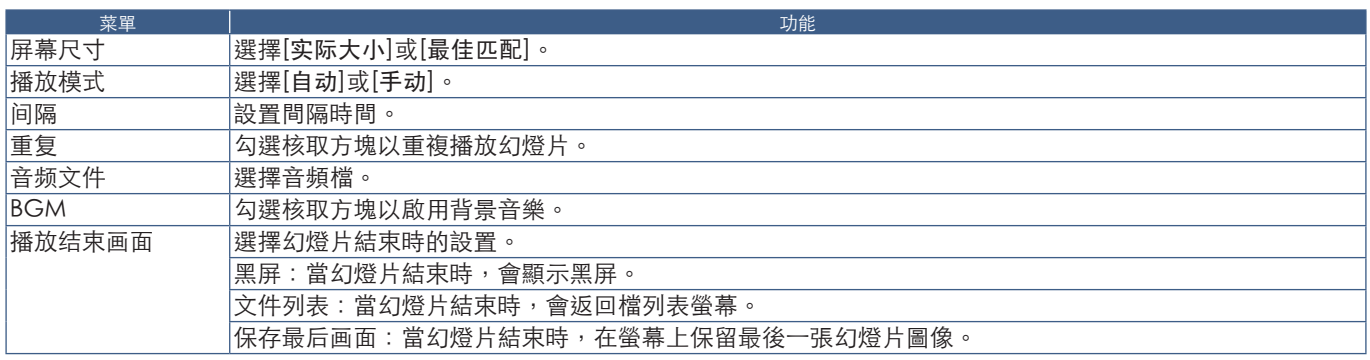

# 自動播放

在MP作為所選輸入的情況下打開顯示器時,會自動播放所選檔夾的任何圖片或視頻。圖像和視頻將按「分類」順序顯示。

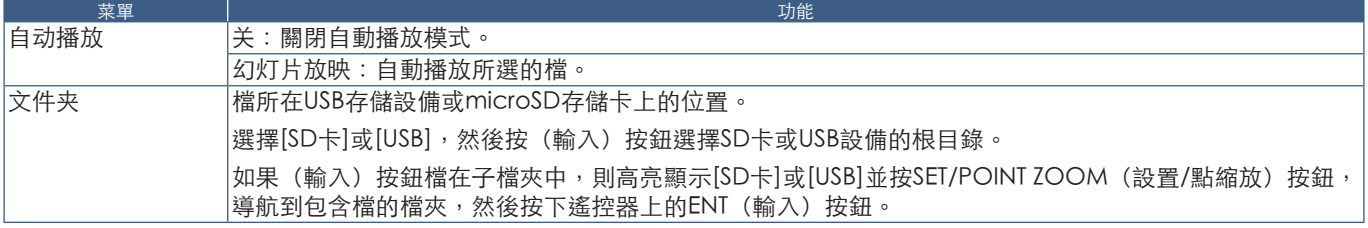

當顯示器沒有當前訊號輸入時,顯示器將自動切換到媒體播放器輸入並播放所選檔夾中的圖片或視頻檔。例如,當藍光播放器等 設備關機時,顯示器會將輸入從HDMI切換到MP並播放此螢幕中所選檔夾中的檔。

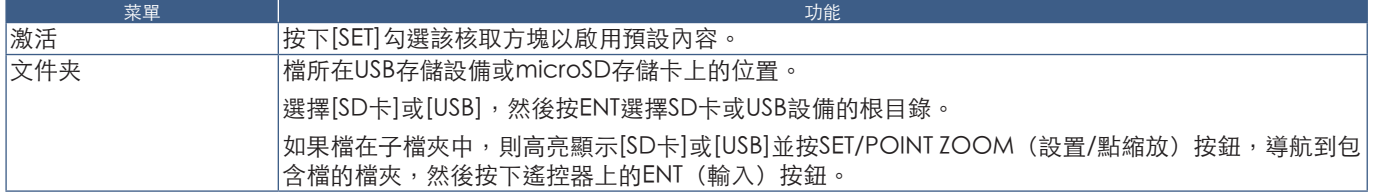

# <span id="page-66-2"></span>网络及其他设置

以下設置僅用於配置媒體播放器的網路設置和共享文件夹设定。

要配置設置內容,可導航至[网络及其他设置]選項並按下遙控器上的SET/POINT ZOOM(設置/點縮放)按鈕。

## <span id="page-66-0"></span>媒体播放器的网络设置

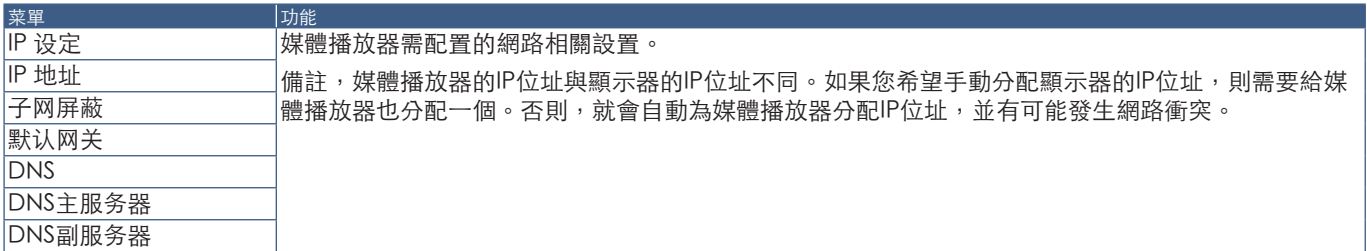

「網路資訊」可顯示媒體播放器的當前網路設置。

# 共用檔夾

「共享档夹(共用檔夾)」選項提供兩種不同的方法將檔通過網路複製到microSD存儲卡上。有關在本螢幕上啟用並配置「共享 档夹(共用檔夾)」功能後如何進行使用的說明,請參閱[第64頁的「將檔複製到microSD存儲卡上」](#page-67-0)。

# <span id="page-66-1"></span>共用SD卡設置

啟用此選項允許電腦或移動設備通過媒體播放器的IP位址訪問顯示器中的microSD存儲卡。可使用web流覽器將檔複製到 microSD存儲卡上或從microSD上刪除檔。參[見第65頁](#page-68-0)。

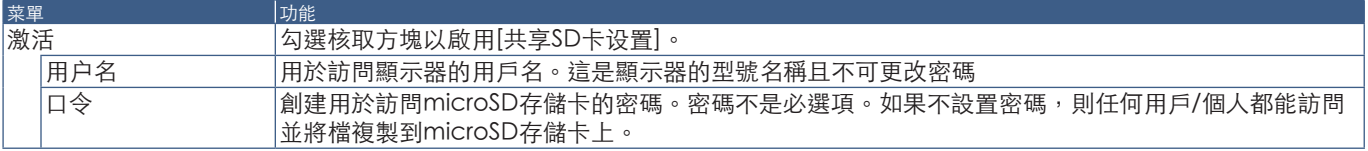

選擇「确认(確認)」並按下遙控器上的SET/POINT ZOOM(設置/點縮放)按鈕以保存設置。如果不按「确认(確認)」,則不 會保存您配置的設置。

# 共享文件夹设定

此選項允許您從媒體播放器內部訪問共用網路檔夾以將檔複製到microSD存儲卡上。最多可將四個檔夾添加至共享文件夹设定 中。參見[第65頁](#page-68-1)。

打開[共享文件夹设定]後,選擇其中一個檔夾並按下SET/POINT ZOOM(設置/點縮放)按鈕以顯示配置網路憑據的設置。

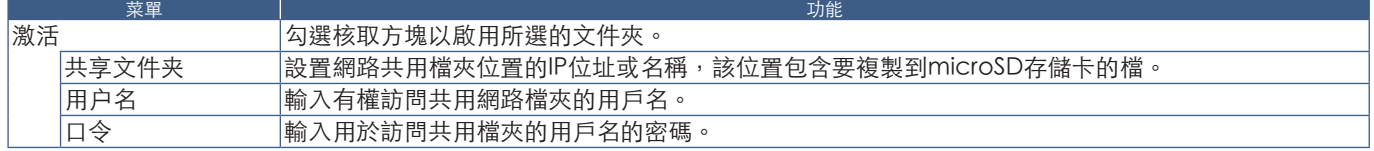

選擇「确认(確認)」並按下遙控器上的SET/POINT ZOOM(設置/點縮放)按鈕以保存設置。如果不按「确认(確認)」,則不 會保存您配置的設置。

# 移至無訊號

在有其他視頻輸入連接的正常工作情況下,當視頻訊號丢失時,如藍光播放器關閉,顯示器將指示「无讯号(無訊號)」並進入 省電模式。

當媒體播放器為當前訊號輸入時,媒體播放器始終打開並將視頻訊號發送到顯示器。這能防止顯示器進入省電模式,即使媒體播 放器並未有效播放檔。

當「移至无信号」啟用時,媒體播放器如實告訴顯示器當前沒有視頻訊號並切換至無訊號模式。因而讓顯示器指示「无讯号(無 訊號)」並進入省電模式,就像其他視頻輸入丢失視頻訊號時的情形一樣。

可以調整媒體播放器最後使用之時到它告訴顯示器切換至無訊號之時的時間間隔。

顯示器將在以下情況下切換至無訊號模式:

- 媒體播放器停止播放內容後。
- 顯示器在顯示媒體播放器主螢幕(USB 視窗或SD卡 視窗)時,在您所設置的間隔時段內未按下遙控器或顯示器控制面板上 的任何按鈕。

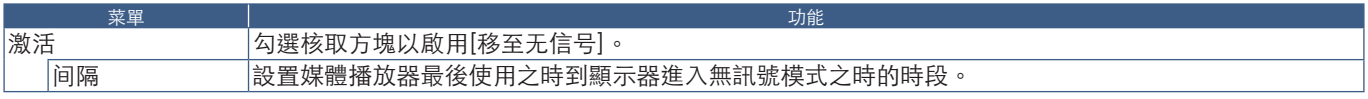

選擇「确认(確認)」並按下遙控器上的SET/POINT ZOOM(設置/點縮放)按鈕以保存設置。如果不按「确认(確認)」,則不 會保存您配置的設置。

# <span id="page-67-0"></span>將檔複製到microSD存儲卡上

有兩種選項可將檔複製到已插入顯示器的microSD存儲卡上。可以通過[內容複製]選項,或通過web流覽器中的[SD卡流覽器]從 網路檔夾或USB存儲設備中複製檔。

為方便改變microSD存儲卡上的內容,從USB存儲設備複製檔很有用,無需從顯示器取出microSD存儲卡及其蓋子。當顯示器處於 不便接近的位置時,從網路檔夾或通過web流覽器複製檔將很有用。

## <span id="page-68-1"></span>使用媒體播放器中的「內容複製」

當使用「内容复制(內容複製)」選項時,microSD存儲卡將被擦除,然後從所選文件夾複製文件。

#### 將檔複製到microSD存儲卡上

- 1. 將USB存儲設備連接至顯示器上的Media Player USB埠,或在媒體播放器的[网络及其他设置]中配置[共享文件夹设定](請參 閱[第63頁\)](#page-66-2)。
- 2. 從媒體播放器的主螢幕選擇[内容复制]然後按SET/POINT ZOOM(設置/點縮放)按鈕。 [内容复制]螢幕將顯示所有已配置的網路檔夾和「USB」圖示(如果USB存儲設備已連接)。
- 3. 選擇包含想要複製到microSD存儲卡上的檔的USB或網路檔夾,然後按SET/POINT ZOOM (設置/點縮放) 按鈕。
- 4. 在確認螢幕上,選擇「确认(確認)」然後按SET/POINT ZOOM(設置/點縮放)按鈕。 網路檔夾或USB存儲設備的全部內容將被複製到microSD存儲卡上。請確保microSD存儲卡的存儲容量足以保存想要添加的 檔。
- 注意: 如果microSD儲存卡儲存容量不足以複製所選的檔夾,則會顯示「磁盘空间用尽」。
	- 當按下[确认]以開始[內容複製]時,會立即刪除先前保存在microSD存儲卡上的資料。取消[內容複製]功能不會恢復先 前的檔。
		- 只顯示連接至顯示器的設備。
		- 當顯示器正在複製檔夾時,LED指示燈會閃爍紅光。
		- 當顯示器正在複製檔時,請勿從顯示器彈出microSD存儲卡也不要關閉顯示器的主電源。若在複製檔時彈出microSD 卡或關閉顯示器,資料可能會損壞。
		- 如果當LED指示燈閃爍紅光時按下遙控器上的STANDBY(待機)按鈕或顯示器上的<br> h披颈紐,顯示器會在完成複製功能 後進入待機狀態。
- 注意: 如果共用檔夾連接失敗,則會顯示錯誤資訊並在檔夾圖示上顯示「x」。如果發生這種情況,請檢查以下情況:
	- 網路檔夾的名稱是否正確?
	- 網路檔夾是否設為共用?
	- 是否設置了網路檔夾的訪問許可權?
	- 網路檔夾中是否保存了可顯示檔?

# <span id="page-68-0"></span>在Web流覽器中使用SD卡流覽器

當使用「SD卡流覽器」將檔複製到microSD存儲卡上時,可以將個別檔添加至microSD存儲卡而無需先擦除其內容。因為檔是通 過互聯網流覽器中的Web控制項添加至microSD存儲卡的,所以可從與顯示器連接在相同網路的電腦或移動設備(如平板電腦) 上複製檔。

#### 將檔複製到microSD存儲卡上

- 1. 啟用媒體播放器[网络及其他设置]中的[共享SD卡]設置(請參閱[第63頁](#page-66-1))。
- 2. 打開與顯示器連接在相同網路的電腦或移動設備上的web流覽器。
- 3. 在web流覽器的位址欄中輸入媒體播放器的IP位址,然後按下Enter訪問web控制項。 [网络及其他设置]螢幕的[媒体播放器的网络信息]中會顯示媒體播放器的IP位址。
- 4. 如果已創建用於訪問卡的密碼,則輸入用戶名和密碼。 用戶名為顯示器的型號名稱。備註,用戶名和密碼均區分大小寫。

5. 當電腦或移動設備成功連接至媒體播放器時,流覽器中會顯示媒體播放器的web控制項。選擇流覽器視窗左側的SD-CARD VIEWER (SD卡流覽器) 鏈結。

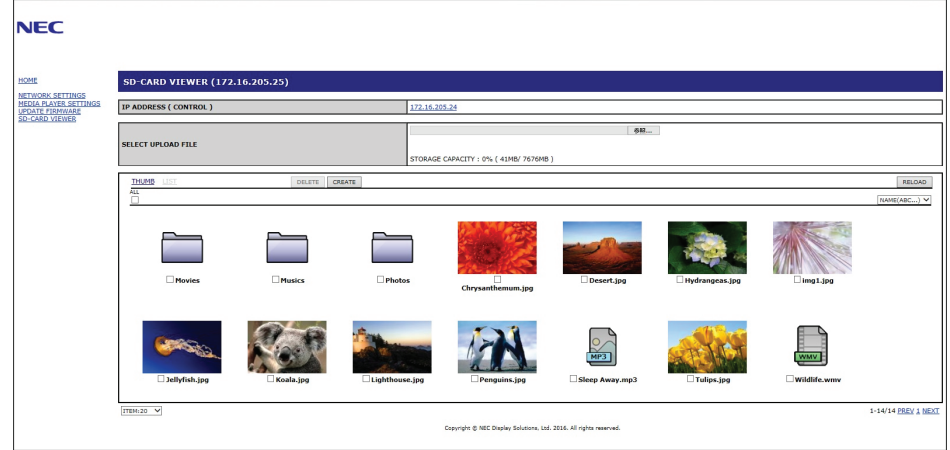

6. 按下Choose File (選擇檔) 按鈕打開檔流覽器,然後選擇文件。

該檔將被添加至microSD存儲卡的根目錄。要將檔上傳至microSD存儲卡的不同檔夾,請進行以下操作之一:

- 上傳至現有檔夾‐如果要將檔添加至microSD存儲卡上的現有檔夾,請先選擇檔夾名稱以打開檔夾,然後按下「选择档 (選擇檔)」按鈕。
- 上傳至新的檔夾 如果要在上傳檔前創建新的檔夾,請按下CREATE (創建)按鈕。在[名稱]欄位中輸入檔夾名稱,然後按 下OK(確認)。microSD存儲卡檔列表中會出現新的檔夾。選擇新的檔夾以打開檔夾,然後按下Choose File(選擇檔) 按鈕。
- 7. 導航至您想要添加至卡中的檔所在的位置。選擇想複製到microSD存儲卡的檔並按下Open(打開)。
- 8. 按下OK(確認)以確認文件上傳。
- 9. 現在檔將複製到microSD存儲卡上。

如果您選擇了媒體播放器無法讀取的檔類型,則檔上傳螢幕上會顯示檔無法複製的資訊。

要從microSD存儲卡中刪除檔或檔夾,請勾選各核取方塊以選擇要刪除的專案,然後按DELETE (刪除) 按鈕。

- 注意:   當顯示器正在複製檔夾時,LED指示燈會閃爍紅光。
	- 當顯示器正在複製檔時,請勿從顯示器彈出microSD存儲卡也不要關閉顯示器的主電源。若在複製檔時彈出microSD 卡或關閉顯示器,資料可能會損壞。
	- 如果當LED指示燈閃爍紅光時按下遙控器上的STANDBY(待機)按鈕或顯示器上的 U按鈕,顯示器會在完成複製功能 後進入待機狀態。
	- 可複製的檔格式僅為靜止圖像、運動視頻檔和BGM音頻。

## SD卡流覽器Web控制項按鈕

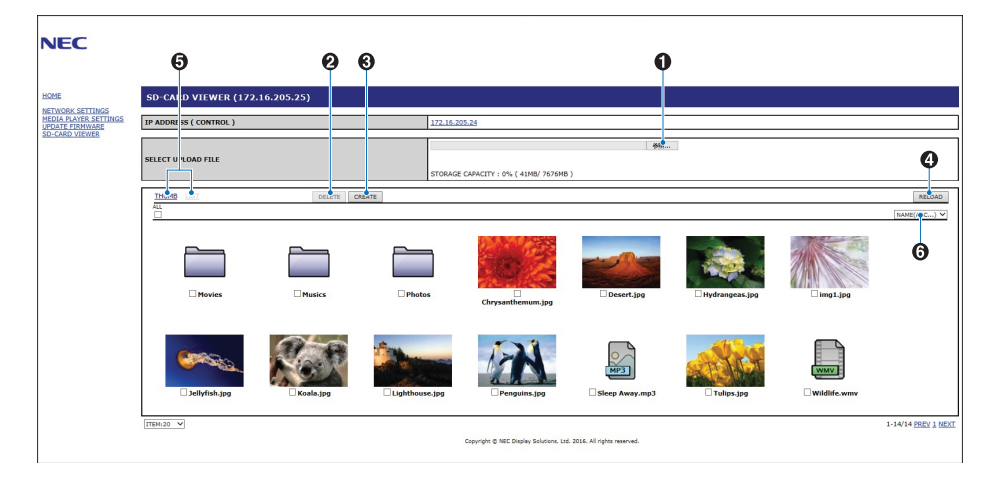

#### 1. 選擇檔

Choose File(選擇檔)可打開檔流覽器,以選擇要複製到microSD卡的檔。 按下檔流覽器中的Open(打開)將顯示上傳視窗顯示所選的檔。

按下OK(確認)開始檔上傳。

- 注意: 請在複製檔前檢查MicroSD存儲卡的儲存容量。 STORAGE CAPACITY(存儲容量)顯示所連接microSD存儲卡的容量。
- 2. 刪除

勾選各核取方塊以選擇檔和檔夾。

按下DELETE (刪除) 打開DELETE FOLDERS/FILES (刪除檔夾/檔)視窗。

按下OK(確認)刪除所選的檔或檔夾。

3. 創建

創建可打開命名並將新文件夾添加至microSD存儲卡的視窗。 輸入檔夾名稱並選擇OK(確認)。允許最多255個字母數位字元。

4. 重新載入

刷新web流覽器中的microSD存儲卡資料。

5. 縮略圖/列表

切換以圖示或縮略圖來顯示檔。

如果選擇縮略圖名稱或檔案名,則會顯示檔或檔夾的說明。

6. 分類

選擇分類方法。基於選擇的分類方法對microSD存儲卡中保存的檔夾進行分類。

## 連接至不同顯示器的SD卡流覽器

如果網路上有多台顯示器配備媒體播放器,您可以通過任意顯示器的主web控制項搜索以顯示網路上所有支援的顯示器。

- 1. 在web流覽器的位址欄中輸入顯示器的IP位址。 按下遙控器上的DISPLAY(顯示)按鈕以顯示顯示器的屏上資訊OSD,就能顯示顯示器的IP位址。 顯示器及其媒體播放器具有不同的IP位址,默認方式下兩者均是在連接至DHCP網路時自動分配的。
- 2. 選擇流覽器視窗左側的[SD-CARD VIEWER] (SD卡流覽器) 鏈結。 這將顯示[GO TO SD-CARD VIEWER](轉至SD卡流覽器)視窗。
- 3. 按下SEARCH (搜索)按鈕以顯示當前所連接顯示器的[IP ADDRESS] (IP位址)和相同網路上的所有相容顯示器。
- 4. 選擇[IP ADDRESS (MP)] (IP位址(MP))欄下的IP位址,以訪問檔複製目標顯示器的媒體播放器web控制項。

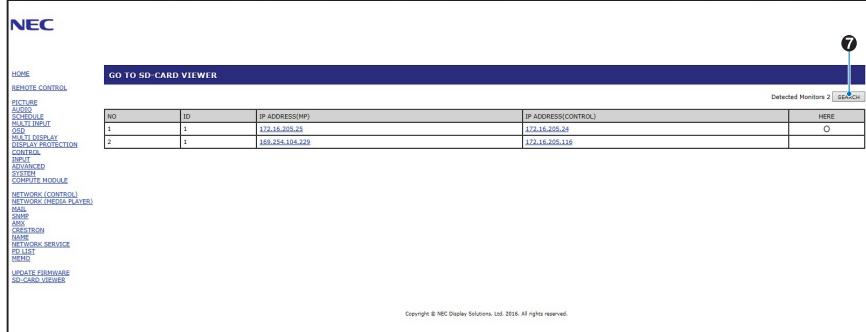

要以新標籤打開其他顯示器的網頁,請右鍵單擊其IP位址。要以新視窗打開其他顯示器的網頁,請左鍵單擊其IP位址。

# 使用緊急內容

可以將用於播放的媒體檔保存至特殊的檔夾。在microSD卡的根目錄中創建名為「EMERGENCY CONTENTS」的檔夾並將媒體檔 複製到該檔夾。通過LAN或RS-232C向顯示器發出外部命令即可觸發緊急播放。

關於EMERGENCY CONTENTS(緊急內容)的說明,可在名為「External\_Control.pdf」的文件中找到。參[見第98頁](#page-101-1)。
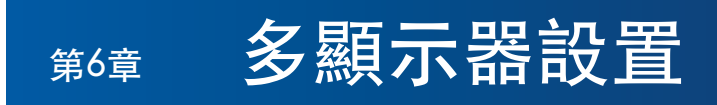

# 本章包括:

- > [第70頁的「連接多台顯示器」](#page-73-0)
- > [第72頁的「視頻輸出連接」](#page-75-0)
- > [第73頁的「設置遙控ID功能」](#page-76-0)

# <span id="page-73-0"></span>連接多台顯示器

在多顯示器安裝中,顯示器可以相互連接,包括通信和視頻連接。將視頻連接鏈結在一起可創建視頻牆,可以在所有顯示器上拼 接單個圖像。當連接多台顯示器以安裝視頻牆時,需要進行通信和視頻纜線連接,並且必須仔細考慮其配置。有關進行通信和視 頻連接的內容,請參閱[第24頁的「路線圖解」](#page-27-0)。

在OSD和顯示器網頁設置中,用於配置視頻牆的顯示器設置在[多显示器(多顯示器)]下。

• [AUTO TILE MATRIX SETUP] – 當通信和視頻埠鏈結在一起時自動配置多顯示器設置。這會在顯示器之間物理接線後自動設置視 頻牆中各顯示器的「显示器ID(顯示器ID)」和位置。

在主顯示器上輸入水平和垂直排列的顯示器數量。當您運行自動設置時,以下設置會自動設置:[顯示器ID]、[TILE MATRIX]、 [TILE MATRIX MEM]、[輸入訊號]、[端子設置]中的[DisplayPort]以及視頻輸出的設置。

- 注意: 將自動執行[自動ID]。
	- 當您使用此功能時,建議通過DisplayPort纜線連接各顯示器。
	- 如果「屏幕保护程序(螢幕保護程式)」中的「运动(運動)」啟動,則會解除此功能。

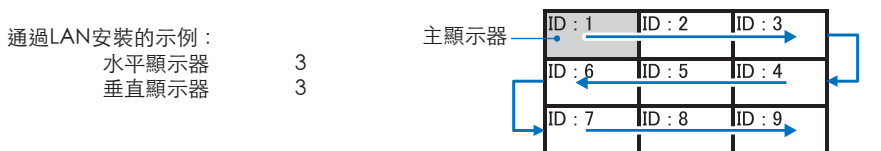

- [設置複製]-當鏈結在一起時,將某些OSD菜單類別複製到視頻牆中的其他顯示器。
- [TILE MATRIX] 允許圖像通過分配放大器放大顯示在多個螢幕(最多100個)上。手動輸入視頻牆中水平和垂直顯示器的數 量、牆中顯示器的位置、並打開或關閉Tile Compensation(拼接補償)。當拼接HDCP內容時,請參閱[第72頁的「視頻輸](#page-75-0) [出連接」。](#page-75-0)
	- [TILE COMP] 縮放顯示圖像以補償螢幕邊框的寬度,從而創建無縫圖像。
	- [瓷磚切割] 從顯示圖像中選擇部分圖像。所選部分將在螢幕上作為完整圖像顯示。

「瓷磚切割」2x1(橫向)示例

- 對於左邊顯示器:
- 1. 設置「水平顯示器」[2]和「垂直顯示器」[2]。 一個圖像將被分成4片,然後從1至4進行編號。

OSD **No. 2006年10月11日 東京器螢**幕

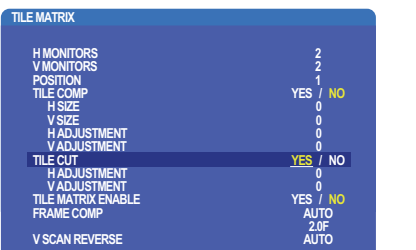

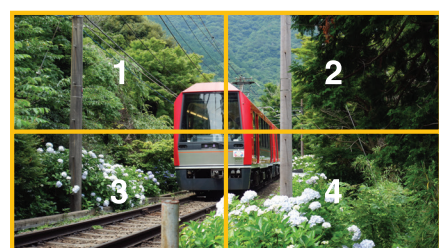

2. [位置]選擇1至4。

例如:選擇1

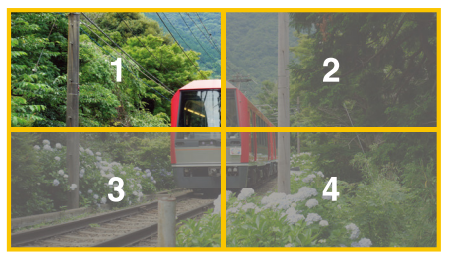

3. 使用[水平調整]和[垂直調整],您可以將所選的方塊移至精確的顯示位置。

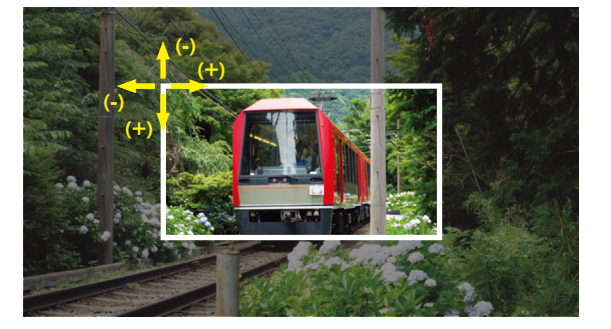

4. [TILE MATRIX ENABLE]選擇[是]。

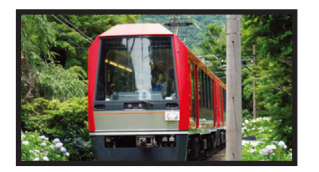

對於右邊顯示器: 重複相同的步驟。 例如,[位置]選擇2

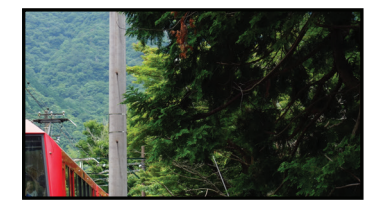

獨立設置後,2x1圖像(橫向)將顯示如下。

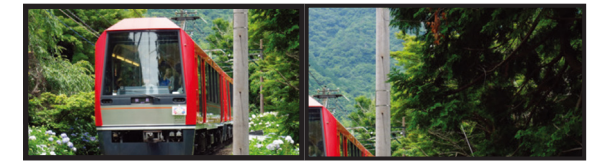

• [FRAME COMP] - 允許通過輸入水平和垂直排列的顯示器數量自動設置FRAME COMP(畫幀補償)。 如果顯示快速移動內容,則建議使用此功能,應能提供最佳結果。特定安裝需要應用[FRAME COMP](畫幀補償)。 [自動] - 設置總延遲值,通過在TILE MATRIX中設置[水平顯示器]、[垂直顯示器]和[位置]自動設置各延遲值。

[手動] - 設置各顯示器的延遲值。

• [垂直掃描反轉] - 反轉掃描圖像的方向以創建流暢的運動圖像。

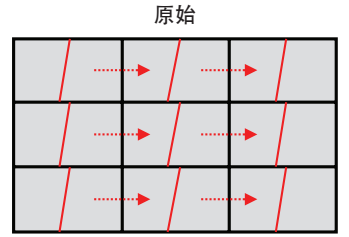

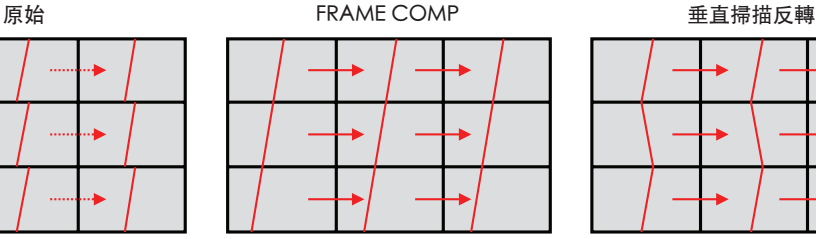

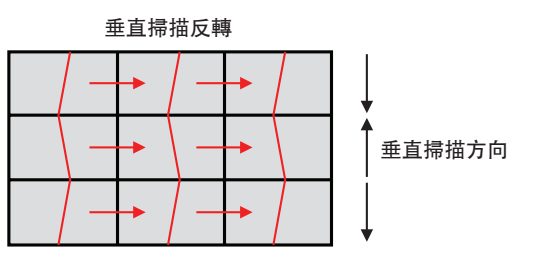

- [TILE MATRIX MEMORY] 允許將畫面分割設置保存到顯示器的所有輸入。
- [ID控制項] 設置當前顯示器的顯示器ID和群組IP。當顯示器LAN埠鏈結在一起時,可以給所有顯示器自動分配ID和IP。

#### • 視頻菊花鏈連接。 我們強烈建議在菊花鏈連接中所有顯示器均使用相同的顯示器型號。

「顯示器位置」與ID不同。請參閱圖1。

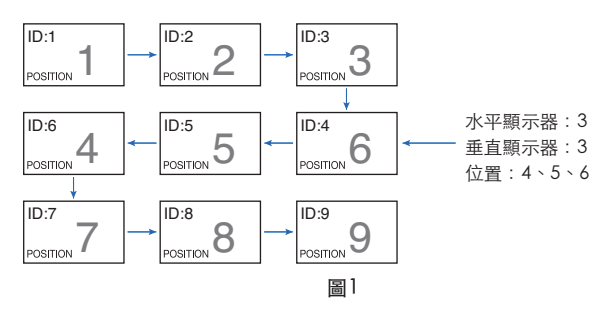

# <span id="page-75-0"></span>視頻輸出連接

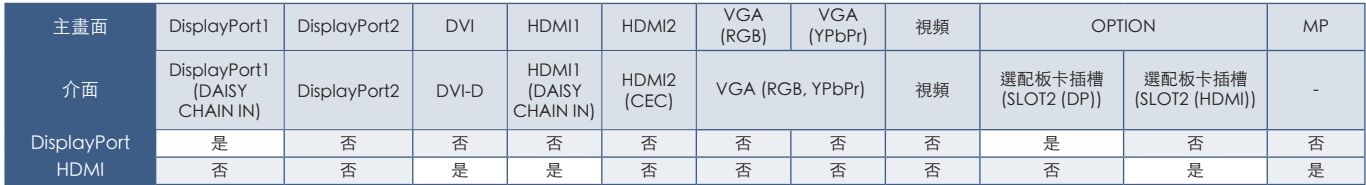

注意: 僅在相同型號之間可以進行媒體播放器訊號(MP)的輸出。

### 使用HDMI纜線連接多台顯示器

- 使用相同的顯示器型號。
- 在所有連接的多台顯示器中將[端子設置]中的[HDMI]設為同一([模式1]或[模式2])。

### 對於DisplayPort輸出

- 選擇DisplayPort1或OPTION輸入,以便顯示器從DisplayPort輸出端輸出訊號。
- 此顯示器的信號輸出功能支援受 HDCP 保護的內容。HDCP 內容可以分佈在最多 4 台連接的顯示器上面,包括此顯示器。
- 當使用選配板卡時,請將[插槽2通道设置 (插槽2通道設置) ]設為[信道1],然後將[插槽2通道洗择 (插槽2通道選擇) ]設為 DisplayPort。參見[第122頁。](#page-125-0)

注意:   請使用輸出DisplayPort訊號的Slot2型選配板卡。

### 對於HDMI輸出

- 選擇HDMI1、DVI、MP或OPTION輸入,以便顯示器從HDMI OUT端輸出訊號。
- 本顯示器的訊號輸出功能支援HDCP保護內容。 可以將HDCP內容分配至所連接的多台顯示器,如下所述:
	- HDCP 1:最多 8 台顯示器,包括此顯示器/HDCP 2.2:最多 5 台顯示器,包括此顯示器。
	- 圖像顯示延遲時間取決於所連接顯示器的數量。
	- 不包含 HDCP: 最多 9 台顯示器, 包括此顯示器。

注意: • 根據所使用的設備,顯示器連接數量可能會改變。

- 在多顯示器設置中顯示圖像時,請勿從顯示器上斷開纜線。斷開纜線前,請先關閉主電源。
- 當使用選配件時,請將[插槽2通道设置(插槽2通道設置)]設為[信道1],然後將[插槽2通道选择(插槽2通道選擇)]設為 TMDS。參見[第122頁。](#page-125-0)

注意:   請使用可輸出HDMI訊號的Slot2型選配板卡。

### 對於HDCP內容

HDCP是一個用於防止非法複製通過數位訊號發送的視頻資料的機制。如果您無法查看通過數位輸入的資料,並非表示顯示器功 能不正常。實施HDCP規範後,可能出現這樣的情況,就是某些內容受到HDCP的保護並且因HDCP社群(數位內容保護公司)的 決定/意向而無法顯示。

由於視頻內容有這些安全限制,只能在有限數量的顯示器上拼接HDCP視頻內容。HDCP視頻內容通常為商業生產的藍光和 DVD、電視廣播和流媒體服務。

# <span id="page-76-0"></span>設置遙控ID功能

利用的所謂REMOTE CONTROL ID模式,用可選遙控器可控制最多100台獨立MultiSync顯示器。REMOTE CONTROL ID配合顯示 器ID工作,允許控制最多100台獨立MultiSync顯示器。例如:如果正在相同區域使用多台顯示器,正常模式下遙控器能同時將訊 號發送到每台顯示器(請參閱圖1)。在REMOTE CONTROL ID模式下,使用遙控器將只操作群組中的一台特定顯示器(請參閱 圖2)。

### 設置遙控ID

按住遙控器上的REMOTE ID SET按鈕,使用鍵盤輸入要通過遙控器控制的顯示器的 顯示器ID (1-100)。於是,遙控器可用於操作具有特定顯示器ID編號的顯示器。

當選擇0或處於正常模式時,遙控器將操作所有顯示器。

### 設置/重置遙控模式

ID模式 - 要進入ID模式,請按REMOTE ID SET按鈕並按住2秒鐘。

正常模式 - 要返回至正常模式,請按REMOTE ID CLEAR按鈕並按住2秒鐘。

- 注意:   為使此功能正常工作,必須給顯示器分配一個顯示器ID編號。可以在 OSD的「多显示器(多顯示器)」菜單下分配顯示器ID編號。參見[第](#page-117-0) [114頁。](#page-117-0)
	- 將遙控器指向所需顯示器的遙控感應器並按REMOTE ID SET按鈕。當您 的遙控器處於ID模式時,「显示器**ID**(顯示器ID)」編號會顯示在螢幕 上。

#### 使用遙控器控制範圍內的所有顯示器

- 1. 在遙控器上,按住REMOTE ID SET按鈕,同時使用小鍵盤輸入REMOTE CONTROL ID編號「0」。
- 2. 遙控器有效範圍內的所有顯示器都將回應小鍵盤的按鍵指令。
- 注意:   當REMOTE ID設為「0」時,按下REMOTEID SET將使遙控訊號有效範圍內 的所有顯示器在螢幕上顯示其顯示器ID。這樣,如果您想要控制單個顯示 器就可以輕鬆查看其顯示器ID,如下所述。

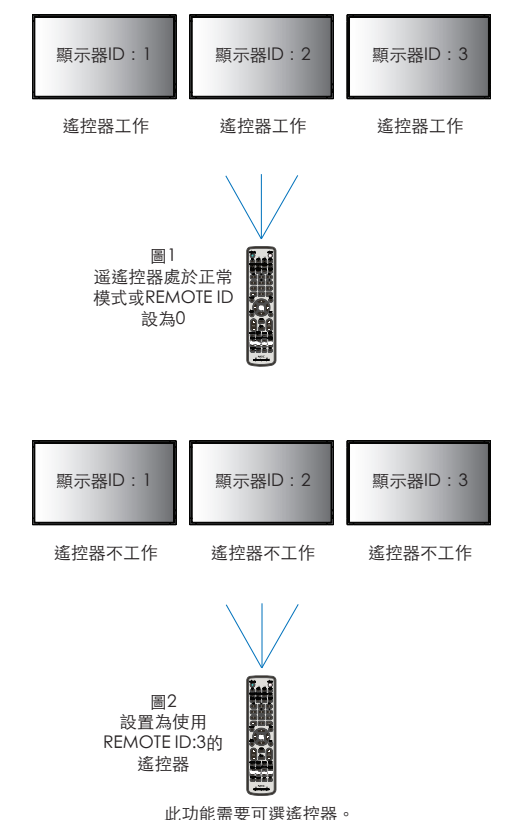

### 使用遙控器操作具有特定「顯示器ID」編號的顯示器。

- 1. 設置顯示器的[显示器**ID**(顯示器ID)]編號(請參閱[第114頁\)](#page-117-0)。「顯示器ID」編號範圍為1-100。 此[顯示器ID]編號允許遙控器操作該特定顯示器,而不影響其他顯示器。
- 2. 在遙控器上,按住REMOTE ID SET按鈕,同時使用小鍵盤輸入REMOTE CONTROL ID編號(1-100)。REMOTE ID NUMBER應與 要控制的顯示器的「顯示器ID」編號一致。
- 3. 將遙控器指向所需顯示器的遙控感應器並按REMOTE ID SET按鈕。 顯示器以紅色顯示「顯示器ID」編號。 如果REMOTE CONTROL ID為「0」,則範圍內的所有顯示器都將以紅色顯示各自的「顯示器ID」編號。 如果顯示器以白色顯示「顯示器ID」編號,則「顯示器ID」編號和REMOTE CONTROL ID不同。

# 第7章 外部控制

# 本章包括:

- > [第76頁的「連接介面」](#page-79-0)
- > [第79頁的「通過RS-232C控制顯示器」](#page-82-0)
- > [第80頁的「通過LAN控制顯示器」](#page-83-0)
- > [第88頁的「智慧無線資料」](#page-91-0)
- > [第89頁的「播放驗證」](#page-92-0)

### 連接外部設備

連接外部設備以控制顯示器,有兩種選擇。

NEC Display Wall Calibrator或NaViSet Administrator允許您控制顯示器設置並獲得顯示器狀態,包括校準資訊。

- RS-232C端子。 使用RS-232C纜線將外部設備連接至顯示器的RS-232C端子。
- LAN埠。

使用LAN纜線(RJ45 3類或更高類別)通過顯示器的LAN1(DAISY CHAIN IN)埠聯網。

<span id="page-79-0"></span>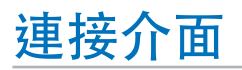

### RS-232C介面

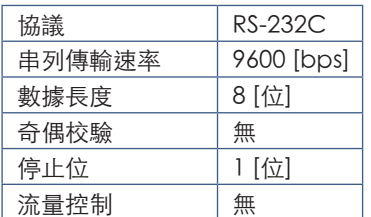

### LAN介面

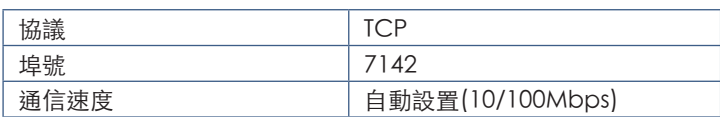

# 命令

# <span id="page-79-1"></span>控制命令

顯示器支援兩種基本類型的命令格式:

- 二進位通信:一系列編碼位元組,包括為控制幾乎所有的顯示器功能提供支援。
- ASCII控制命令:利用ASCII,使用簡單的「英語式語法」控制命令,輕鬆執行眾多通用功能。

注意:   兩種類型的命令格式在外部文檔「External\_Control.pdf」中有說明。參[見第98頁。](#page-101-0) 下表給出若干通用功能的一些二進位命令示例。所列資料為十六進位位元組。這些示例假定顯示器ID為1。

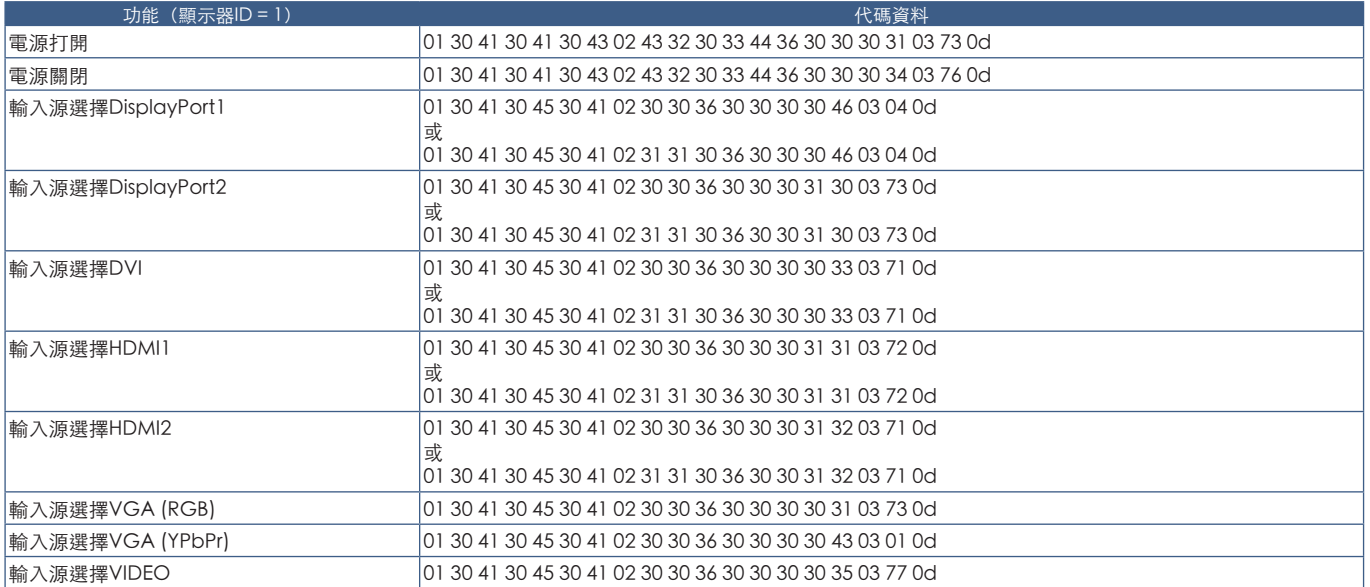

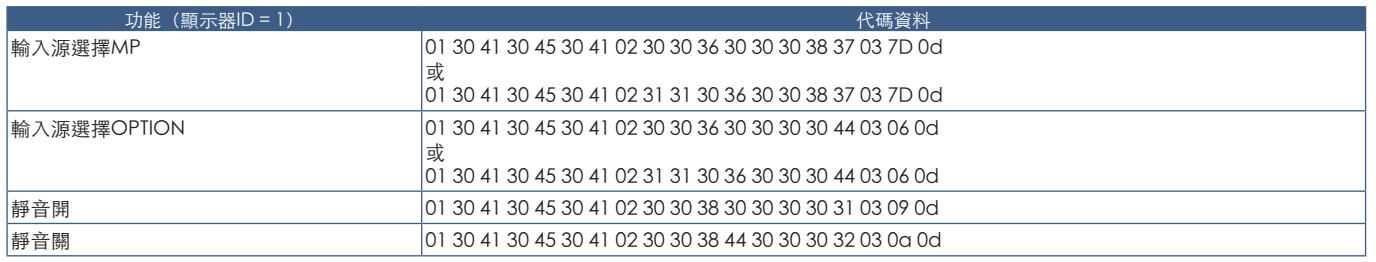

# ASCII控制命令

本顯示器支援「External\_Control.pdf」(請參閱[第98頁\)](#page-101-0)中所列的控制命令,還支援用於從所連接PC控制NEC顯示器或投影 儀的通用ASCII控制命令。更多資訊,請訪問我們的網站。

### 參數

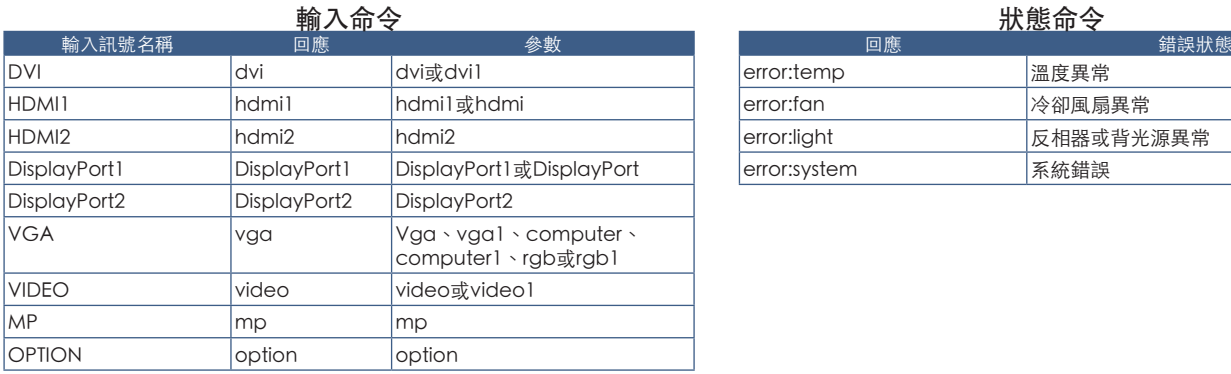

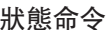

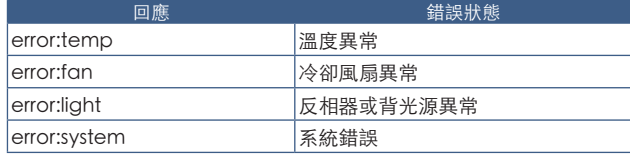

# 支援HDMI CEC命令

### 請將CEC支援設備連接至HDMI2埠。

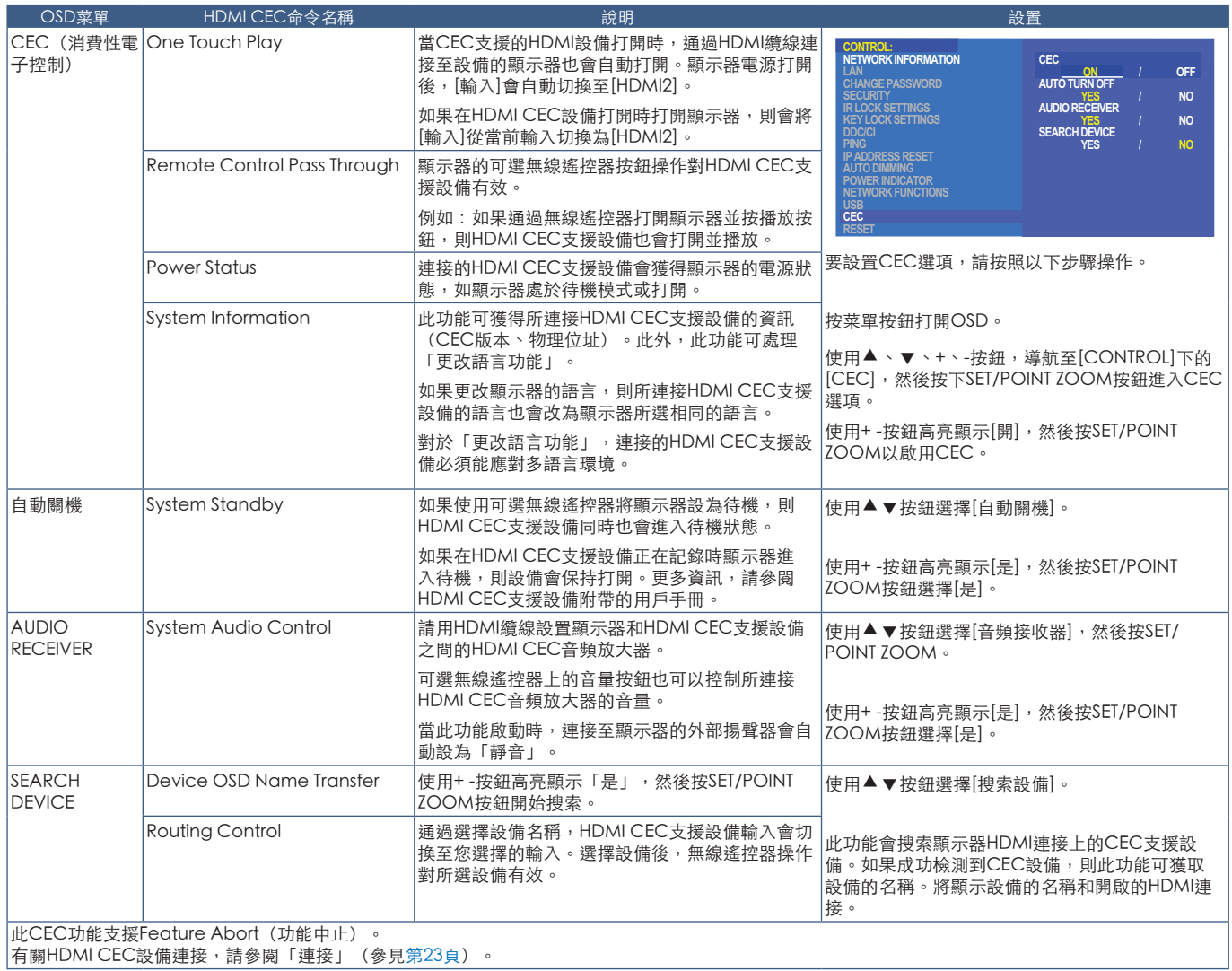

# <span id="page-82-0"></span>通過RS-232C控制顯示器

可以通過RS-232C (反相型) 端子連接個人電腦來控制本顯示器。 可以通過個人電腦控制的功能為:

- 開機或待機。
- 在輸入訊號之間切換。
- 靜音開或關。

### 連接方式

顯示器 + 電腦。

- 請在將電腦連接至顯示器前關閉顯示器的主電源。
- 請首先打開所連接的電腦,然後打開顯示器的主電源。 如果您以相反的順序打開電腦和顯示器,則com埠可能不工作。

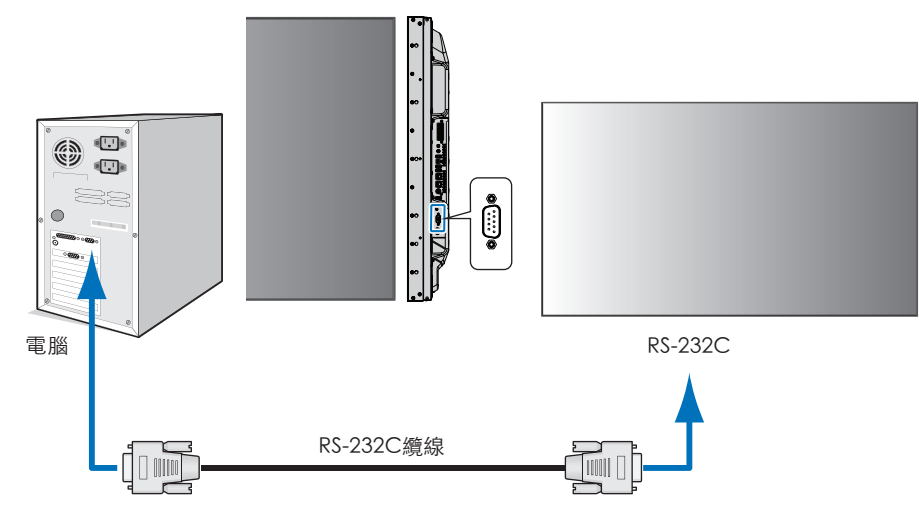

- 注意:   如果您的電腦僅配備25針串口接頭,則需要25針串口轉接頭。 詳情請與供應商聯繫。
	- 有關針腳分配,請參閱[第80頁的](#page-83-1)「2) RS-232C輸入/輸出」。

要從通過RS-232C纜線所連接的電腦發送命令以控制顯示器,請使用控制命令。有關控制命令的說明,可在控制命令圖表(請參 閱[第76頁](#page-79-1))或「External\_Control.pdf」中找到。參見[第98頁。](#page-101-0)

### 介面

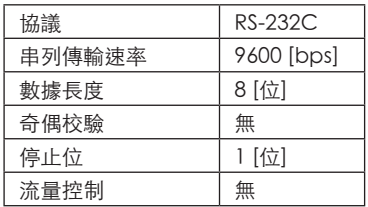

本顯示器使用RXD、TXD和GND線路進行RS-232C控制。

RS-232C控制應使用反相型電纜(無數據機電纜)(不附帶)。

### <span id="page-83-1"></span>針腳分配

RS-232C輸入/輸出

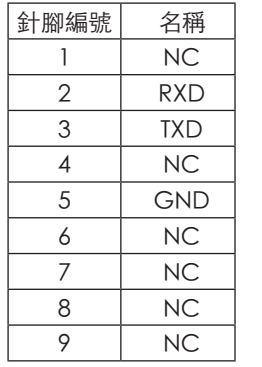

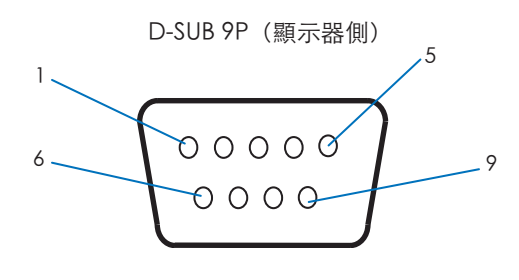

本顯示器使用RXD、TXD和GND線路進行RS-232C控制。

# <span id="page-83-0"></span>通過LAN控制顯示器

### 連接至網路

使用LAN纜線允許您使用HTTP伺服器功能指定「網路設置」和「警示郵件設置」。 要使用LAN連接,您需要分配IP位址。當連接到DHCP網路時顯示器將自動獲取IP位址。

### LAN連接示例:

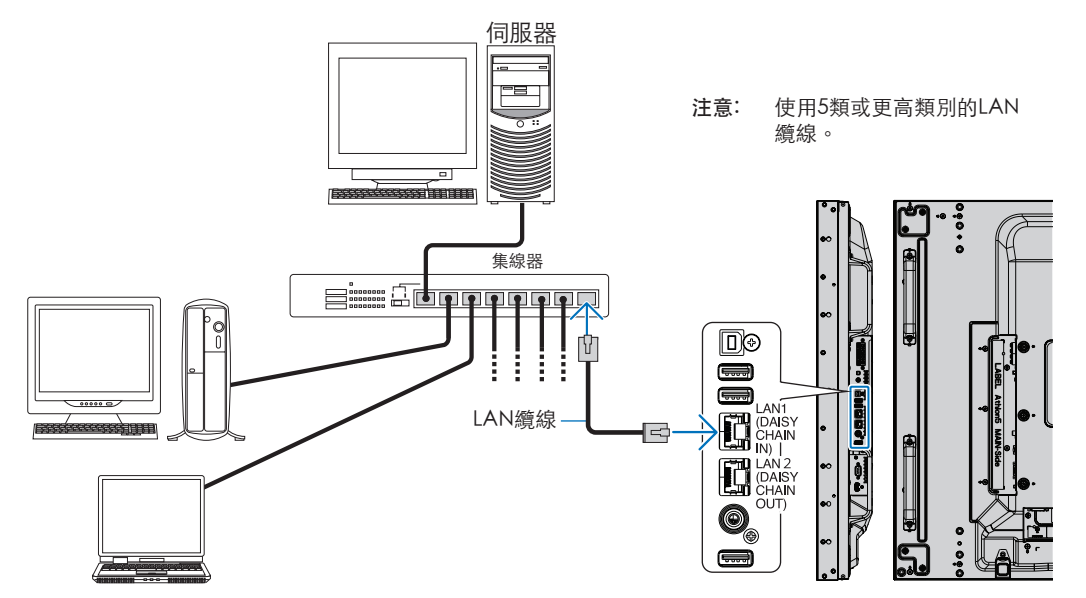

# 多顯示器連接

您可通過使用RS-232C、REMOTE或LAN菊花鏈連接來控制多台顯示器。

注意: • 可採用菊花鏈將最多100台顯示器連接起來。嘗試通過手動指定ID編號來控制顯示器前,請執行「自動ID/IP」給各顯 示器分配唯一的ID(請參閱[第114頁\)](#page-117-0)。

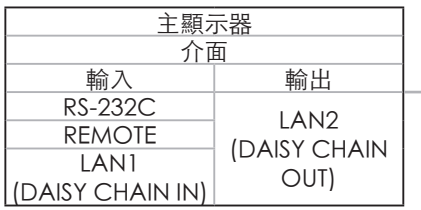

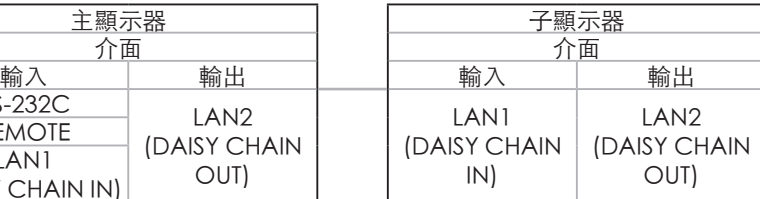

### 連接方式

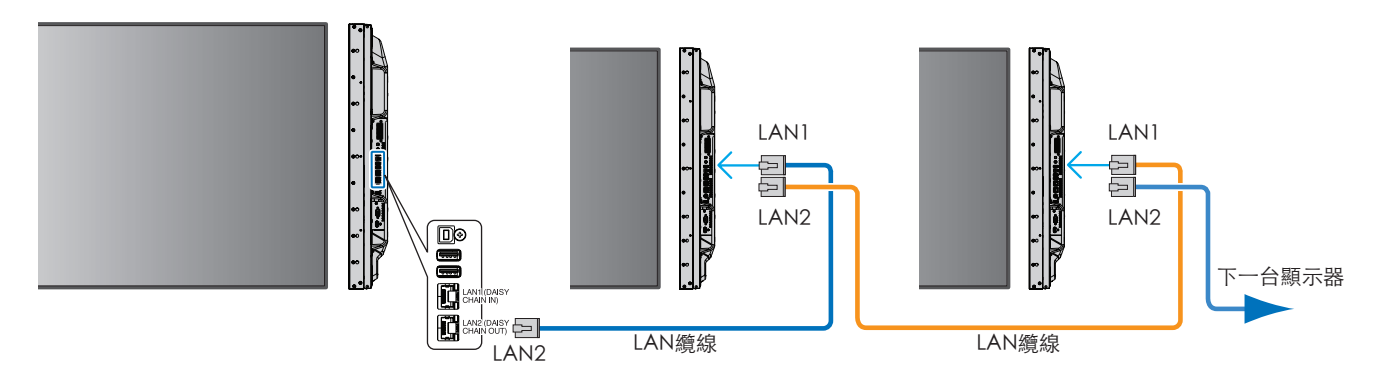

# 使用HTTP流覽器指定網路設置

### 概述

將顯示器連接至網路後,允許從連接至相同網路的電腦遠端控制顯示器。

使用HTTP伺服器可以在網路流覽器的網路設置螢幕上設置顯示器的IP位址和子網路遮置。當連接至DHCP伺服器時,顯示器打開 時會自動獲取IP位址和子網路遮罩。請務必使用「Microsoft Internet Explorer 10」或更高版本的網路流覽器。

(本設備使用「JavaScript」和「Cookies」,流覽器應設成支持這些功能。要將設置改為使用JavaScript和Cookies,請參閱 web流覽器的幫助檔。

要訪問HTTP伺服器,請打開連接至與顯示器相同網路的電腦上的web流覽器並在網路位址欄位中輸入以下URL:

#### 網路設置

http://<顯示器的IP位址>/index.html

- 注意:   給顯示器自動分配默認IP位址。
	- 推薦使用NaViSet Administrator軟體通過網路來管理顯示器。可以從NEC Display網站下載該軟體(請參[閱第98頁\)](#page-101-0)
	- 如果Web流覽器中不出現[MONITOR NETWORK SETTINGS (顯示器網路設置) ] 螢幕, 請按Ctrl+F5鍵刷新Web流覽 器(或清除緩存)。
	- 如果顯示器似乎對流覽器的命令或按鈕點擊回應變慢,或操作的總體速度不可接受,這可能是出於網路流量或網路設 置方面的原因。如果發生這種情況,請諮詢您的網路管理員。
	- 如果以快速間隔重複按流覽器上所示的按鈕,顯示器可能不回應。如果發生這種情況,請稍等片刻並重複。如果您仍 無法獲得回應,請關閉顯示器然後再打開。

### 使用前的準備

 $\circ$ 

在嘗試使用流覽器操作前,使用市售LAN纜線將顯示器聯網。

取決於代理伺服器的類型和設置方法,可能無法用使用代理伺服器的流覽器操作。代理伺服器的類型是因素之一,根據緩存的有 效性,可能不會顯示已設置的專案,且通過流覽器設置的內容可能不會反映在操作中。建議不要使用代理伺服器,除非網路環境 必需如此。

### 通過流覽器處理操作位址

以下情況中可以使用主機名 (對應於顯示器的IP位址):

主機名必須由管理員在功能變數名稱系統(DNS)中註冊。這樣您可以使用相容流覽器通過此註冊主機名訪問顯示器的網路設置。

如果正在使用的電腦的「HOSTS」檔中已配置該主機名,則可以使用相容流覽器通過此主機名訪問顯示器的網路設置。

- 示例1: 當顯示器的主機名已設為「pd.nec.co.jp」時,通過將位址或URL的輸入欄指定為http://pd.nec.co.jp/index. html即可訪問網路設置。
- 示例2: 當顯示器的IP位址為「192.168.73.1」時,通過將位址或URL的輸入欄指定為http://192.168.73.1/index.html即 可訪問郵件提醒設置。

# 操作

訪問以下位址以顯示「主頁」。 http://<顯示器的IP位址>/index.html 點擊左欄「主頁」下面的各個鏈結。

### 遠程控制

啟用控制顯示器的操作,效果等同於遙控器的按鍵。

# 顯示器web控制項的OSD菜單設置

選擇顯示器web控制項左側的一個鏈結,配置顯示器OSD所提供的設置。

有關OSD菜單控制項的完整列表,請參閱[第100頁](#page-103-0)。

[INPUT](輸入)、[PICTURE](畫面)、[AUDIO](音頻)、[SCHEDULE](定時)、[MULTI INPUT](多輸入)、[OSD]、 [MULTI DISPLAY] (多顯示器)、[DISPLAY PROTECTION](顯示器保護)、[CONTROL](控制)、[OPTION](選項)、 [SYSTEM](系統)、[COMPUTE MODULE](計算模組)

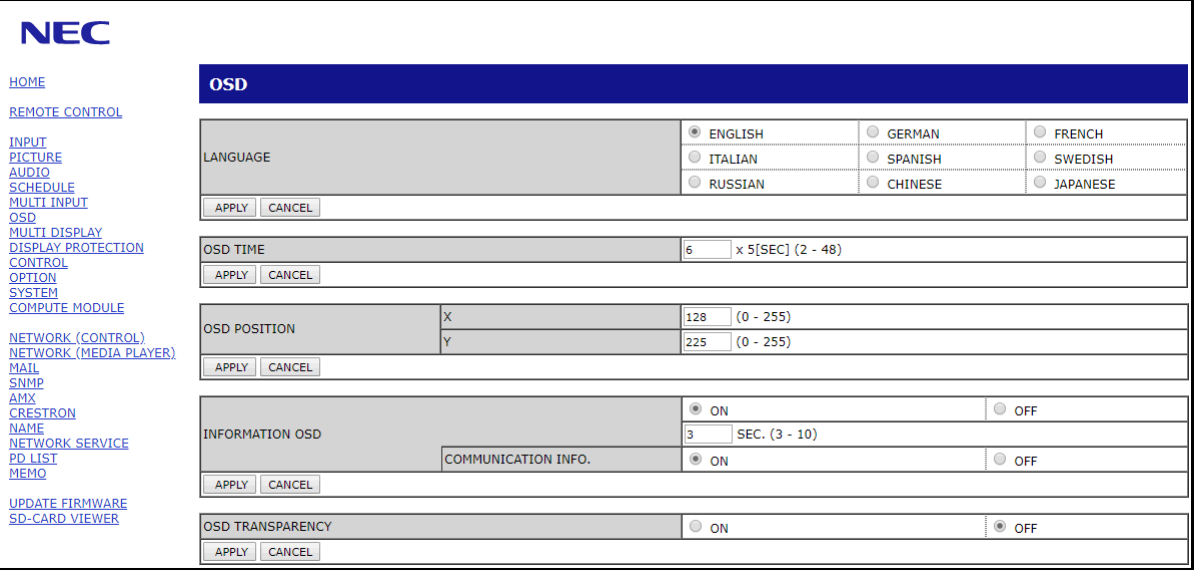

注意:   顯示器web控制項的按鈕功能如下: [APPLY](應用):保存設置。 [CANCEL](取消):返回至前一設置。 備註:點擊APPLY後CANCEL被禁用。 [RELOAD](重新載入):重新載入設置。 [RESET](重置):重置為初始設置。

點擊左欄HOME下面的「NETWORK」。

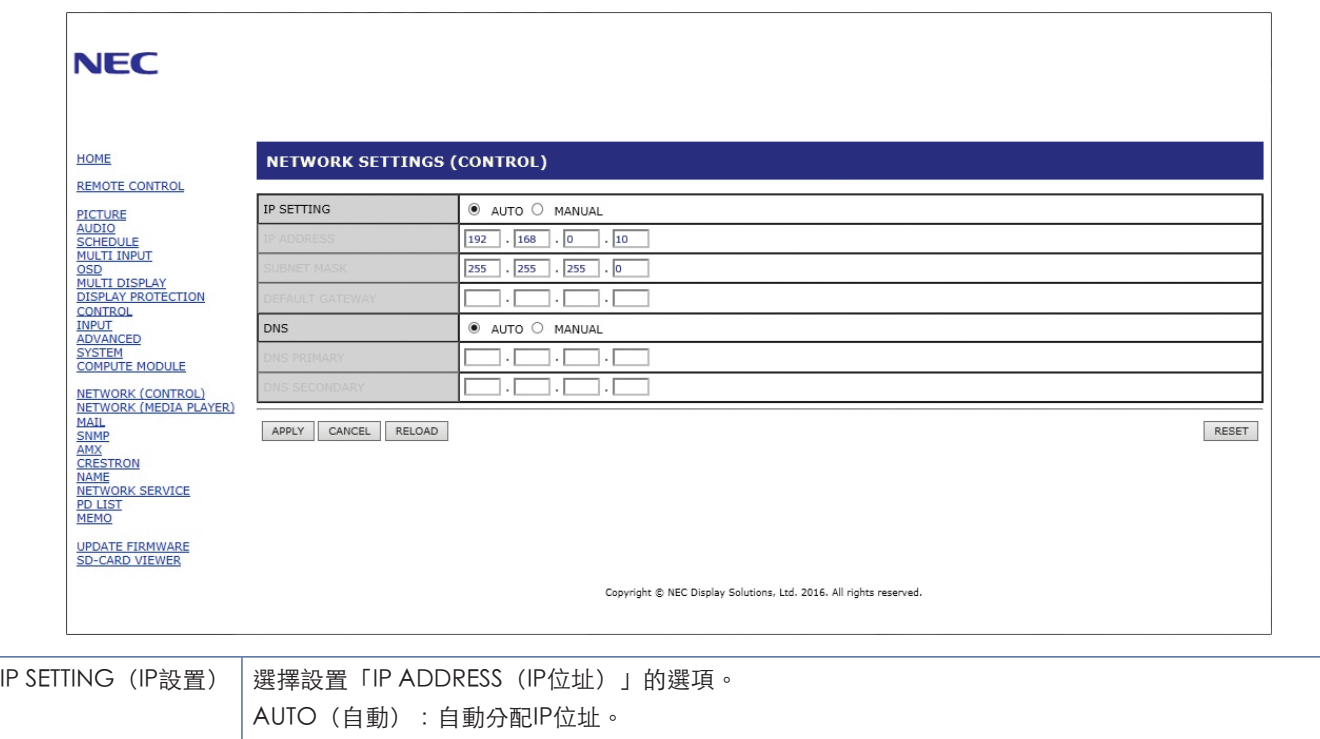

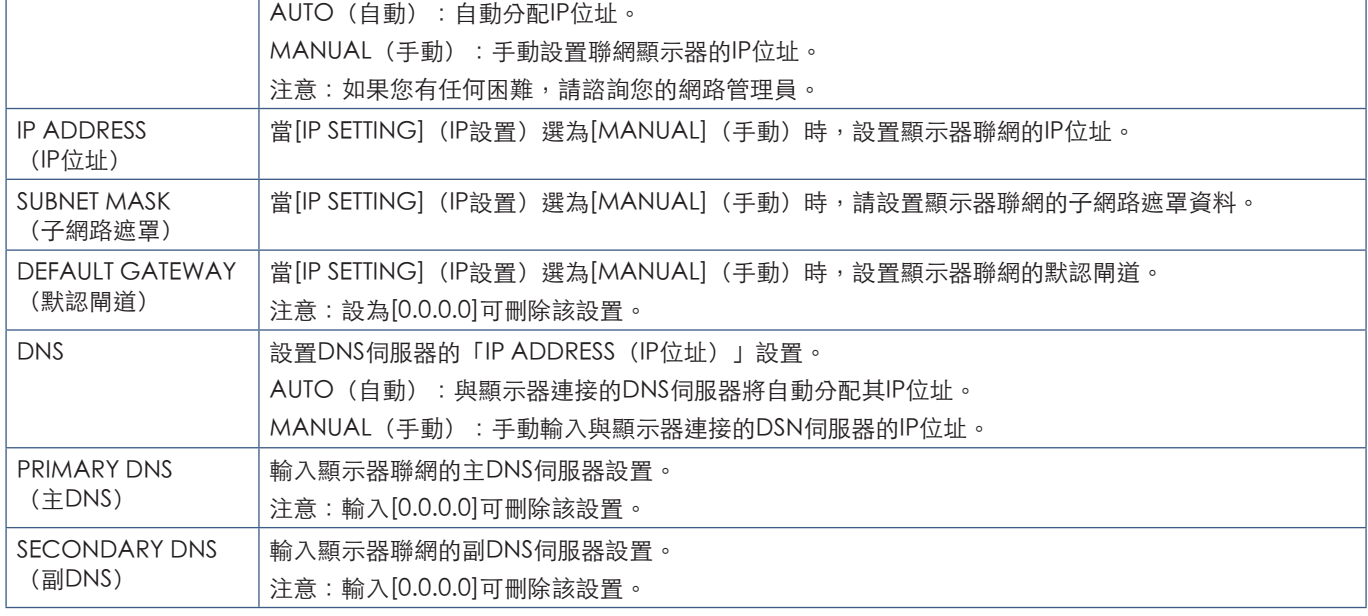

注意:   當OSD的「控制(控制)」選擇「IP地址重置(IP位址重置)」時,以下設置會返回至出廠設置: [IP SETTING]: AUTO、[IP ADDRESS]: 192.168.0.10、[SUBNET MASK]: 255.255.255.0、[DNS]: AUTO [DEFAULT GATEWAY]、[PRIMARY DNS] 和 [SECONDARY DNS] 為空白。

### 郵件設置

點擊左欄HOME下面的「MAIL」。

配置並啟用郵件設置後,當發生錯誤時或輸入訊號丢失時顯示器將發送電子郵件通知。顯示器必須連接至LAN才能使用此功能。

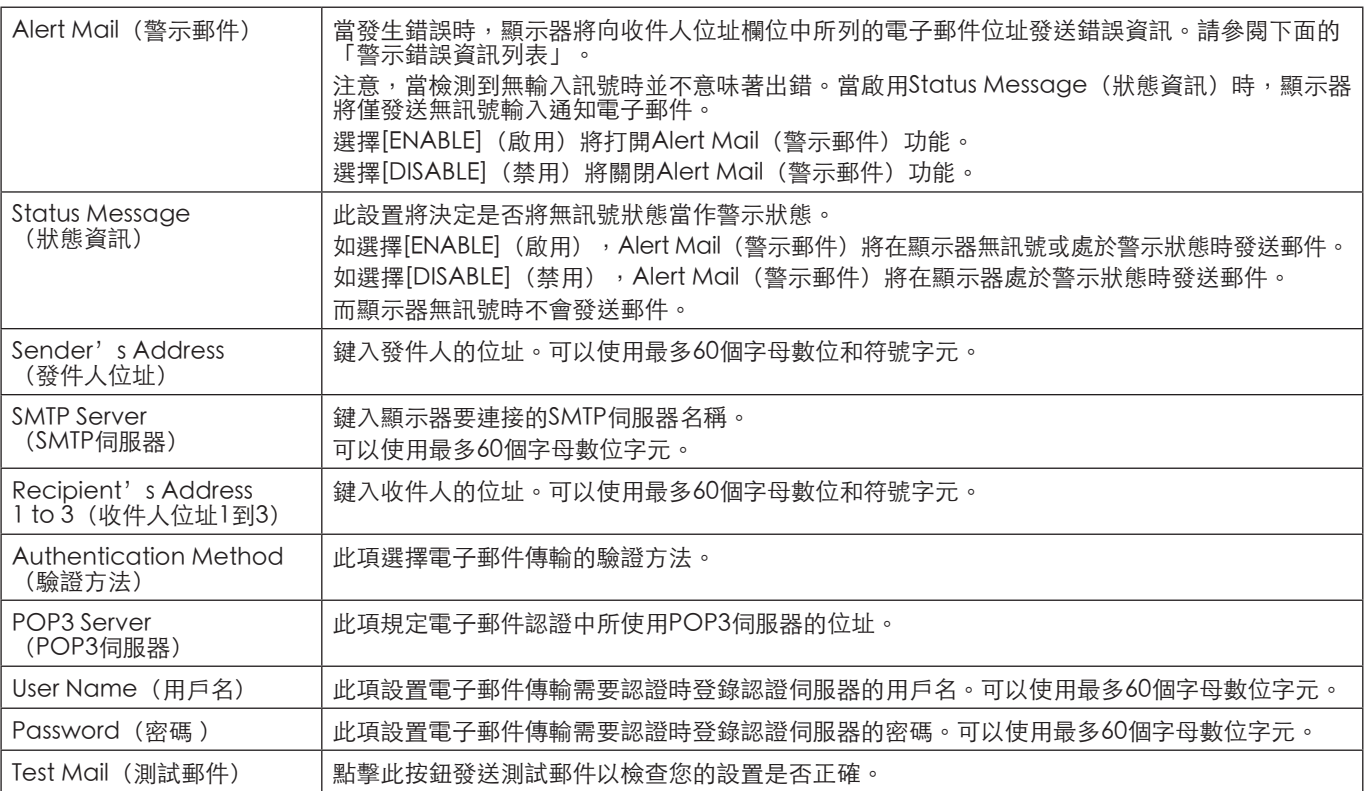

注意: • 如果執行Test Mail(測試郵件)時未收到警示郵件,請檢查網路和伺服器設置, 以及收件人的電子郵件位址是否正確。

• 如果您在測試中輸入錯誤的位址,則可能不會收到提醒郵件。 如果發生這種情況,請檢查收件人的位址是否正確。

### 警示錯誤資訊列表

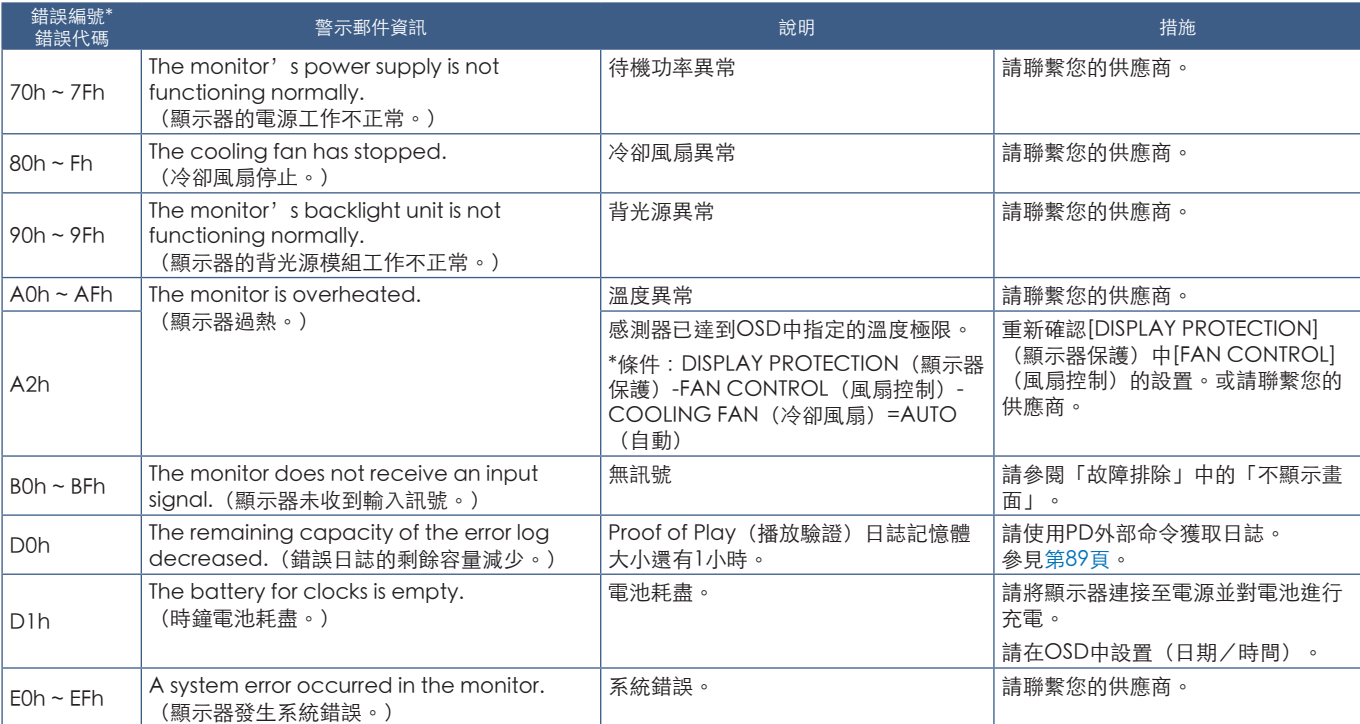

# SNMP設置

點擊左欄HOME下面的「SNMP」。 SNMP協定用於通過網路直接獲取狀態資訊和控制顯示器。

### 版本:

SNMP v1 通過社群名稱認證的純文本,不返回捕獲的確認資訊。 SNMP v2c 通過社群名稱認證的純文本,返回捕獲的確認資訊。

### 社群名稱:

社群名稱的默認設置為「public」。此項為唯讀。最多可設置3個社群名稱設置。

### 捕獲:

顯示器發生錯誤時向指定的位址發送錯誤資訊。

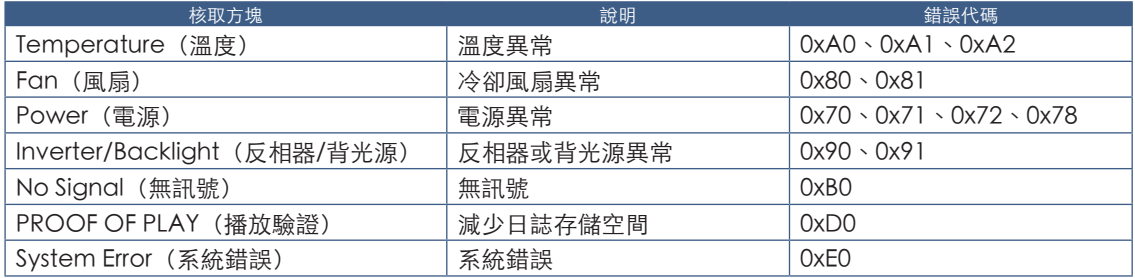

### AMX設置

點擊左欄HOME下面的「AMX」。

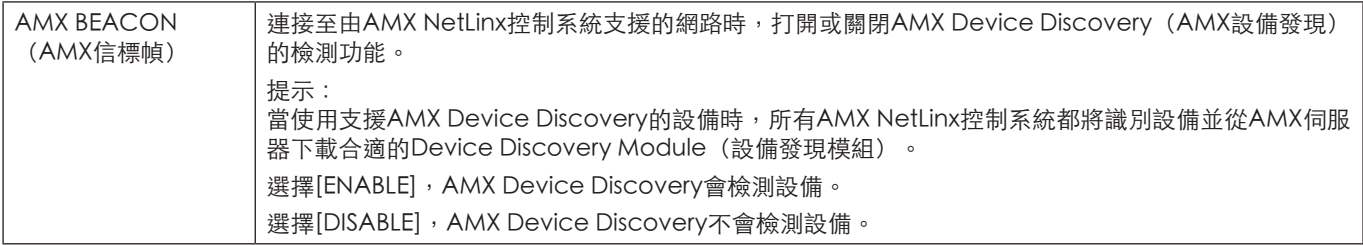

# CRESTRON設置

點擊左欄HOME下面的「CRESTRON」。

CRESTRON ROOMVIEW相容性

顯示器支援CRESTRON ROOMVIEW,允許從電腦或控制器管理和控制網路中連接的多台設備。

有關更多資訊,請訪問http://www.crestron.com

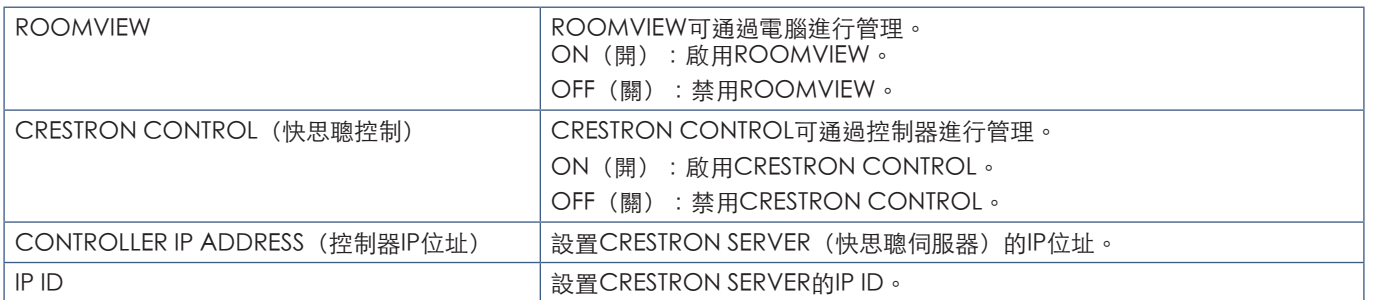

提示: 僅在使用CRESTRON ROOMVIEW時需要進行CRESTRON設置。 有關更多資訊,請訪問http://www.crestron.com

# 名稱設置

點擊左欄HOME下面的「NAME」。

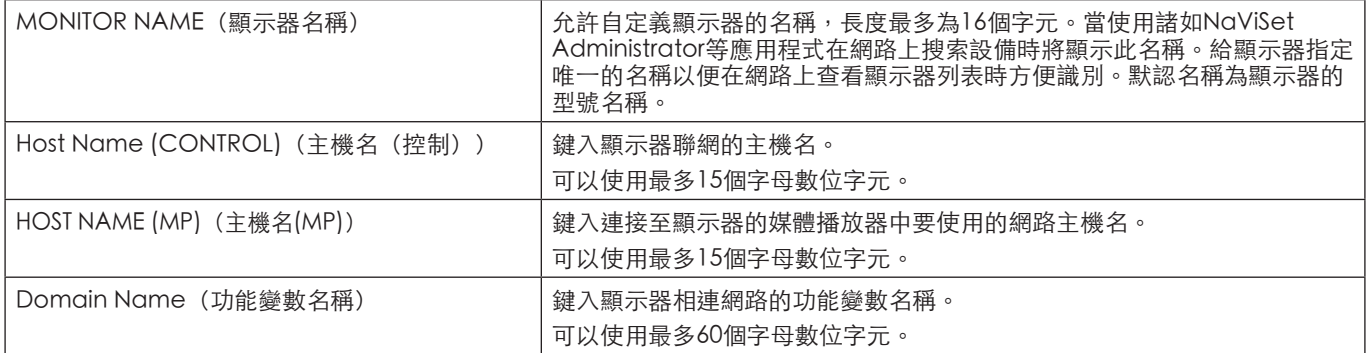

## 網路服務設置

點擊左欄HOME下面的「NETWORK SERVICE」。

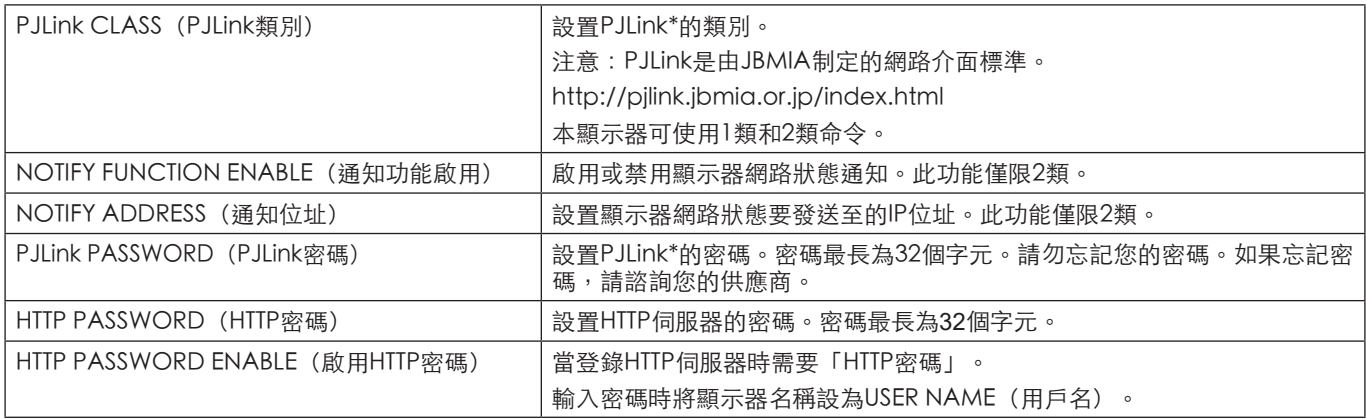

\*PJLink是什麼?

PJLink是一種用於控制出自不同製造商的設備的標準協定。此標準協定由日本商業機械與資訊系統工業聯合會(JBMIA)於2005年 制定。

該設備支援PJLink的所有命令。

### PD列表資訊

點擊左欄HOME下面的「PD LIST」。

顯示菊花鏈連接的多台顯示器的顯示器ID和IP位址列表。

注意:   只有主顯示器能顯示此列表。

### 備註設置

點擊左欄HOME下面的「MEMO」。

當用戶選擇OSD菜單中的「MEMO」(備註)時,使用「MEMO」(備註)設置定義可以在螢幕上看到的說明文字。例如,如果 想要提供貴公司的客服聯繫資訊,可以在此輸入該資訊。

注意,無法使用遙控器通過顯示器的OSD菜單設置「MEMO」(備註)的說明文字。必須在本部分的欄位中添加「MEMO」(備 註)的說明文字。

該資訊將顯示在顯示器螢幕上。

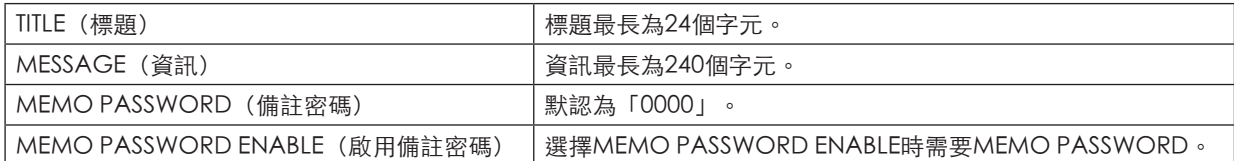

### SD卡流覽器設置

點擊主頁左側的「SD-CARD VIEWER」。 請參閱「使用共用SD卡設置」。參見[第63頁。](#page-66-0)

# <span id="page-91-0"></span>智慧無線資料

即使在主電源關閉的情況下,使用此功能可通過無線通信獲取顯示器狀態。使用此方法還可以設置某些OSD選項。

要使用此功能,必須在OSD設置[DISPLAY PROTECTION](顯示器保護)→[INTELLI.WIRELESS DATA]中將其打開,並且必須在相 容移動設備上安裝無線App。默認情況下啟用此功能。目前,僅Android設備可使用此移動應用程式。更多資訊,請參閱NEC網 站。

- 注意:   感測器位置:參見[第19頁和](#page-22-0)[第20頁。](#page-23-0)
	- 詳細資訊,請與供應商聯繫。
		- 符合ISO 15693。

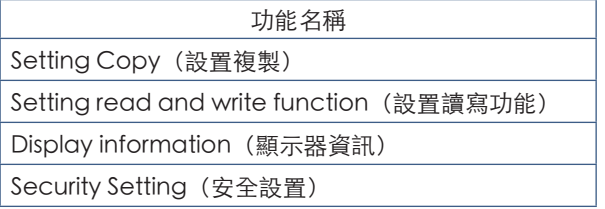

<span id="page-92-0"></span>播放驗證

此功能允許通過自診斷發送有關顯示器的當前狀態資訊。

有關播放驗證功能包括自診斷,請參閱「External\_Control.pdf」。參見[第98頁。](#page-101-0)

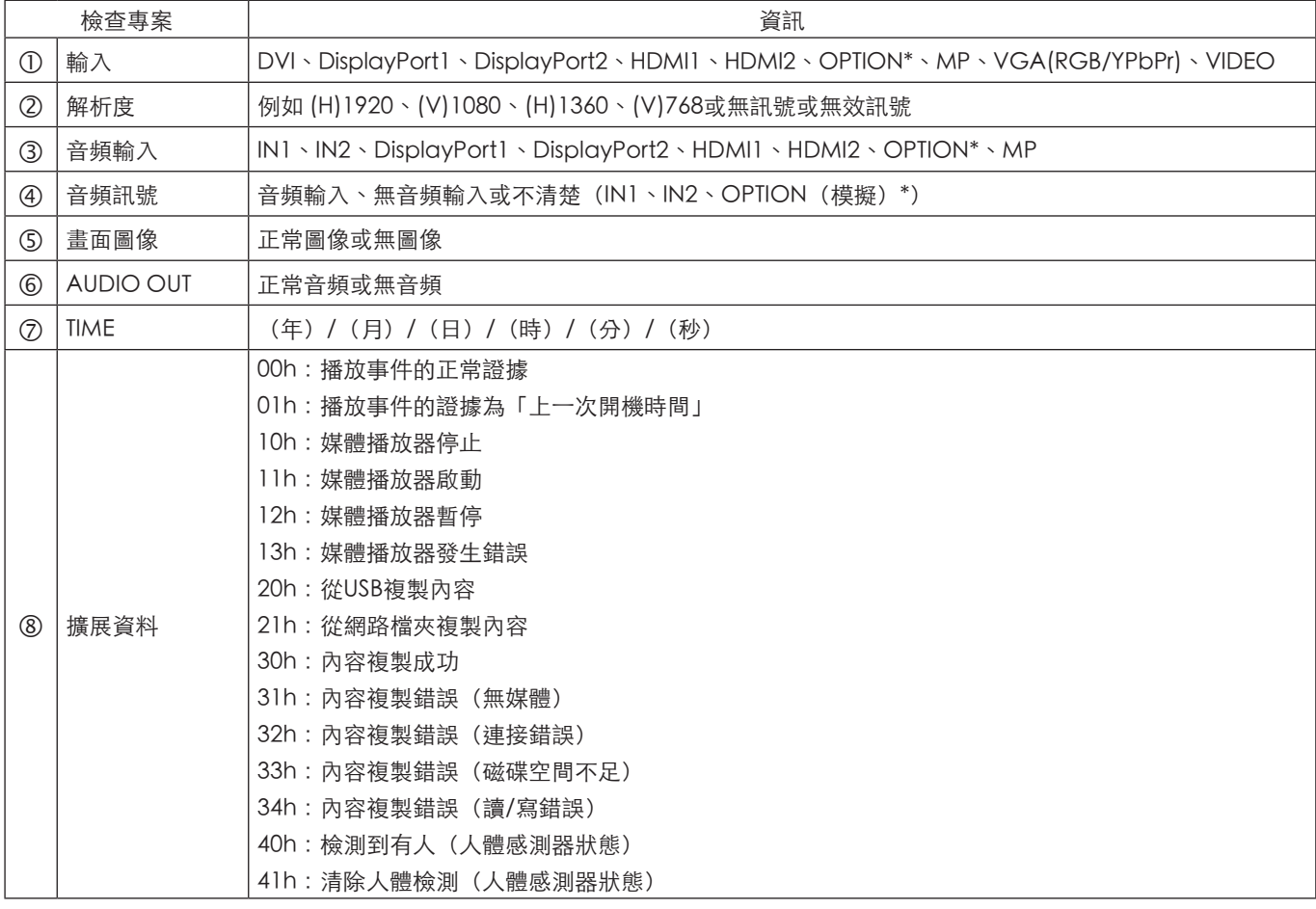

\*: 此功能取決於顯示器中所安裝的選配板卡。

示例:

- HDMI1
- 1920 x 1080
- HDMI1
- 4 IN1
- 正常圖像
- 正常音頻
- 2014/1/1/0h/0m/0s
- 10h:媒體播放器停止

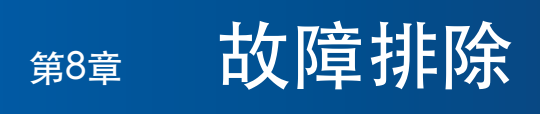

# 本章包括:

- > [第91頁的「螢幕圖像和視頻訊號問題」](#page-94-0)
- > [第92頁的「硬體問題」](#page-95-0)
- > [第94頁的「圖像殘留」](#page-97-0)

### <span id="page-94-0"></span>不顯示畫面

- 訊號線應完全連接到顯卡/電腦。
- 顯卡應完全插入其插槽。
- 檢查主電源開關,開關應處於ON(打開)位置。
- 確保電腦和顯示器電源均已打開。
- 確保在所使用的顯卡或顯示系統上選擇了支援的解析度。 如果不確定,請參閱顯示控制卡或系統的用戶手冊以改變 解析度。
- 檢查顯示器和您顯卡的相容性和推薦的訊號時序。
- 檢查訊號線介面是否存在針腳彎曲或縮進。
- 視頻訊號消失後經過預設時段時,顯示器自動進入待機狀 態。按遙控器上的電源打開按鈕或按顯示器上的(り按鈕。
- 當DVD播放機或電腦設備連接至DVI輸入時,檢查[DVI模 式]設置。
- 如果您在啟動電腦時未連接訊號線,則可能不顯示圖像。 請關閉顯示器和電腦,然後連接訊號線並打開電腦和顯 示器。
- 當您使用選配板卡附件時,請檢查[选件插槽电源(選件 插槽電源)]設置。
- 檢查HDCP(高帶寬數位內容保護)內容。HDCP是一個 用於防止非法複製通過數位訊號發送的視頻資料的機制。 如果您無法查看通過數位輸入的資料,並非表示顯示器功 能不正常。實施HDCP規範後,可能出現這樣的情況,就 是某些內容受到HDCP的保護並且因HDCP社群(數位內 容保護公司)的決定/意向而無法顯示。

### DVI輸入出現花屏、黑屏

• 當DVD播放機或電腦設備連接至DVI輸入時,檢查DVI模 式設置。

### 圖像殘留

- 請注意,LCD 技術可能出現圖像殘留現象。當螢幕上顯 示以前圖像的印記或「重影」時,即出現了圖像殘留現 象。與CRT顯示器不同,顯示器的殘像不是永久性的,但 應避免長時間顯示單個靜像。要減輕圖像殘留現象,可通 過遙控器使顯示器進入待機或將顯示器關閉一段與前一個 圖像顯示時間同樣長的時間。例如,如果之前有一個固定 的圖像停留在顯示器上一個小時,那要使殘像消失,顯示 器也應待機或主電源關閉一個小時。
- 注意: 對於所有個人顯示器, NEC DISPLAY SOLUTIONS建 議在螢幕空閒的時候顯示動態圖像,使用動態螢幕保 護程式,或按一定間隔更換靜像,或在不使用時將其 轉至待機狀態或關閉顯示器的主電源。

### 圖像閃爍

- 如果您使用訊號複示器、分配器或長纜線,則可能造成短 暫的圖像劣化或閃爍。遇到這種情況,請直接將纜線連接 至顯示器而不要使用複示器或分配器,或更換更高品質的 纜線。根據顯示器所處的環境或您使用的纜線,使用雙絞 線擴展器可能浩成圖像劣化。更多資訊,請諮詢您的供 應商。
- 某些HDMI纜線可能無法正確顯示圖像。如果輸入解析度 為1920 x 2160、3840 x 2160或4096 x 2160, 請使用認 可的支援4K解析度的HDMI纜線。

### 圖像不穩定、聚焦不准或出現波紋

- 訊號線應完全連接至電腦。
- 請通過檢查螢幕上顯示的圖像調整[畫面模式]的[調節]中 的設置。
- 顯示模式發生變化時,可能需要重新調整「**OSD**图像调节 (OSD圖像調節)」設置。
- 檢查顯示器和您顯卡的相容性和推薦的訊號時序。
- 如果文字混亂,可以將視頻模式改成逐行掃描並使用 60Hz刷新率。
- 打開電源或改變設置時,圖像可能會失真。

#### 分量訊號的圖像是綠色的

• 檢查以查看是否選擇VGA (YPbPr)輸入介面。

#### 圖像被不正常地重新生成

- 請使用OSD圖像調整控制項增加或減少時脈調整。
- 確保在所使用的顯卡或顯示系統上選擇了支援的解析度。
- 如果不確定,請參閱顯卡或顯示系統的用戶手冊以改變解 析度。

根據具體的顯示圖像,可能出現輕微的縱向或橫向條紋。這並非產品故障或品質問題。

# <span id="page-95-0"></span>硬體問題

### 按鈕沒反應

- 從交流電源插座拔出顯示器的電源線以關閉並重置顯示 器。
- 檢查顯示器的主電源開關。

#### 沒有聲音

- 檢查音頻線是否正確連接。
- 檢查是否設置了[靜音]。使用遙控器啟用或禁用靜音功 能。
- 檢查看[音量]是否設為最小。
- 檢查看電腦是否支援通過DisplayPort傳輸音頻訊號。
	- 如果不確定,請聯繫您的供應商。
- 當[路线输出(路線輸出)]不起作用時,請檢查 [环绕声环绕声(環繞聲)]是否為[开(開)]。
- 如果未連接HDMI CEC音頻設備,請將[音频接收器(音 頻接收器) 說為[关(關) ]。

#### 選擇的解析度顯示不正確

- 檢查資訊OSD以驗證是否選擇了合適的解析度。
- 如果您設置的解析度高於或低於某一範圍,則會出現 「超出範圍」視窗警告您。請在連接的電腦上設置支援的 解析度

#### 視頻對比度過高或過低

- 檢查輸入訊號的「视频电平(視頻電平)」是否選擇了正 確的選項。這只適用於DisplayPort、HDMI和OPTION輸 入上的視頻訊號。
	- 黑色被碾壓和白色被修剪 將「视频电平(視頻電 平)」改為「原始(原始)」。 當顯示器的「视频电平(視頻電平)」設為「扩展 (擴展)」而源視頻訊號的色彩電平為RGB Full (RGB 0-255)時,可能會發生碾壓黑色和修剪白色的 現象,導致陰影和高亮部分的細節丢失,讓圖像顯得 對比度過高。
	- 黑色變為深灰和白色變得暗淡 將「视频电平(視頻 電平)」改為「扩展(擴展)」。 當「视频电平(視頻電平)」設為「原始(原始)」 而源視頻訊號的色彩電平為RGB Limited (RGB 16- 235)時,可能發生黑色和白色變暗淡的現象,從而在 顯示效果上阻礙顯示器獲得完整的亮度範圍,致使圖 像顯得缺乏對比度。

#### 遙控器不起作用

- 電池可能已耗盡。請更換電池,然後檢查遙控器是否工 作。
- 檢查電池是否正確插入。
- 檢查遙控器是否指向顯示器的遙控器感測器。
- 檢查[IR LOCK SETTINGS(IR鎖定選擇)]的狀態。
- 當陽光直接照射或強照明干擾液晶顯示器的遙控感測器 時,或者當感測器路徑上有障礙物時,遙控系統可能無法 正常工作。

「定時」/「定時關機」功能工作不正常

- 當設置[定时关机(定時關機)]時,不能使用[定时(定 時)]功能。
- • 如果啟用了[定时关机(定時關機)]功能,當顯示器的 電源因意外斷電而關閉時,[定时关机(定時關機)]將會 重置。

### 電視花屏、聲音不良

• 檢查天線/纜線連接。如有必要,使用新的纜線。

### USB集線器不工作

- 檢查並確保USB電纜連接正確。請參閱USB設備的用戶手 冊。
- 檢查顯視器上的USB上游埠是否連接至電腦上的USB下游 埠。 請確保電腦已打開或[**USB**电源(USB電源)]為[开 (開)]。
- 當使用2個上游連接時,斷開一條上游USB電纜。

### 電視有干擾

• 檢查各元件是否遮罩,如有必要,將其移到遠離顯示器的 位置。

### USB或RS-232C或LAN控制不可用

- 檢查RS-232C(反相型)或LAN纜線。需要5類或更高級 的LAN電纜進行連接。
- 檢查連接至USB2埠的USB纜線。 檢查[外部控制(外部控制)]是否設為[启用(啟用)], 然後將[**PC**源(PC源)]設為[外部**PC**(外部PC)]。

### 顯示器自動進入待機狀態

- 請檢查[定時關機]設置。
- 將[CEC]功能設為[關]。顯示器可能會在連接的CEC支援 設備進入待機時進入待機模式。
- 請檢查[定時設置]中的[電源]。

### 媒體播放器功能無法識別USB存儲設備

- 檢查USB存儲設備是否連接至Media Player USB埠。
- 如果顯示器無法識別USB存儲設備,則檢查其檔格式。

### MicroSD存儲卡不工作

- 檢查microSD存儲卡是否連接正確。
- 檢查microSD存儲卡格式。

### LED指示燈模式

顯示器的LED不點亮(看不到藍色或紅色)(請參閱[第](#page-35-0) [32頁\)](#page-35-0)

- 確保電源線正確連接至顯示器和牆壁,並確保顯示器主電 源開關已打開。
- 確保電腦不處於節能模式(觸摸鍵盤或移動滑鼠)。
- 檢查OSD菜單[CONTROL]設置中的[電源指示燈]是否設為 [開]。

### 除藍色以外的LED顏色發生閃爍或點亮

- 可能發生某個故障,請聯繫您的經銷商。
- 如果顯示器因內部溫度高於正常工作溫度而關閉電源,則 LED會以綠光或橘黃光或紅光閃爍六次。請讓顯示器冷卻 幾分鐘,然後將其重新打開。
- 顯示器可能處於待機狀態。 按遙控器上的電源打開按鈕或按顯示器上的(h按鈕。

<span id="page-97-0"></span>圖像殘留

請注意,LCD 技術可能出現圖像殘留現象。當螢幕上顯示以前圖像的印記或重影時,即出現了圖像殘留現象。與CRT顯示器不 同,LCD面板顯示器的圖像殘留不是永久性的,但應避免長時間顯示固定不動的圖像。

要減輕圖像殘留現象,可將顯示器的主電源關閉或將其設為待機,並持續與先前圖像顯示時間同樣長的時間。例如,如果之前有 一個固定的圖像停留在顯示器上一個小時,那要使殘像消失,顯示器主電源也應關閉一個小時或將其設為待機一個小時。

如同所有個人顯示器,NEC DISPLAY SOLUTIONS建議在螢幕空閒的時候顯示動態圖像,以固定間隔使用動態螢幕保護程式,或在 不使用時關閉顯示器主電源或將其設為待機狀態。

請設置[螢幕保護程式]、[日期和時間]和[定時設置]功能以進一步降低圖像殘留風險。

### 長時間用作公開展示

### LCD面板的圖像烙印

當LCD面板長時間工作時,LCD內部電極附近會殘留微量電荷,因此可能觀察到原來圖像的殘留影像或重影。(圖像殘留)圖像 殘留並非永久性的,但是長時間顯示固定不變的圖像時,LCD內部的離子雜質會沿著顯示圖像積聚,有可能成為永久性的。(圖 像烙印)

#### 建議

為防止圖像殘留,且為了實現顯示器的更長使用壽命,建議進行以下操作。

- 不得長時間重新生成固定的圖像。以較短間隔改變靜止圖像。
- 不使用時,請通過遙控器或使用PC的電源管理功能或使用內置定時功能關閉顯示器。
- 較低的環境溫度可以延長顯示器的壽命。 當顯示器螢幕表面裝有保護表面(玻璃、亞克力)、顯示器螢幕表面位於封閉環境時,請使用顯示器內部的溫度感測器。 為降低內部溫度,請使用冷卻風扇、螢幕保護程式、PC的電源管理功能和低亮度。
- 請使用顯示器的「螢幕保護程式模式」。

# 第9章 規格說明

## 本章包括:

- > [第96頁的「UX552」](#page-99-0)
- **→ [第97頁的「UX552S」](#page-100-0)**

## [通知] 關於本產品附帶的MPEG-4 AVC、MPEG-4 Visual許可證

### 1. MPEG AVC

本產品已根據AVC專利組合許可取得許可證,供消費者個人使用或其他非營利用途:(i)用戶按照AVC標準(「AVC VIDEO」) 對視頻進行編碼,和/或(ii)對消費者通過個人活動編碼的視頻和/或從許可提供AVC視頻的視頻提供商那裏獲得的視頻進行解碼。 對於任何其他用途均不授予或暗示授予許可證。可以從MPEG LA, L.L.C.獲取額外資訊。請訪問HTTP://WWW.MPEGLA.COM

### 2. MPEG-4 Visual

本產品根據MPEG-4 VISUAL專利組合許可授予許可證,供消費者用於個人和非商業用途,(i)按照MPEG-4 VISUAL標準 (「MPEG-4 VIDEO」)對視頻進行編碼,和/或 (ii) 從事個人和非商業活動的消費者可以進行MPEG-4視頻編碼,和/或從MPEG LA授權提供MPEG-4視頻的供應商處獲得MPEG-4視頻。對於任何其他用途均不授予或暗示授予許可證。可以從MPEG LA, LLC獲 取包括推銷、內部和商業使用和許可相關資訊在內的額外資訊。請訪問HTTP://WWW.MPEGLA.COM。

# <span id="page-99-0"></span>UX552

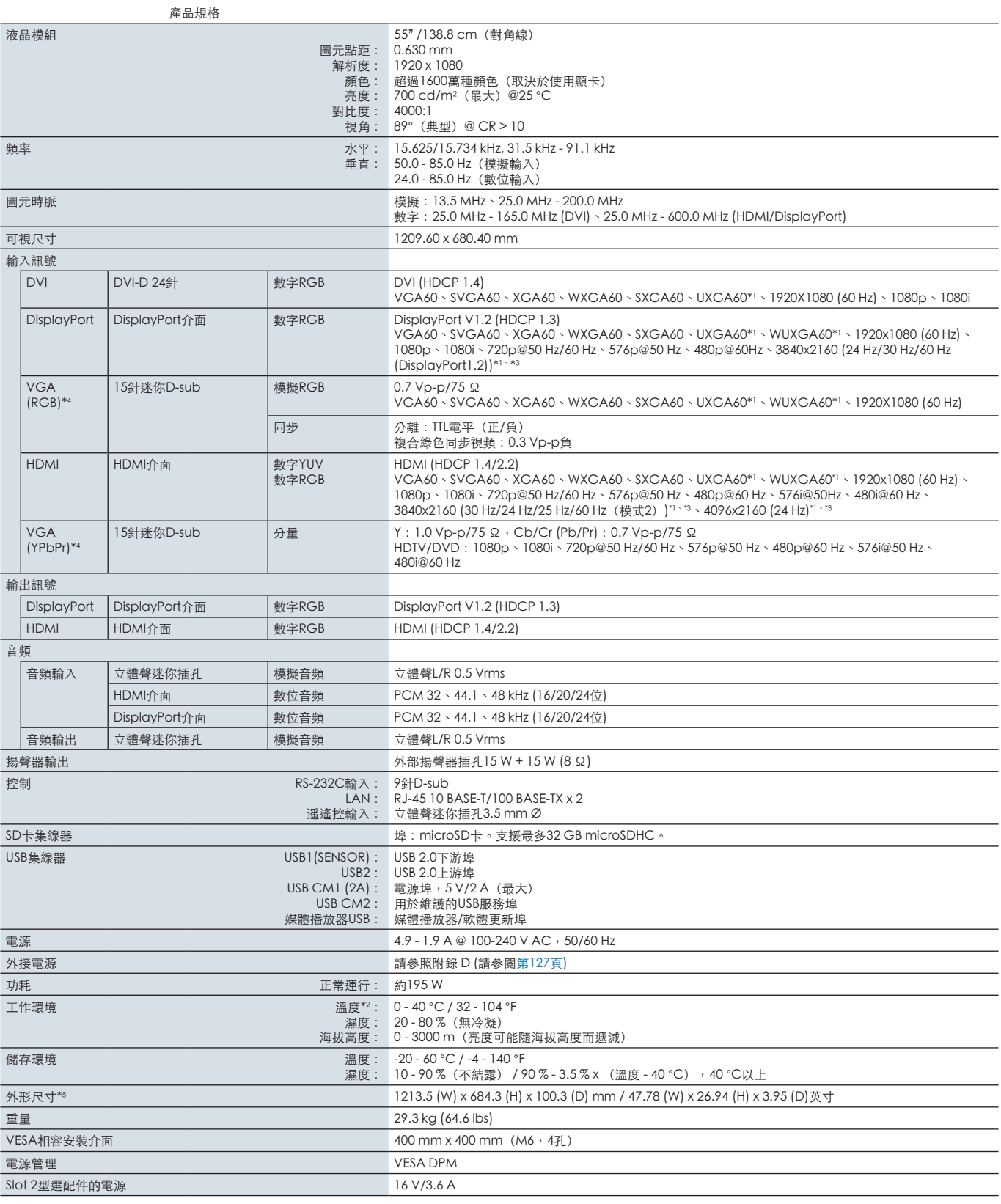

注意:技術規格可在不預先通知的情況下有所更改。

\*1:壓縮圖像。<br>\*2:使用選配板卡附件時,請聯繫您的供應商瞭解詳細資訊。<br>\*3:使用端上成的文字可能模糊不清。<br>\*4: 2用端子。<br>\*5:測量僅限顯示器本身,並不包括突出的可拆卸部件。

# <span id="page-100-0"></span>UX552S

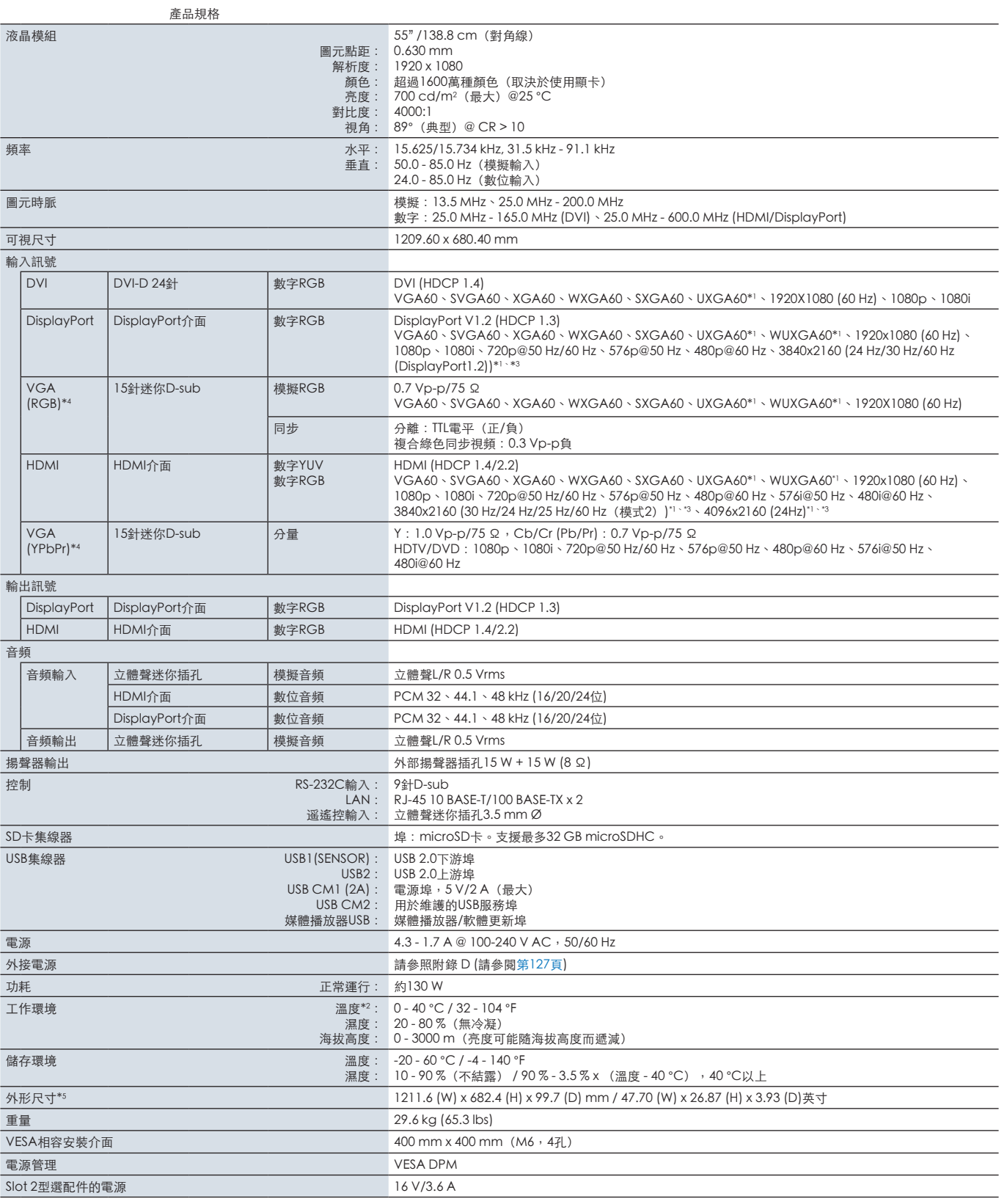

注意:技術規格可在不預先通知的情況下有所更改。

\*1:壓縮圖像。<br>\*2:使用選配板卡附件時,請聯繫您的供應商瞭解詳細資訊。<br>\*3:使用端上成的文字可能模糊不清。<br>\*4: 2用端子。<br>\*5:測量僅限顯示器本身,並不包括突出的可拆卸部件。

<span id="page-101-0"></span>下面列出本產品手冊所引用的附加規格文檔和附件,以及可選軟體應用程式。

### NEC Display Solutions地區網站

- 全球:https://www.nec-display.com/global/
- 亞太:https://www.nec-display.com/ap/contact/
- 北美:https://www.necdisplay.com
- 歐洲、俄羅斯、中東和非洲:https://www.nec-display-solutions.com
- 日本:https://www.nec-display.com/jp/

### 附加文檔

### 「NEC LCD Monitor - External Control」PDF文檔

本文檔定義了通過RS-232C或LAN進行顯示器外部控制和查詢的通信協議。協定使用編碼二進位並要求計算校驗和,使用這些命 令可以控制顯示器的大多數功能。還為要求不高的應用提供了簡化協議(見下文)。

本文檔可從您所在地區的NEC Display Solutions網站上下載。

還可使用基於SDK(軟體發展工具包)的Python編程語言,將本通信協定封裝成Python庫進行快速開發。

https://github.com/NECDisplaySolutions/necpdsdk

「Projector/ Monitor Common ASCII Control Command - Reference Manual」PDF文檔 本文檔使用簡單的英語式語法定義了通過LAN對顯示器的基本功能進行外部控制的通信協議。適於簡單地整合到現有控制系統 中。提供了控制和查詢電源狀態、視頻輸入、音量和狀態等功能。該協定採用ASCII編碼且不要求計算校驗和。 本文檔可從您所在地區的NEC Display Solutions網站上下載。

### 「Raspberry Pi Compute Module - Setup Guide」PDF文檔

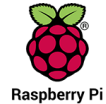

本文檔說明了Raspberry Pi計算模組的功能、安裝、連接性和配置。對本型號而言,該模組作為可選元件提供。所需 要的DS1-IF10CE計算模組介面板卡和Raspberry Pi計算模組另外提供。有關購買資訊和可用性,請聯繫授權的NEC經 銷商或訪問您所在地區的NEC Display Solutions網站。

本文檔可從以下位址下載: https://www.nec-display.com/dl/en/manual/raspberrypi/ 軟體

可以在NEC Display Solutions全球網站上下載軟體。

https://www.nec-display.com/dl/en/dp\_soft/lineup.html

### **NEC MultiProfiler軟體**

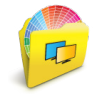

本免費軟體以易於使用的Microsoft Windows和macOS應用程式提供對SpectraView Engine色彩設置的完整控制。 該軟體可用於模仿不同的色彩空間、使用ICC配置檔進行印表機輸出仿真和創建顯示器內部3D色彩對照表。要求與顯示 器進行USB連接。

可以從NEC Display Solutions網站上獲得最新版本的MultiProfiler軟體。

### NEC Display Wall Calibrator軟體

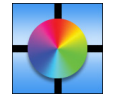

本軟體通過使用外部色彩感測器校準顯示器來提供高級視頻牆配置和精確的色彩匹配。這在建立多顯示器安裝(如視頻 牆)以在顯示器之間實現盡可能最佳的亮度和色彩匹配,以及配置適用於視頻牆的設置時,很有用。該軟體適用於 Microsoft Windows和macOS,需購買,可能需要使用支援的外部色彩感測器。有關購買資訊和可用性,請聯繫授權 的NEC經銷商或查看您所在地區的NEC Display Solutions網站。

### NaViSet Administrator軟體

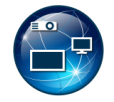

該免費軟體適合NEC顯示器和投影儀,是一個高級、功能強大的基於網路的控制、監視和資產管理系統。此軟體提供 Microsoft Windows和macOS版本。

可以從NEC Display Solutions網站上獲得最新版本的NaViSet Administrator軟體。

### Intelligent Wireless Data應用

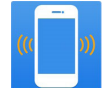

這款免費軟體適用於配備NFC感測器的Android OS設備,即便在顯示器主電源關閉的情況下,也能通過顯示器的 Intelligent Wireless Data感測器對調整值和設置進行讀寫操作。

獲取途徑: **Coogle Play** 

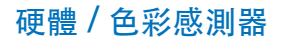

MDSVSENSOR3 USB Color Sensor

MDSVSENSOR3 USB色彩感測器當使用本顯示器的獨立色彩校準功能時需要此定制X-Rite色彩感測器,也可配合上面所列的 NEC Display Wall Calibrator軟體使用。有關購買資訊和可用性,請聯繫授權的NEC經銷商或查看您所在地區的NEC Display Solutions網站。

# <span id="page-103-0"></span>**MB OSD控制項列表**

# 本章包括:

- > [第101頁的「輸入」](#page-104-0)
- > [第101頁的「画面」](#page-104-1)
- > [第106頁的「音頻」](#page-109-0)
- > [第106頁的「SCHEDULE」](#page-109-1)
- > [第108頁的「多輸入」](#page-111-0)
- > [第111頁的「OSD」](#page-114-0)
- > [第112頁的「多顯示器」](#page-115-0)
- > [第116頁的「顯示器保護」](#page-119-0)
- > [第117頁的「控制」](#page-120-0)
- > [第122頁的「OPTION」](#page-125-1)
- > [第122頁的「系統」](#page-125-2)
- > [第123頁的「計算模組」](#page-126-0)

可應要求提供預設值。

# <span id="page-104-0"></span>輸入

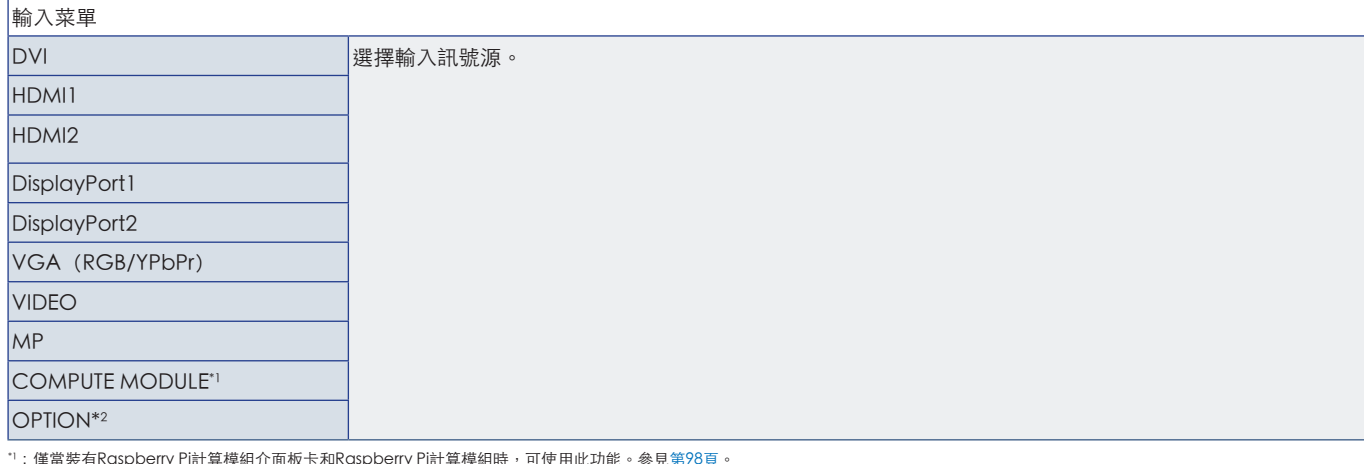

" : 僅當裝有Raspberry Pi計算模組介面板卡和Raspberry Pi計算模組時,可使用此功能。參見[第98頁](#page-101-0)。<br>"2 : 此功能取決於您使用的選配板卡。僅當選配板卡安裝時才可使用此功能。

<span id="page-104-1"></span>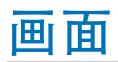

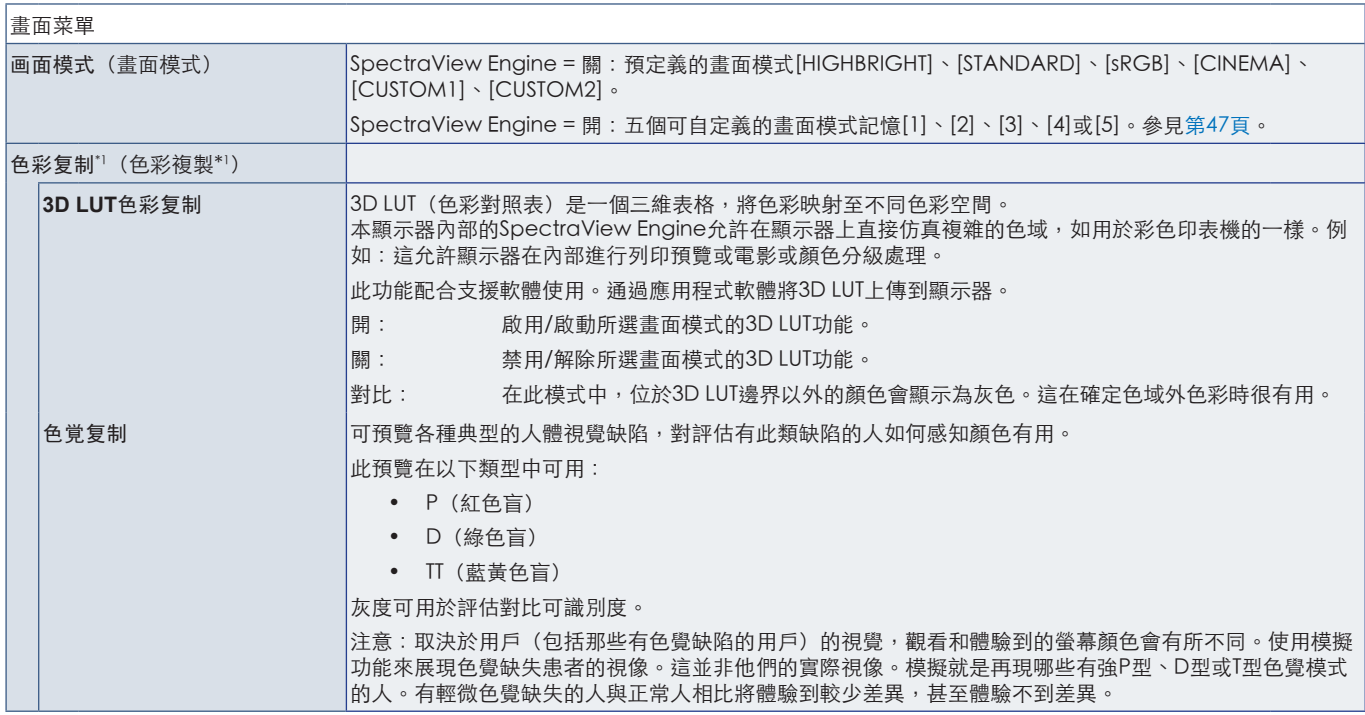

\*1 :當[SPECTRAVIEW ENGINE]設為[开(開)]時,此功能可用。

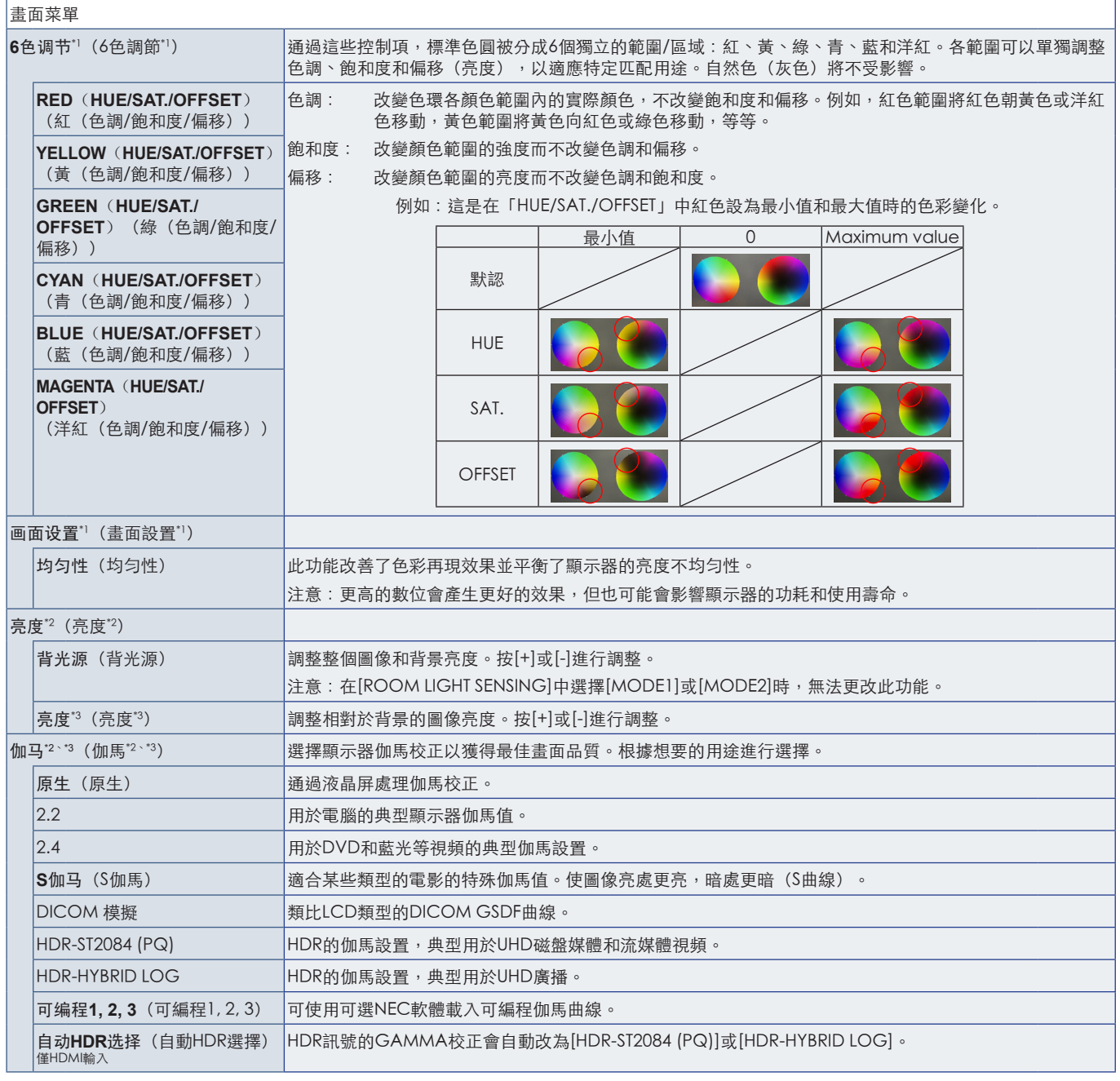

\*! : 當[SPECTRAVIEW ENGINE]設為[开(開)]時,此功能可用。<br>\*2 : 當[SPECTRAVIEW ENGINE]設為[关(關)]時,此功能可用。<br>\*3 : 當[画面模式 (畫面模式) ]選擇[sRGB]時,此功能不可用。

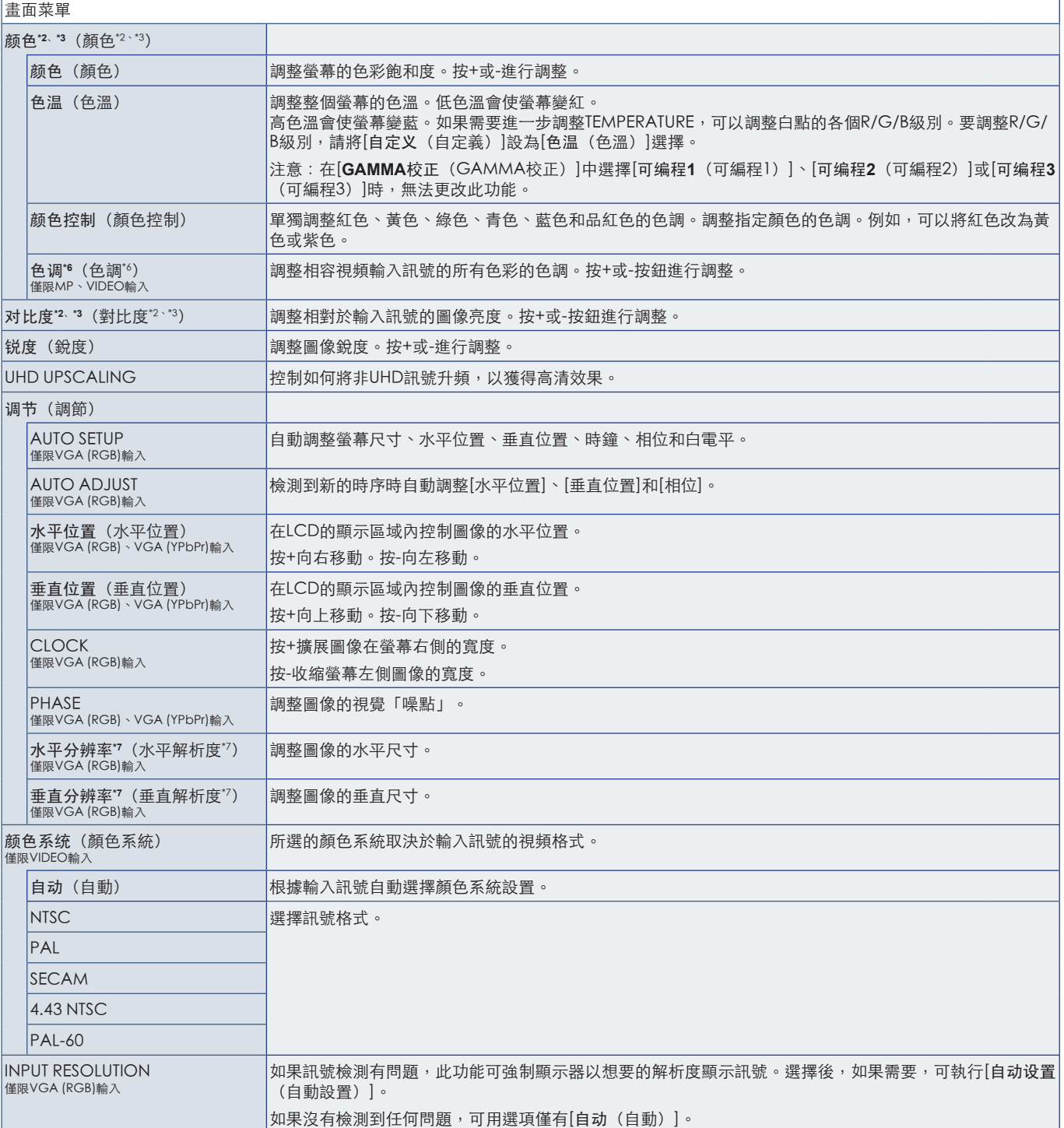

? : 當[SPECTRAVIEW ENGINE]設為[關]時,此功能可用。<br>\*3 : 當[畫面模式]選擇[SRGB]時,此功能不可用。<br>\*3: 對於MP輸入的靜態圖像,此功能不可用。<br>? : 我們建議在單獨調整此選項後運行[自動設置]。

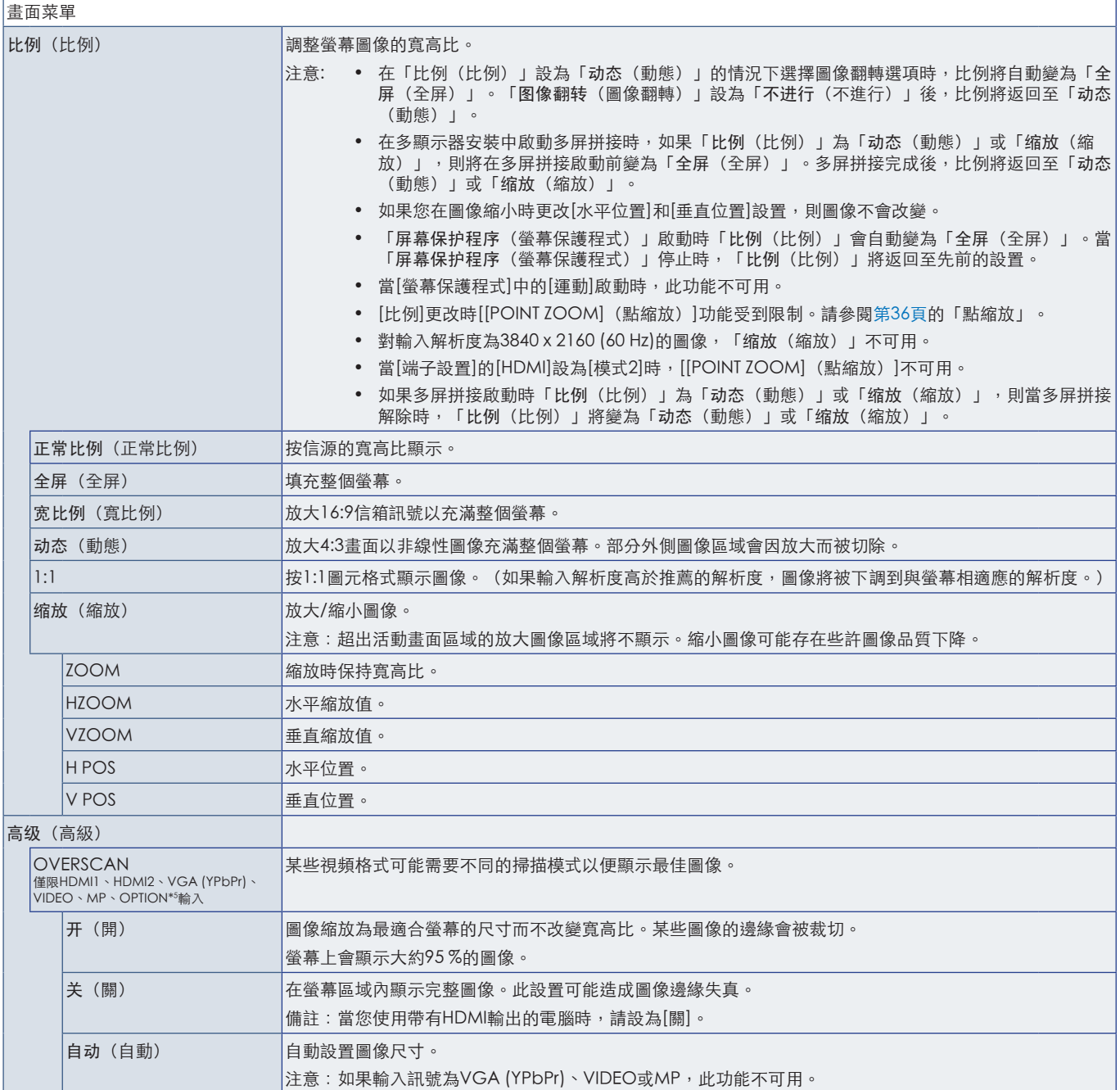

\*5 :當您選擇OPTION作為訊號輸入時,此功能取決於顯示器中所安裝的選配板卡。
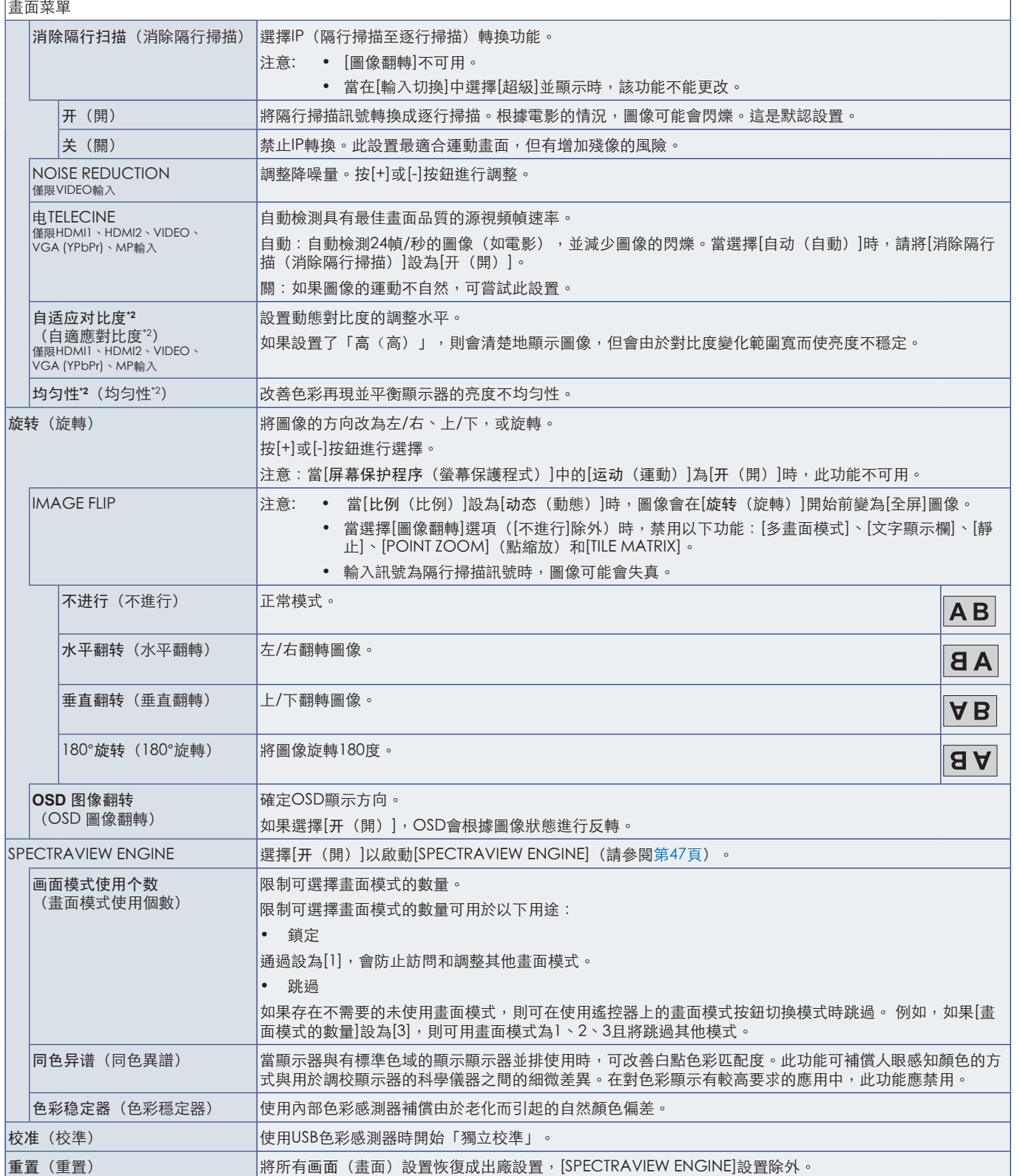

\*2:當[SPECTRAVIEW ENGINE]設為[關]時,此功能可用。

f

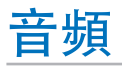

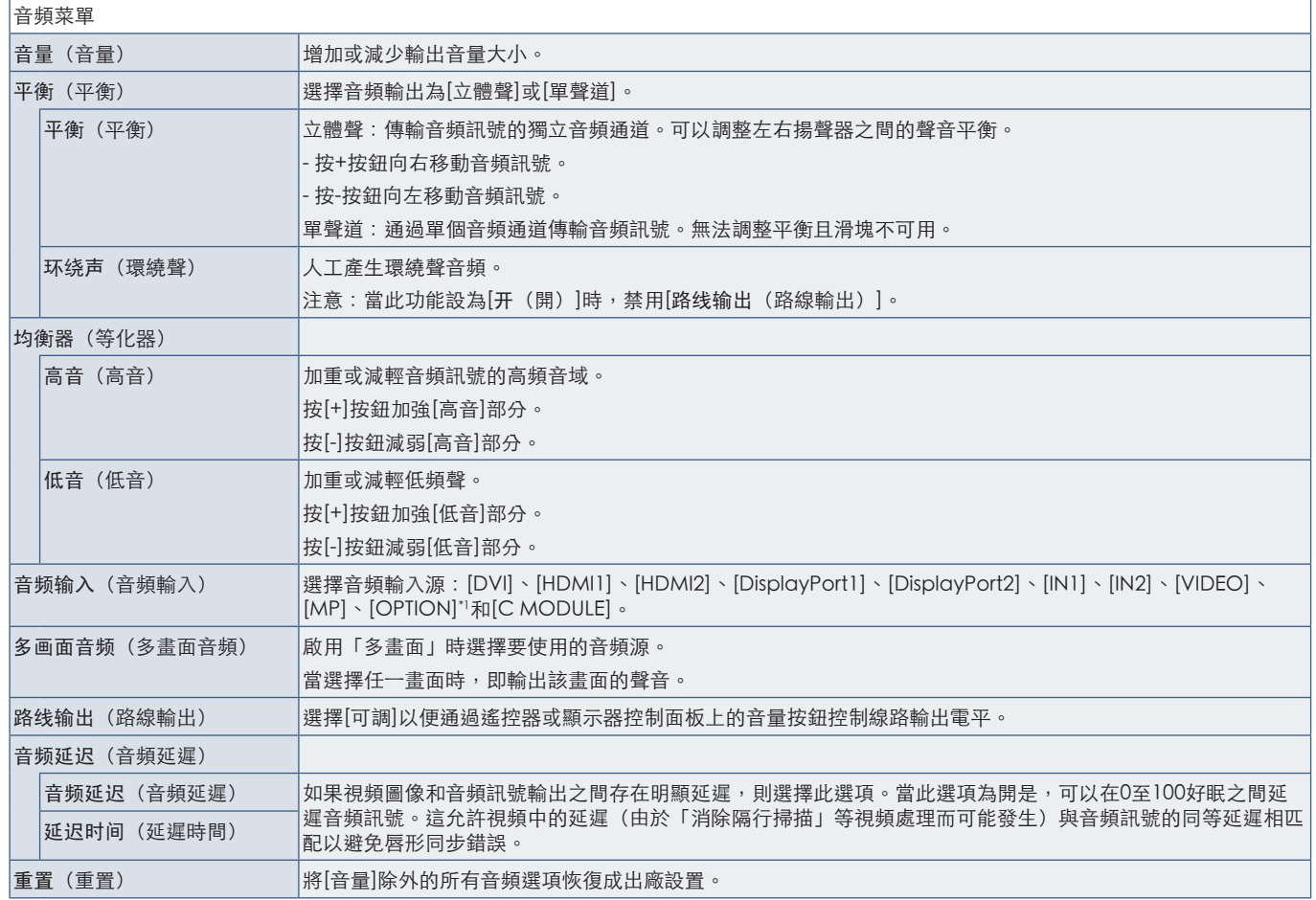

\*1 :此功能取決於顯示器中所安裝的選配板卡。

## SCHEDULE

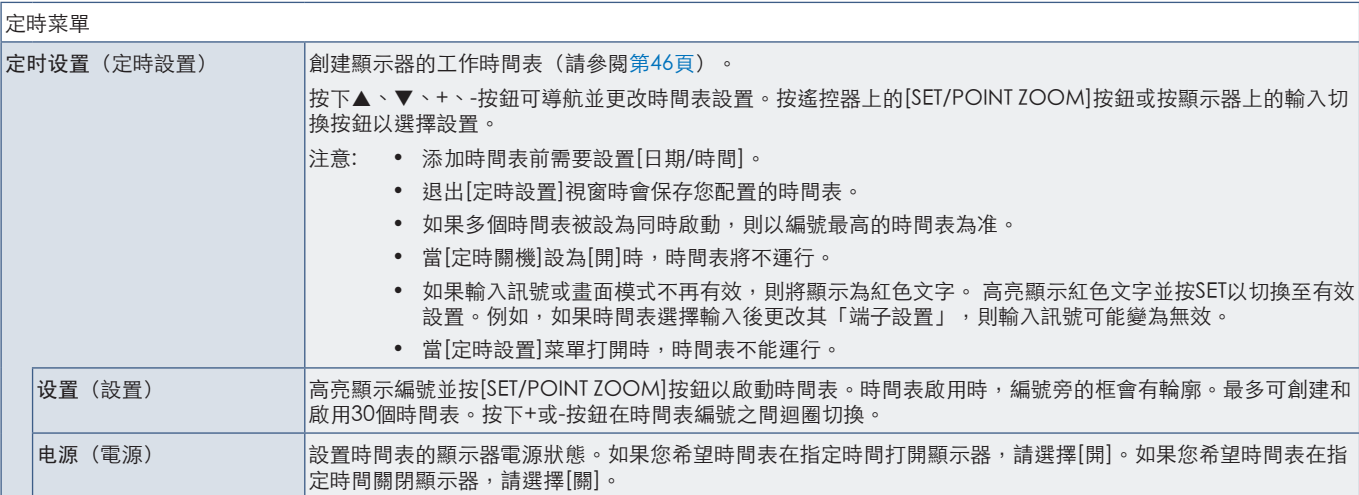

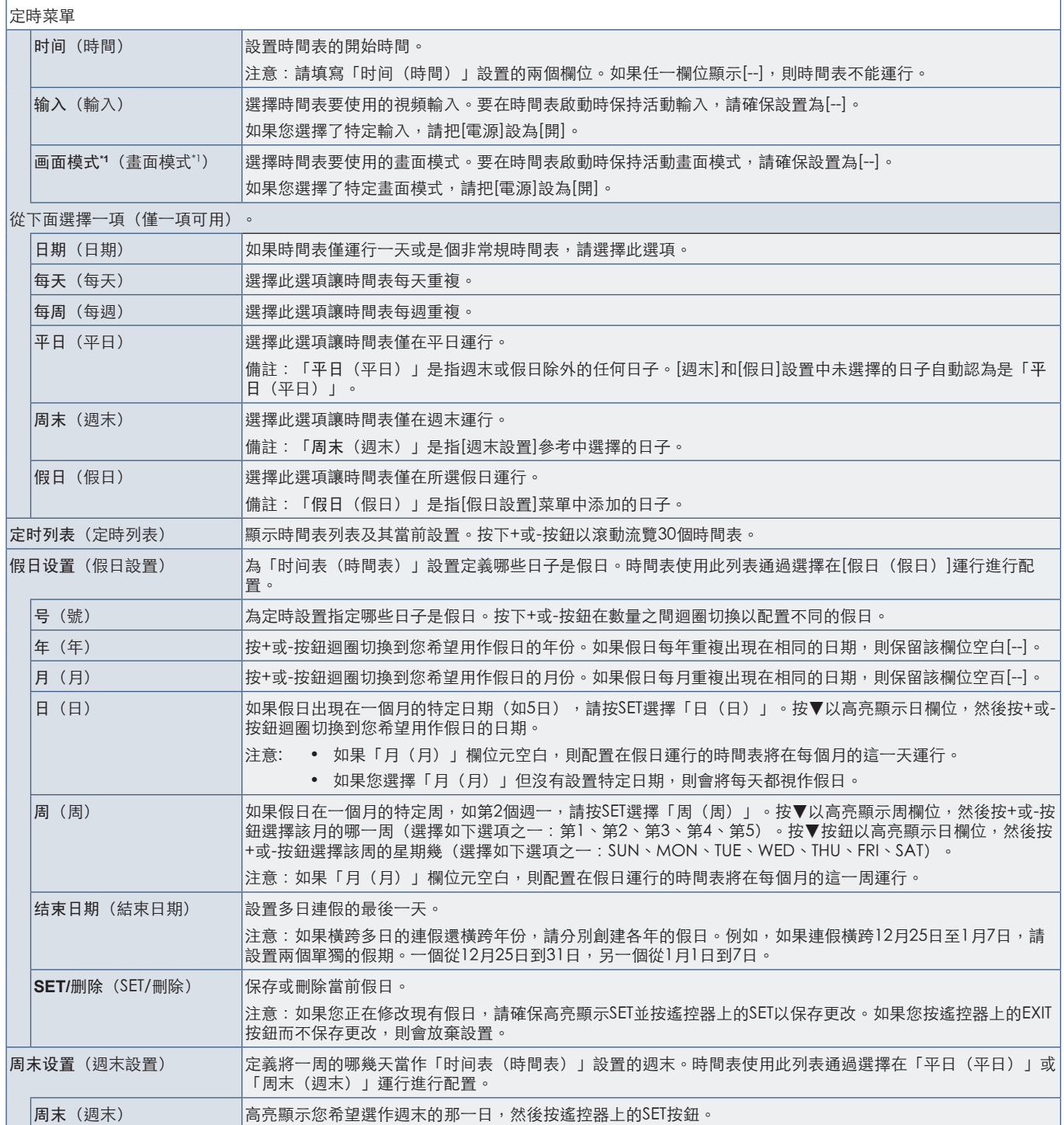

\*1 :如果SPECTRAVIEW ENGINE設為「开(開)」,此功能不可用。

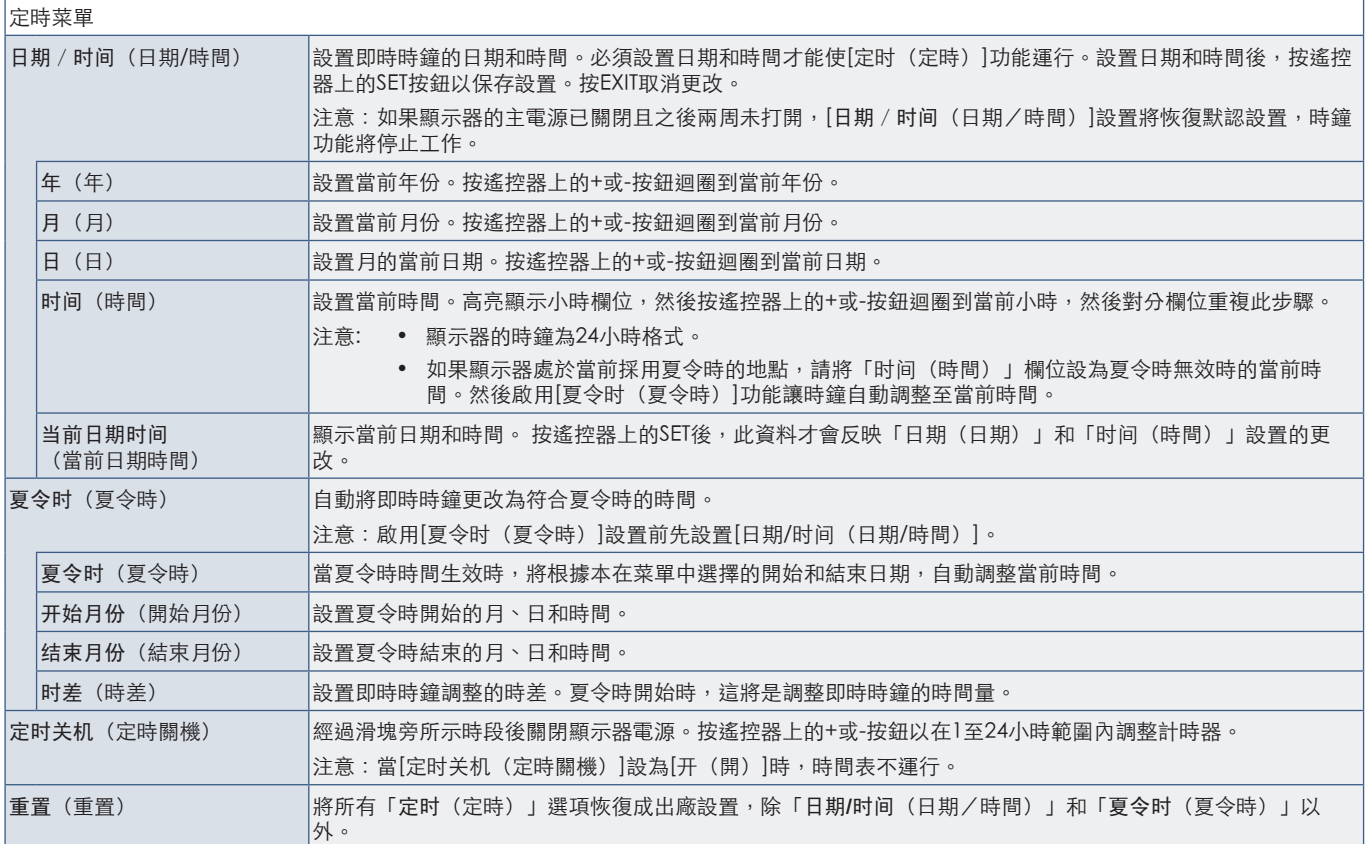

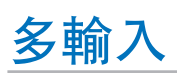

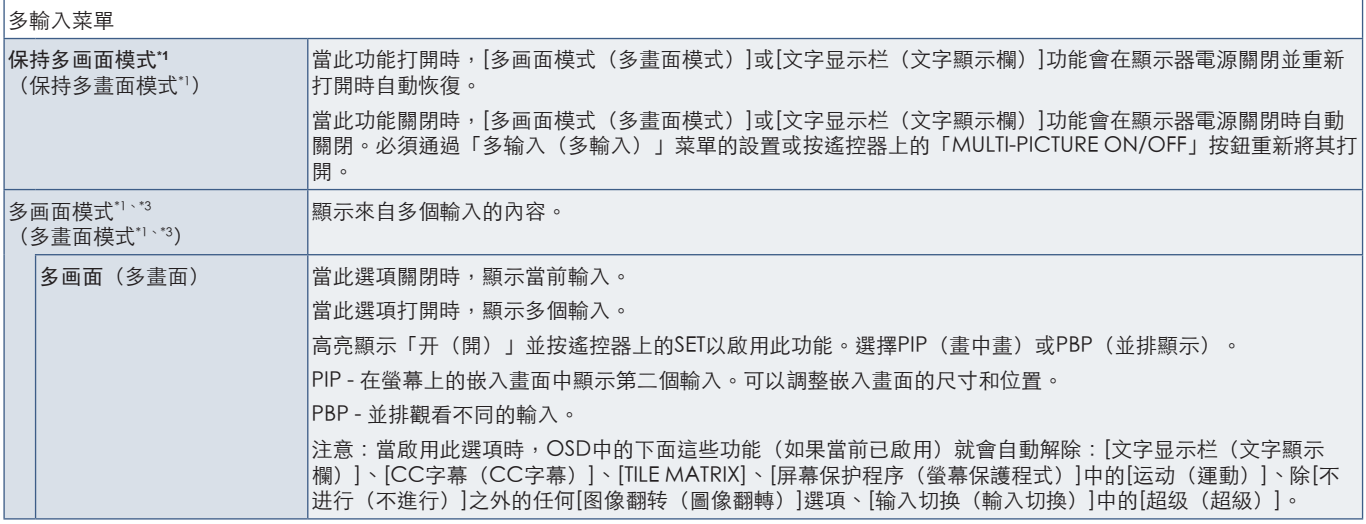

":當選擇[輸入切換]中的[超級]、[螢幕保護程式]中的[運動]、[TILE MATRIX]和[圖像翻轉](除[不進行]之外)時,會解除此功能。<br>"3:當您選擇[OPTION]作為輸入時,此功能取決於顯示器中所安裝的選配板卡。

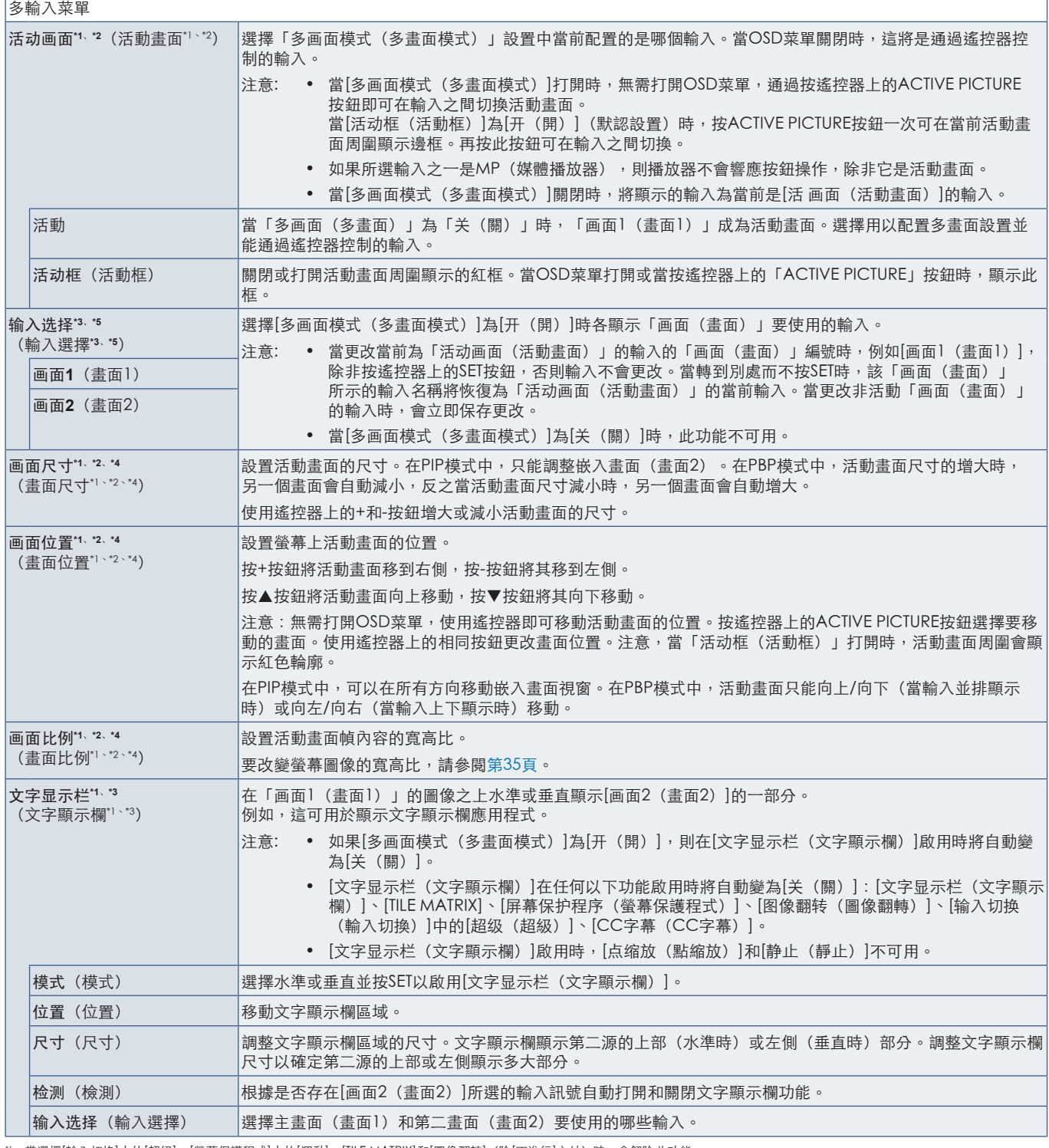

":當選擇[輸入切換]中的[超級]、[螢幕保護程式]中的[運動]、[TILE MATRIX]和[圖像翻轉](除[不進行]之外)時,會解除此功能。<br>":當[文字顯示[欄]有效或多畫面為[關]時,此功能不可用。<br>"3:當您選擇[DPIION]作為輸入時,此功能取決於顛示器中所安裝的選配板卡。<br>"1 : 如果在[多畫面模式]中設置[PIP]然後在[活動畫面]中設置[畫面1],則此功能不可用。<br>"1 : 當選擇[輸入切換]中的[超級]或[文字顯

f

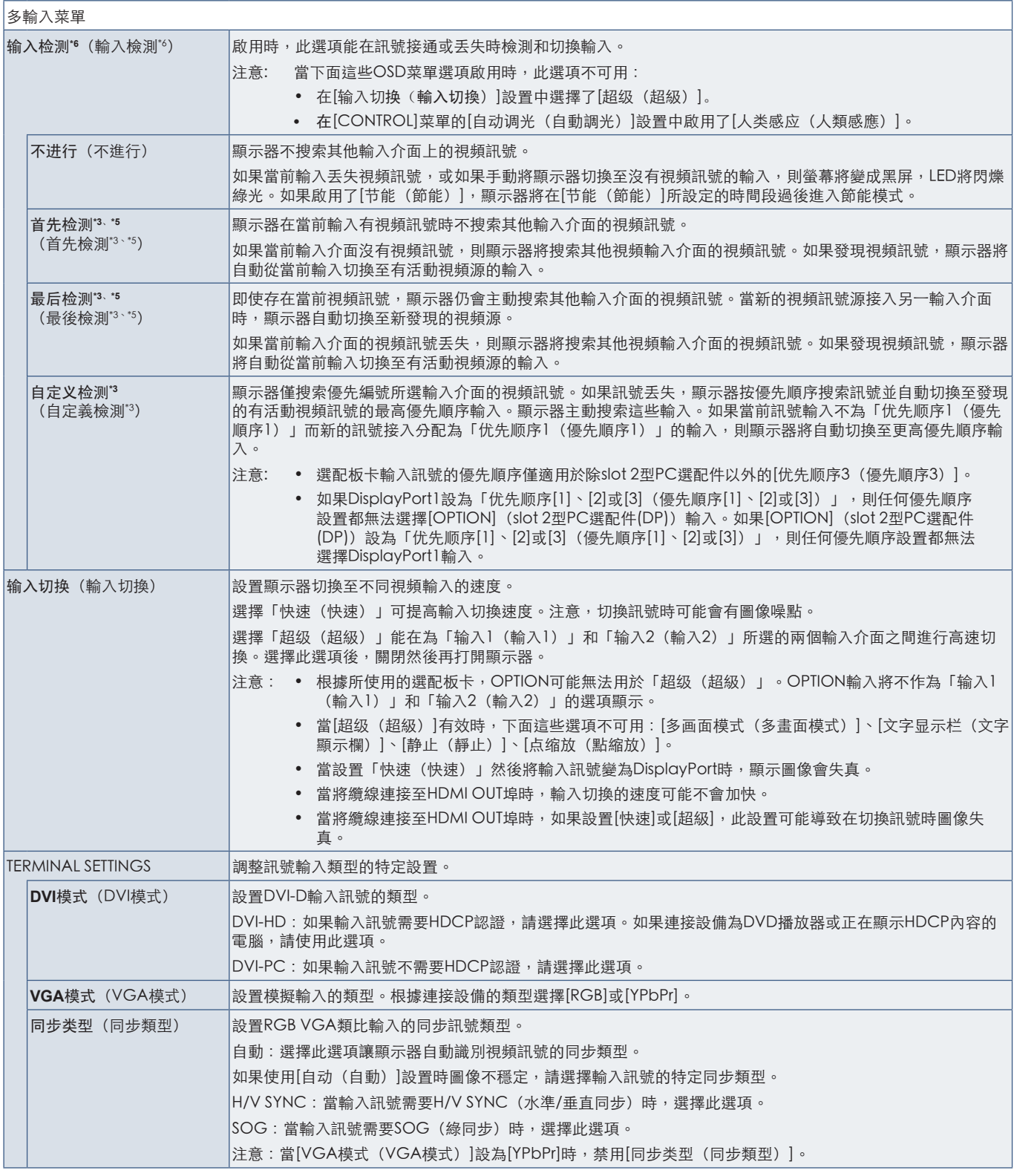

\*3 : 當您將多畫面輸入選為「选项(選項)」時,此功能取決於顯示器所安裝的選配板卡。<br>\*3 : MP除外<br>\*4 : 根據設備類型,可能無法正確檢測。

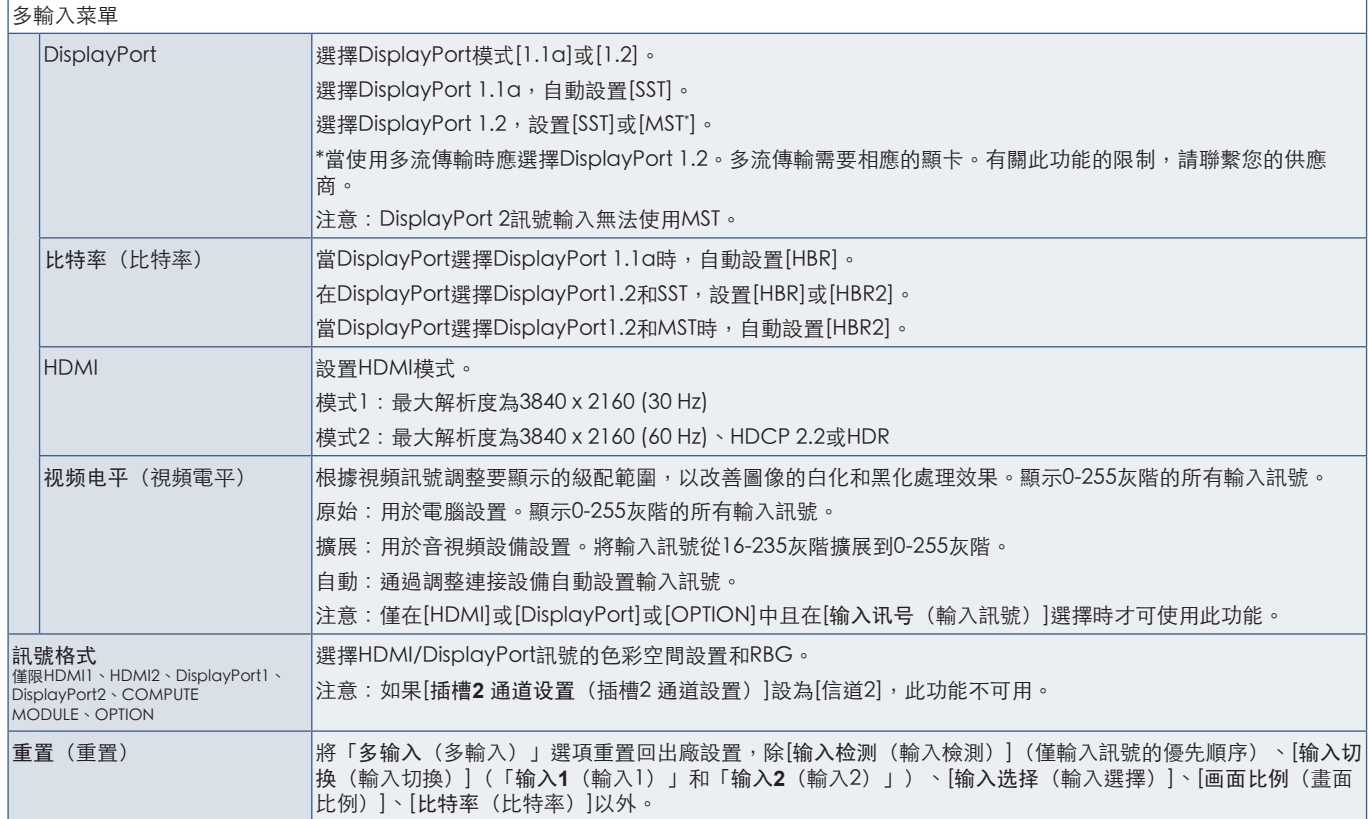

## OSD

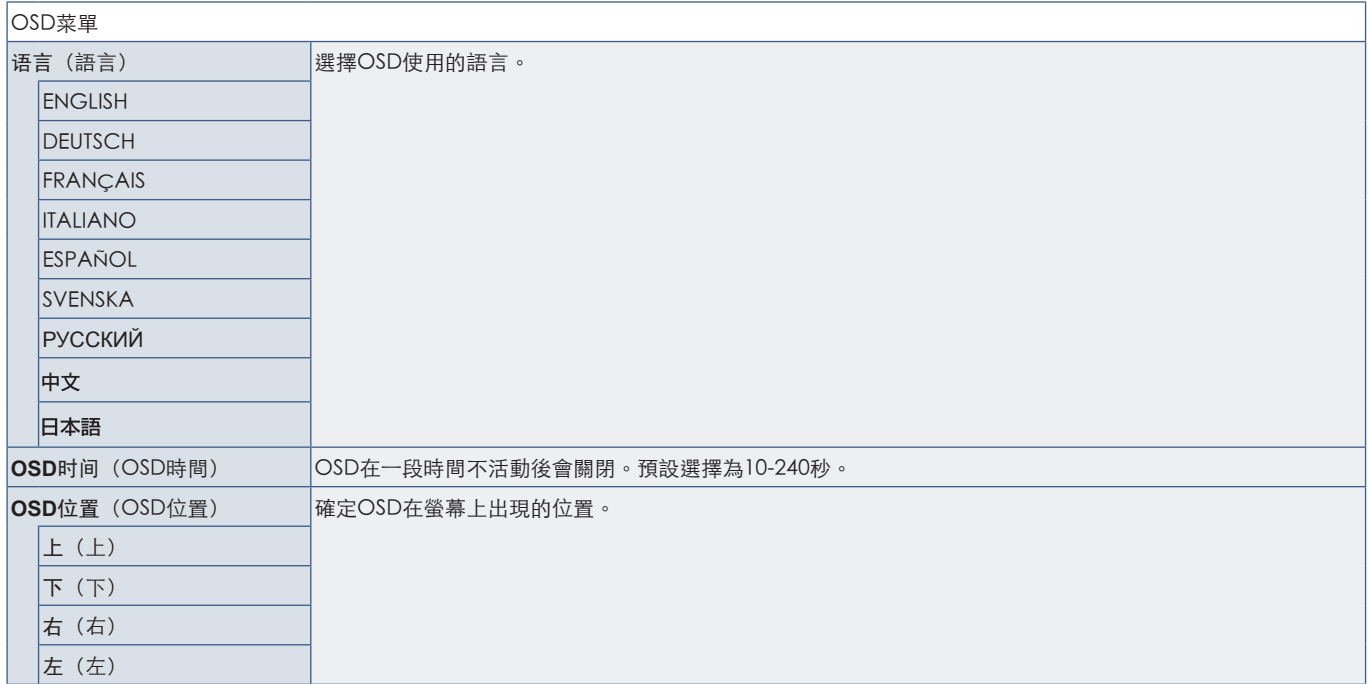

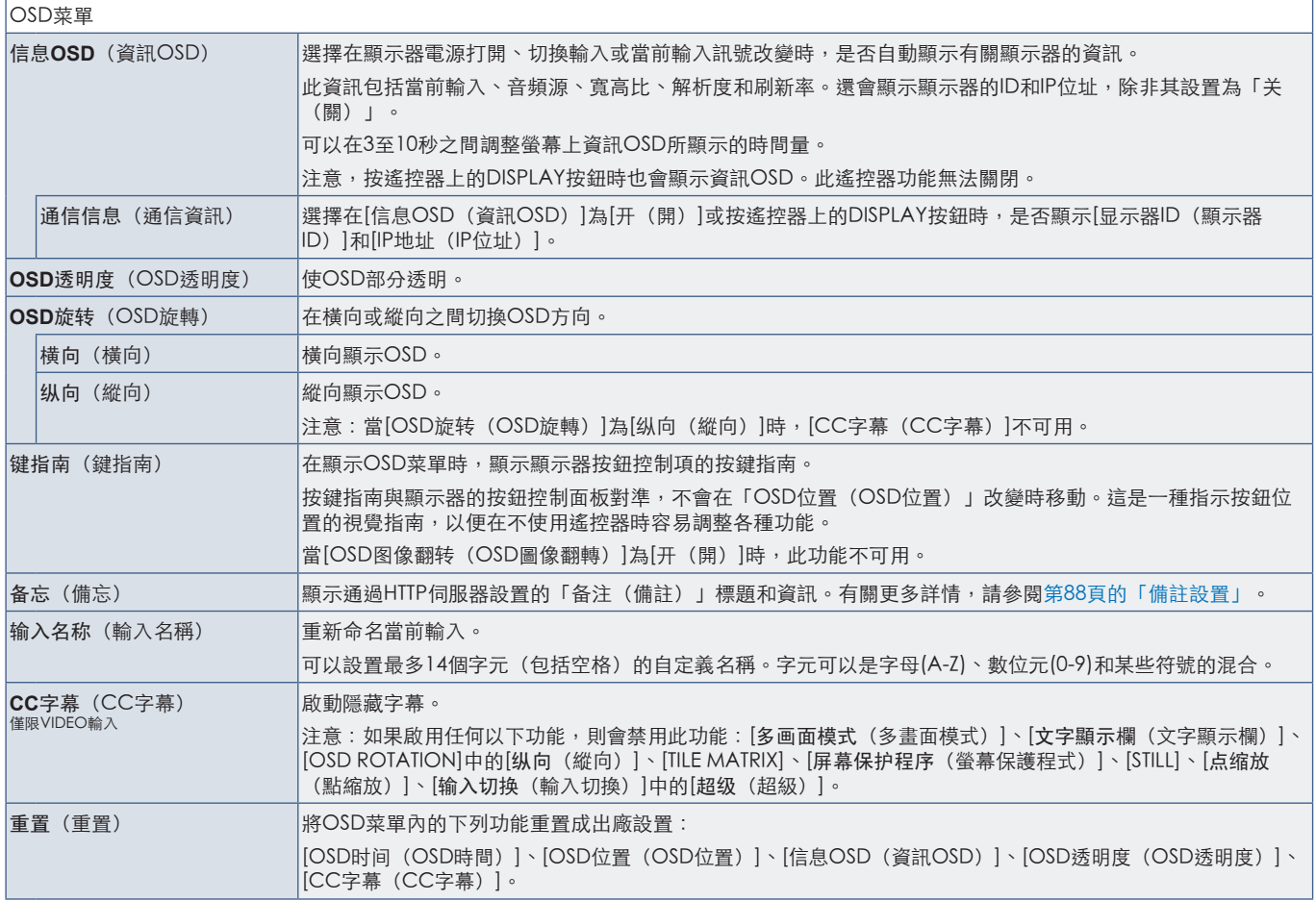

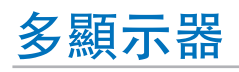

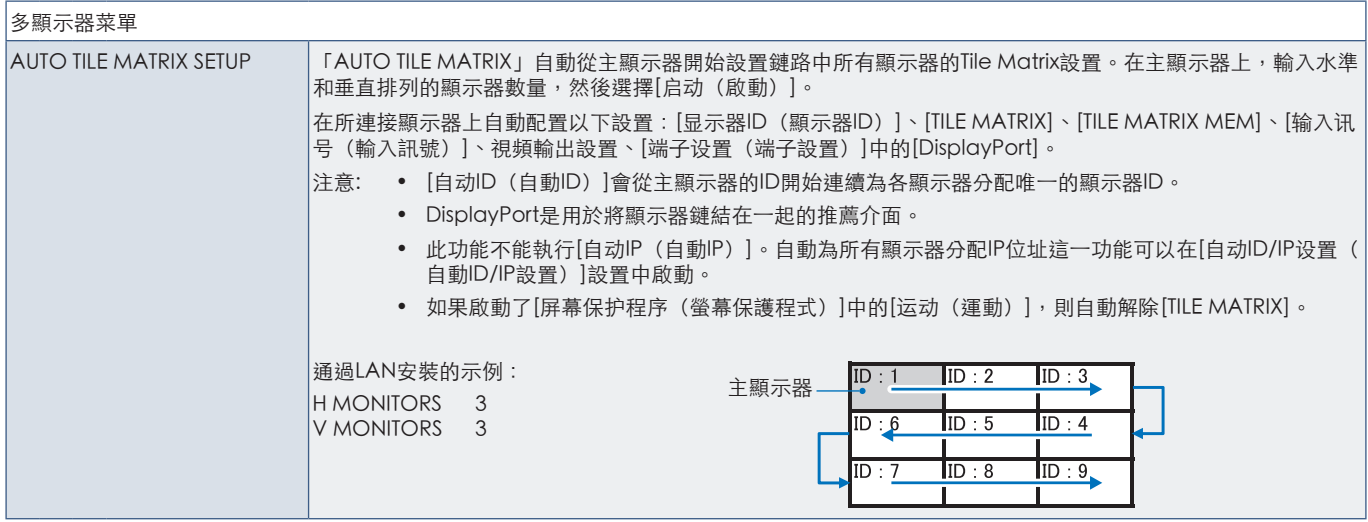

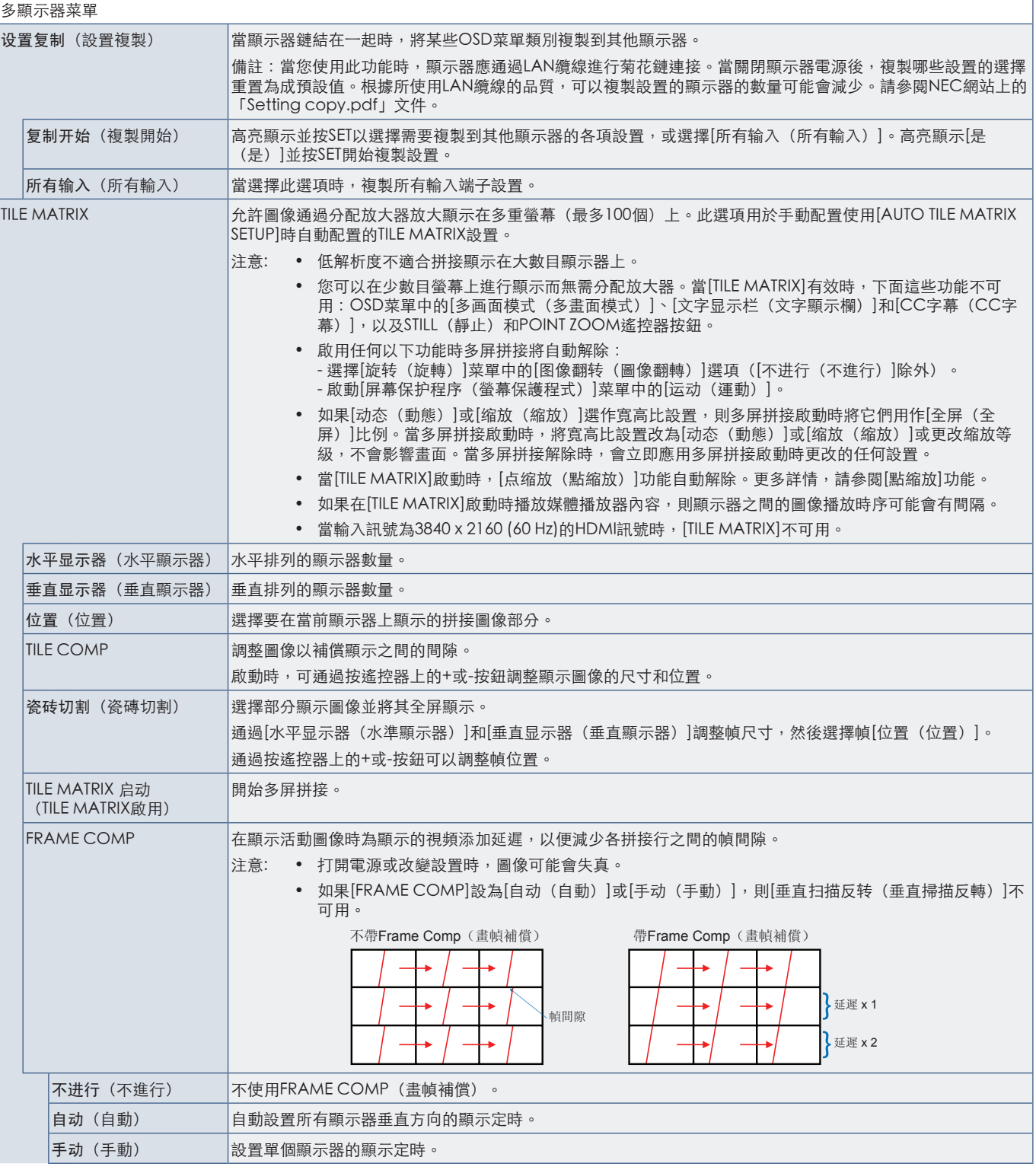

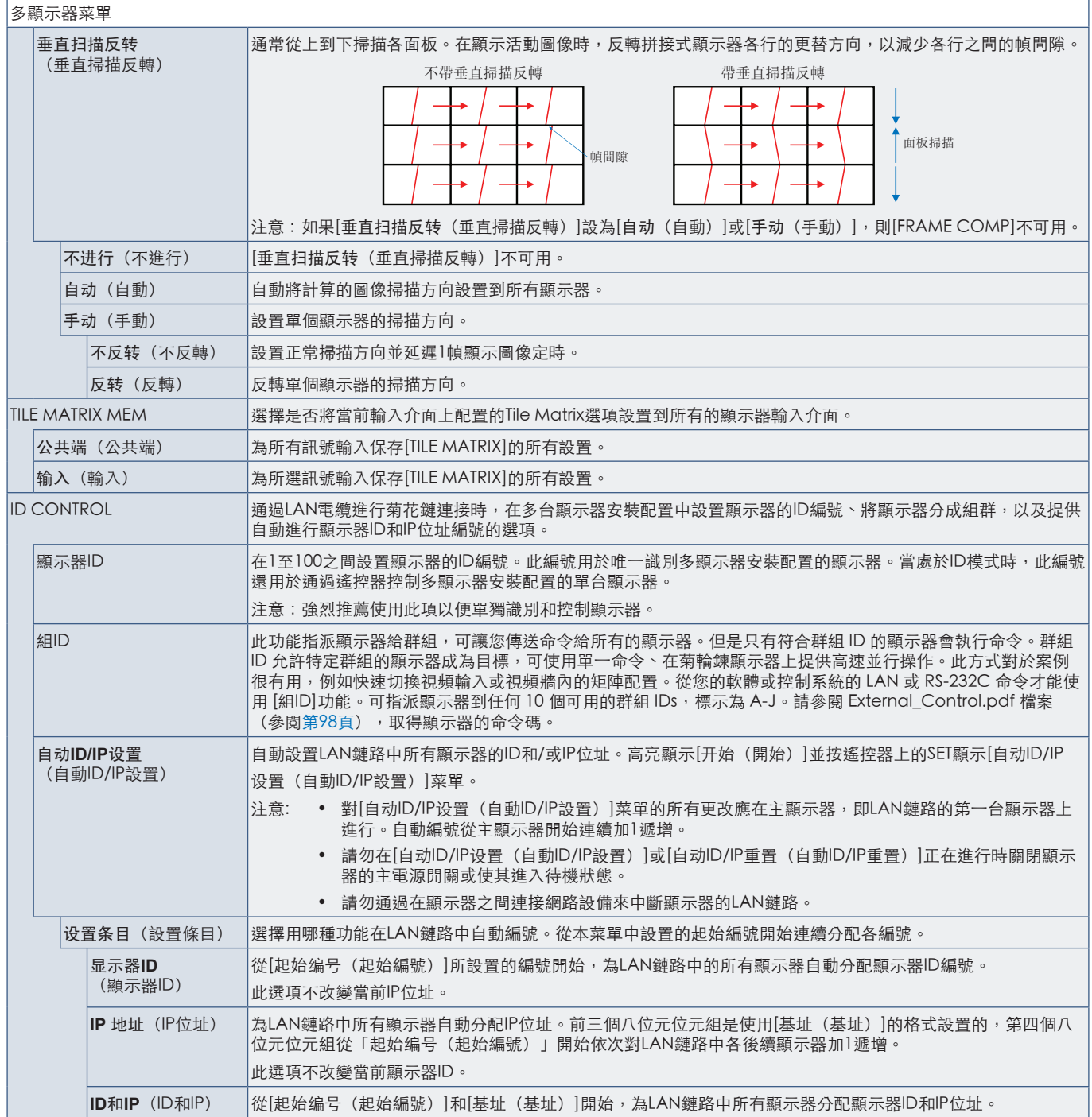

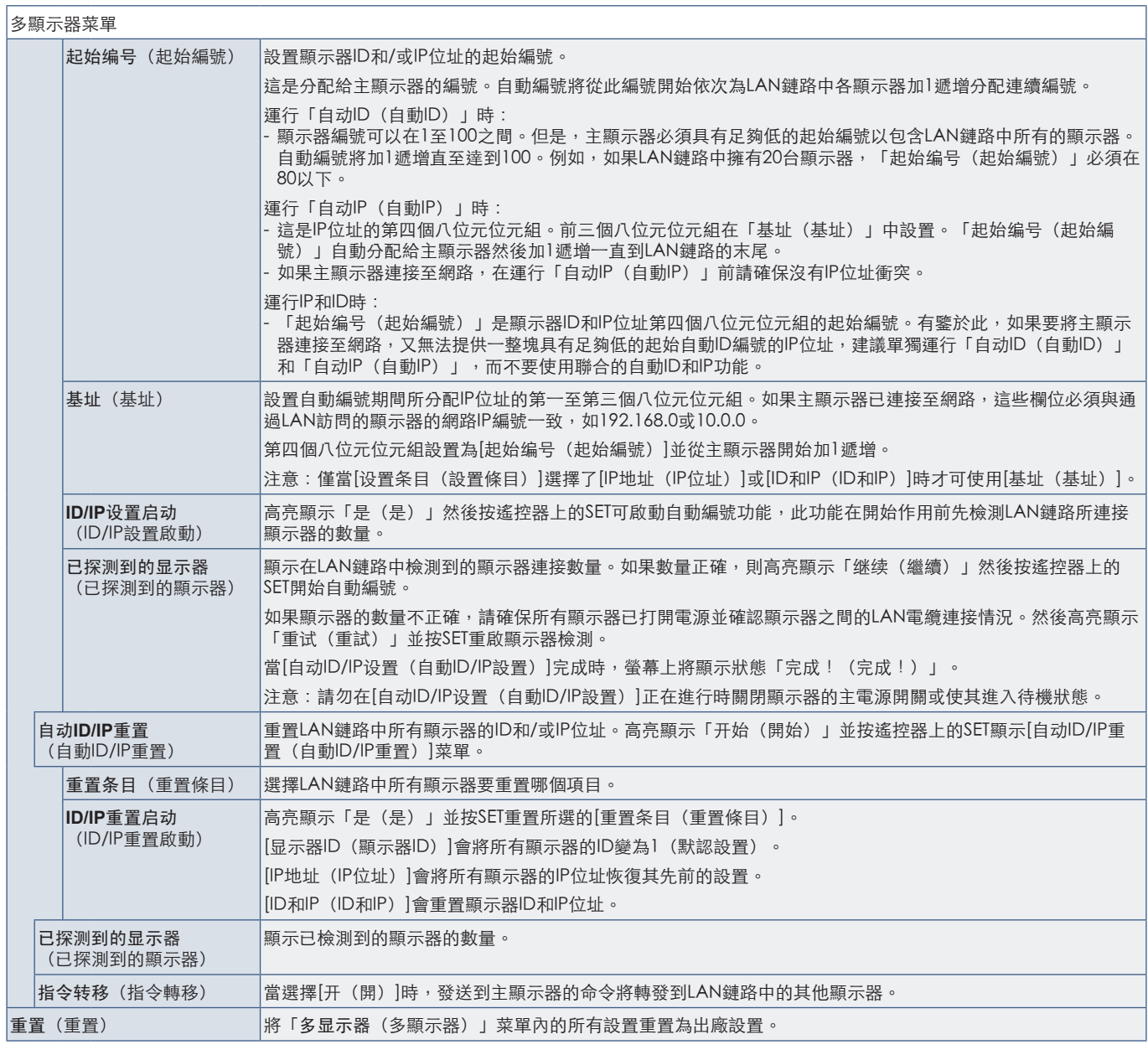

### 顯示器保護

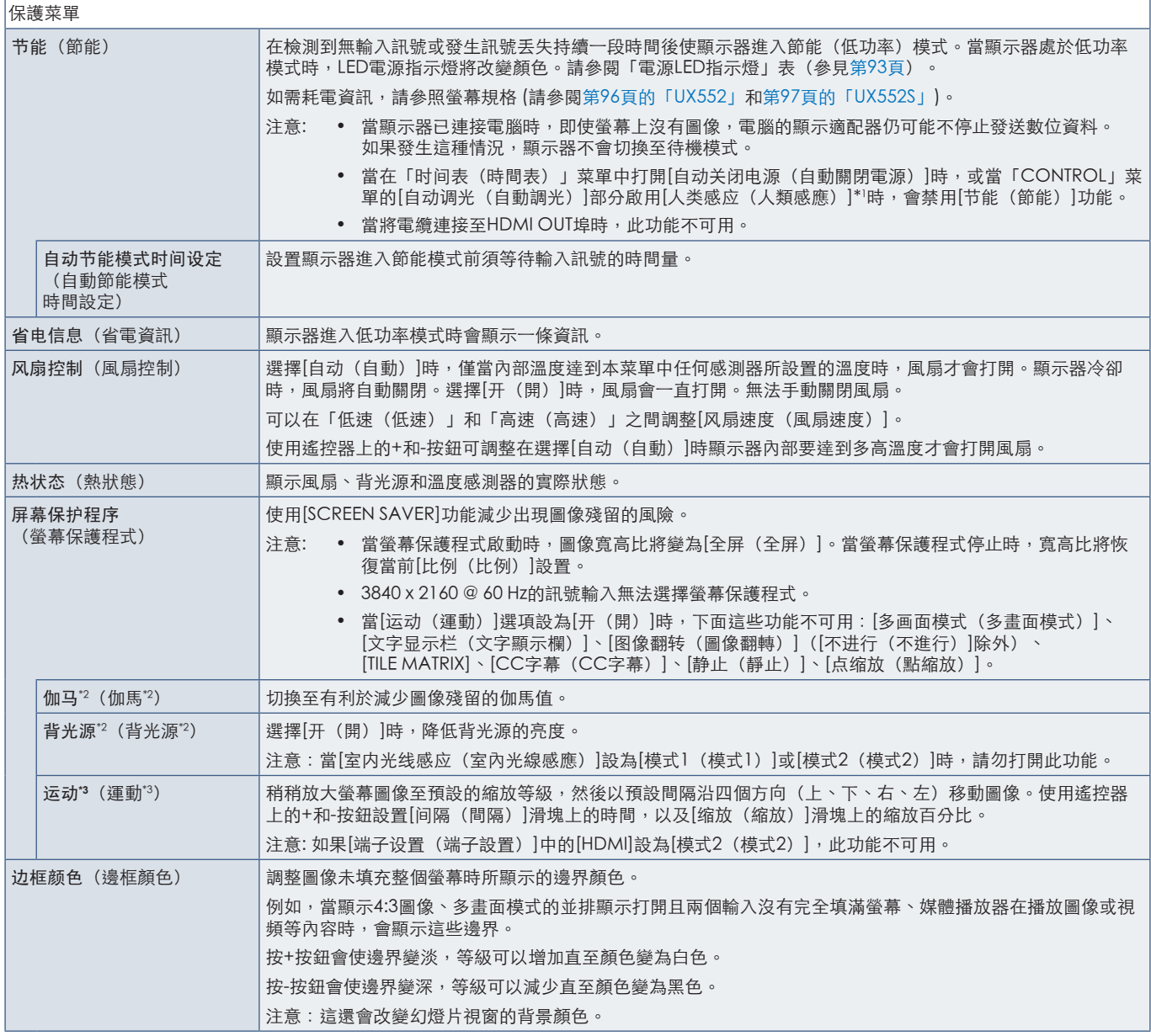

\*1 : 僅當連接可選控制單元時才能使用此功能。<br>\*2 : 如果[SPECTRAVIEW ENGINE]設為[开(開)],此功能不可用。<br>\*3 : 當您選擇[OPTION]作為訊號輸入時,此功能取決於顯示器中所安裝的選配板卡。

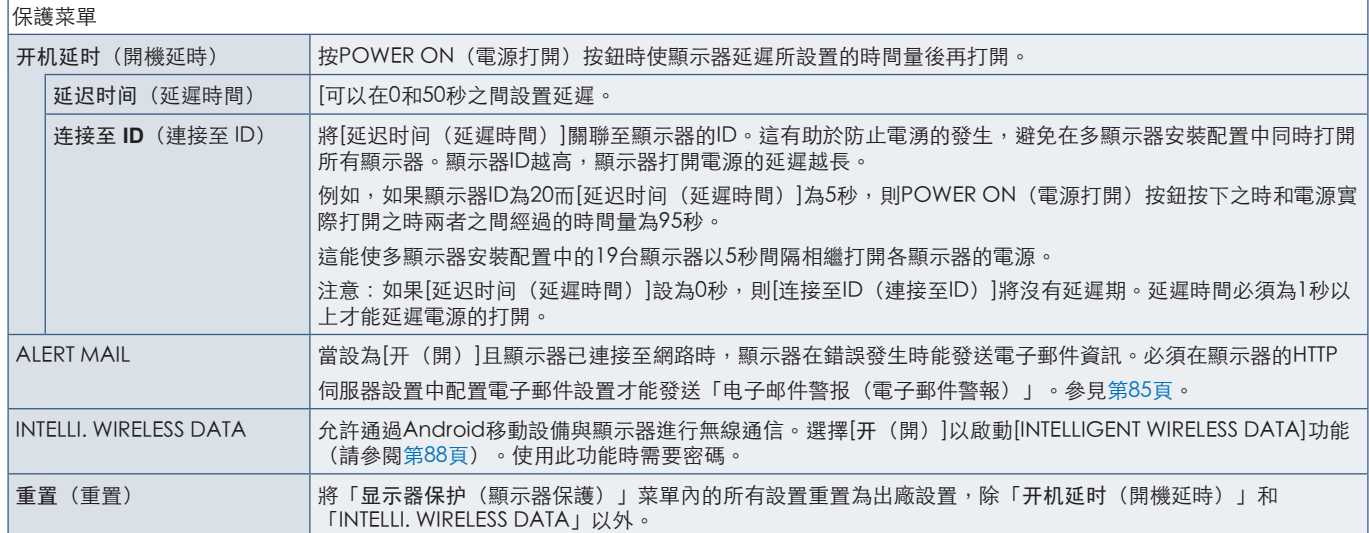

## 控制

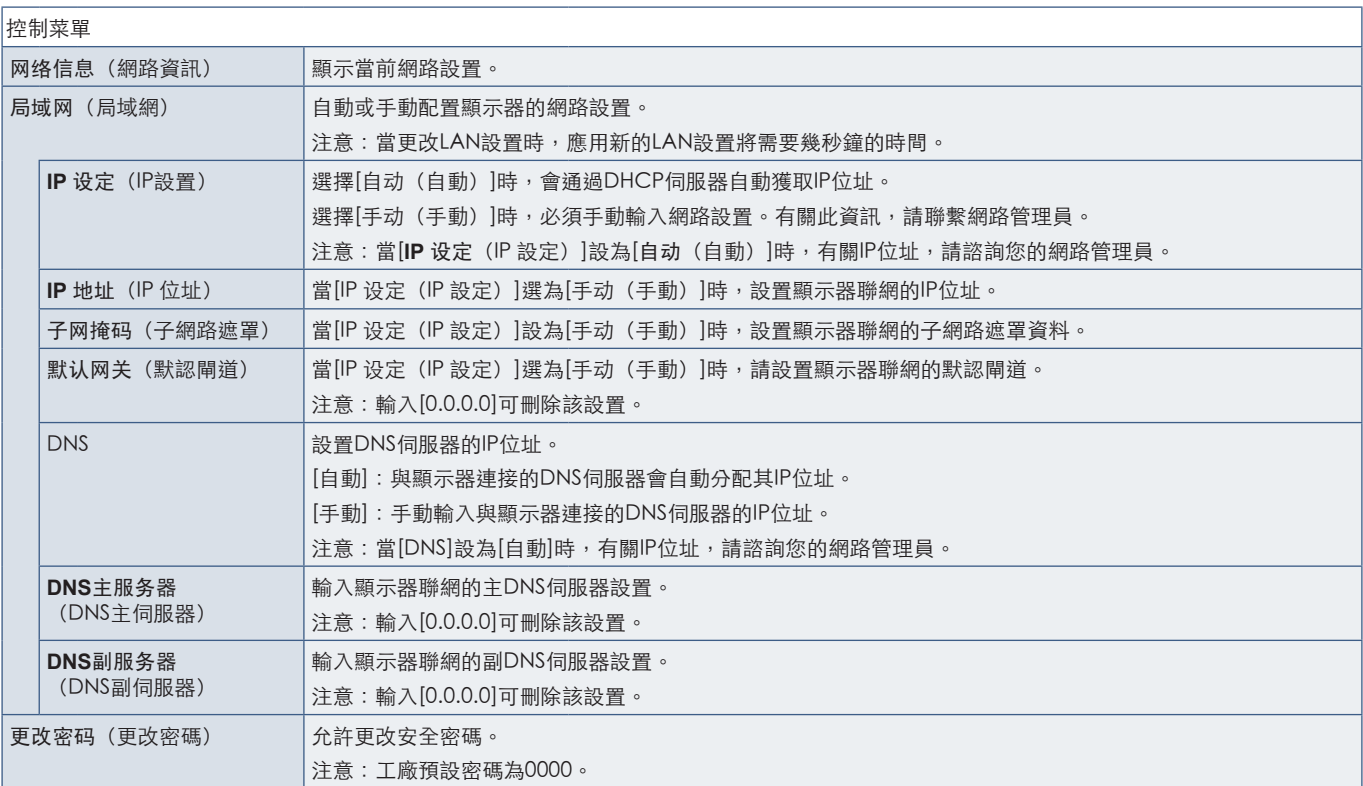

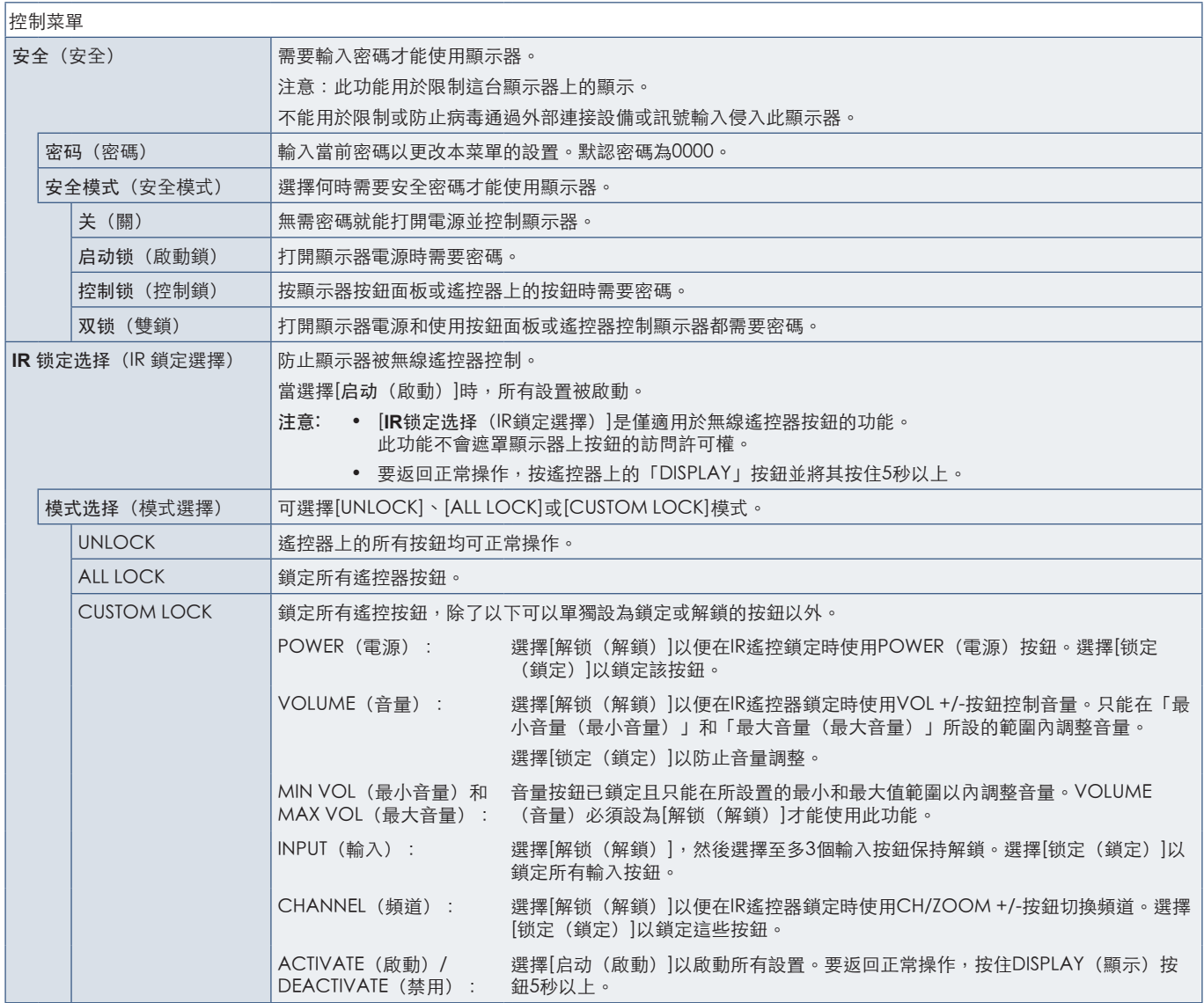

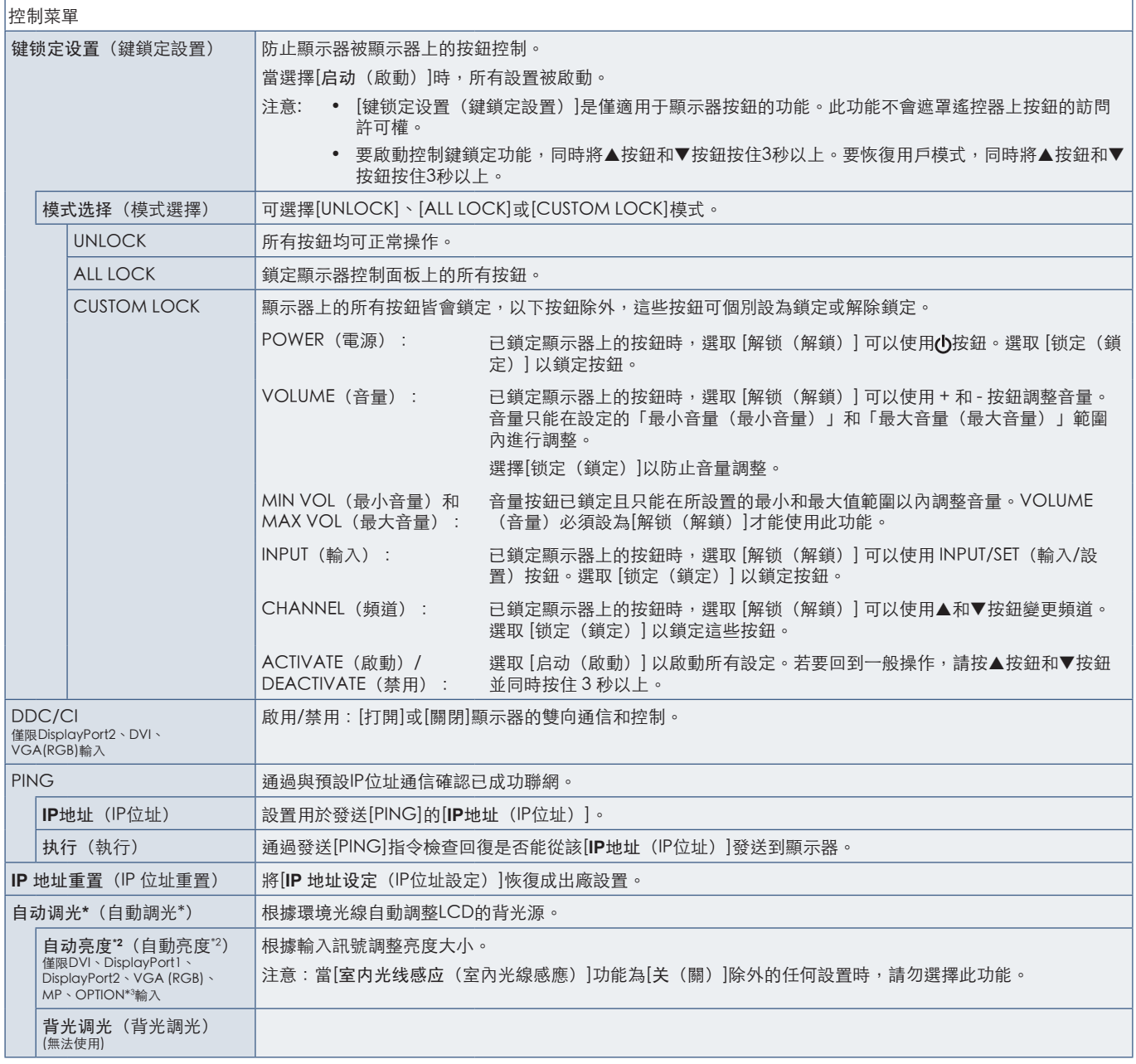

\*2:僅當連接選購的感應器單元時才能使用此功能。<br>\*3:當您選擇[OPTION]作為訊號輸入時,此功能取決於顯示器中所安裝的選配板卡。

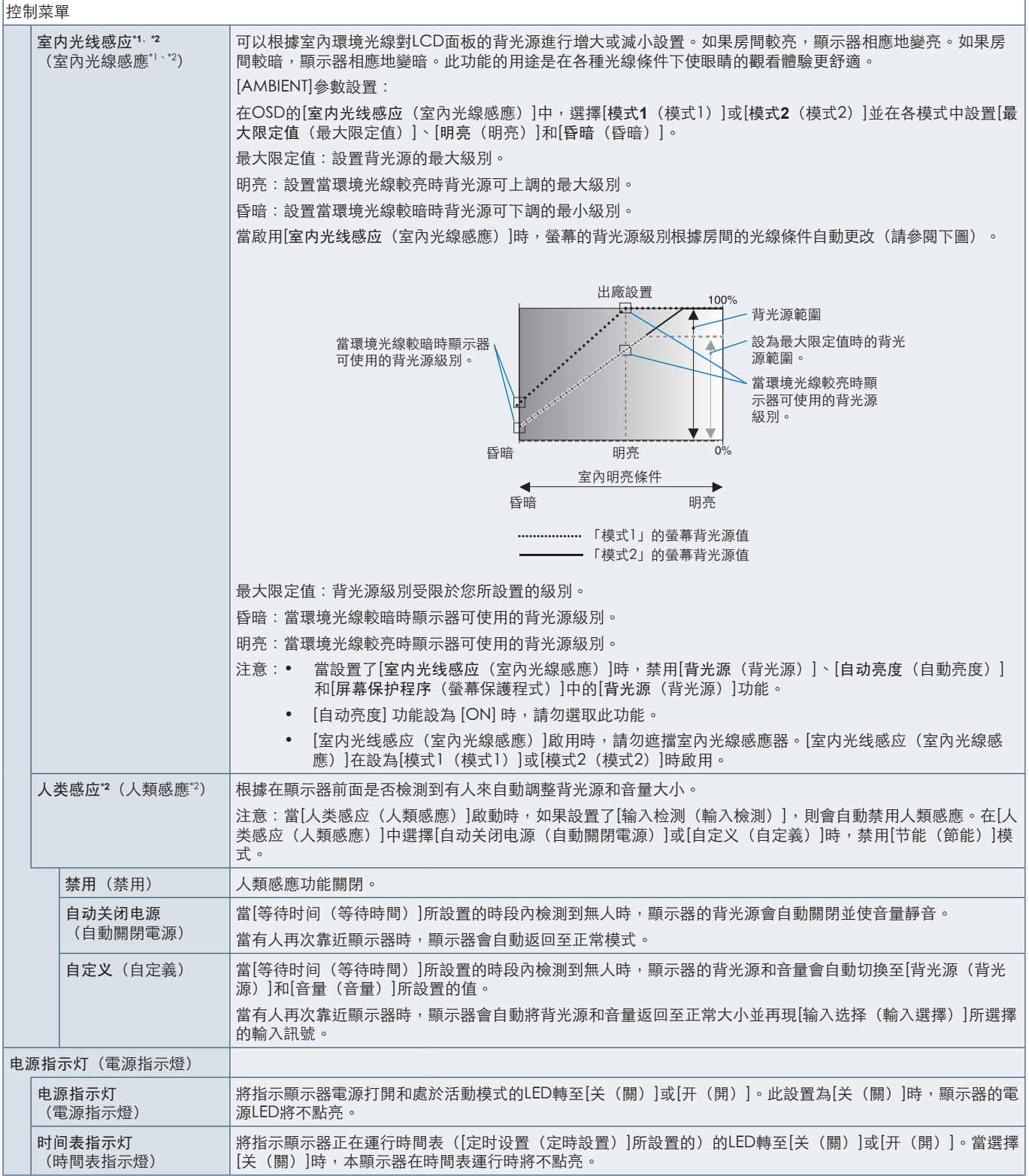

\*' :如果[SPECTRAVIEW ENGINE]設為[开(開)],此功能不可用。<br>\*2:僅當連接選購的感應器單元時才能使用此功能。

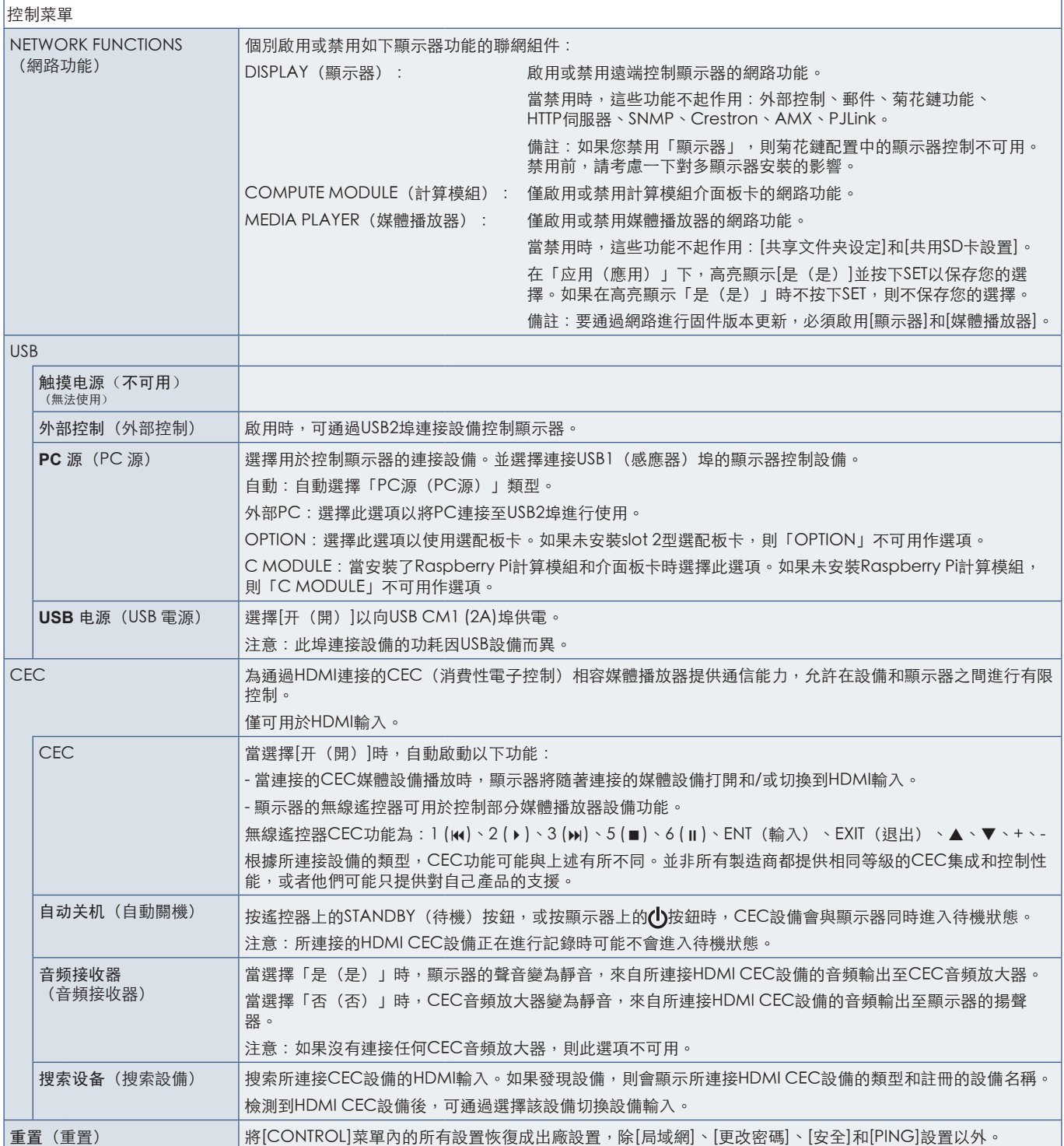

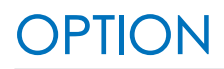

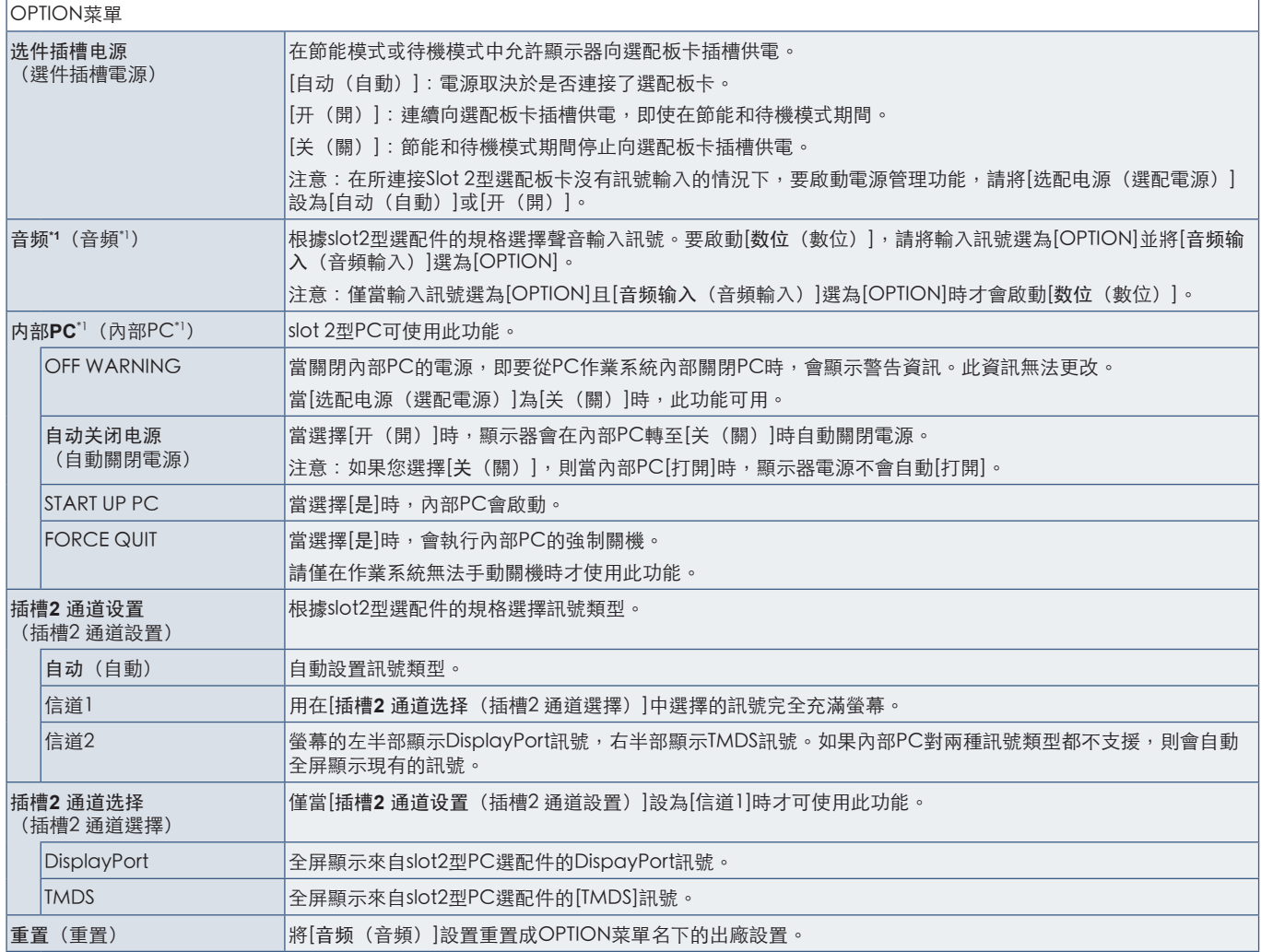

\*1 :此功能取決於顯示器中所安裝的選配板卡。更改設置時,請關閉然後重新打開顯示器的主電源開關。

### 系統

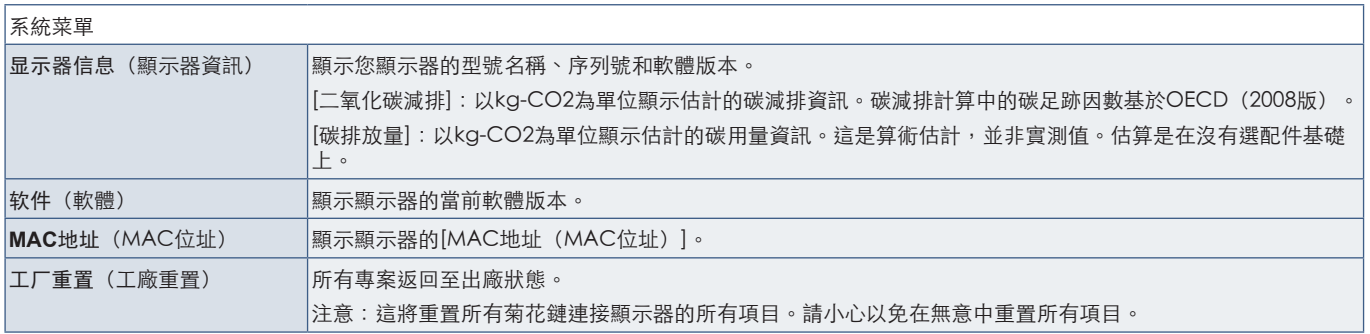

## 計算模組

當裝有Raspberry Pi計算模組介面板卡和Raspberry Pi計算模組時,將提供額外的OSD菜單專案,用於配置相關設置。請勿自行更改計算模組的 設置。參見[第98頁](#page-101-0)。

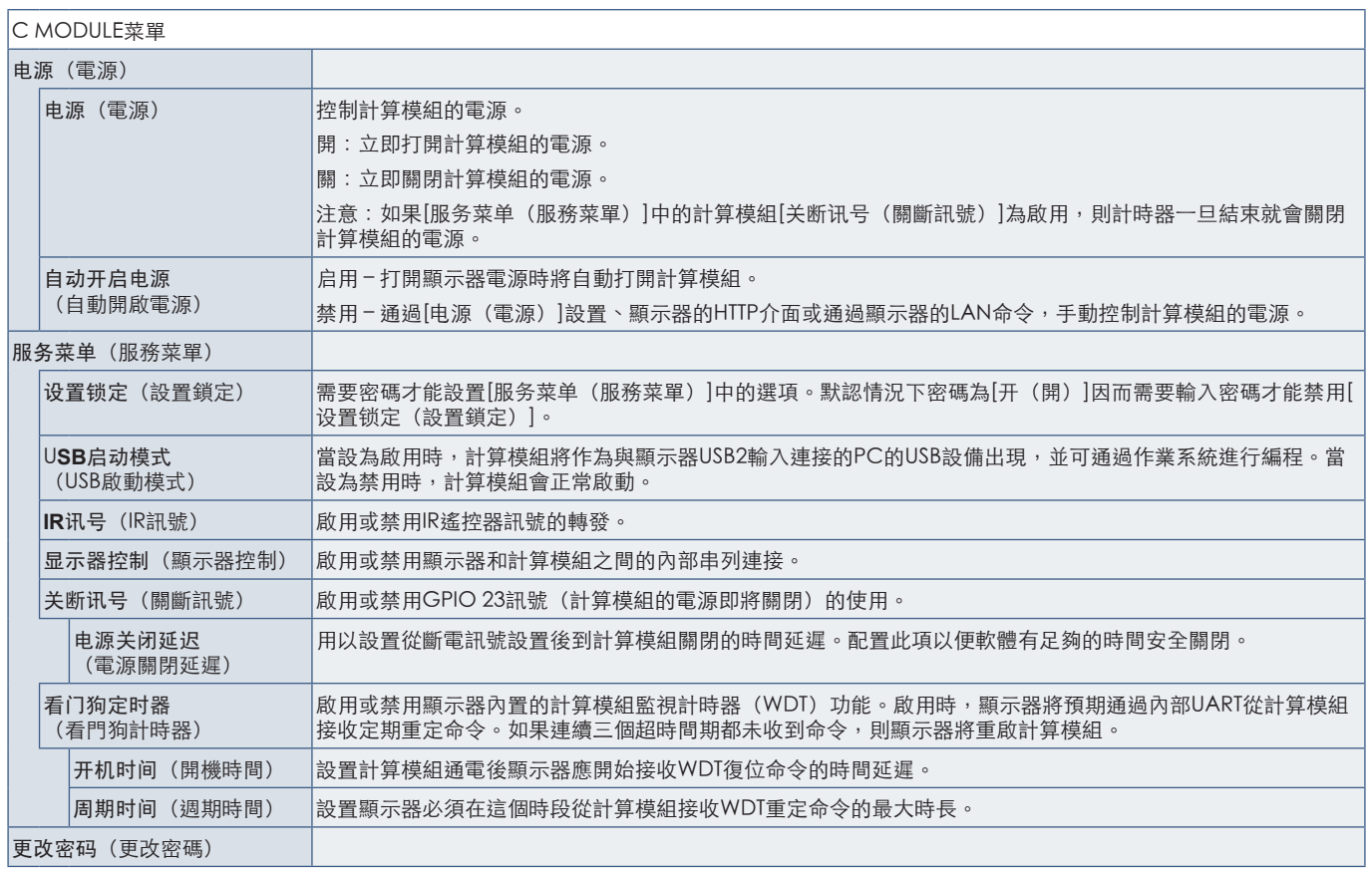

## **丽锡 - 製造商回收和節能資訊**

### 本章包括:

- > [第125頁的「NEC舊產品廢棄處理」](#page-128-0)
- > [第125頁的「節省能源」](#page-128-1)
- → 第126頁的「WEEE標記 (European Directive 2012/19/EU和修正條款)」

NEC DISPLAY SOLUTIONS 非常重視環境保護,並將回收視為公司的最重要事項之一,盡可能地減輕對環境的影響。 我們致力於開發對環境無害的產品,一直在幫助 ISO (國際標準化組織) 和 TCO (瑞典貿易聯盟) 等機構制定最新的獨 立標準,並遵循這些標準。

# 繁體中文

### <span id="page-128-0"></span>NEC舊產品廢棄處理

回收的目的是通過對材料進行再利用、升級、修復或再生等手段獲得環保效益。專門的回收站可確保正確處理和安全廢棄對環境 有害的元件。為了以最佳方式回收我們的產品,NEC DISPLAY SOLUTIONS提供多種回收程式,並建議當產品達到其使用壽命時如 何以環保的方式處理產品。

如需關於產品廢棄的資訊以及與特定國家(地區)相關的回收機構的資訊,請訪問我們的網站:

https://www.nec-display-solutions.com/p/greenvision/en/greenvision.xhtml (歐洲)

https://www.nec-display.com (日本)

https://www.necdisplay.com(美國)

### <span id="page-128-1"></span>節省能源

本顯示器擁有高級節能功能。當有Display Power Management (顯示器能源管理)訊號發送到顯示器時,就會啟動節能模 式。顯示器會進入節能模式。

更多資訊,請訪問:

https://www.necdisplay.com/(美國)

https://www.nec-display-solutions.com/ (歐洲)

https://www.nec-display.com/global/index.html (全球)

關於ErP要求/關於ErP(網路待機)要求:

除以下條件之外: 顯示器正在使用選配板卡。 [輸入檢測]設為除「不進行」以外的其他設置。 [USB電源]設為[開]。 [端子設置]的[DisplayPort]設為[MST]。

功耗(亮橘黃光): 2.0 W或以下(連接1個埠)/3.0 W或以下(連接所有埠)。 電源管理功能的時間:10秒(默認設置)。

功耗(閃爍橘黃光):0.5 W或更低。 電源管理功能的時間:3分鐘(默認設置)。 (除了顯示器具有多個訊號輸入的情況以外。 除了顯示器連接市售備援電源的情況以外。)

### <span id="page-129-0"></span>WEEE標記 (European Directive 2012/19/EU和修正條款)

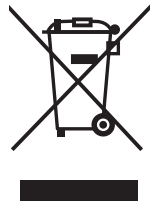

### 廢棄舊產品:在歐盟地區

根據歐盟法規的要求,各成員國必須將用過的帶有左邊標誌的電器和電子產品與一般家庭垃圾分開處理。其中包 括顯示器和電氣附件,如訊號線和電源線。當您要廢棄這些產品時,請遵照當地有關部門的指令進行,或詢問您 所購買產品的商店,或者遵照現行的法規或協議執行(若適用)。電氣和電子產品上的標誌可能僅適用于目前的 歐盟成員國,或者請遵照現行的法規或協議執行(若適用)。電氣和電子產品上的標誌可能僅適用于目前的歐盟 成員國。

### 歐盟以外地區

如果您希望在歐盟以外地區處理用過的電器和電子產品,請與當地有關部門聯繫,詢問正確的處理方式。

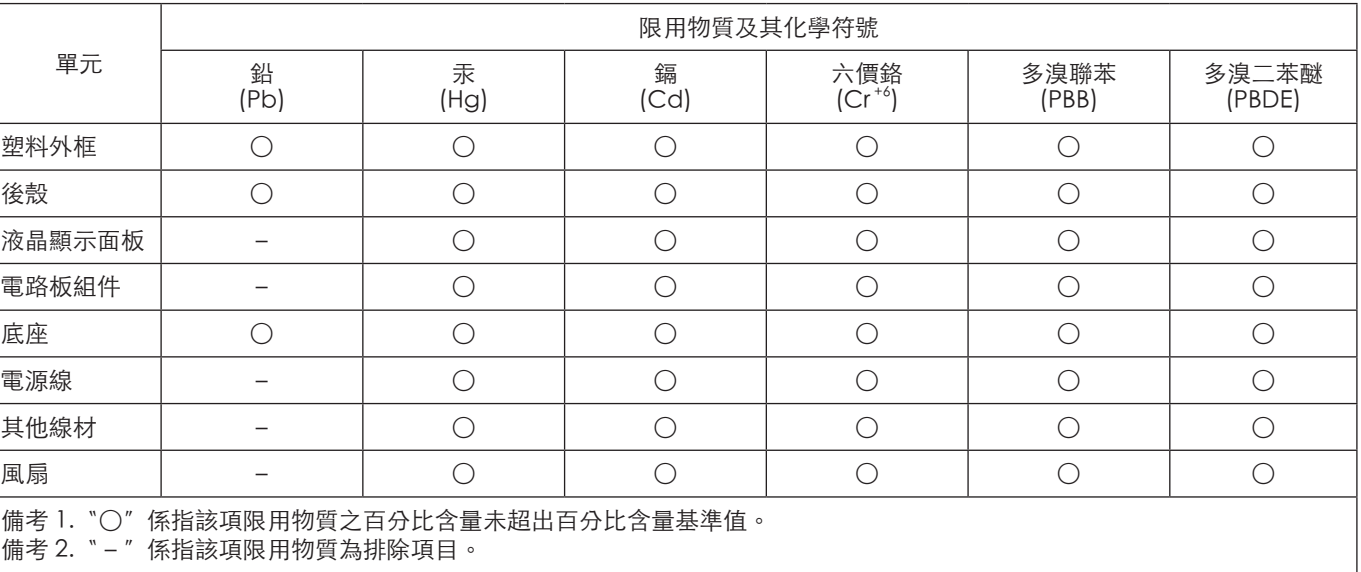

### 台灣 ROHS ( 帶遙控器 )

NEC  $\frac{1}{2}$ 外接電源接頭。 ₩  $\mathbb{G}$ 6000000 外接電源介面 <u>直流電壓範圍 [V] 48±2</u> <u>直流最大輸入電流 [A] 8.0</u> 量流力<br>電纜芯厚度 [mm<sup>2</sup>] 14 AWG/2

繁體中文

請使用符合安裝顯示器區域的電源。

▲ 小心:

- 外接電源安裝作業必須由合格的技術員執行。請勿自行安裝外接電源。請聯絡供應商以取得詳細資訊。
- 請先閱讀「安裝手冊」,再安裝外接電源。

若要使用外接電源,請參照 **UX552 / UX552S** 型號的安裝手冊。